## **MATLAB® Report Generator™ 3** User's Guide

# **MATLAB®**

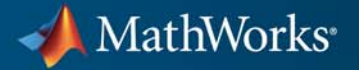

#### **How to Contact MathWorks**

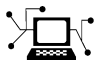

 $\omega$ 

www.mathworks.com Web comp.soft-sys.matlab Newsgroup www.mathworks.com/contact\_TS.html Technical Support

bugs@mathworks.com Bug reports

suggest@mathworks.com Product enhancement suggestions doc@mathworks.com Documentation error reports service@mathworks.com Order status, license renewals, passcodes info@mathworks.com Sales, pricing, and general information

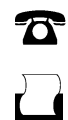

 $\mathbf{\times}$ 

508-647-7000 (Phone) 508-647-7001 (Fax)

The MathWorks, Inc. 3 Apple Hill Drive Natick, MA 01760-2098

For contact information about worldwide offices, see the MathWorks Web site.

*MATLAB® Report Generator™ User's Guide*

© COPYRIGHT 1999–2011 by The MathWorks, Inc.

The software described in this document is furnished under a license agreement. The software may be used or copied only under the terms of the license agreement. No part of this manual may be photocopied or reproduced in any form without prior written consent from The MathWorks, Inc.

FEDERAL ACQUISITION: This provision applies to all acquisitions of the Program and Documentation by, for, or through the federal government of the United States. By accepting delivery of the Program or Documentation, the government hereby agrees that this software or documentation qualifies as commercial computer software or commercial computer software documentation as such terms are used or defined in FAR 12.212, DFARS Part 227.72, and DFARS 252.227-7014. Accordingly, the terms and conditions of this Agreement and only those rights specified in this Agreement, shall pertain to and govern the use, modification, reproduction, release, performance, display, and disclosure of the Program and Documentation by the federal government (or other entity acquiring for or through the federal government) and shall supersede any conflicting contractual terms or conditions. If this License fails to meet the government's needs or is inconsistent in any respect with federal procurement law, the government agrees to return the Program and Documentation, unused, to The MathWorks, Inc.

#### **Trademarks**

MATLAB and Simulink are registered trademarks of The MathWorks, Inc. See [www.mathworks.com/trademarks](http://www.mathworks.com/trademarks) for a list of additional trademarks. Other product or brand names may be trademarks or registered trademarks of their respective holders.

#### **Patents**

MathWorks products are protected by one or more U.S. patents. Please see [www.mathworks.com/patents](http://www.mathworks.com/patents) for more information.

#### **Revision History**

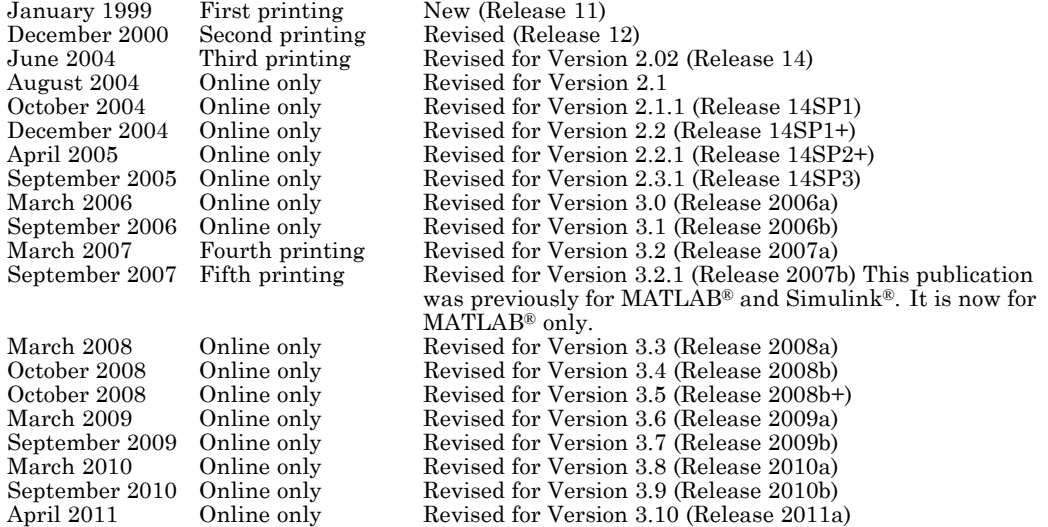

### **Contents**

#### **[User's Guide](#page-12-0)**

#### **[Getting Started](#page-14-0)**

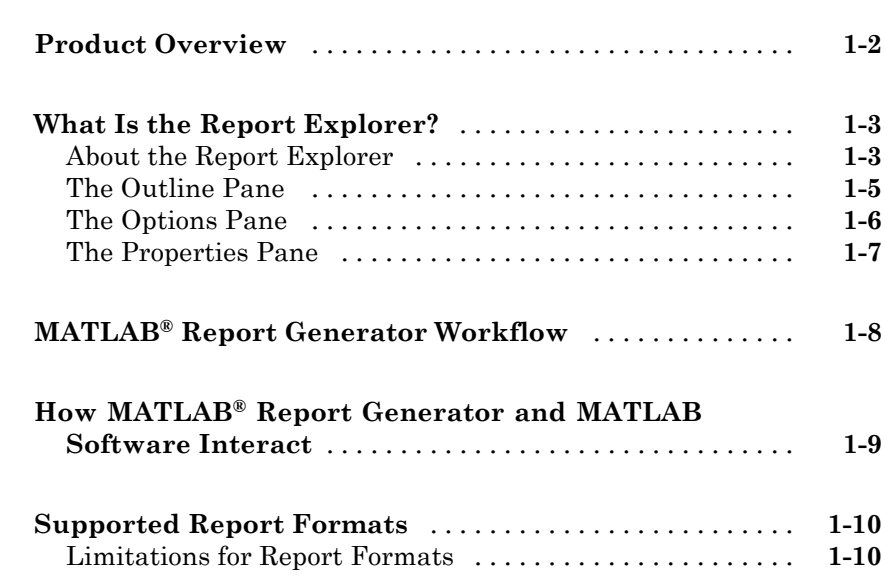

*[1](#page-14-0)*

#### **[Examples](#page-24-0)**

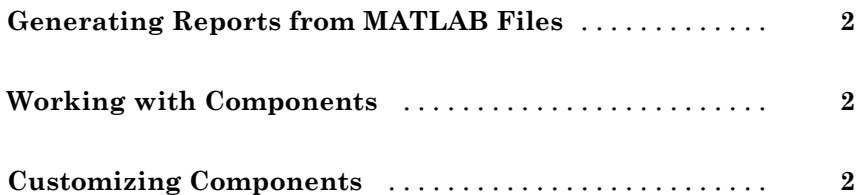

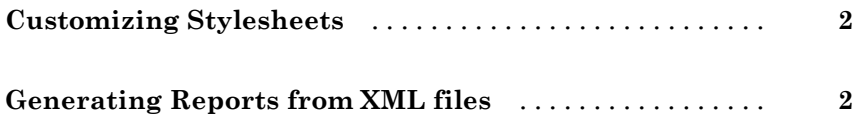

#### **[Creating MATLAB Reports](#page-26-0)**

### *[2](#page-26-0)*

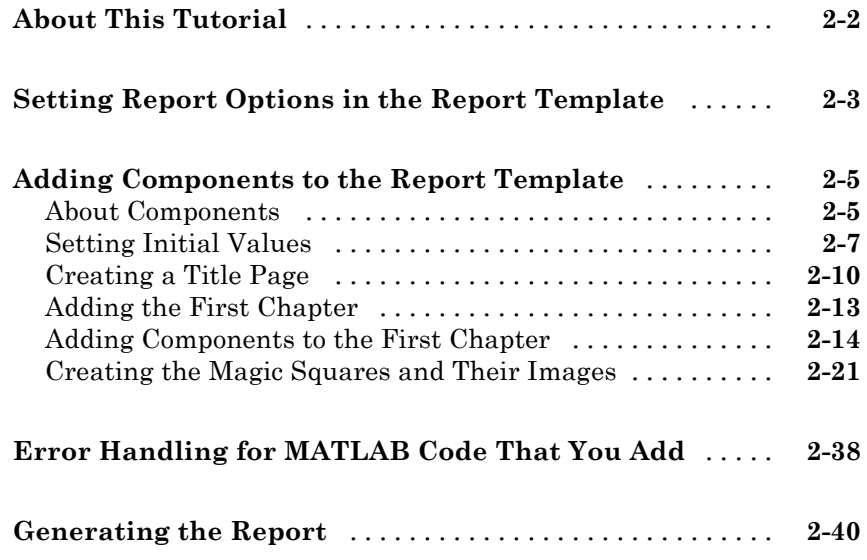

#### **[Generating Reports](#page-68-0)**

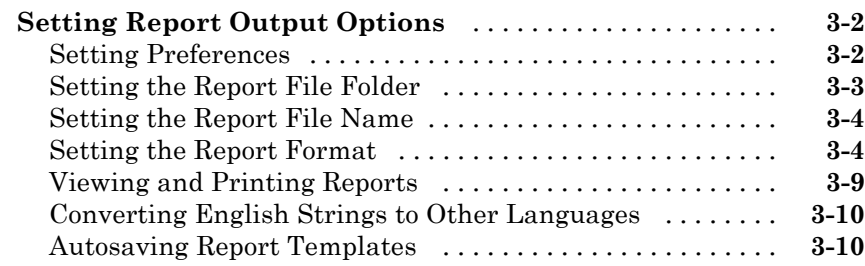

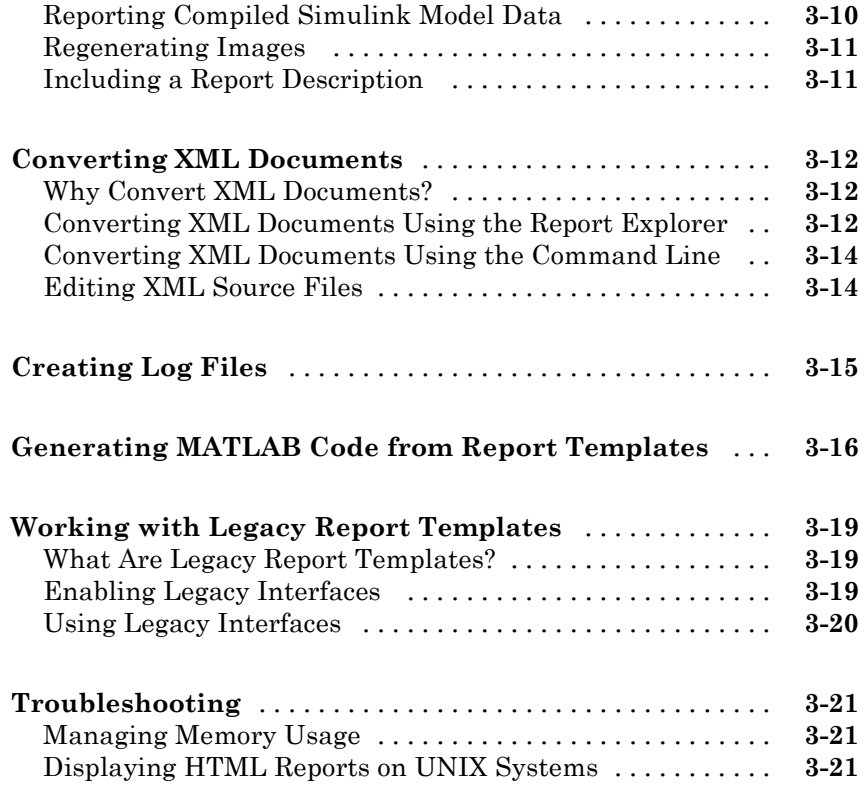

#### **[Working with Components](#page-90-0)**

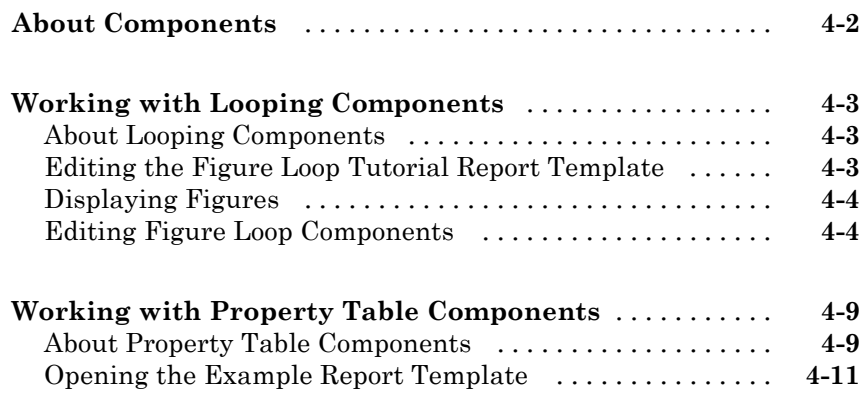

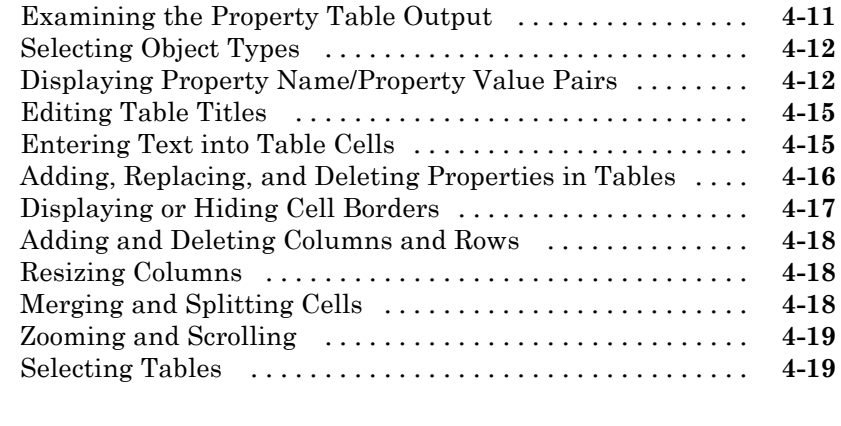

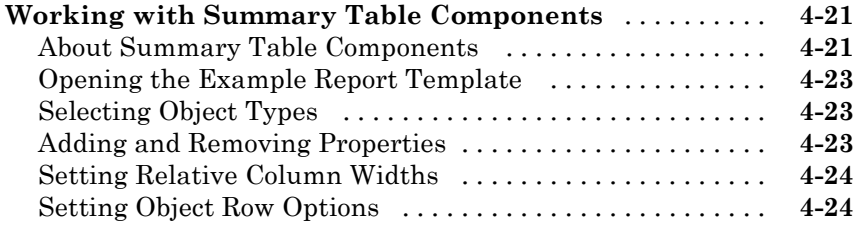

#### **[Creating Custom Components](#page-116-0)**

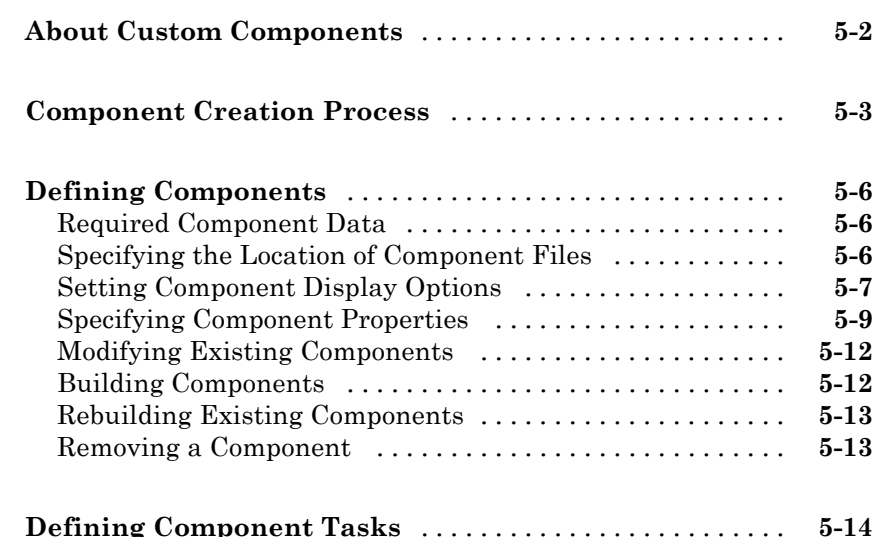

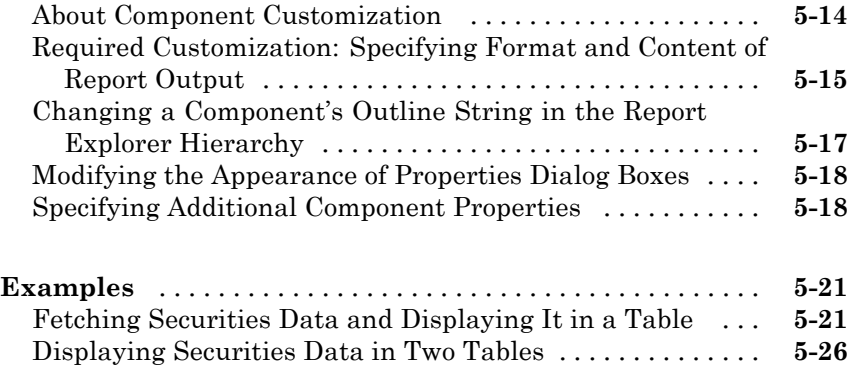

#### **[Creating Custom Stylesheets](#page-144-0)**

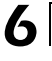

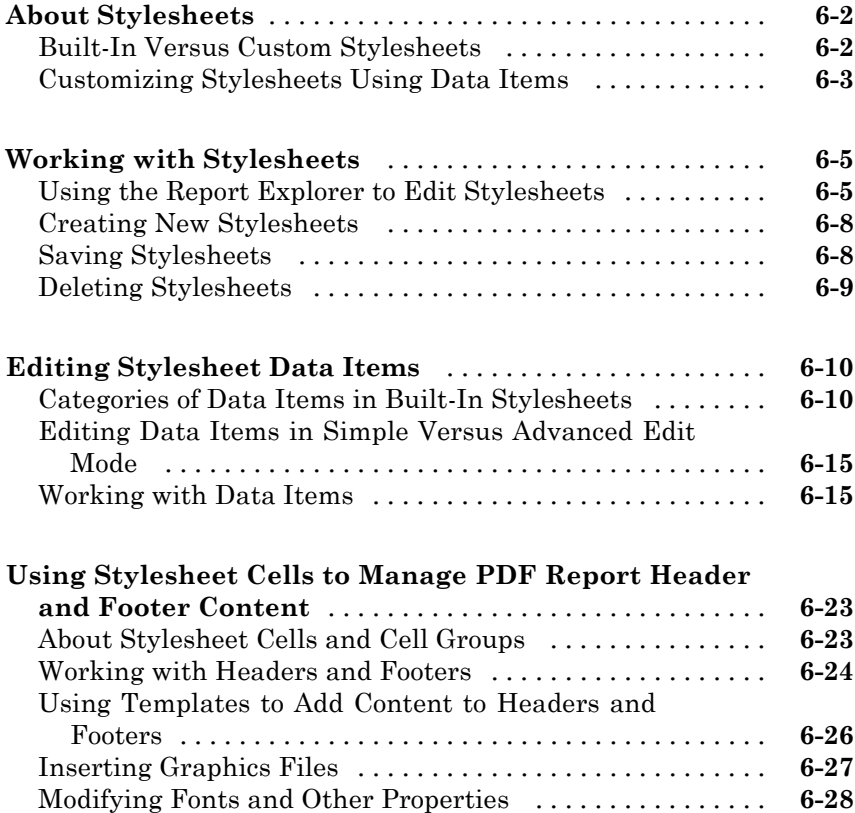

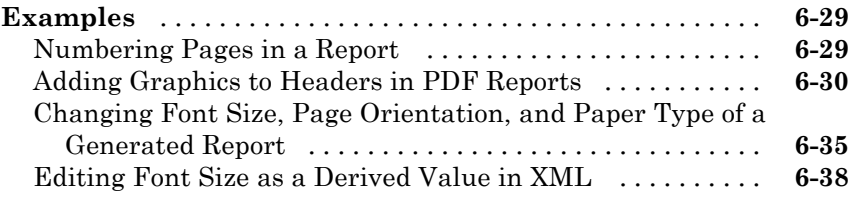

#### **[Comparing XML Files](#page-186-0)**

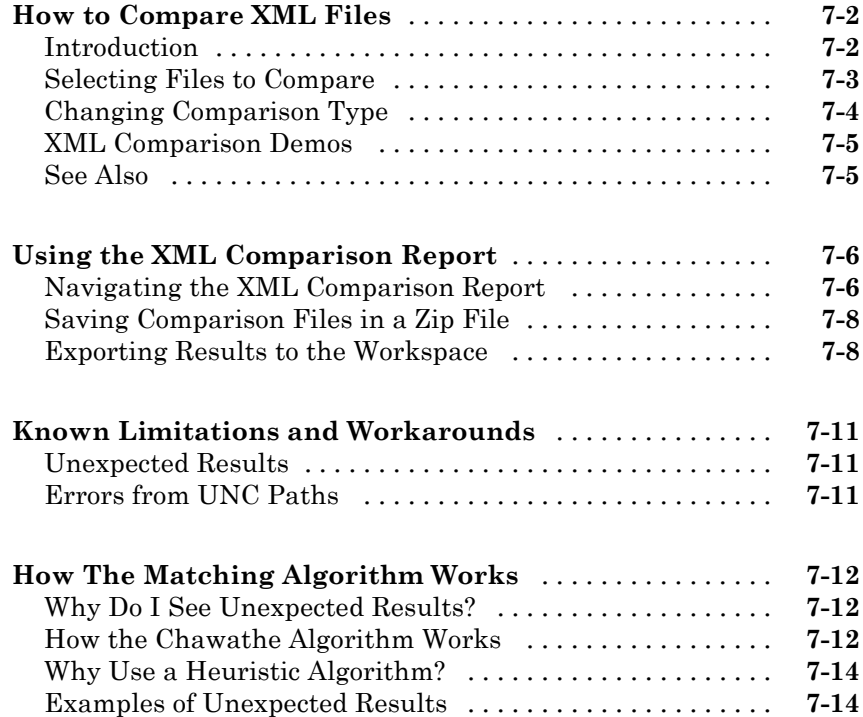

#### *[8](#page-204-0)*

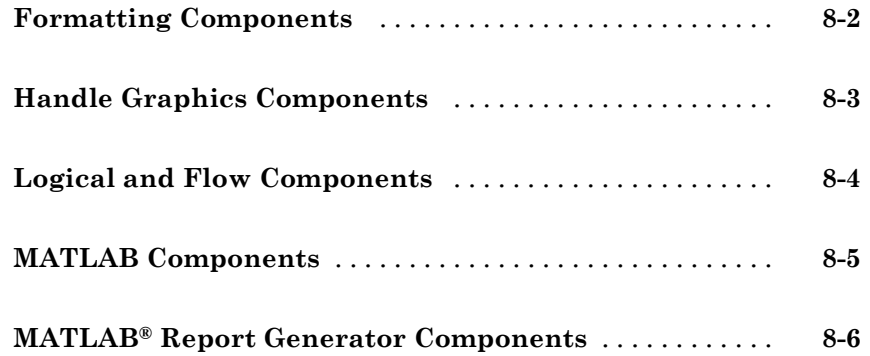

#### **[Components — Alphabetical List](#page-210-0)**

### *[9](#page-210-0)*

#### **[Function Reference](#page-290-0)**

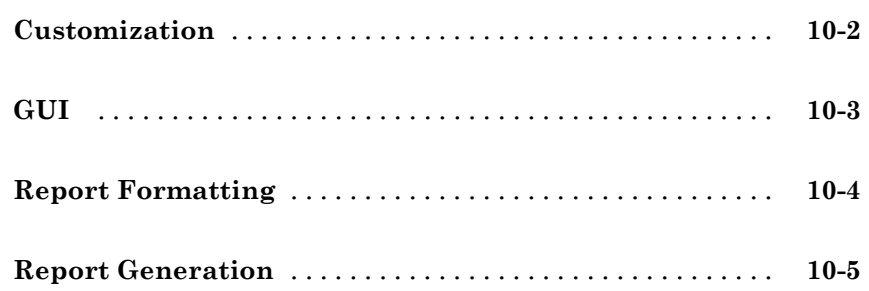

#### **[Examples](#page-304-0)**

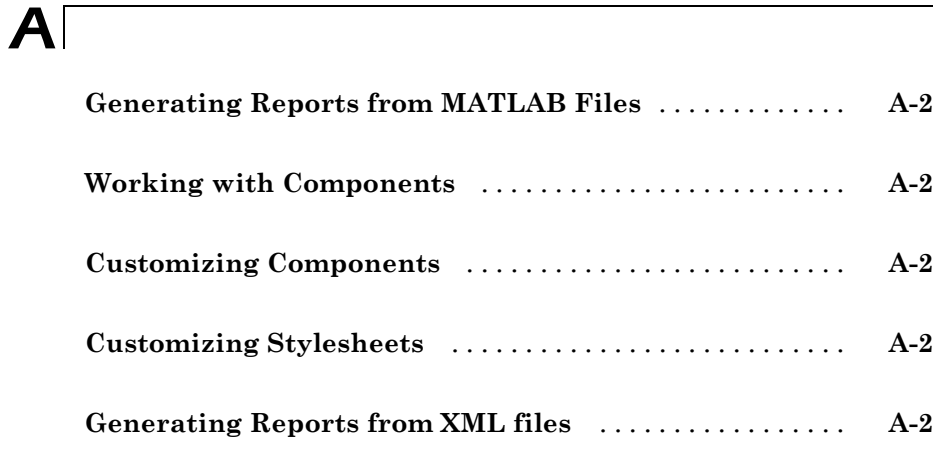

**[Index](#page-306-0)**

# <span id="page-12-0"></span>User's Guide

Chapter 1, Getting Started (p. 1-[1](#page-14-0)) Overview of MATLAB® Report Generator™ tasks, workflow, and interaction with the MATLAB® software [Chapter 2, Creating MATLAB](#page-25-0) [Reports](#page-25-0) (p. [2-](#page-25-0)[1](#page-26-0)) A step-by-step example that creates a MATLAB report [Chapter 3, Generating Reports](#page-67-0) (p. [3-](#page-67-0)[1](#page-68-0)) How to format and generate reports [Chapter 4, Working with](#page-89-0) [Components](#page-89-0) (p. [4-](#page-89-0)[1\)](#page-90-0) Examples of building report templates with various components [Chapter 5, Creating Custom](#page-114-0) [Components](#page-114-0) (p. [5-](#page-114-0)[1\)](#page-116-0) How to create custom components and edit generated files [Chapter 6, Creating Custom](#page-143-0) [Stylesheets](#page-143-0) (p. [6-](#page-143-0)[1](#page-144-0)) Explains how to customize formatting and display of documents [Chapter 7, Comparing XML Files](#page-184-0) (p. [7-](#page-184-0)[1](#page-186-0)) Introduces XML comparison, and describes how to select files to compare, and understand the resulting report.

[Appendix A, Examples](#page-303-0) (p. [A-](#page-303-0)[1\)](#page-304-0)

# <span id="page-14-0"></span>Getting Started

- **•** ["Product Overview" on page 1-2](#page-15-0)
- **•** ["What Is the Report Explorer?" on page 1-3](#page-16-0)
- **•** "MATLAB® [Report Generator Workflow" on page 1-8](#page-21-0)
- **•** "How MATLAB® [Report Generator and MATLAB Software Interact" on](#page-22-0) [page 1-9](#page-22-0)

**1**

**•** ["Supported Report Formats" on page 1-10](#page-23-0)

#### <span id="page-15-0"></span>**Product Overview**

You can use the MATLAB Report Generator software to:

- **•** Document MATLAB software tasks, such as analyzing and visualizing data and developing algorithms
- **•** Create a reusable report template that reflects your own styles and standards
- **•** Keep your documentation and specifications up to date with your workflow
- **•** Create user manuals that accurately capture your application capabilities and specifications
- **•** Create comparison reports for XML files. See [Chapter 7, "Comparing](#page-184-0) [XML Files".](#page-184-0)

The report generation process creates documentation (called *reports*) about MATLAB data and workflow. You can customize report templates to include:

- **•** MATLAB code and its output
- **•** Workspace data
- **•** MATLAB graphics
- **•** Logical components like IF, THEN, ELSE, and WHILE that allow conditional report generation
- **•** Loops that perform a series of operations on multiple objects
- **•** User-defined text, styles, and components

#### <span id="page-16-0"></span>**What Is the Report Explorer?**

#### **In this section...**

"About the Report Explorer" on page 1-3

["The Outline Pane" on page 1-5](#page-18-0)

["The Options Pane" on page 1-6](#page-19-0)

["The Properties Pane" on page 1-7](#page-20-0)

#### **About the Report Explorer**

The *Report Explorer* is the MATLAB Report Generator and Simulink® Report Generator™ graphical user interface (GUI). It allows you to:

- **•** Create and modify report templates.
- **•** Apply stylesheets to format the generated report.
- **•** Specify the report file format.
- **•** Generate reports.

To open the Report Explorer, enter report in the MATLAB Command Window.

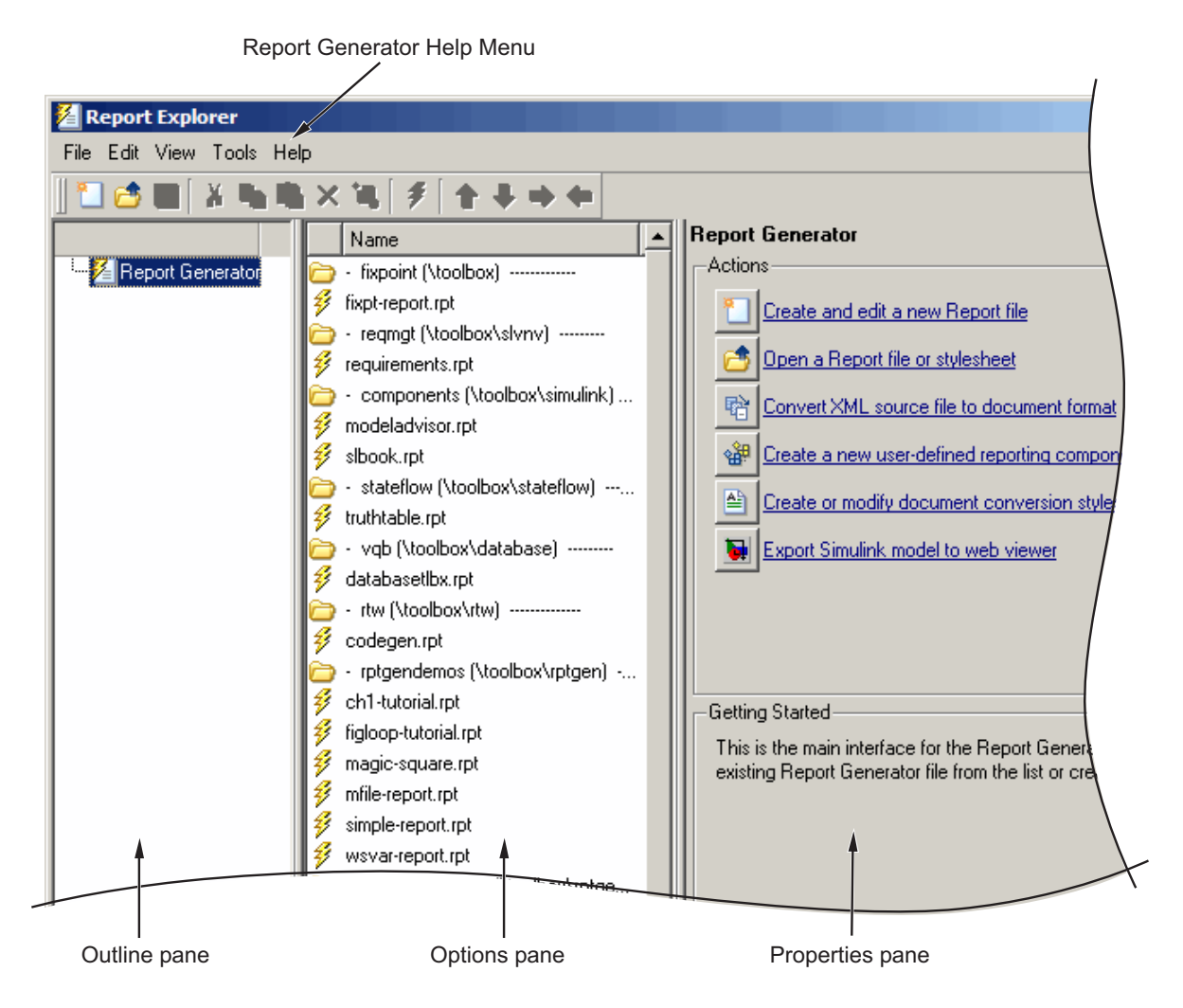

The Report Explorer has three panes:

**•** The *Outline pane* on the left shows the hierarchy of components in currently opened report templates. Report components can reside within other report components, creating parent, child, and sibling relationships. For more information, see ["The Outline Pane" on page 1-5](#page-18-0).

- <span id="page-18-0"></span>**•** The *Options pane* in the middle lists the options available in the context of the Outline pane. If no report template is open, the Options pane lists available reports. When a report template is open, the Options pane lists components available to insert into it. When a stylesheet is open, the Options pane lists available attributes. For more information, see ["The](#page-19-0) [Options Pane" on page 1-6](#page-19-0) .
- **•** If no report template is open, the *Properties pane* on the right displays tasks the Report Explorer can perform. If a report template is open, the Properties pane displays the properties for the item that is currently selected in the Options pane. For more information, see ["The Properties](#page-20-0) [Pane" on page 1-7.](#page-20-0)

**Tip** If the Report Explorer window opens with only two panes, one of the panes is hidden. You can move the vertical boundaries between the panes to reveal any hidden pane, or to make visible panes wider or narrower.

#### **The Outline Pane**

The Outline pane initially contains the top level of the report template.

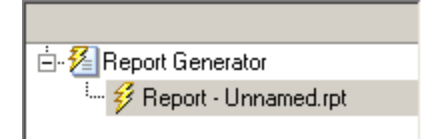

#### <span id="page-19-0"></span>**The Options Pane**

The Options pane lists by category components that are available for adding to report templates. In the following figure, the visible component categories are Formatting, Handle Graphics, Logical and Flow Control, and MATLAB. For details about report components, see [Chapter 8, "Component Reference"](#page-202-0).

The folder icon indicates a component category. The blue square icon indicates a component.

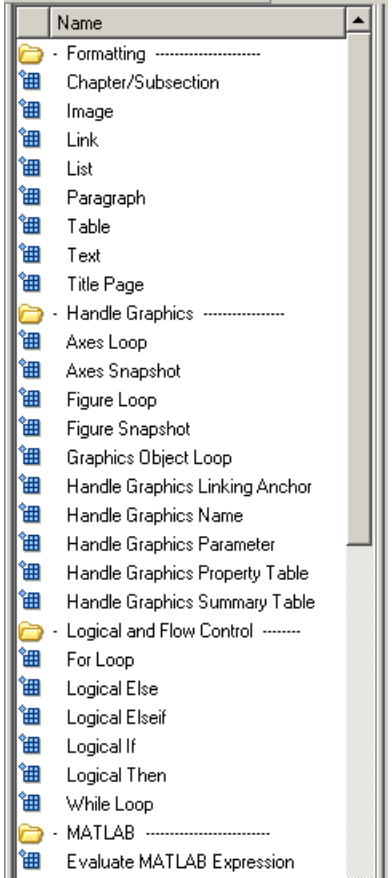

#### <span id="page-20-0"></span>**The Properties Pane**

After you create a report template, the Properties pane initially displays properties for the report template as a whole.

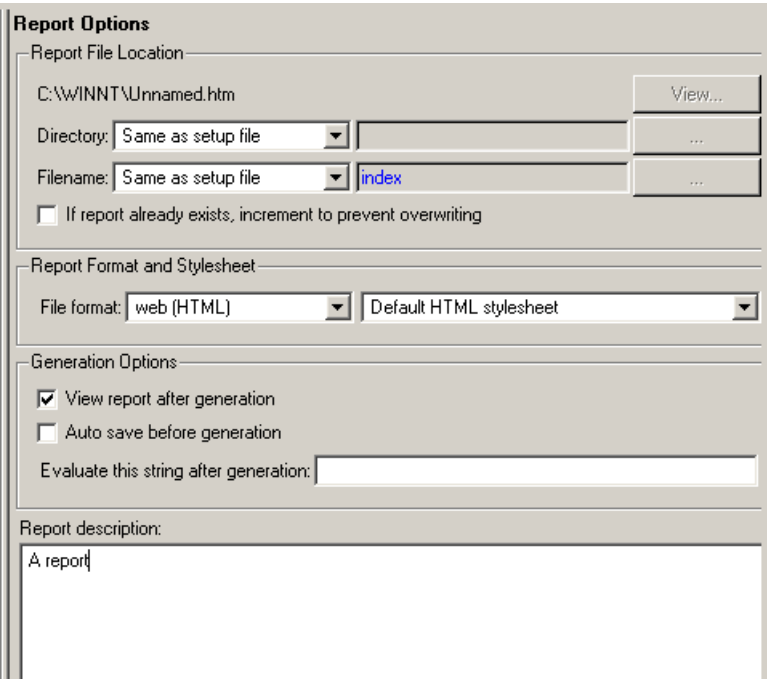

#### <span id="page-21-0"></span>**MATLAB Report Generator Workflow**

- **1** Open the Report Explorer.
- **2** Create a report template. For details about report templates, see [Chapter](#page-25-0) [2, "Creating MATLAB Reports"](#page-25-0) in this documentation.
- **3** Add existing components to the report template or create your own custom components. For details on using components, see [Chapter 4, "Working](#page-89-0) [with Components"](#page-89-0) in this documentation.
- **4** Choose an existing stylesheet or create a custom stylesheet to apply styles and standards to the report. For details on stylesheets and attributes, see [Chapter 6, "Creating Custom Stylesheets"](#page-143-0) in this documentation.
- **5** Generate the report.

The following figure illustrates a typical MATLAB Report Generator workflow.

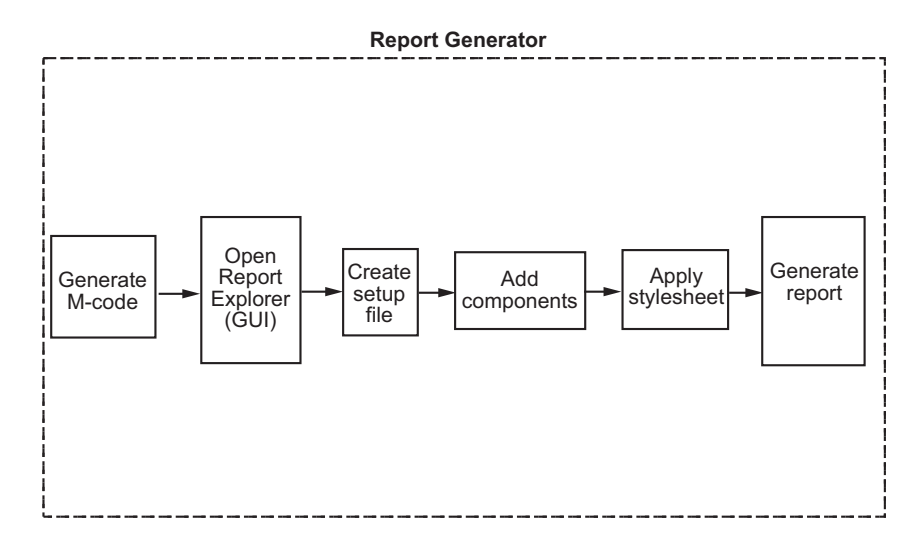

#### <span id="page-22-0"></span>**How MATLAB Report Generator and MATLAB Software Interact**

The MATLAB Report Generator and MATLAB software interact to create reports. You can access the Report Explorer GUI from the MATLAB command line.

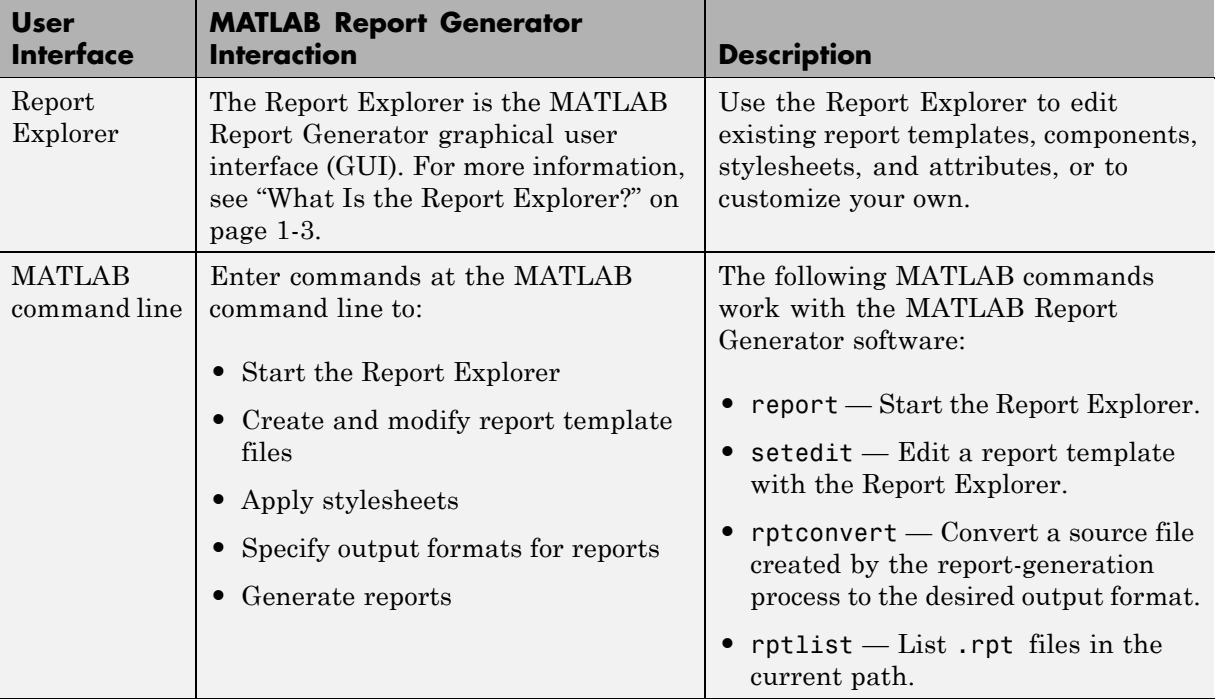

The following table describes these interactions in detail.

#### <span id="page-23-0"></span>**Supported Report Formats**

When the report-generation process first creates a report, it generates a DocBook XML source file. You can customize this XML as needed. For more information on how to customize DocBook XML, see the OASIS DocBook TC Web page at <http://www.oasis-open.org/committees/docbook> and the online version of DocBook: The Definitive Guide by Norman Walsh and Leonard Muellner, with contributions from Bob Stayton at [http://www.docbook.org/tdg/en/html/docbook.html.](http://www.docbook.org/tdg/en/html/docbook.html)

Next, the report-generation process converts the XML source to one of these user-specified report formats:

- **•** Rich Text Format (RTF)
- **•** Hypertext Markup Language (HTML)
- **•** Microsoft® Word (.doc)
- **•** Adobe® Acrobat® PDF

#### **Limitations for Report Formats**

PDF reports only support bitmap (.bmp) and jpeg (.jpg) images.

For reports that use the Word Document format, you must have Microsoft Word software installed on the machine that you use to generate the report.

# <span id="page-24-0"></span>Examples

Use this list to find examples in the documentation.

#### <span id="page-25-0"></span>**Generating Reports from MATLAB Files**

[Generating Reports from MATLAB®](#page-83-0) Files on page 3-[16](#page-83-0)

#### **Working with Components**

["Working with Looping Components" on page 4-3](#page-92-0) ["Working with Property Table Components" on page 4-9](#page-98-0) ["Working with Summary Table Components" on page 4-21](#page-110-0)

#### **Customizing Components**

["Fetching Securities Data and Displaying It in a Table" on page 5-21](#page-136-0) ["Displaying Securities Data in Two Tables" on page 5-26](#page-141-0)

#### **Customizing Stylesheets**

["Numbering Pages in a Report" on page 6-29](#page-172-0) ["Adding Graphics to Headers in PDF Reports" on page 6-30](#page-173-0) ["Changing Font Size, Page Orientation, and Paper Type of a Generated](#page-178-0) [Report" on page 6-35](#page-178-0) ["Editing Font Size as a Derived Value in XML" on page 6-38](#page-181-0)

#### **Generating Reports from XML files**

["How to Compare XML Files" on page 7-2](#page-187-0)

# <span id="page-26-0"></span>Creating MATLAB Reports

- **•** ["About This Tutorial" on page 2-2](#page-27-0)
- **•** ["Setting Report Options in the Report Template" on page 2-3](#page-28-0)
- **•** ["Adding Components to the Report Template" on page 2-5](#page-30-0)
- **•** ["Error Handling for MATLAB Code That You Add" on page 2-38](#page-63-0)
- **•** ["Generating the Report" on page 2-40](#page-65-0)

#### <span id="page-27-0"></span>**About This Tutorial**

Tasks demonstrated in this tutorial include the following:

- **•** Evaluating MATLAB expressions
- **•** Formatting reports with multiple chapters
- **•** Running loops and flow control
- **•** Handling errors
- **•** Inserting workspace data
- **•** Inserting MATLAB images

This tutorial takes you through the steps required to design a report template file and generate a report from it in the MATLAB software.

The report template that you design does the following:

- **1** Uses MATLAB code to create several magic squares matrices whose columns, rows, and diagonals all add up to the same number.
- **2** Displays the magic squares in the generated report as matrices or images, depending on their size.

For more information on magic squares, see "Matrices and Magic Squares" in the MATLAB documentation.

**Note** You do not need to know the MATLAB software to use this tutorial. However, knowledge of MATLAB is helpful for understanding the MATLAB code that executes during report generation.

#### <span id="page-28-0"></span>**Setting Report Options in the Report Template**

To create and configure a report template:

- **1** Start a MATLAB software session.
- **2** Open the Report Explorer by entering report at the MATLAB command line.
- **3** Select **File > New** to create a report template. The new report template has the default name Unnamed.rpt.
- **4** In the Properties pane on the right:
	- **a** To save the report in the current working folder, select Present Working Directory from the **Directory** list.
	- **b** Set **File format** to web (HTML) to create the report as an HTML file.
	- **c** In the **Report description** text box, replace the existing text with the following text.

**Tip** Copy and paste this text from the HTML documentation into the Report Explorer.

This report creates a series of magic squares and displays them as images.

A magic square is a matrix in which the columns, rows, and diagonal all add up to the same number.

**Note** When you change a Properties pane field, its background color changes. This indicates that there are unapplied changes to that field. As soon as you perform any action with another component, MATLAB Report Generator applies the changes, and the background color becomes white again.

**5** Save your report. Select **File > Save As** and name your report's report template magic\_squares.rpt.

The new file name appears in the Outline pane on the left.

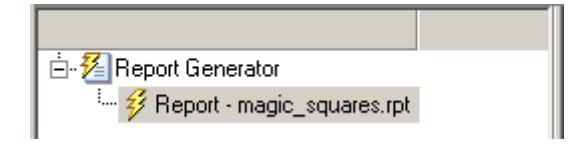

#### <span id="page-30-0"></span>**Adding Components to the Report Template**

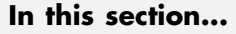

"About Components" on page 2-5

["Setting Initial Values" on page 2-7](#page-32-0)

["Creating a Title Page" on page 2-10](#page-35-0)

["Adding the First Chapter" on page 2-13](#page-38-0)

["Adding Components to the First Chapter" on page 2-14](#page-39-0)

["Creating the Magic Squares and Their Images" on page 2-21](#page-46-0)

#### **About Components**

Report components specify what information you want to include in the report. The following figure shows a sample page from the report you create in this tutorial and what components are used to produce it.

**Note** Report components added to the report template must not be deactivated in order for the report to generate correctly.

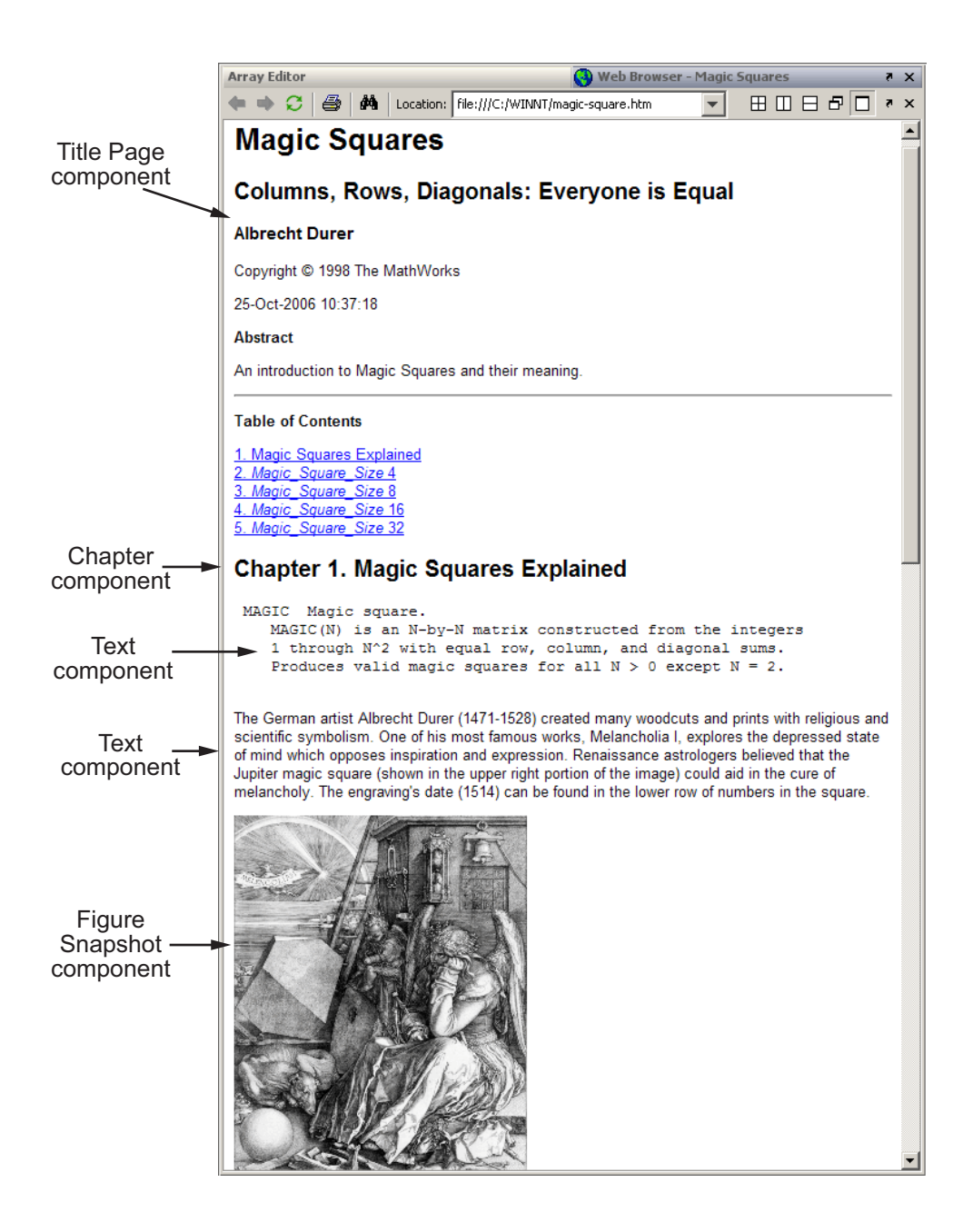

#### <span id="page-32-0"></span>**Setting Initial Values**

To specify the sizes of the magic squares in the report, use the Evaluate MATLAB Expression component.

**1** In the Outline pane on the left, select the top level of the report template.

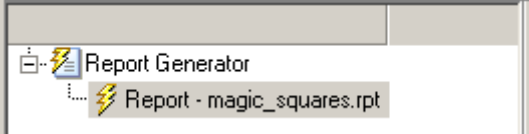

**2** In the Options pane in the middle, under the MATLAB category, select Evaluate MATLAB Expression.

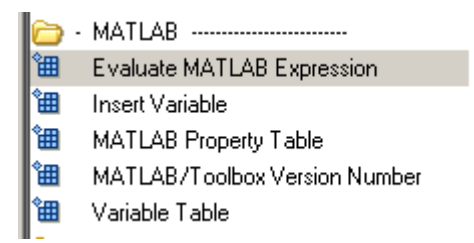

**3** In the Properties pane on the right, click the icon next to **Add component to current report** to insert it into the report.

You cannot edit the component information in the Properties pane until you have added the component to the report.

In the Outline pane on the left, the Eval component appears under the magic\_squares report.

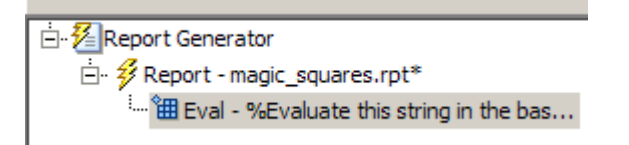

The icon in the upper left corner of the Eval component indicates that this component cannot have child components. By default, any components you add with the Eval component selected are siblings to this component.

The options for the Evaluate MATLAB Expression component appear in the Properties pane on the right.

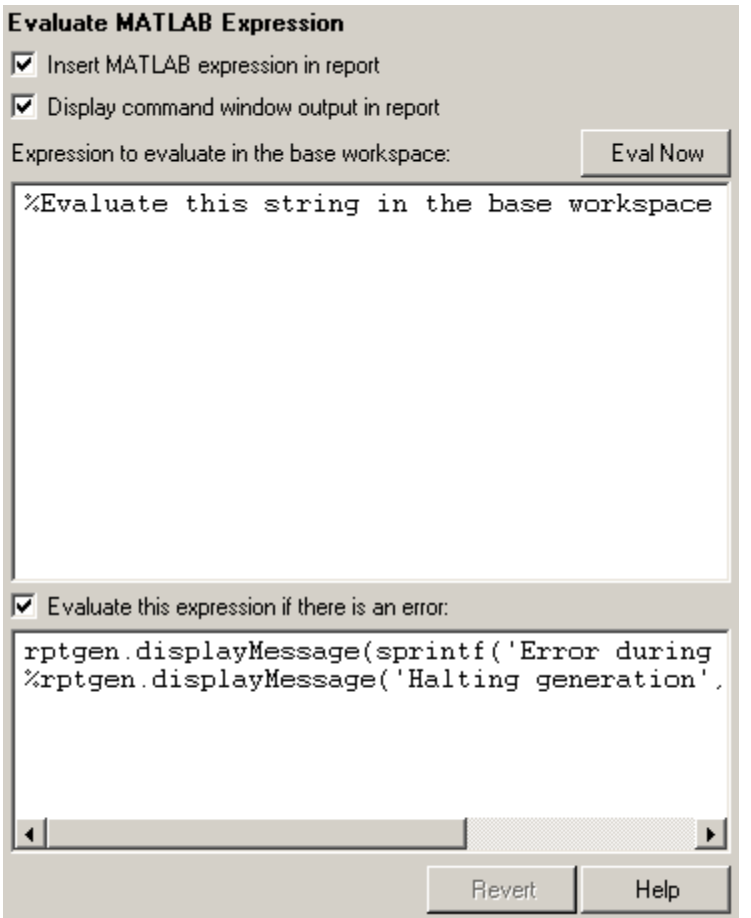

**4** Clear the **Insert MATLAB expression in report** and **Display command window output in report** check boxes. You do not want to include the MATLAB code details or its output in this report.

**5** In the **Expression to evaluate in the base workspace** text box, replace the existing text with the following MATLAB code.

**Tip** Copy and paste this text from the HTML documentation into the Report Explorer.

%This MATLAB code sets up two variables %that define how the report runs. %magicSizeVector is a list of MxM %Magic Square sizes to insert into %the report. Note that magic %squares cannot be 2x2.

magicSizeVector=[4 8 16 32];

%largestDisplayedArray sets the %limit of array size that will be %inserted into the report with the %Insert Variable component.

largestDisplayedArray=15;

**6** In the **Evaluate this expression if there is an error** text box, replace the existing text with the following text.

disp(['Error during eval: ', evalException.message])

This causes an error to display if the MATLAB code fails.

**Tip** To execute these commands immediately, click the **Eval Now** button at the top right corner of the Report Explorer. This is an easy way to check if your commands are correct, and ensure that they will not cause report-generation problems.

**7** Save the report by clicking **File > Save**.

#### <span id="page-35-0"></span>**Creating a Title Page**

To create a title page for the report, use the Title Page component.

**1** In the Outline pane on the left, select the Eval component.

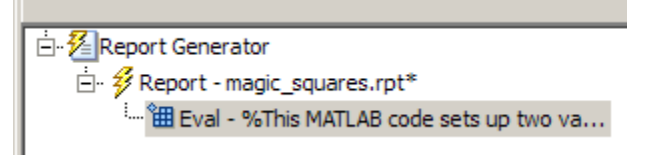

**2** In the Options pane in the middle, under the Formatting category, double-click Title Page to add the component to the report.

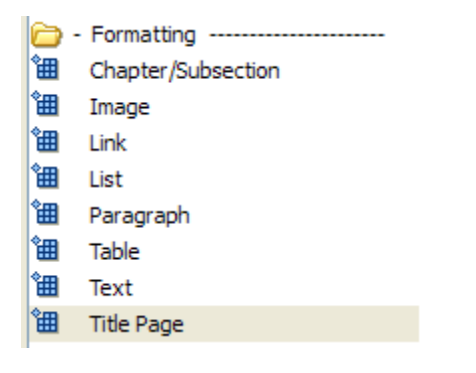

Because the Eval component's icon indicates that this component cannot have children, the Title Page component is a sibling of the Eval component. Likewise, the Title Page component cannot have children either.

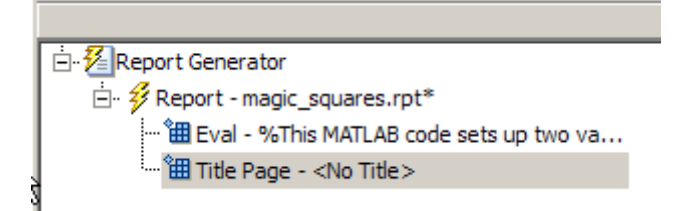

**3** In the Properties pane on the right,
- **a** In the **Title** text box, enter Magic Squares.
- **b** In the **Subtitle** text box, enter Columns, Rows, Diagonals: Everyone is Equal.
- **c** Under **Options**, choose Custom author from the selection list.

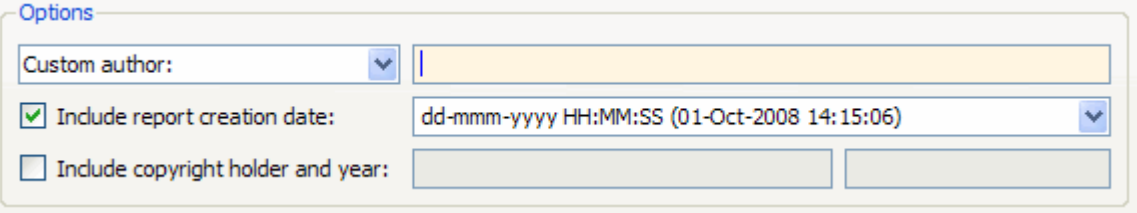

**d** In the field to the right of the **Custom author** field, enter Albrecht Durer.

Albrecht Dürer created the etching that contains a magic square. Your final report includes an image of that etching.

- **e** Select the **Include copyright holder and year** check box.
- **f** In the next text box, enter The MathWorks.
- **g** In the second text box, enter 1988.

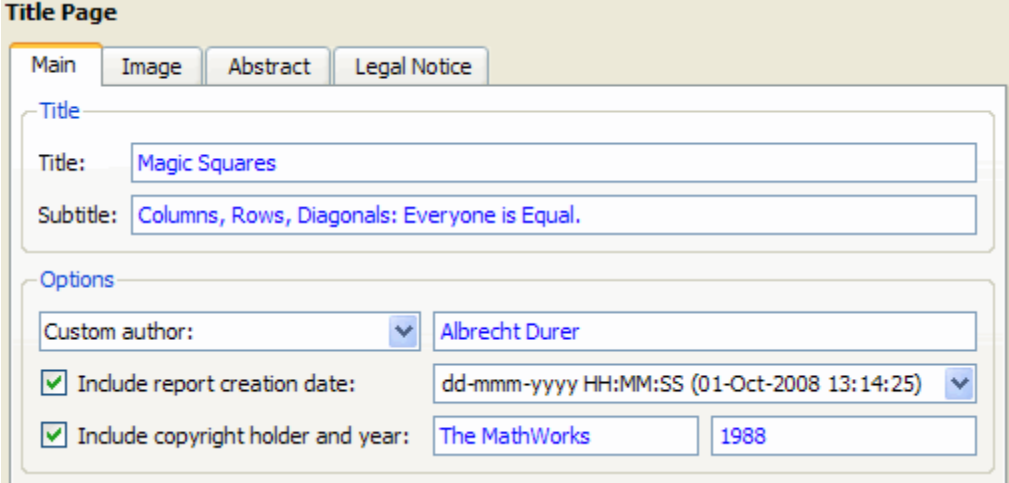

**h** Click the **Abstract** tab and then enter the following text:

An introduction to Magic Squares and their meaning.

The pane should look as follows:

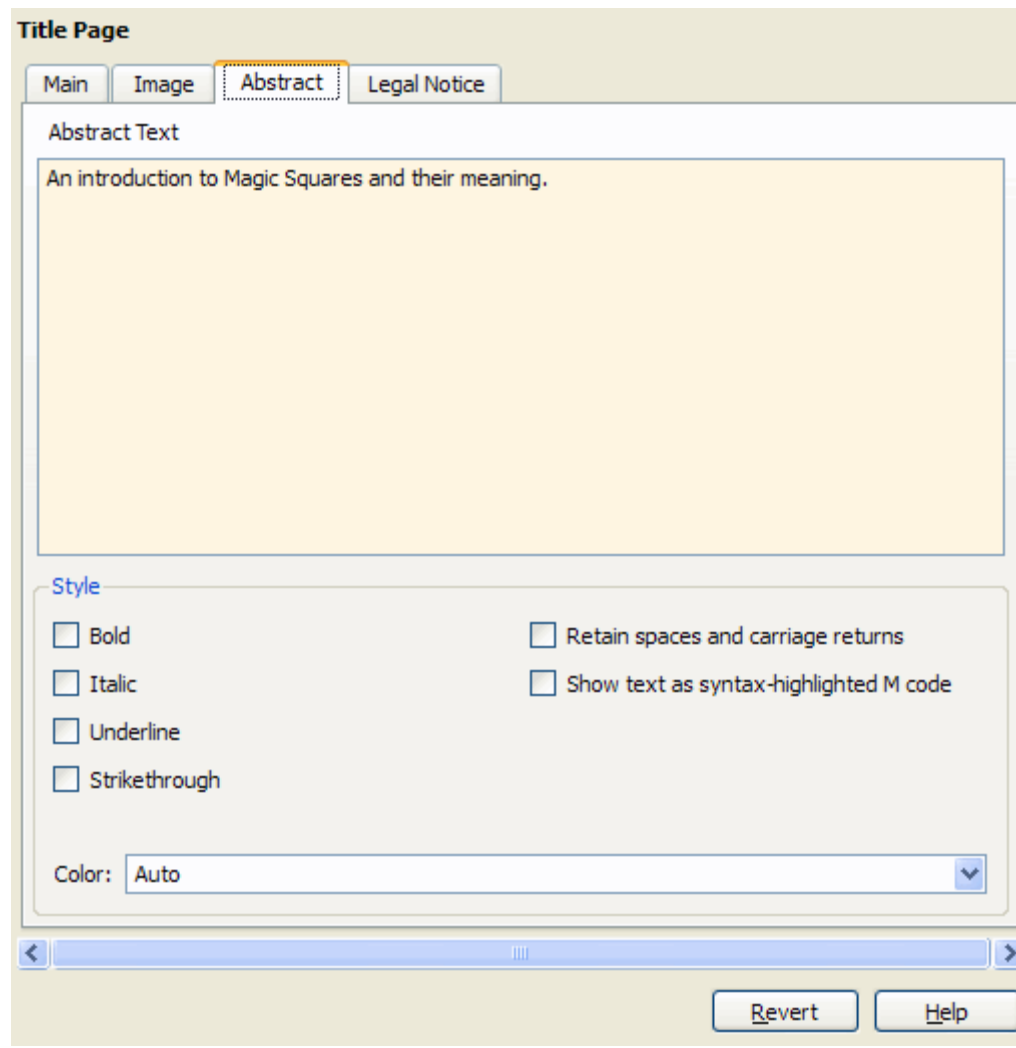

**4** Save the report.

# **Adding the First Chapter**

Add a chapter to the report by using the Chapter/Subsection component.

**1** In the Outline pane on the left, select the Title Page component.

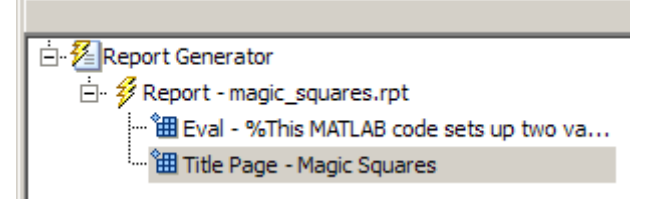

**2** In the Options pane in the middle, under the Formatting category, double-click Chapter/Subsection.

The Outline pane looks as follows.

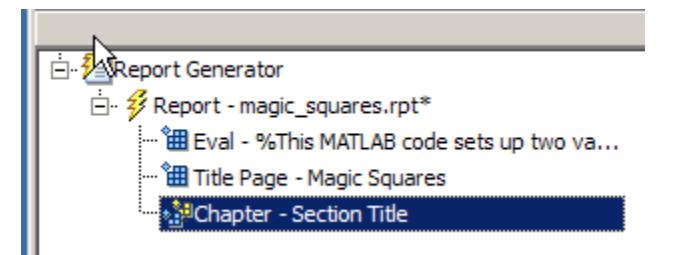

The Eval, Title Page, and Chapter components are all child components of the report's top level, but siblings of one another.

The Chapter component can have child components. The next section explains how to add child components to this Chapter component.

**3** In the Properties pane on the right, enter Magic Squares Explained for the custom chapter title.

The Outline pane on the left changes to reflect the chapter title.

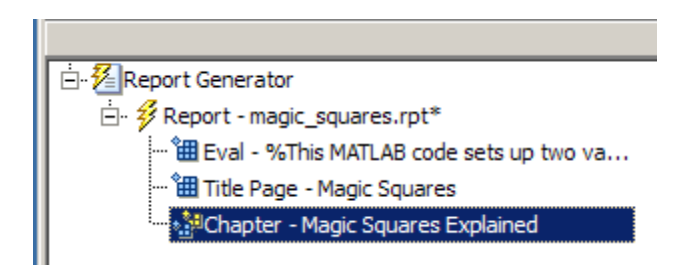

**4** Save the report.

## **Adding Components to the First Chapter**

Add introductory text to the first chapter using the Paragraph and Text components.

- **1** In the Outline pane on the left, select the Chapter component.
- **2** In the Options pane in the middle, under the Formatting category, double-click Paragraph.

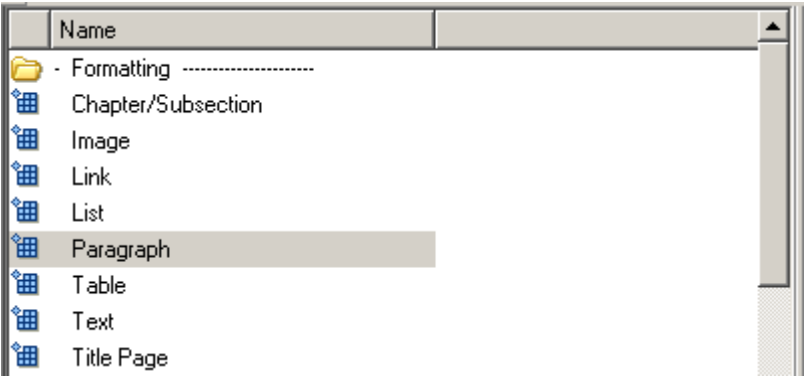

In the Outline pane on the left, the new component appears as a child of the Chapter component.

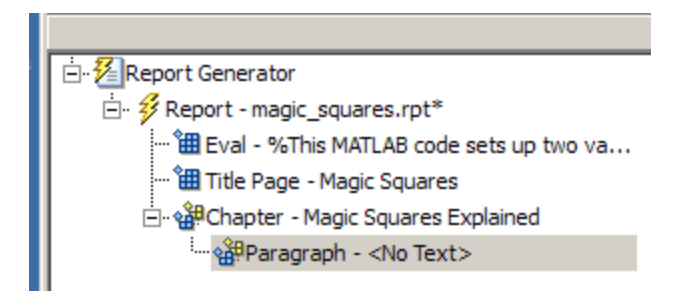

**3** By default, the Paragraph component inherits its text from its child components. Add two Text components.

**Note** The Text component must have the Paragraph component as its parent.

- **4** In the Options pane in the middle, under the Formatting category, double-click Text.
- **5** Double-click Text again to add a second component.

The Outline pane looks as follows.

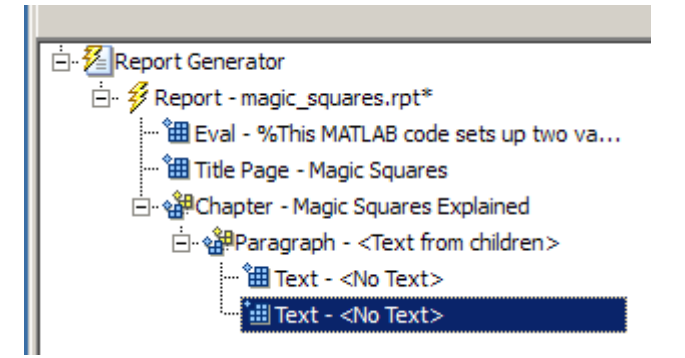

- **6** In the Outline pane on the left, select the first Text component.
- **7** In the **Text to include in report** text box, enter % < help('magic') >.

The % sign and angle brackets <> indicate to the MATLAB Report Generator software that this is MATLAB code to evaluate. The command help('magic') displays information about the MATLAB magic function.

**8** In the Outline pane on the left, select the second Text component.

**9** In the **Text to include in report** text box, enter the following text.

**Tip** Copy and paste this text from the HTML documentation into the Report Explorer.

The German artist Albrecht Durer (1471-1528) created many woodcuts and prints with religious and scientific symbolism. One of his most famous works, Melancholia I, explores the depressed state of mind that opposes inspiration and expression. Renaissance astrologers believed that the Jupiter magic square (shown in the upper right portion of the image) could aid in the cure of melancholy. The engraving's date (1514) can be found in the lower row of numbers in the square.

**10** Save the report.

The next step includes an image of the etching shown at the beginning of this section.

- **11** In the Outline pane on the left, select the Chapter component.
- **12** In the Options pane in the middle, under the MATLAB category, double-click Evaluate MATLAB Expression.

The new component becomes a child of the Chapter component.

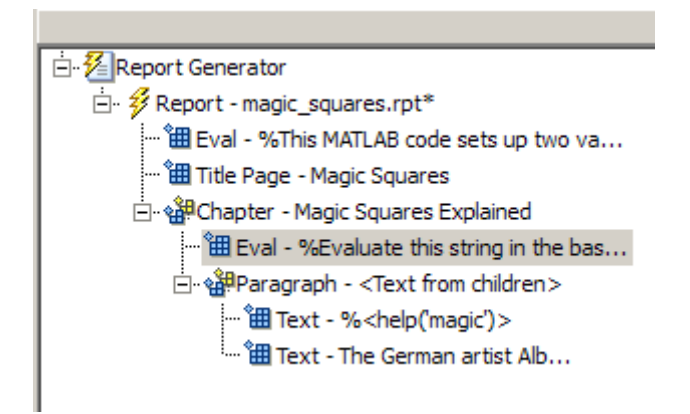

Move the Eval component under the Paragraph component so that the image follows the introductory text.

**13** Click the **down** arrow on the toolbar to move the Eval component under the Paragraph component.

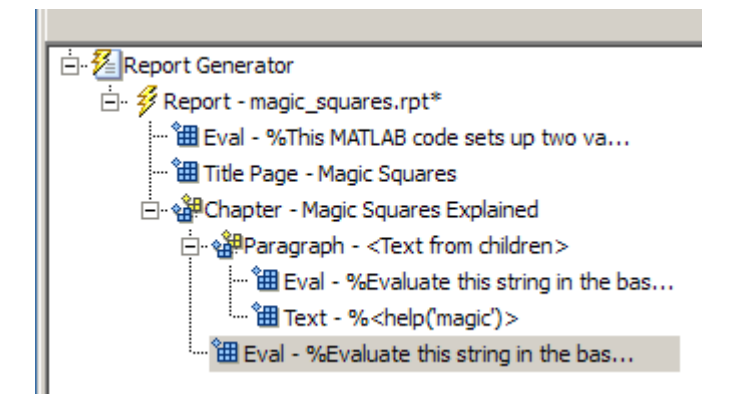

- **14** With the Eval component still selected, do the following in the Properties pane on the right:
	- **a** Clear the **Insert MATLAB expression in report** and **Display command window output in report** check boxes. You do not want to include the code or its output in the report.

**b** In the **Expression to evaluate in the base workspace** text box, replace the existing text with the following MATLAB code.

**Tip** Copy and paste this text from the HTML documentation into the Report Explorer.

```
%This loads a self-portrait of Albrecht
%Durer, a German artist. There is a
%magic square in the upper right corner
%of the image.
durerData=load('durer.mat','-mat');
figure('Units','Pixels',...
'Position',[200 200 size(durerData.X,2)*.5 size(durerData.X,1)*.5 ]);
image(durerData.X);
colormap(durerData.map);
axis('image');
set(gca,...
    'Xtick',[],\ldots'Ytick',[],...
    'Units','normal',...
    'Position',[0 0 1 1]);
```
clear durerData

This MATLAB code displays the Dürer etching in a MATLAB figure window.

**c** In the **Evaluate expression if there is an error** text box, replace the existing text with the following text:

disp(['Error during eval: ', evalException.message])

This code executes if an error occurs while loading the Dürer etching.

The Properties pane on the right looks as follows.

```
Evaluate MATLAB Expression
Insert MATLAB expression in report
Display command window output in report
Expression to evaluate in the base workspace:
                                                           Eval Now
 %This loads a self-portrait of Albrecht
 $Durer, a German artist. There is a
 %magic square in the upper right corner
 %of the image.
 durerData=load('durer.mat','-mat');
 figure('Units','Pixels',...
 'Position', [200 200 size(durerData.X, 2) *.5 size(durerData
 image(durerData.X);
 colormap (durerData.map) ;
 axis('image');set(gea, \ldots'Xtick', [], ...
      'Ytick', [], ...
      'Units', 'normal', ...
      'Position', [0 0 1 1]);
 clear durerData
 \blacktriangleleft\blacktriangleright\overline{\nabla} Evaluate this expression if there is an error:
 disp([Error during Eval: ', evalException.message])
                                              Revert
                                                             Help
```
Now that the image of the Dürer etching appears in the MATLAB workspace, include it in the report using the Figure Snapshot component.

- **15** In the Outline pane on the left, select the Eval component.
- **16** In the Options pane in the middle, under the Handle Graphics category, double-click Figure Snapshot.

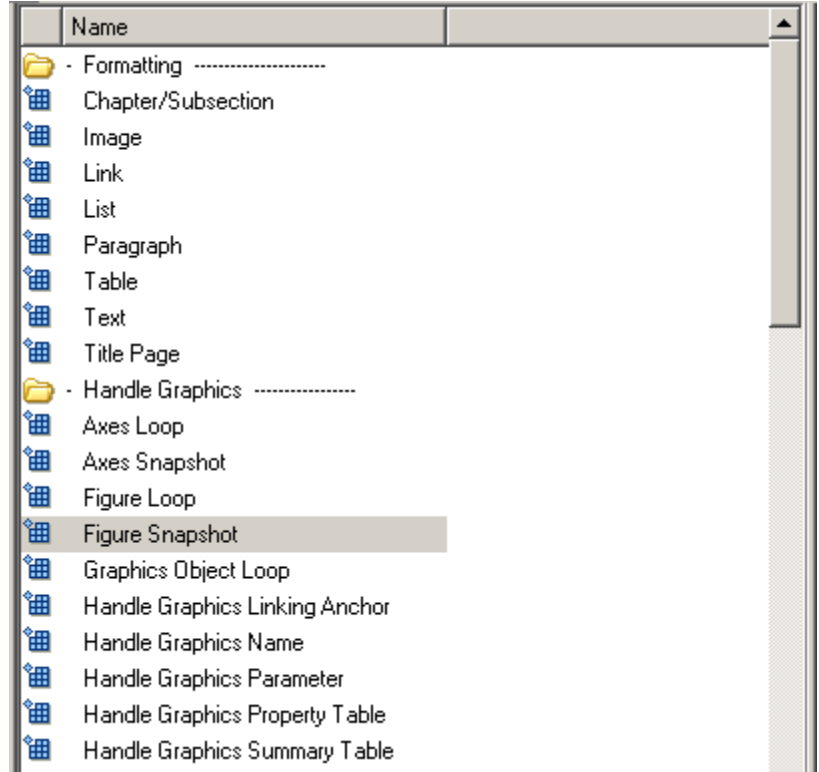

- **17** In the Properties pane on the right:
	- **a** In the **Paper** orientation list, select Portrait.
	- **b** In the **Invert hardcopy** list, select Don't invert.

Selecting this option specifies not to change the image's on-screen colors for printing.

Delete the image after adding it to the report.

- **18** In the Outline pane on the left, select the Figure Snapshot component.
- **19** In the Options pane in the middle, under the MATLAB category, double-click Evaluate MATLAB Expression.
- **20** In the Properties pane on the right:
	- **a** Clear the **Insert MATLAB expression in report** and **Display command window output in report** check boxes. You do not want to include the code or its output in the report.
	- **b** In the **Expression to evaluate in the base workspace** text box, replace the existing text with the following text:

%This command deletes the Durer image delete(gcf);

The delete(gcf) command deletes the current image in the MATLAB workspace, in this case, the Dürer etching.

**c** In the **Evaluate expression if there is an error** text box, replace the existing text with the following text:

disp(['Error during eval: ', evalException.message])

This code executes if an error occurs while deleting the Dürer etching.

**21** Save the report.

The contents of the first chapter are now complete.

## **Creating the Magic Squares and Their Images**

Use components to create several magic squares and insert the contents of the squares, or representative images, into the report.

### **Creating the For Loop**

Each square has its own chapter. A For Loop component performs tasks for each square.

- **1** In the Outline pane on the left, select the Chapter component.
- **2** In the Options pane in the middle, under the Logical and Flow Control category, double-click For Loop.

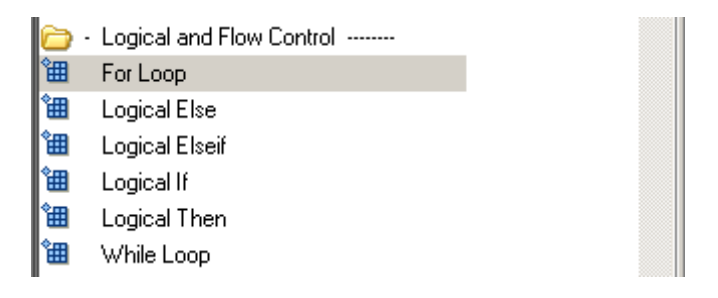

The Outline pane on the left looks as follows.

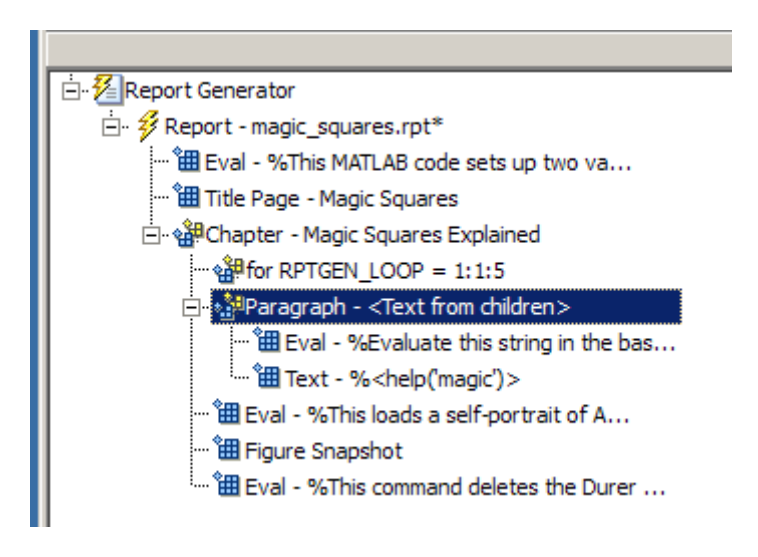

This component appears inside the Chapter component. However, the magic squares should be processed *after* the first chapter, so the for component should be a sibling of the Chapter component, not a child.

- **3** In the Outline pane on the left, select the for component.
- **4** Click the **left** arrow to make the for component a sibling, not a child, of the Chapter component.

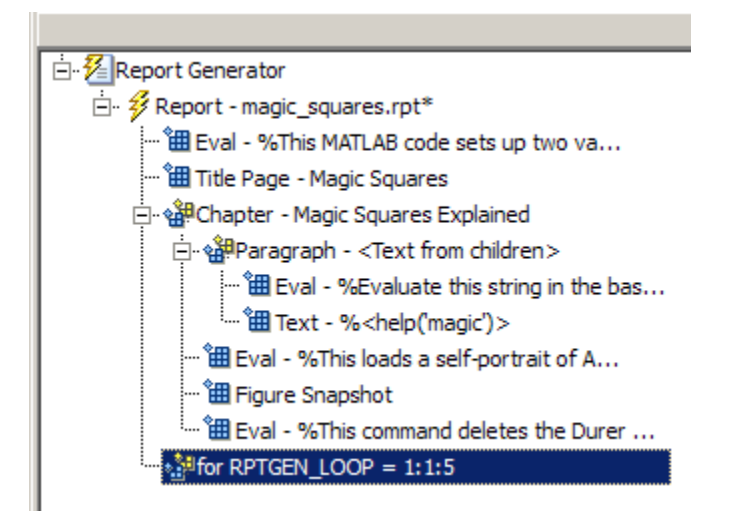

- **5** In the Properties pane on the right:
	- **a** In the **End** text box, replace the existing text with the following text:

```
length(magicSizeVector)
```
This is the length of the vector that contains the various sizes for the magic square matrices.

**b** In the **Variable name** text box, replace the existing text with the following text:

MAGIC\_SQUARE\_INDEX

This variable acts as a loop index.

The Outline pane on the left looks as follows.

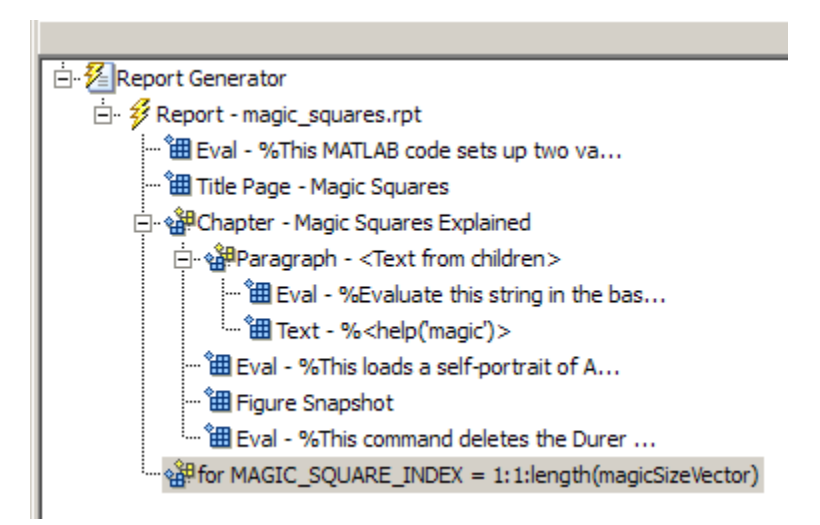

**6** Save the report.

#### **Adding a Chapter for Each Square**

Add a chapter for each square processed using the Chapter/Subsection component.

- **1** In the Outline pane on the left, select the for component.
- **2** In the Options pane in the middle, under the Formatting category, double-click Chapter/Subsection.

It becomes a child of the for component.

**3** In the Properties pane on the right, select Custom from the **Title** list and enter the following for the chapter title:

Magic Square # %<MAGIC SQUARE INDEX>

The Properties pane looks as follows.

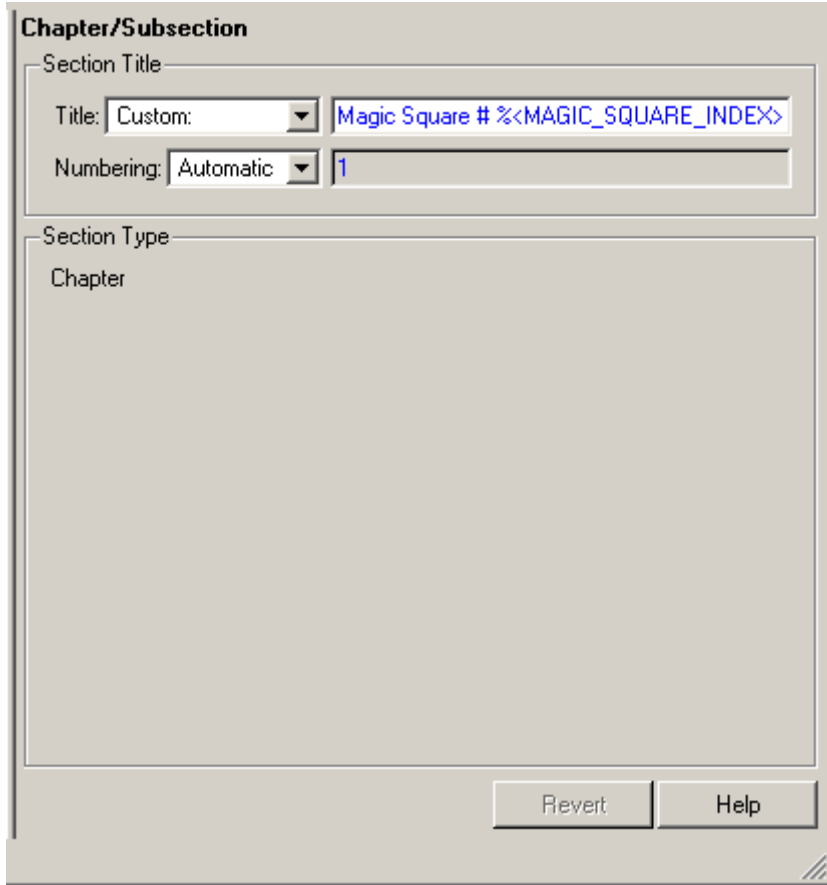

**4** Save the report.

### **Determining the Matrix Size**

Extract the size of each magic square matrix from magicSizeVector using an Evaluate MATLAB Expression component.

- **1** In the Outline pane on the left, select the Chapter component.
- **2** In the Options pane in the middle, under the MATLAB category, double-click Evaluate MATLAB Expression.
- **3** In the Properties pane on the right:
	- **a** Clear the **Insert MATLAB expression in report** and **Display command window output in report** check boxes.
	- **b** In the **Expression to evaluate in the base workspace** text box, replace the existing text with the following text:

magic\_Square\_Size=magicSizeVector(MAGIC\_SQUARE\_INDEX);

This command extracts the next size for the magic square from the vector of sizes initialized in the first Eval component of the report. The variable magic\_Square\_Size represents the size of the current magic square being processed.

**c** In the **Evaluate expression if there is an error** text box, replace the existing text with the following:

```
disp(['Error during eval: ', evalException.message])
```
This code executes if an error occurs while attempting to extract a value from magicSizeVector.

The Outline pane on the left looks as follows.

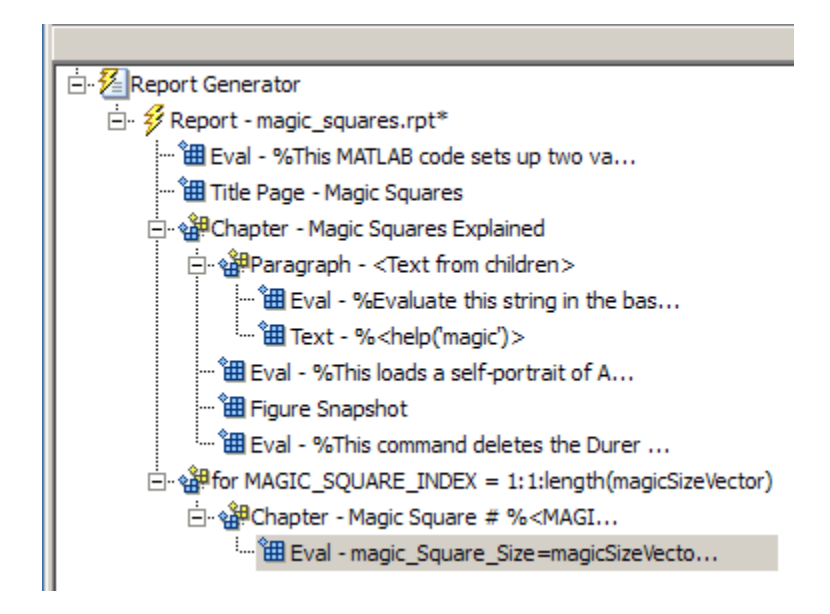

**4** Save the report.

## **Inserting the Magic Square Size into the Report**

Insert the size of the magic square into the report using the Paragraph and Insert Variable components.

- **1** In the Outline pane on the left, select the Eval component.
- **2** In the Options pane in the middle, under the Formatting category, double-click Paragraph.

Do not change the properties. The variable that contains the size of the magic square goes in this paragraph.

- **3** In the Outline pane on the left, select the Paragraph component (below the for component).
- **4** In the Options pane in the middle, under the MATLAB category, double-click Insert Variable.
- **5** In the Properties pane on the right:
- **a** In the **Variable name** text box, enter magic\_Square\_Size.
- **b** In the **Display as** list, select Inline text.

The Outline pane on the left looks as follows.

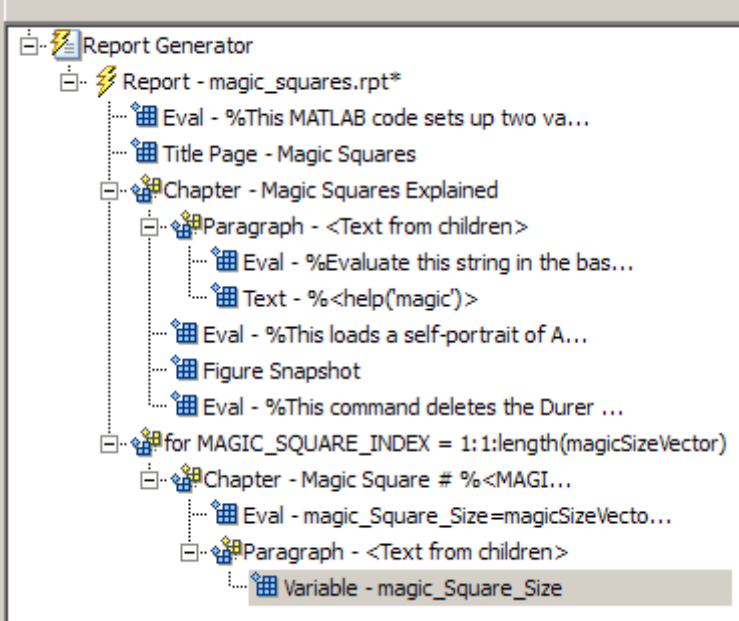

**6** Save the report.

T.

#### **Displaying the Magic Square**

To create the magic square and display the associated matrix or image, use the Evaluate MATLAB Expression component.

- **1** In the Outline pane on the left, select the Paragraph component.
- **2** In the Options pane in the middle, under the MATLAB category, double-click Evaluate MATLAB Expression.

Make this component a sibling of the Paragraph component, not a child, as described in the next two steps.

- **3** In the Outline pane on the left, select the Eval component.
- **4** Click the left arrow on the toolbar to make the Eval component a sibling of the previous Paragraph component.
- **5** In the Properties pane on the right:
	- **a** Clear the **Insert MATLAB expression in report** and **Display command window output in report** check boxes.
	- **b** In the **Expression to evaluate in the base workspace** text box, replace the existing text with the following MATLAB code.

**Tip** Copy and paste this text from the HTML documentation into the Report Explorer.

```
%This MATLAB script produces a magic
%square of size magic_Square_Size
%and creates an image of that square.
mySquare=magic(magic_Square_Size);
clf
imagesc(mySquare);
title(sprintf('Magic Square N=%i',magic_Square_Size))
set(gca,'Ydir','normal');
axis equal;
axis tight;
```
This code creates a magic square matrix mySquare of size magic Square Size, and opens an image of that matrix in the MATLAB figure window.

**c** In the **Evaluate expression if there is an error** text box, replace the existing text with the following:

disp(['Error during eval: ', evalException.message])

This code executes if an error occurs while creating and displaying the magic square.

The Properties pane on the right looks as follows.

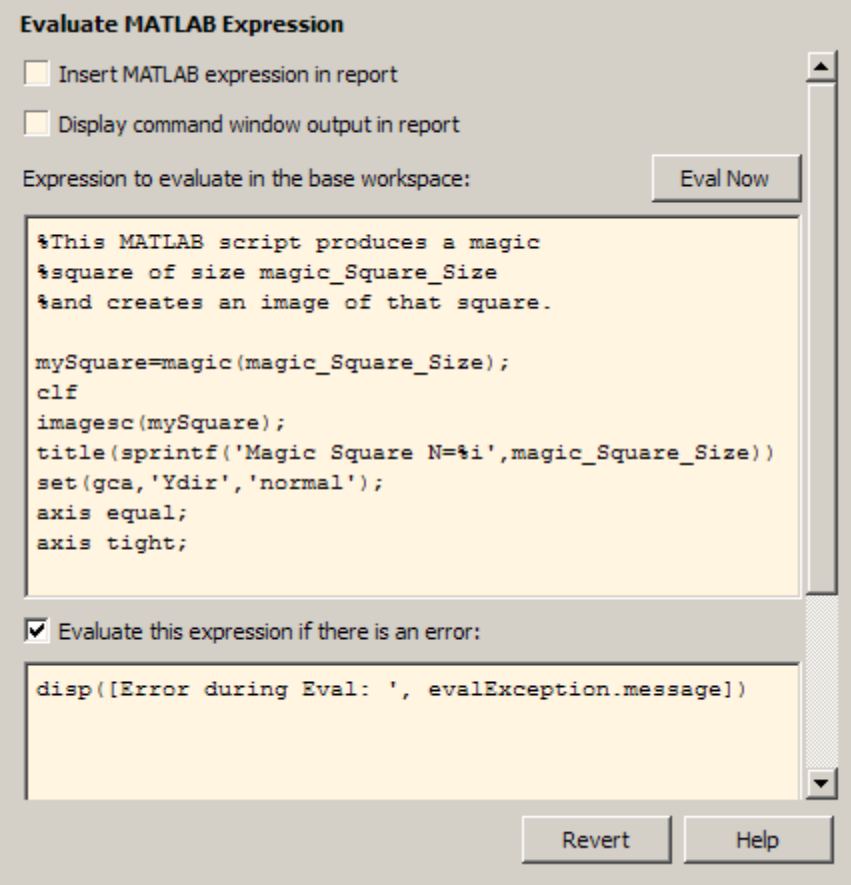

- **6** Save the report.
- **7** In the Outline pane on the left, select the Eval component.

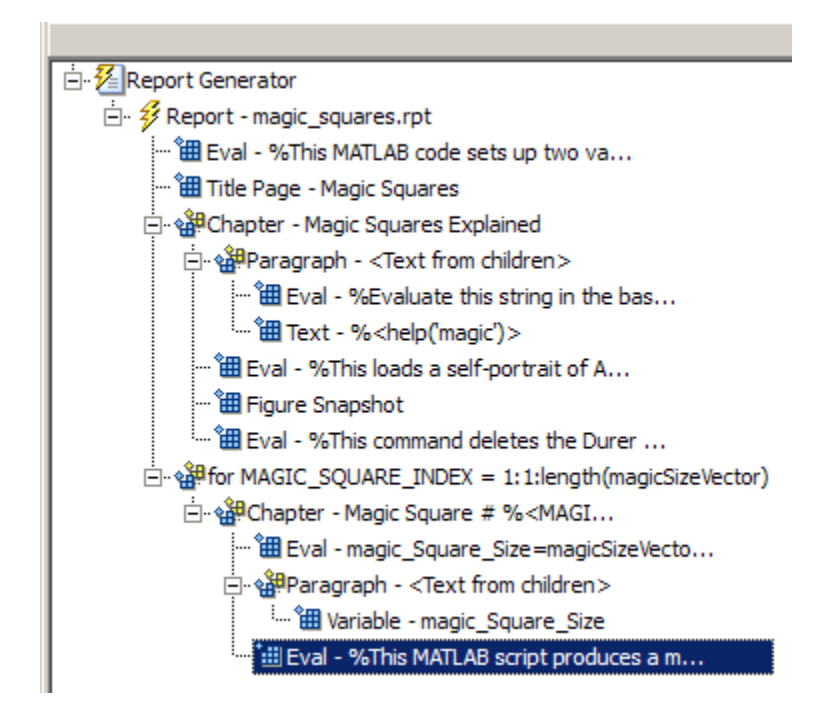

- **8** On the Options pane in the middle, under the Logical and Flow Control category, double-click Logical If.
- **9** On the Properties pane on the right, in the **Test Expression** text box, replace the existing text with the following text:

magic\_Square\_Size<=largestDisplayedArray

This command tests if the current matrix size (magic Square Size) is less than or equal to the value assigned in the first Eval component of the report (largestDisplayedArray=15).

To process the result of this Logical If component, create two child components—Logical Then and Logical Else. If magic\_Square\_Size is less than or equal to 15, the matrix variable appears in the report. If magic Square Size is greater than 15, the matrix image appears in the report.

**10** On the Outline pane on the left, select the if component.

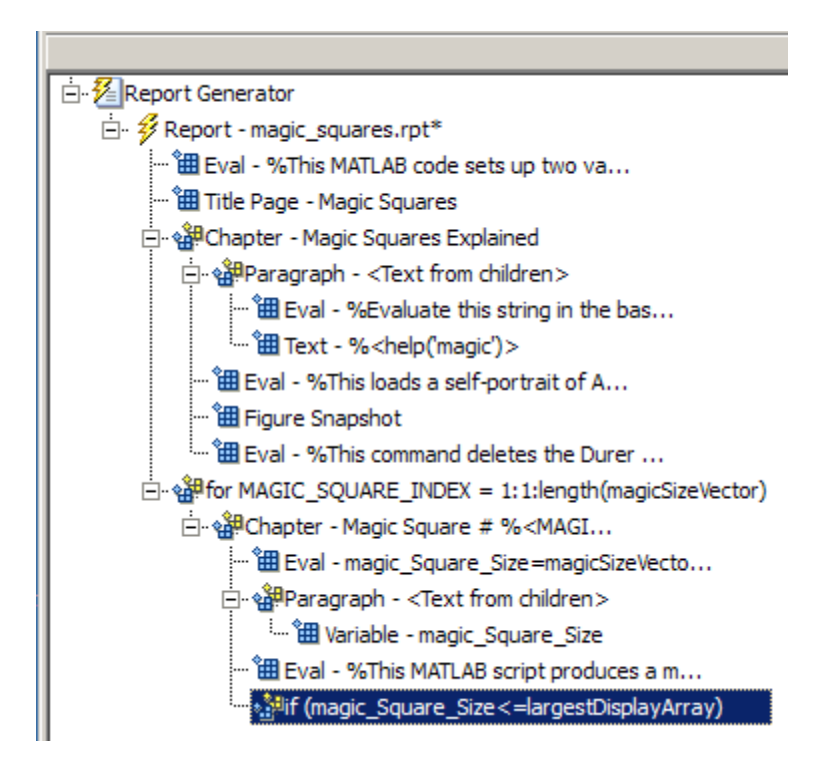

- **11** On the Options pane in the middle, under Logical and Flow Control, double-click Logical Else.
- **12** On the Outline pane on the left, select the if component again.
- **13** On the Options pane in the middle, under Logical and Flow Control, double-click Logical Then.

The then component appears above the else component.

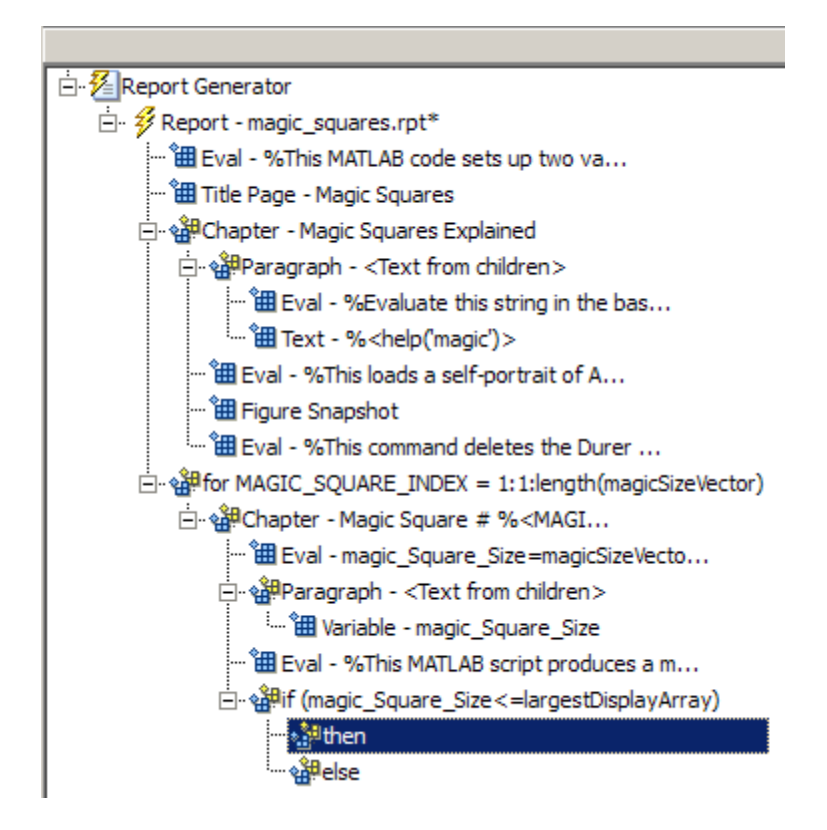

- **14** In the Outline pane on the left, select the then component.
- **15** In the Options pane in the middle, under the MATLAB category, double-click Insert Variable.
- **16** In the Properties pane on the right:
	- **a** In the **Variable name** text box, enter mySquare, which is the variable that contains the magic square of the specified size.
	- **b** In the **Title** list, select None.
	- **c** In the **Size Limit** text box, enter 0.

The Properties pane on the right looks as follows.

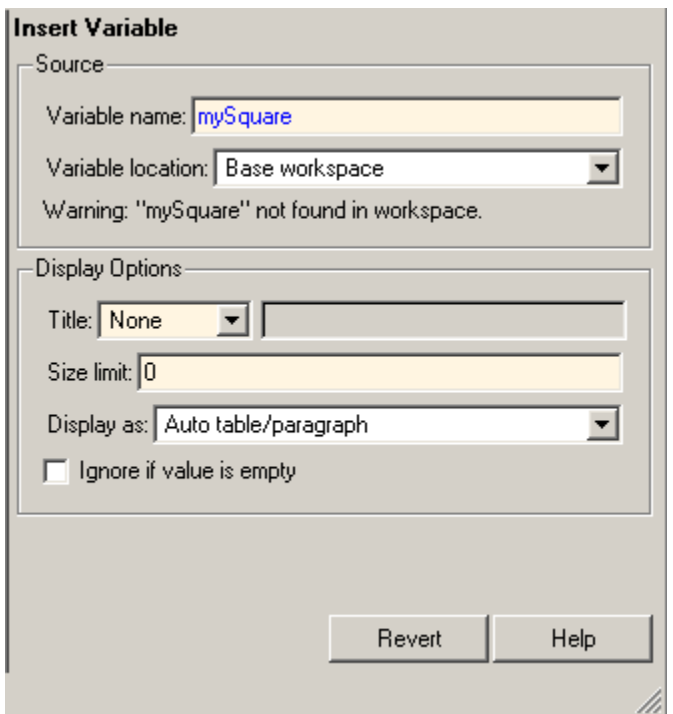

This Variable component displays the magic square matrix, stored in the variable mySquare.

- **17** In the Outline pane on the left, select the else component.
- **18** In the Options pane in the middle, under the Handle Graphics category, double-click Figure Loop.

Do not change its properties.

- **19** In the Outline pane on the left, select the Figure Loop component.
- **20** In the Options pane in the middle, under the Handle Graphics category, double-click Figure Snapshot.
- **21** In the Properties pane on the right:
	- **a** In the **Paper orientation** list, select Portrait.
- **b** In the **Image size** list, select Custom.
- **c** Under the **Image size** list, enter [5 4] for the custom image size.
- **d** In the **Invert hardcopy** list, select Invert.

This option changes dark axes colors to light axes colors, and vice versa.

The Properties pane on the right looks as follows.

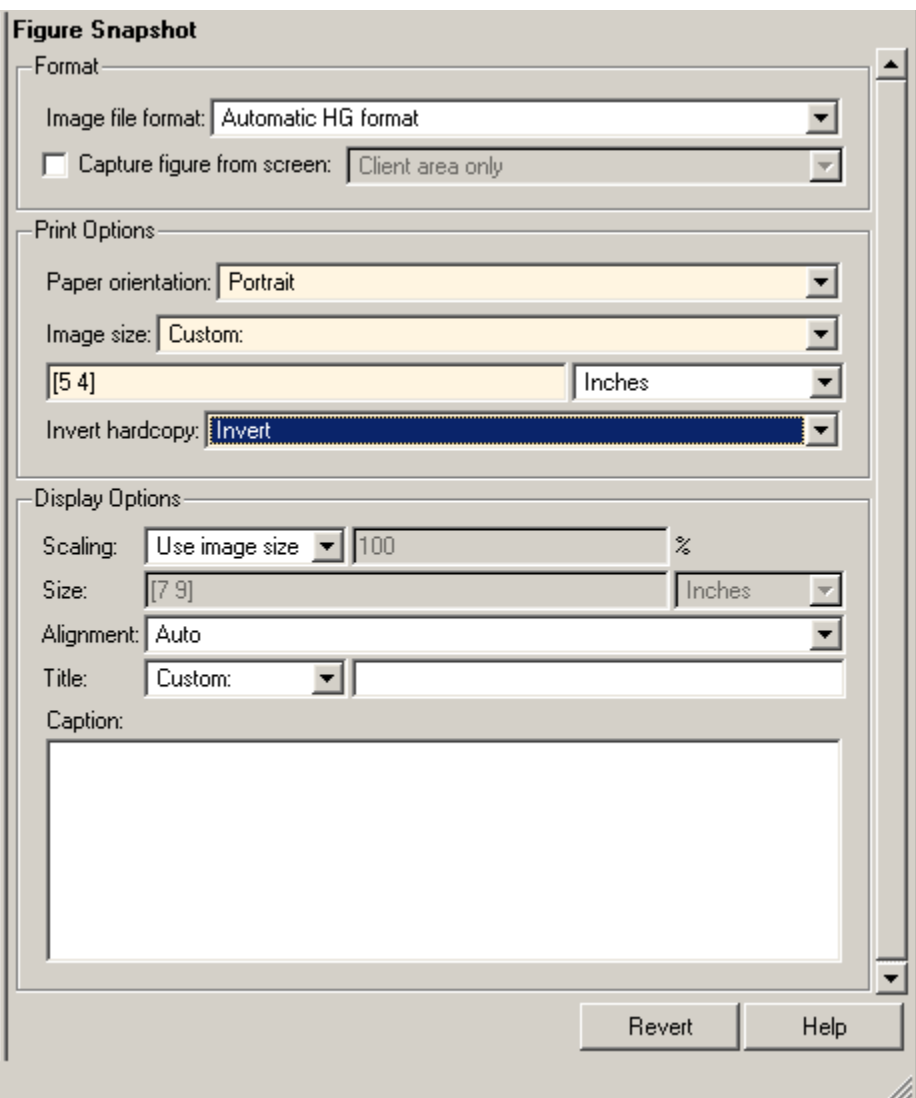

The Outline pane on the left looks like the following.

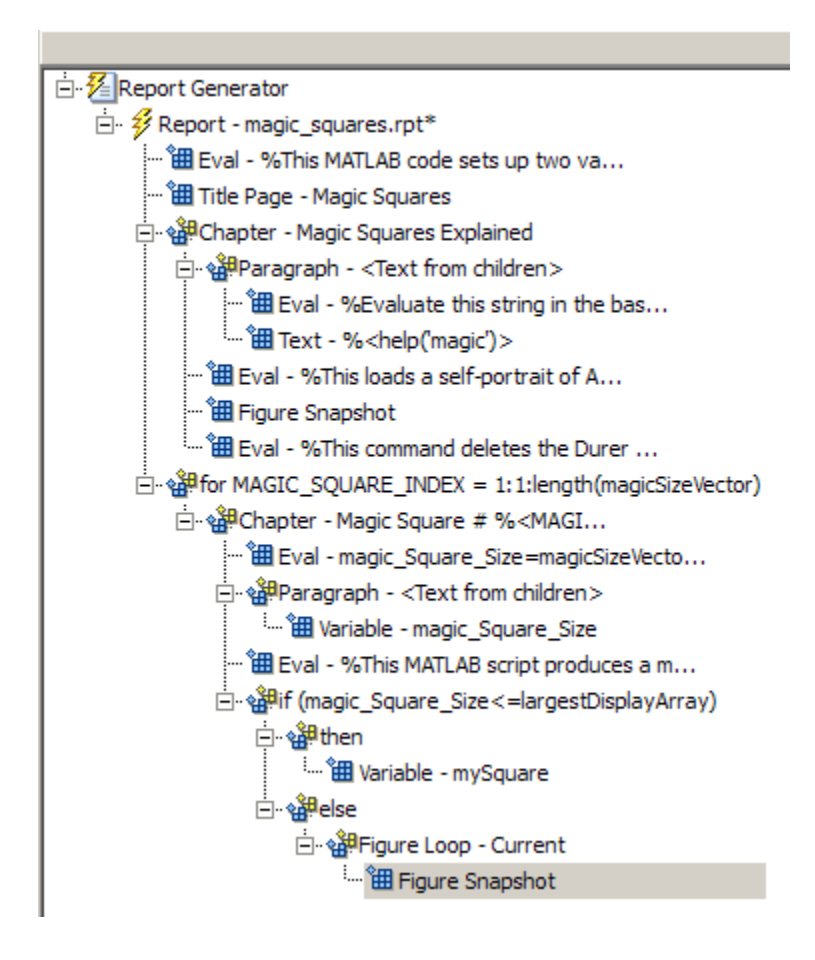

# **Error Handling for MATLAB Code That You Add**

You can add MATLAB code to a report, by using the Evaluate MATLAB Expression component (also called the Eval component).

The Evaluate MATLAB Expression component dialog box includes an **Evaluate this expression if there is an error** check box. The dialog box includes default error handling code that you can use, or you can create your own error handling code.

If you do not change the default error handling code, then when you generate the report, and there is an error in the MATLAB code that you added:

- **•** If you clear **Evaluate this expression if there is an error** check box, then the complete report is generated, without displaying an error message at the MATLAB command line.
- **•** If you select **Evaluate this expression if there is an error** check box, then the complete report is generated and an error message appears at the MATLAB command line.

To stop report generation when an error occurs in the MATLAB code that you added, change the second and third lines of the following default error handling code, as described below:

```
warningMessageLevel = 2;displayWarningMessage = true;
failGenerationWithException = false;
failGenerationWithoutException = false;
```
To stop report generation and display an exception, change the default code to:

```
displayWarningMessage = false;
failGenerationWithException = true;
```
To stop report generation without displaying an exception, change the default code to:

```
displayWarningMessage = false;
failGenerationWithoutException = true;
```
If you want to completely replace the default error handling code, use the evalException.message variable in your code to return information for the exception.

# **Generating the Report**

Now the report contains all the components it needs.

Click the **Report** icon on the toolbar to generate the report. The following displays on your screen.

**1** A Message List window appears, displaying informational and error messages as the report processes. While the report generates, specify the level of detail you would like the Message List window to display. Options range from 0 (least detail) to 6 (most detail). Click the list located under the title bar of the Message List window to choose an option, as shown here.

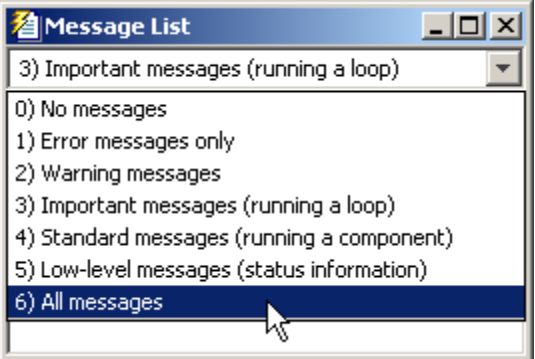

Message level 3 (Important messages) is used for the remainder of this example.

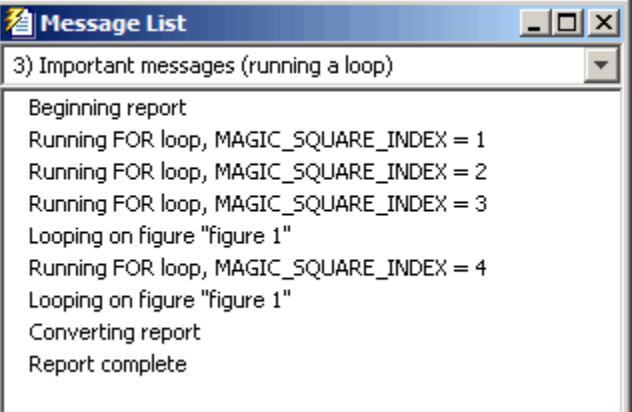

- **2** An image of the etching appears briefly.
- **3** Images of two magic square images of sizes 16 and 32 appear briefly.
- **4** In the Outline pane on the left of your Report Explorer window, each component of the report template is highlighted as it is executed.

At the beginning of this tutorial you specified HTML as the output format of this report. When processing finishes, the MATLAB Web browser opens and displays the report's HTML file.

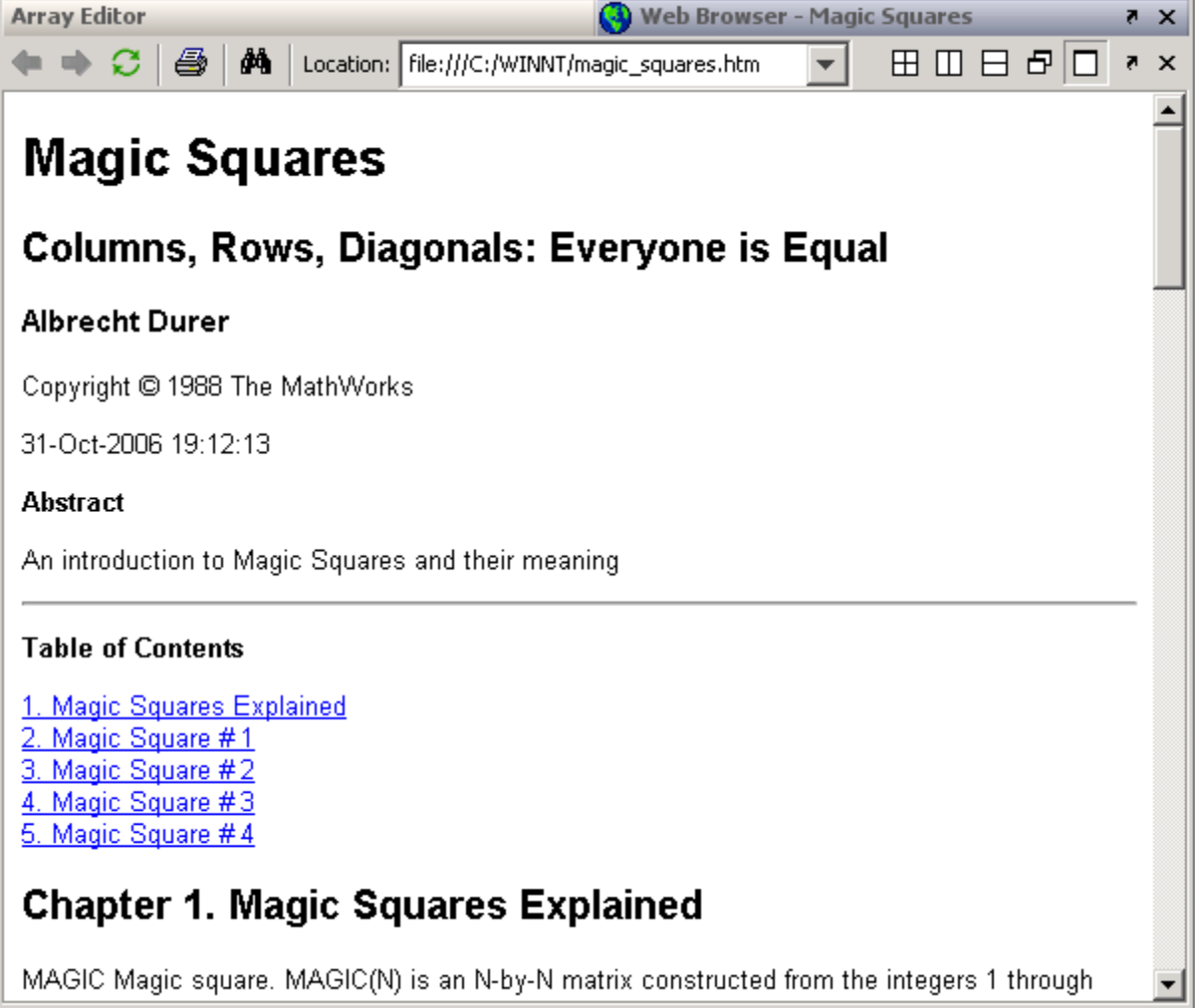

# Generating Reports

- **•** ["Setting Report Output Options" on page 3-2](#page-69-0)
- **•** ["Converting XML Documents" on page 3-12](#page-79-0)
- **•** ["Creating Log Files" on page 3-15](#page-82-0)
- **•** ["Generating MATLAB Code from Report Templates" on page 3-16](#page-83-0)
- **•** ["Working with Legacy Report Templates" on page 3-19](#page-86-0)
- **•** ["Troubleshooting" on page 3-21](#page-88-0)

# <span id="page-69-0"></span>**Setting Report Output Options**

## **In this section...**

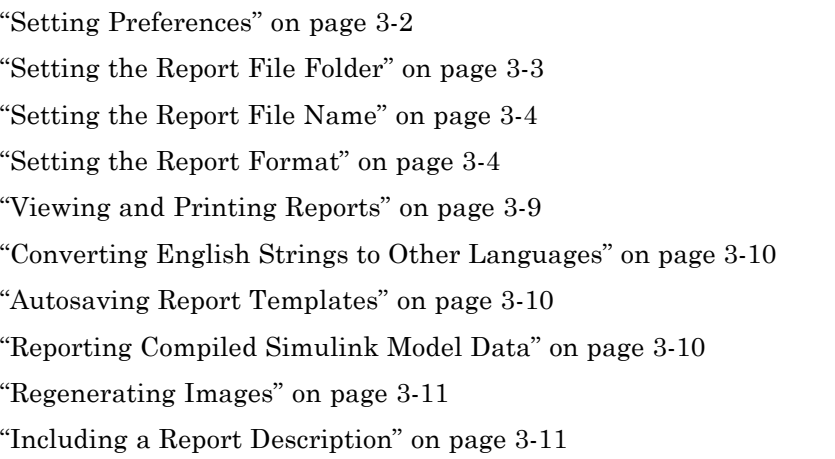

# **Setting Preferences**

Specify report output settings using the **Preferences** pane. To open this pane, click **File > Preferences**. A list of available options appears in the following table.

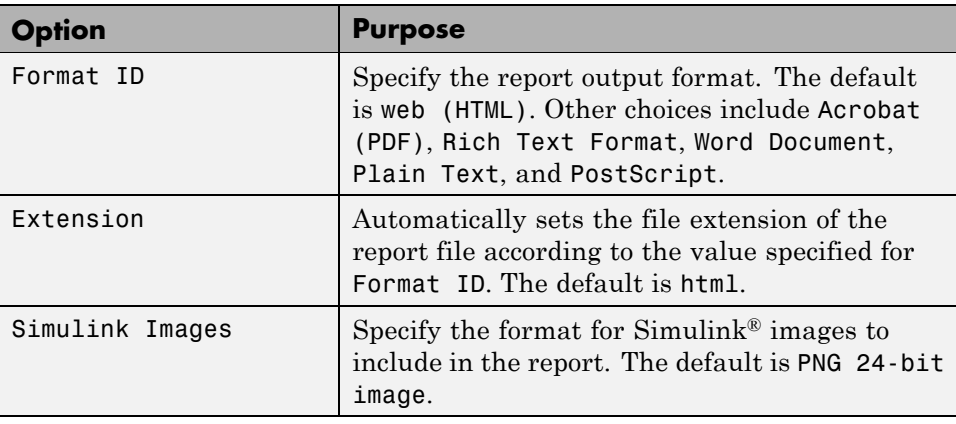

<span id="page-70-0"></span>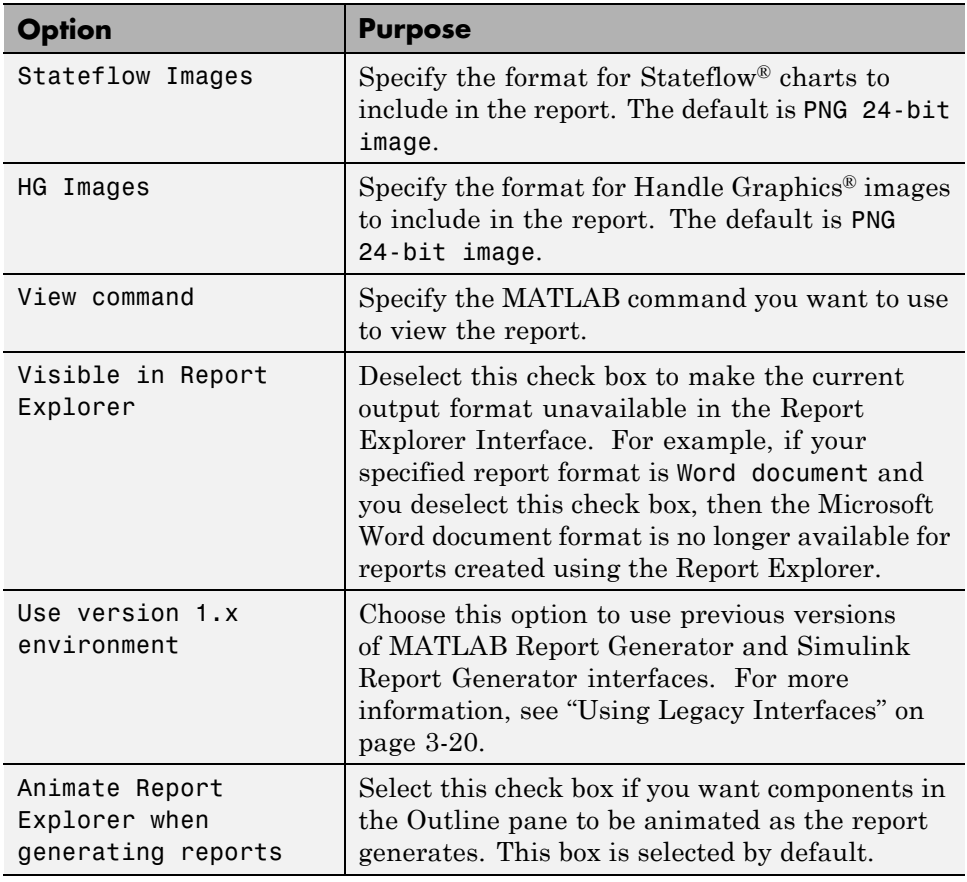

# **Setting the Report File Folder**

Choose a folder to which you have write privileges, to store the report file. A list of options appears in the following table.

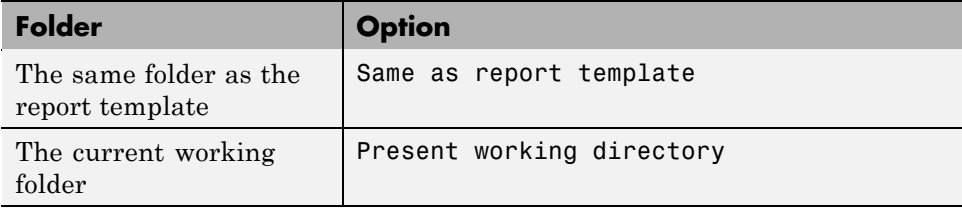

<span id="page-71-0"></span>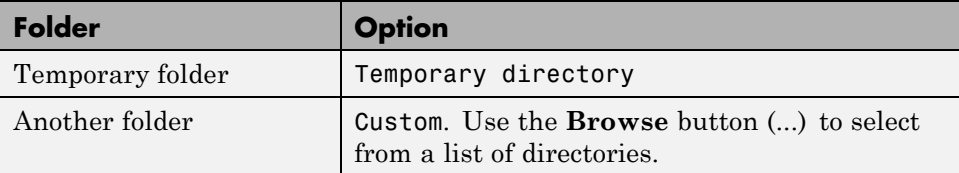

You can use %<VariableName> notation to specify a folder in the **Custom** text box. For more information, see ["%<VariableName> Notation" on page 9-70](#page-279-0) on the Text component reference page in the MATLAB Report Generator documentation.

## **Setting the Report File Name**

Images are placed in a folder with the same name as the report file. For example, testreport.html images are placed in a folder named testreport\_files.

Choose a file name for the report file, using the options listed in the following table.

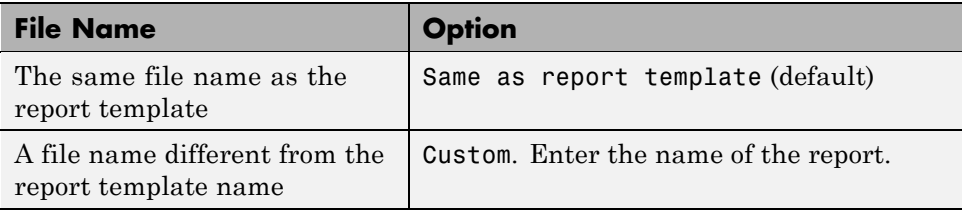

Use %<VariableName> notation to specify a file name in the **Custom** text box. For more information, see ["%<VariableName> Notation" on page 9-70](#page-279-0) on the Text component reference page in the MATLAB Report Generator documentation.

# **Setting the Report Format**

Choose the report output format in the **File format** text box. For example, if you want to use Microsoft Word, choose Word document or Rich Text Format.
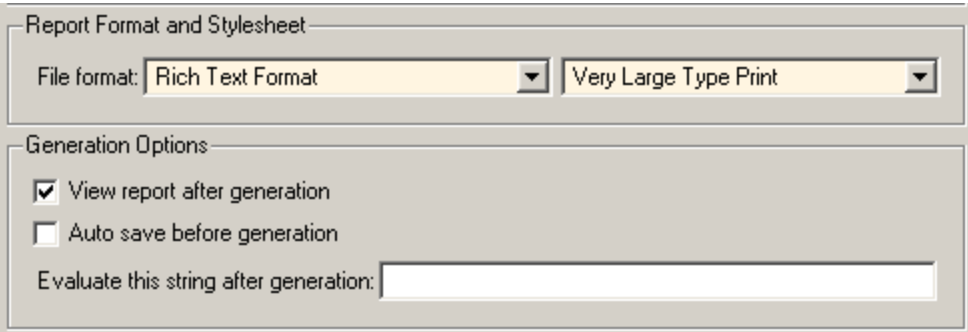

Each output format has a default stylesheet associated with it. Specify the stylesheet in the text box next to the **File format** text box.

The following table shows which output format to use with different software, and which stylesheets you can use with each output format.

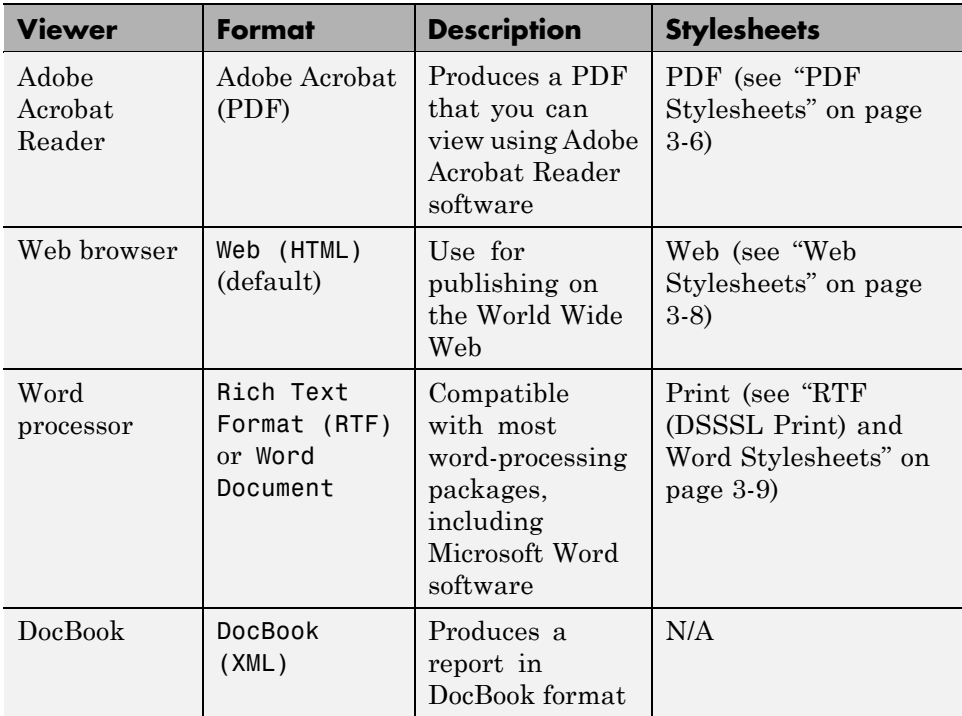

<span id="page-73-0"></span>**Note** For reports that use the Word Document format, you must have Microsoft Word software installed on the machine that you use to generate the report.

**Tip** To create and use customized styles, see [Chapter 6, "Creating Custom](#page-143-0) [Stylesheets".](#page-143-0)

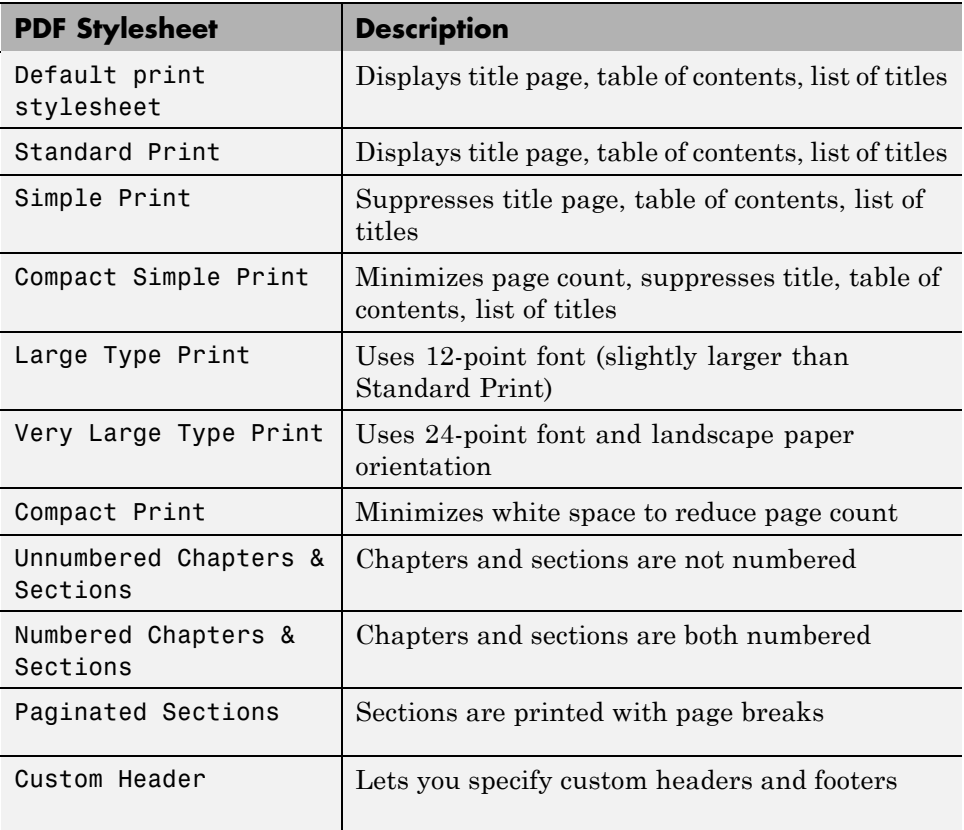

#### **PDF Stylesheets**

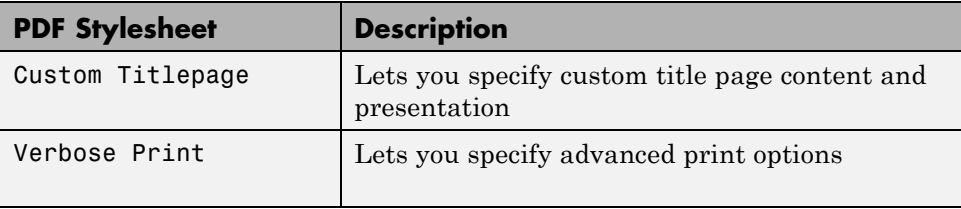

## <span id="page-75-0"></span>**Web Stylesheets**

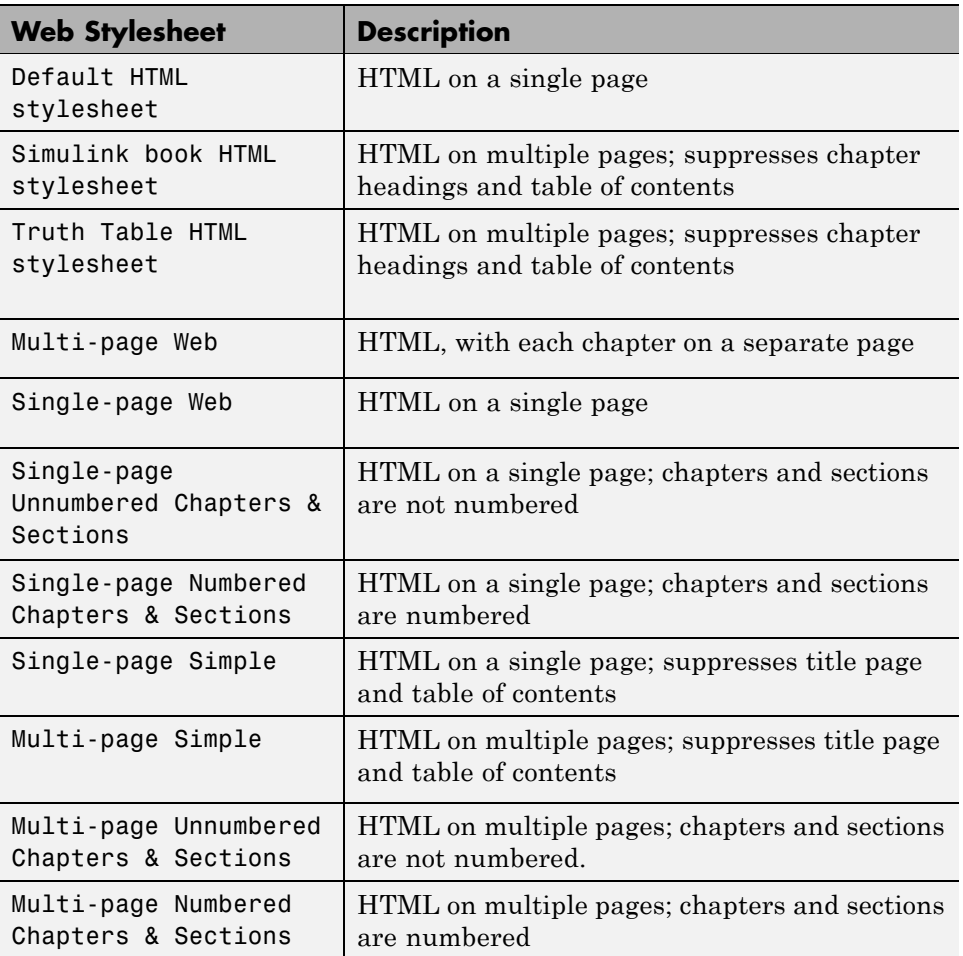

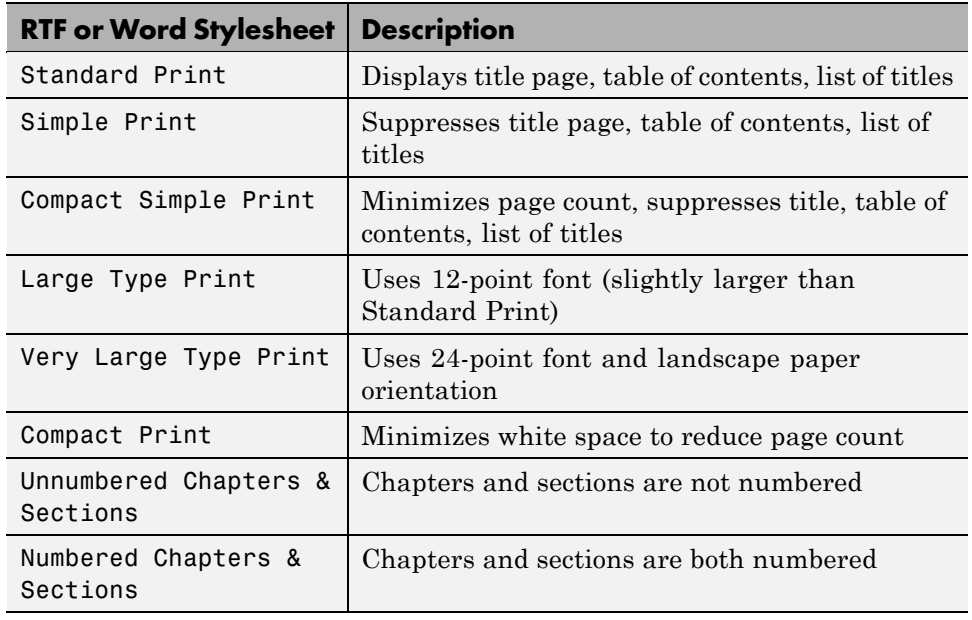

#### <span id="page-76-0"></span>**RTF (DSSSL Print) and Word Stylesheets**

**Note** Some Web and Print stylesheets include an automatically generated list of titles. The list of titles includes a list of table titles and a list of figures with titles.

## **Viewing and Printing Reports**

To view your report after generation:

- **•** To view the report automatically, select the **View report after generation** check box in the **Generation Options** section in the Properties pane on the right. When report generation is complete, the viewer associated with the report output format displays the report.
- **•** To view the report manually, browse to the location specified in the **Report File Location** section in the Properties pane on the right, and open the file.

To print your report, select the **Print** option from the viewer.

## **Converting English Strings to Other Languages**

Versions 2.0 and later of the MATLAB Report Generator and Simulink Report Generator software use the system language settings through the  $\text{Sun}^{\text{TM}}$ Java™ interface; therefore, they should use the language specified on your system.

Alternatively, you can change the language directly in Java from the MATLAB command line. The following example sets the language to Italian:

```
java.util.Locale.setDefault(java.util.Locale.ITALY)
```
Alternatively, you can set the preferred language directly in your .rpt file:

**1** Right-click the **Report** component and select **Send to Workspace**.

This displays the properties of the report, which are stored in the variable *ans*. Access the report's Language property from the command line through this variable. By default, Language is auto, which indicates that the system's default language is in use.

**2** Override the default value of Language by setting this property to your desired language; for example, en for English or it for Italian.

#### **Autosaving Report Templates**

To automatically save the report template before you generate a report, select **Auto save before generation** from the **Generation Options** section of the Properties pane on the right.

## **Reporting Compiled Simulink Model Data**

By default, the Simulink Report Generator reports uncompiled values of Simulink parameters. The uncompiled values of some parameters, such as signal data types, can differ from the compiled values used during simulation. To ensure that a report reflects compiled values, select the **Compile model to report on compiled information** option. This option causes the report generator to compile a model before reporting on model parameters. After generating the report, the report generator returns the model to its uncompiled state.

**Note** When you select this option, whenever report generation requires simulating the model (for example, the report includes a Model Simulation component), the report generator uncompiles the model and then recompiles the model, if necessary, to report on model contents. If a report requires multiple compilations, the processing can be quite time-consuming.

To minimize compilations, consider using separate reports to report on the contents of a model and on the results of simulating that model.

## **Regenerating Images**

By default, the **Regenerate Simulink and Stateflow Images** option in the **Generation Options** section of the Properties pane on the right is cleared. As a result, previously generated images are not regenerated each time you generate a report, so reports generate faster. If you make changes that affect a generated image, select this option.

## **Including a Report Description**

Use the **Report Description** field in the Properties pane on the right to record notes and comments about your report template. This text appears in the Properties pane on the right when you select a report template in the Outline pane on the left.

# **Converting XML Documents**

#### **In this section...**

"Why Convert XML Documents?" on page 3-12

"Converting XML Documents Using the Report Explorer" on page 3-12

["Converting XML Documents Using the Command Line" on page 3-14](#page-81-0)

["Editing XML Source Files" on page 3-14](#page-81-0)

## **Why Convert XML Documents?**

You can generate a report in a different output file format without regenerating it by using either the Report Explorer File Converter or the rptconvert command. These utilities convert DocBook XML source files created by the report-generation process into formatted documents such as HTML, RTF, or PDF.

**Note** The report-generation process can only convert XML source files created by the latest version of the software.

#### **Converting XML Documents Using the Report Explorer**

To open the **Convert** Properties pane:

**1** In the Report Explorer, select **Tools > Convert source file**.

The Convert Source File Properties pane appears. All XML files in your current folder appear in the Options pane in the middle.

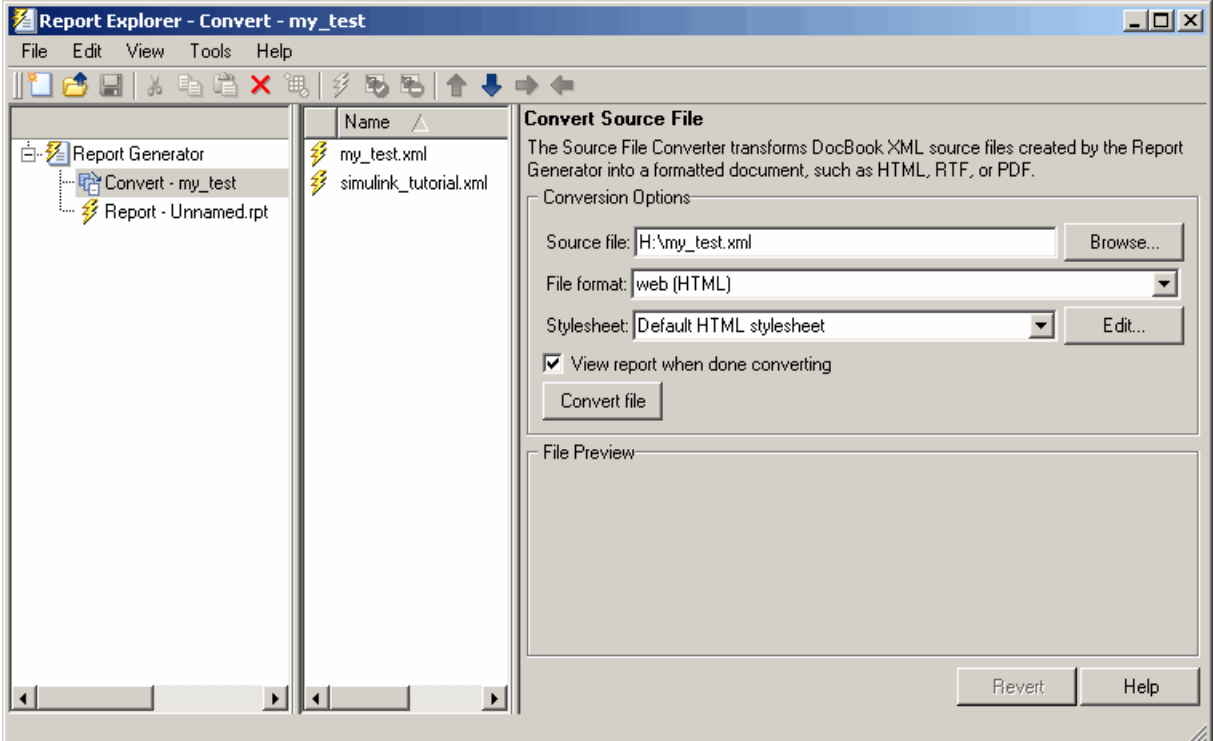

- **2** Select your XML source file using one of the following options:
	- **•** Click **Browse** in the Properties pane on the right to browse to the location of your XML source.
	- **•** Double-click a file name in the Options pane in the middle to automatically enter it into the **Source file** field in the Properties pane.
- **3** Select your output format and stylesheet:
	- **a** In the **File format** text box, select an output format.
	- **b** In the **Stylesheet** text box, select a stylesheet. The stylesheet choice depends on the specified output format. You can use a predefined or customized stylesheet.

For more information about available formats and predefined stylesheets, see ["Setting the Report Format" on page 3-4](#page-71-0).

<span id="page-81-0"></span>For more information about customizing stylesheets, see [Chapter 6,](#page-143-0) ["Creating Custom Stylesheets"](#page-143-0).

- **4** Use the **View Report when done converting** check box to indicate whether you want to view the report after it has conversion.
- **5** To begin the conversion, click **Convert file**.

#### **Converting XML Documents Using the Command Line**

To convert files using the command line, use the [rptconvert](#page-300-0)function.

# **Editing XML Source Files**

Before you send a source file to the converter, edit it as text in the Report Explorer:

- **1** In the Outline pane on the left, open the File Converter.
- **2** Right-click **MATLAB Report Generator** and select **Convert source file**.
- **3** In the Options pane in the middle, select the source file to edit.
- **4** In the Properties pane on the right, click **Edit as text**.
- **5** Use the MATLAB Editor to edit and save the text.

# **Creating Log Files**

A log file describes a report template's report-generation settings and components. A log file can be used for many purposes, including:

- **•** As a debugging tool
- **•** As a reference to a report template
- **•** To share information about a report template through e-mail

A log file includes the following information:

- **•** Report template outline
- **•** Components and their attributes
- **•** Generation status messages currently displayed in the **Generation Status** tab

To generate a log file, click **File > Log File**. An HTML version of the log file with the name <report template file name log>.html is saved in the same folder as the report template.

# **Generating MATLAB Code from Report Templates**

You can generate MATLAB code versions of report templates in the form of a MATLAB file (\*.m). A MATLAB file of a report template is useful for various purposes, including generating reports and modifying report templates programmatically.

To generate a MATLAB file, load a report template into the Report Explorer and click **File > Generate MATLAB File**. After the MATLAB file generates, it opens in the MATLAB Editor. The filename for the generated file is the report template filename, preceded by "build."

#### **Generating Reports from MATLAB Files**

This example generates a MATLAB file from the figloop tutorial.rpt report template, which is part of the MATLAB Report Generator software. The example then uses the report function to generate a report from the MATLAB file. For more information about this function, see the report reference page.

- **1** Start the Report Explorer by entering report in the MATLAB Command Window.
- **2** In the Options pane in the middle, double-click figloop tutorial.rpt to open its report template.
- **3** In the Outline pane on the left, click Report figloop\_tutorial.rpt to select it.
- **4** In the Report Explorer menu bar, click **File > Generate MATLAB File**.

The MATLAB Report Generator software generates MATLAB code for the figloop\_tutorial.rpt report template. It saves this code in the buildfigloop\_tutorial.m file in the folder you specify. Part of this file appears in the following figure.

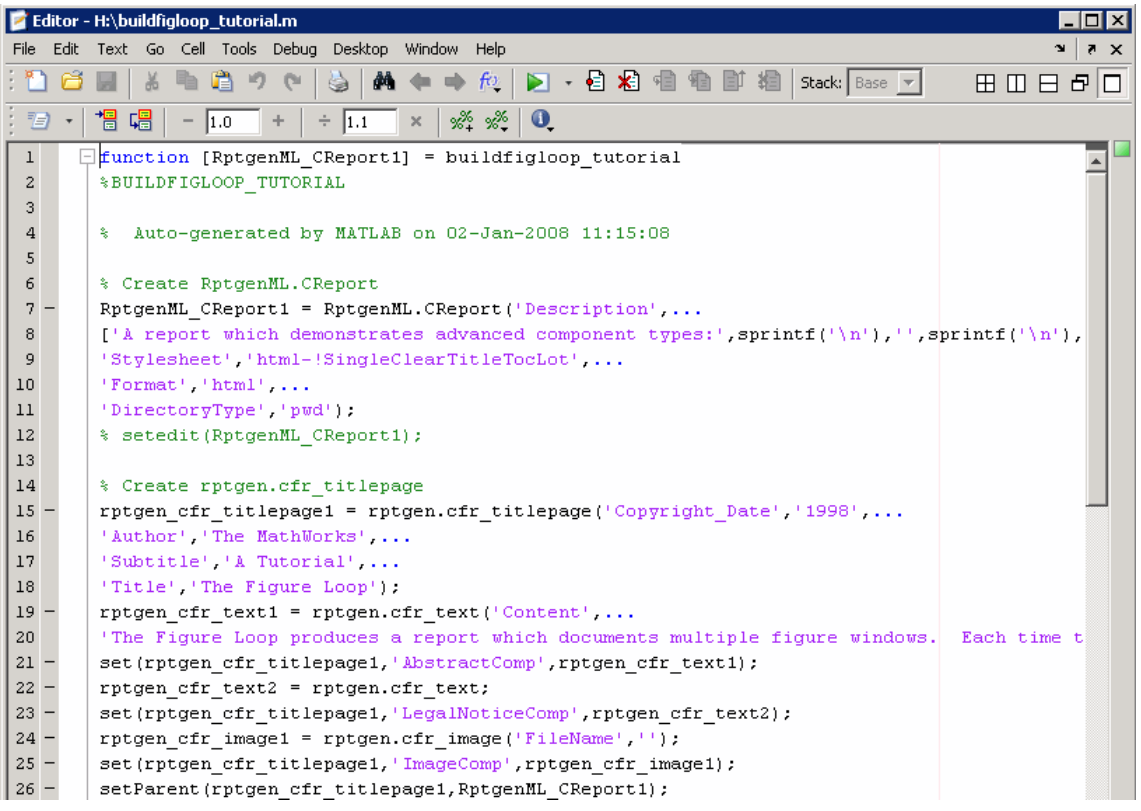

**5** To generate the figloop\_tutorial report from this MATLAB file, run the following command in the MATLAB Command Window:

```
report(buildfigloop_tutorial);
```
The MATLAB Report Generator software runs and displays the report.

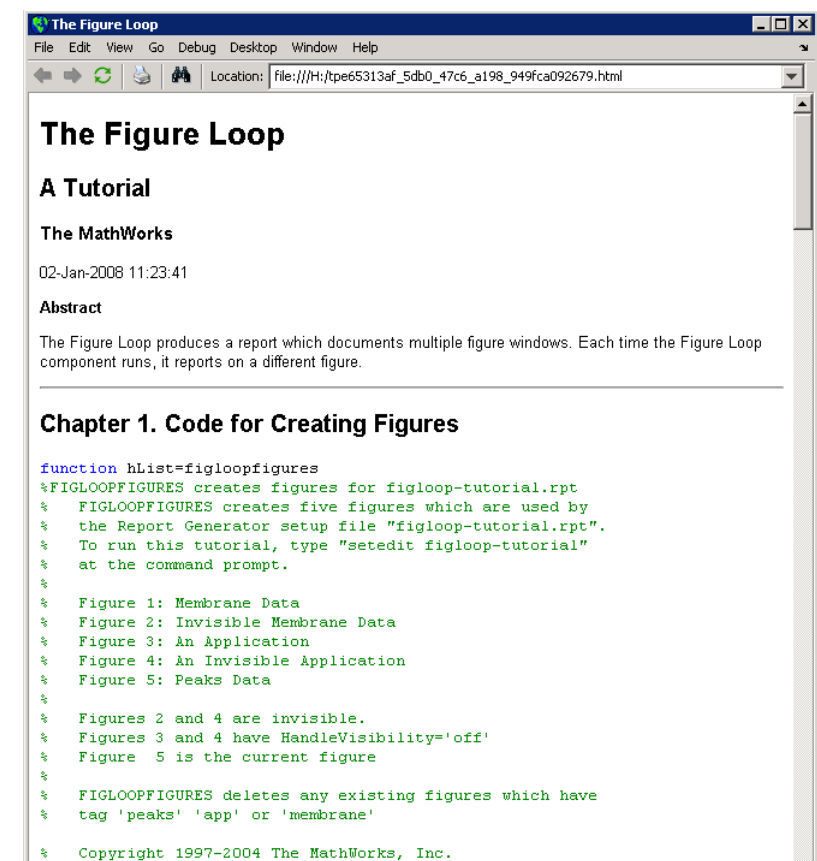

k, \$Revision: 1.1.6.2 \$ \$Date: 2004/04/15 00:12:57 \$

# **Working with Legacy Report Templates**

#### **In this section...**

"What Are Legacy Report Templates?" on page 3-19

"Enabling Legacy Interfaces" on page 3-19

["Using Legacy Interfaces" on page 3-20](#page-87-0)

## **What Are Legacy Report Templates?**

Legacy report templates are files that you created in previous versions of the MATLAB Report Generator or Simulink Report Generator software. You can load legacy report templates in the current version of the Report Explorer. Alternatively, you can use earlier versions of the product interfaces to work with legacy report templates.

# **Enabling Legacy Interfaces**

Enable the previous versions of the interfaces at the MATLAB command line:

```
RptgenML.v1mode(true)
```
The result is:

```
ans =1
```
A logical 1 indicates that Version 1 mode is on. To turn off Version 1 mode, enter:

```
RptgenML.v1mode(false)
```
The result is:

ans  $=$ 

0

A logical 0 indicates that Version 1 mode is off.

## <span id="page-87-0"></span>**Using Legacy Interfaces**

When you enable Version 1 mode, you can use previous versions of MATLAB Report Generator or Simulink Report Generator interfaces.

When using earlier versions of these interfaces, the following restrictions apply:

- **•** You cannot use a report template created in the latest version of the MATLAB Report Generator or Simulink Report Generator software with earlier interfaces. If you save a legacy report template in the latest version of the software, you can no longer work with the same report template in the old interface.
- **•** You cannot use the old interfaces with the latest version of the MATLAB Report Generator or Simulink Report Generator software. The Report Template Editor can coexist with the Report Explorer, but MathWorks does not recommend using these interfaces together.

# **Troubleshooting**

#### **In this section...**

"Managing Memory Usage" on page 3-21

"Displaying HTML Reports on UNIX Systems" on page 3-21

## **Managing Memory Usage**

By default, the MATLAB software sets a limit of 100 MB on the amount of memory the Sun Java Virtual Machine (JVM™) software can allocate. The memory that the report generation process uses to build a document must fit within this limit. If you are having trouble processing large reports, it might be helpful to increase the amount of memory that MATLAB Report Generator and Simulink Report Generator software can allocate. See the following sections for more information.

#### **Running the MATLAB Software Without a Desktop**

One way to increase the amount of JVM memory available to the MATLAB Report Generator and Simulink Report Generator software is to run the MATLAB software with -nodesktop mode enabled.

**Note** This option is available on UNIX<sup>®</sup> platforms only. (UNIX is a registered trademark of The Open Group in the United States and other countries.)

#### **Increasing the MATLAB JVM Memory Allocation Limit**

To increase the amount of JVM memory available by increasing the MATLAB JVM memory allocation limit, use the MATLAB **File > Preferences > General > Java Heap Memory** dialog box.

## **Displaying HTML Reports on UNIX Systems**

HTML reports may not automatically display on some UNIX platforms. To work around this issue, configure the MATLAB Report Generator software to launch an external browser:

- **1** In the Report Explorer, click **File > Preferences**.
- **2** Enter the following text in the **View command** field:

```
web(rptgen.file2urn('%file name'), '-browser')
```
Where *file name* is the name of your report template file.

# Working with Components

- **•** ["About Components" on page 4-2](#page-91-0)
- **•** ["Working with Looping Components" on page 4-3](#page-92-0)
- **•** ["Working with Property Table Components" on page 4-9](#page-98-0)
- **•** ["Working with Summary Table Components" on page 4-21](#page-110-0)

# <span id="page-91-0"></span>**About Components**

Components are self-contained, modular MATLAB objects that control the report-generation process and insert elements, such as tables, lists, and figures, into a report template. You use components to customize the appearance and output of reports.

The following sections provide examples of how to use different types of components.

# <span id="page-92-0"></span>**Working with Looping Components**

#### **In this section...**

"About Looping Components" on page 4-3

"Editing the Figure Loop Tutorial Report Template" on page 4-3

["Displaying Figures" on page 4-4](#page-93-0)

["Editing Figure Loop Components" on page 4-4](#page-93-0)

# **About Looping Components**

A *looping component* runs its child components a specified number of times. There are several looping components, including logical loops and Handle Graphics loops.

A *looping component* runs its child components a specified number of times. There are several looping components, including logical loops, Handle Graphics loops, and model and chart loops. For model and chart loops, you can control aspects such as the order in which the report sorts blocks.

The following example uses the Figure Loop, which is representative of many types of loops. The Figure Loop component runs its child components several times. In each iteration, it applies its child components to Handle Graphics figures. The figloop-tutorial report template, included with the MATLAB Report Generator software, creates a report that documents multiple Handle Graphics figures.

For background information, see "Understanding Handle Graphics Objects" in the MATLAB documentation.

## **Editing the Figure Loop Tutorial Report Template**

To edit the figure loop tutorial report template, at the MATLAB command prompt, enter the following command:

```
setedit figloop-tutorial
```
# <span id="page-93-0"></span>**Displaying Figures**

To display the Handle Graphics figures, enter the following at the MATLAB command line:

figloopfigures

The figures Membrane Data, An Application, and Peaks Data appear on the screen because their visible property is 'on'. The Invisible Membrane Data and An Invisible Application figures do not appear on screen because their visible property is 'off'. These invisible figures exist, but they are hidden.

["Figure Properties" on page 4-5](#page-94-0) describes the properties of figures used in this tutorial.

## **Editing Figure Loop Components**

Select the Figure Loop component called Figure Loop Section 1 from the Outline pane on the left. The Properties pane for the Figure Loop component appears.

<span id="page-94-0"></span>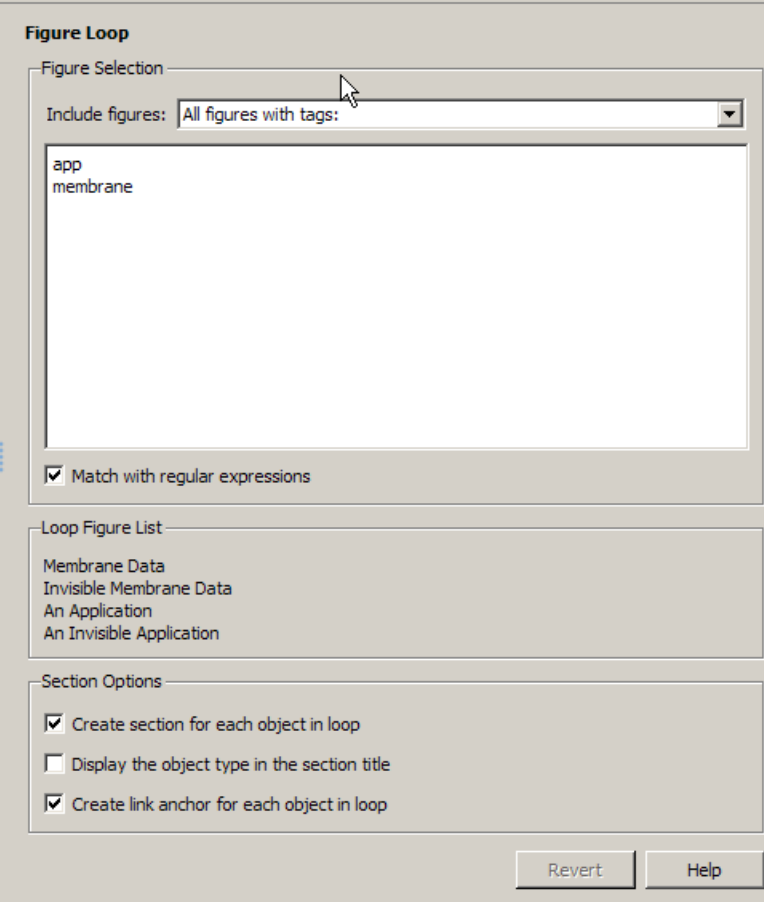

#### **Figure Properties**

You can control what figures get displayed in the report, based on the properties of each figure.

Table 1.1 of the figloop-tutorial report includes a summary of the properties of the figures used in this tutorial.

| <b>Name</b>              | Tag       | <b>Visible</b> | <b>Handle Visibility</b> |
|--------------------------|-----------|----------------|--------------------------|
| Membrane Data            | Imembrane | lon            | lon                      |
| Invisible Membrane Data  | Imembrane | loff           | lon                      |
| An Application           | app       | lon            | off                      |
| An Invisible Application | app       | loff           | loff                     |
| <b>Peaks Data</b>        | peaks     | lon            | on                       |

**Table 1.1. Figure Properties** 

For this tutorial, you will not change these properties. For background information, see "Setting and Querying Property Values" in the MATLAB documentation.

#### **Looping on the Current Figure**

To include only the current figure in the report, select Current figure only from the **Include figures** selection list. In this case, "current figure" refers to the figure that is current when the report generates. This may not be the same figure you selected as the current figure in the Report Explorer before report generation. For example, if the report generation process creates figures in your report, the last figure created with HandleVisibility set to 'on' is the current figure.

#### **Looping on Visible Figures**

To include snapshots of all visible figures in your report, select Visible figures in the **Include figures** selection list. This option inserts a snapshot and Property Table for all figures that are currently open and visible.

- **1** Select the **Data figures only (Exclude applications)** option to exclude figures from the loop whose HandleVisibility parameter is 'off'.
- **2** Click the **Report** button in the Report Explorer toolbar to generate the report.

In the generated report, scroll down to "Chapter 2 Figures in Report." The Membrane Data and Peaks Data figures appear in the generated report.

#### **Looping on Figures with Tags**

To include figures with specified tags in the report:

- **1** Select the All figures with tags option in the **Include figures** selection list.
- **2** In the list of tags, delete membrane.
- **3** Click **Report** to generate the report.

The An Application and An Invisible Application figures appear in the report. They both have an app tag.

#### **Modifying Section Options**

In a loop, a *section* refers to a space in the generated report in which information, including text, images, and tables, appears. You can alter the appearance of sections in each loop appear in the report by using the options in the Figure Loop component's **Section Options** pane.

**Create Section for Each Object in Loop.** With this option selected, the loop automatically creates an individual section for each object found in the loop. It uses the object title as the section title. This option is useful when a loop does not contain a Chapter/Subsection component that organizes the loop results.

**Display the Object Type in the Section Title.** Enable this option by selecting **Create section for each object in loop**. The generated report precedes section titles with object titles.

- **1** Enter membrane back in the list of tags.
- **2** Generate the figloop-tutorial report.

The figures produced by the loop are:

Membrane Data Invisible Membrane Data An Application An Invisible Application

- **3** Enable the **Display the Object Type in the Section Title** option.
- **4** Generate the figloop-tutorial report.

The figures produced are now:

Figure - Membrane Data Figure - Invisible Membrane Data Figure - An Application Figure - An Invisible Application

The figures produced are now:

Figure - Membrane Data Figure - Invisible Membrane Data Figure - An Application Figure - An Invisible Application

**Create a Link Anchor for Each Object in Loop.** Selecting this option creates a hyperlink to the object in the generated report.

# <span id="page-98-0"></span>**Working with Property Table Components**

#### **In this section...**

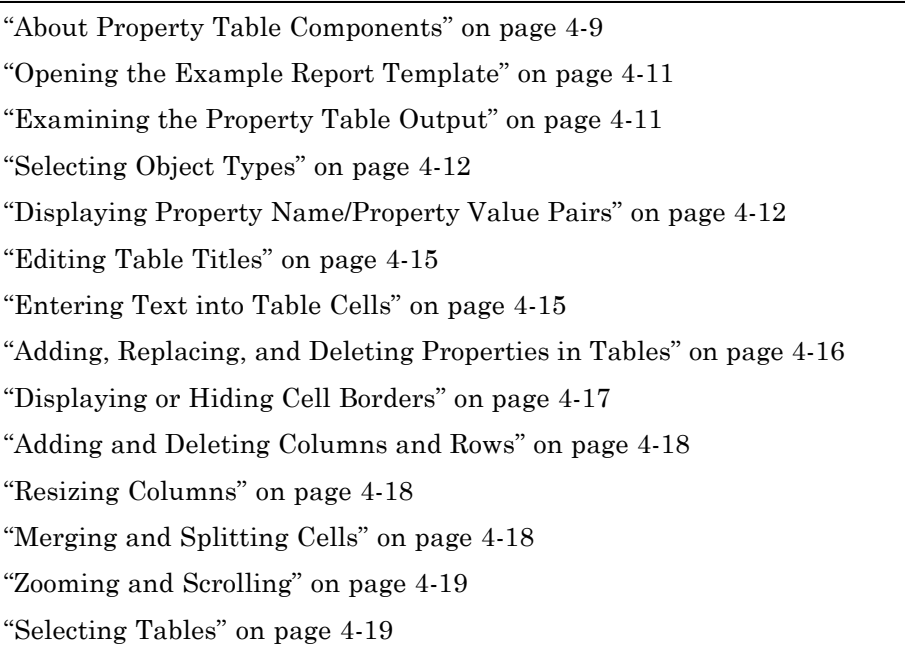

## **About Property Table Components**

Property Table components display property name/property value pairs for objects in tables. This appears in the following example table from the figloop-tutorial report.

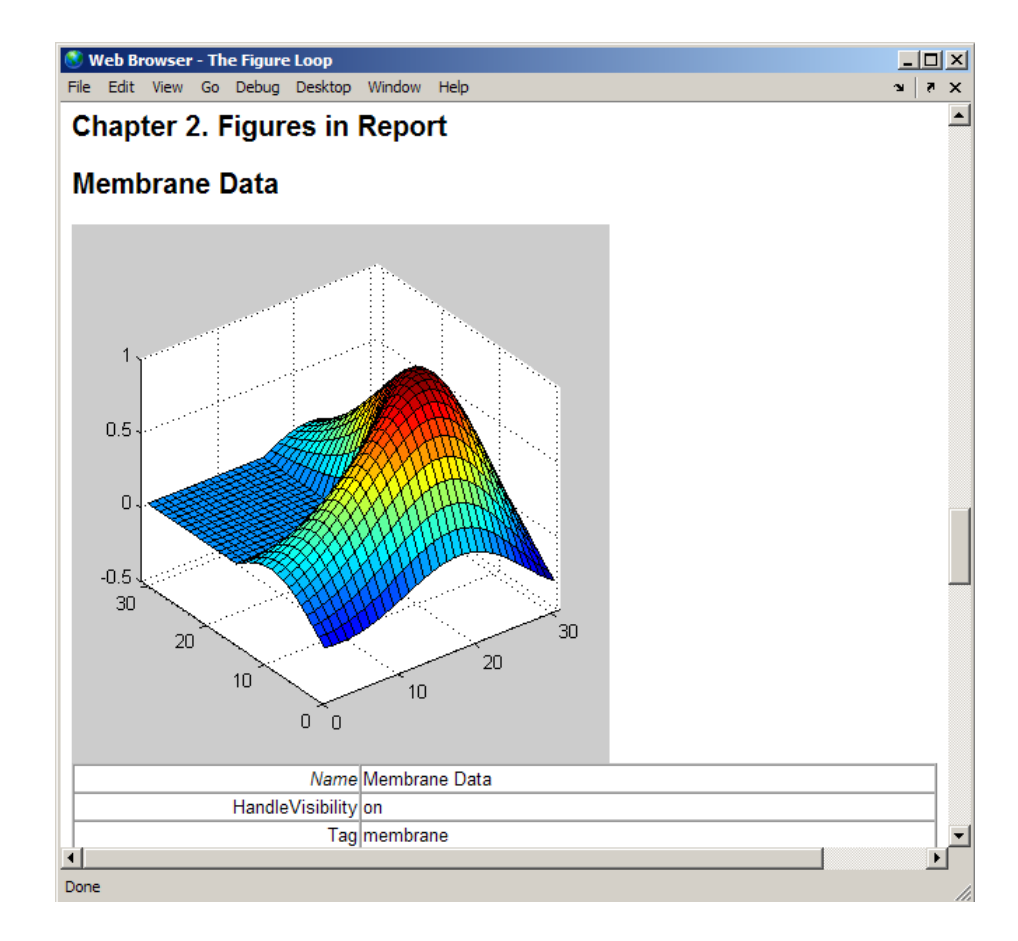

Many types of Property Table components are available, including:

- **•** MATLAB Property Table
- **•** Simulink Property Table
- **•** Stateflow Property Table

The component used in this example represents MATLAB Report Generator Property Table components, all of which exhibit similar behavior.

## <span id="page-100-0"></span>**Opening the Example Report Template**

This example uses the figloop-tutorial report template. To open the figure loop tutorial report template, enter the following at the MATLAB command line:

```
setedit figloop-tutorial
```
## **Examining the Property Table Output**

Property pages for all Property Table components are similar in form. In the Outline pane, select the Figure Prop Table component. To modify table settings, in the Handle Graphics Property Table dialog box, click the **Edit...** button.

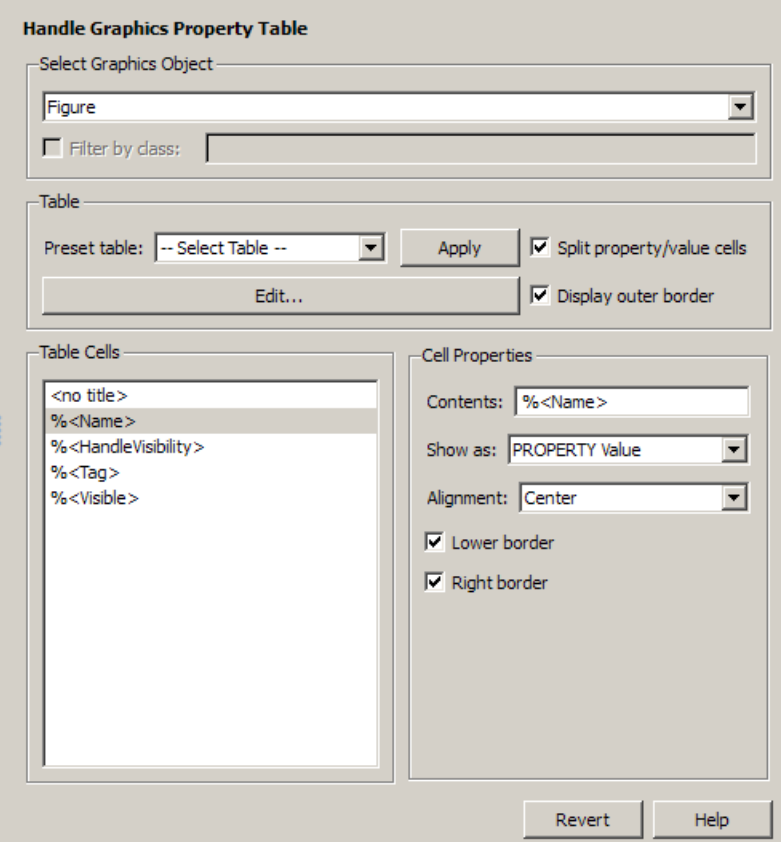

# <span id="page-101-0"></span>**Selecting Object Types**

Property Table components offer multiple object types on which to report. For example, the Handle Graphics Property table lets you report on a figure, an axes object, or a Handle Graphics object.

You can select a different object type on which to report in the **Object type** list in the component's Properties pane.

# **Displaying Property Name/Property Value Pairs**

#### **Splitting Property/Value Cells**

- **1** In the Properties pane for the Handle Graphics Property Table component, clear the **Split property/value cells** check box.
- **2** Click **Edit**. The table is now in *nonsplit mode*. Nonsplit mode supports more than one property name/property value pair per cell and text.

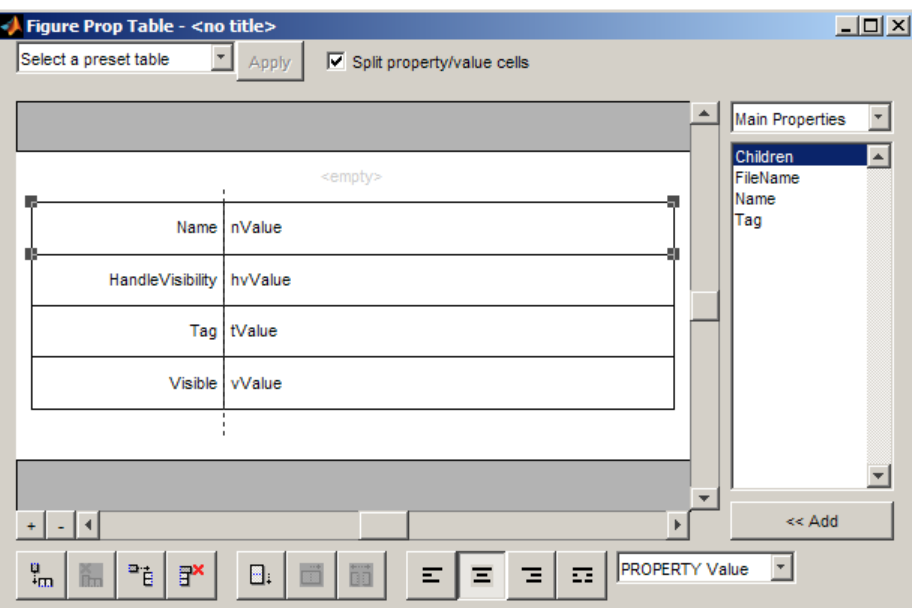

**3** For the property name and property value to appear in adjacent horizontal cells in the table, select the **Split property/value cells** check box. The table is now in *split mode*. Split mode supports only one property name/property value pair per cell. If more than one property pair appears in a cell, only the first pair appears in the report; all subsequent pairs are ignored.

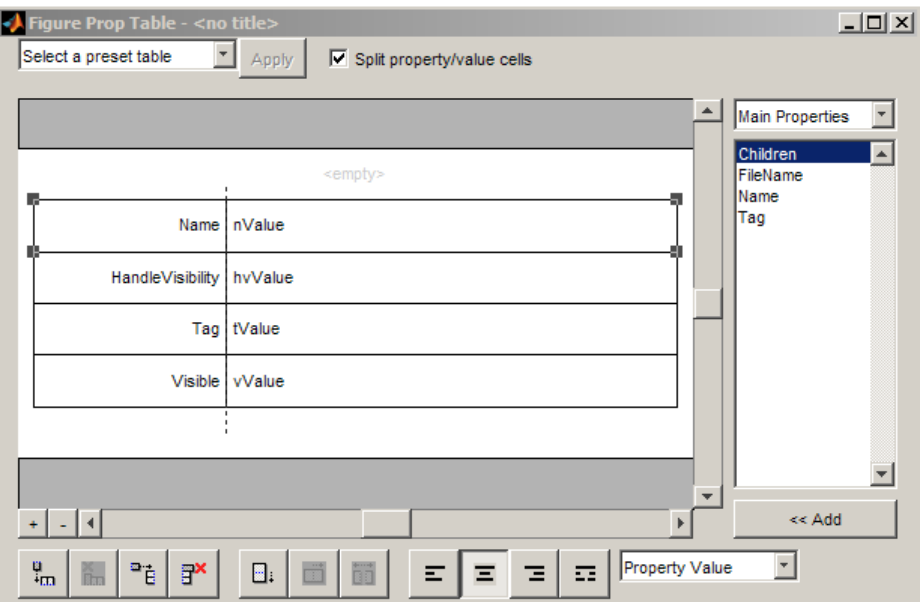

#### **Display Options**

Property name/property value pairs can appear in cells in several ways. To specify how a given property name/property value pair appears in a cell, select that field in the table (for this tutorial, select the Name property). Choose Value from the display options drop-down list at the bottom of the dialog box. In the selected table row, only the value appears.

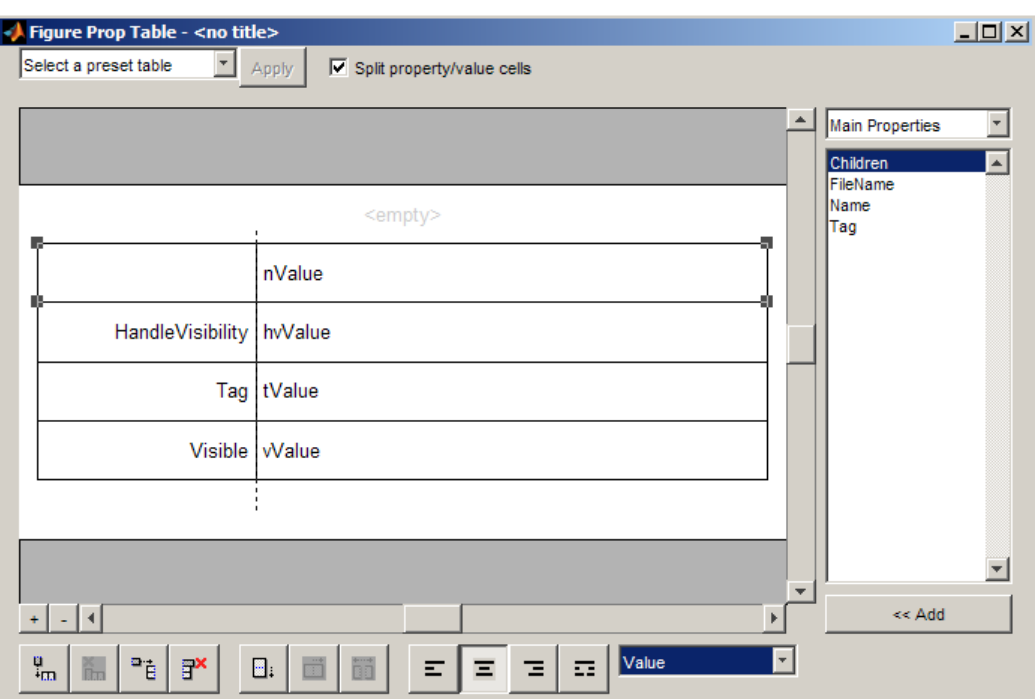

#### **Formatting Options**

To specify alignment for text in a given cell, use the four justification buttons in the toolbar at the bottom of the dialog box.

Select the HandleVisibility table row. Then select the double-justify button (the last button to the right).

<span id="page-104-0"></span>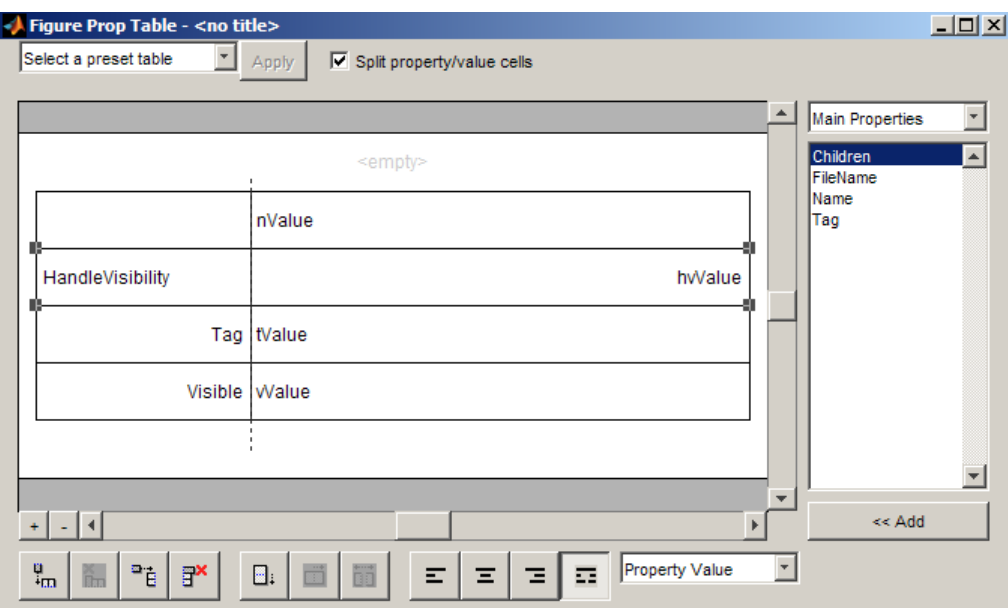

## **Editing Table Titles**

Table titles can contain properties and text. By default, the title of a table is the same as the value of the %<Name> property. You can modify this property to modify the table title.

**Note** Table titles are always in nonsplit mode.

#### **Entering Text into Table Cells**

For the text to be visible, the table must be in nonsplit mode. Clear **Split property/value cells**.

To enter text into the HandleVisibility table cell, double-click the cell. A gray box appears with the label for the cell property.

<span id="page-105-0"></span>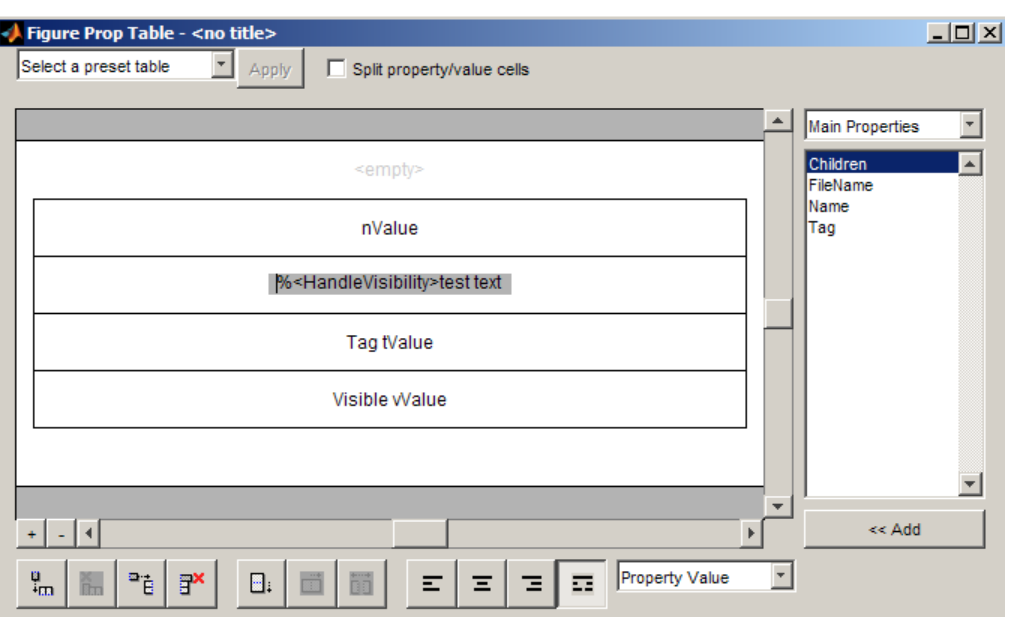

If you type text outside the angle brackets, the text appears as is in the report. Text inside the table brackets must specify a valid property name. If you enter an invalid property name, the property name appears in the report without a property value.

# **Adding, Replacing, and Deleting Properties in Tables**

#### **Adding Table Properties**

To add a Handle Graphics property to a table:

- **1** In the Figure Prop Table window, select a table row above which you want add a new property.
- **2** Click the Add Row Above Current Cell **DE** button

A new row appears above the current row.

- <span id="page-106-0"></span>**3** Add the property to the new table row.
	- **a** Select the new table row.
	- **b** In the Properties Type drop-down list at the upper-right of the dialog box, select a property type.
	- **c** In the **Properties** list, select the property you want to add.
	- **d** Click the **<< Add** button, or double-click the property name. The property appears in the table row.

Alternatively, if you know the name of the property you want to add, enter the property name directly into the cell as described in ["Entering Text into](#page-104-0) [Table Cells" on page 4-15](#page-104-0). For information about adding new table rows, see ["Adding and Deleting Columns and Rows" on page 4-18](#page-107-0).

#### **Replacing Table Properties**

To replace a property in a cell of a table in split mode, follow the instructions in ["Adding Table Properties" on page 4-16](#page-105-0).

**Note** You cannot use these steps to delete a property in a cell when the table is in nonsplit mode.

#### **Deleting Table Properties**

Delete a property by backspacing over it or using the **Delete** key.

#### **Displaying or Hiding Cell Borders**

To toggle cell borders on and off:

- **1** Place your cursor in a cell and right-click to invoke its context menu.
- **2** Choose **Cell borders > Top**, **Bottom**, **Right**, or **Left** to toggle the specified border on or off.

# <span id="page-107-0"></span>**Adding and Deleting Columns and Rows**

To add or delete a column or row, select a cell and then click one of the buttons described in the following table.

**Note** You cannot delete a row or column when it is the only row or column in the table.

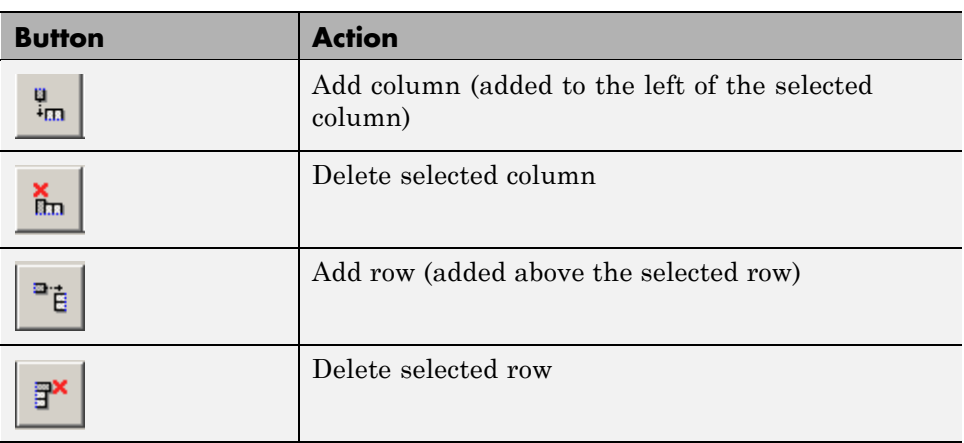

## **Resizing Columns**

To resize the width of a column, click and drag its vertical borders as needed.

## **Merging and Splitting Cells**

To merge or split table cells, select a row and then click one of the buttons described in the following table.
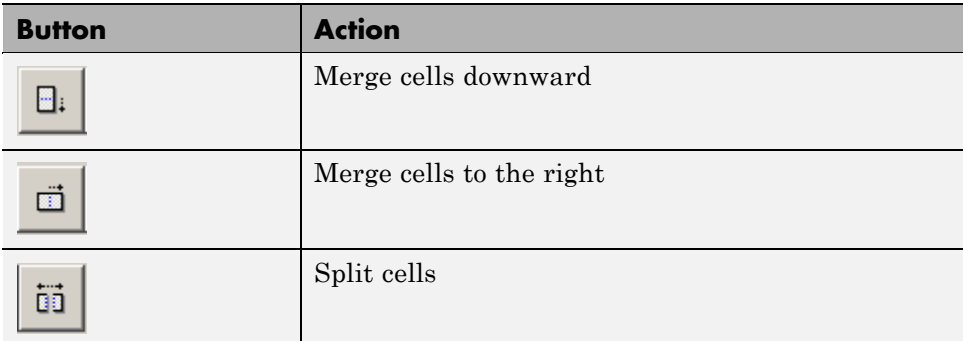

### **Zooming and Scrolling**

#### **Zooming**

You can zoom in and out of the table with the zoom buttons, which are located to the left of the horizontal scroll bar.

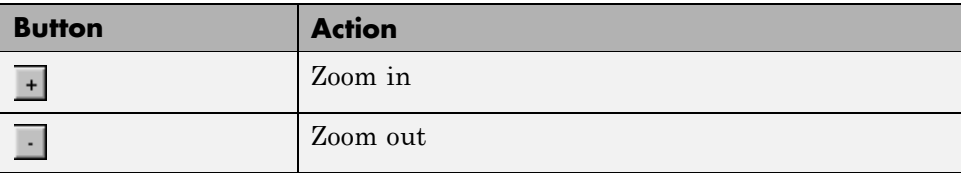

#### **Scrolling**

You can scroll vertically and horizontally using the table's scroll bars.

### **Selecting Tables**

To display property name/property value pairs, you can select a preset table or use a custom table.

**•** A preset table is built-in and formatted. You can select a preset table in the preset table selection list in the upper-left of the Figure Prop Table window. To apply a preset table, select the table and click **Apply**.

**•** To create a custom table, select a preset table and modify it to fit your needs by adding and/or deleting rows and properties. You may want to start with the **Blank 4x4** preset table.

**Note** You cannot save a custom table as a preset table. If you do so, you lose all changes to the custom table.

### **Working with Summary Table Components**

#### **In this section...**

"About Summary Table Components" on page 4-21 ["Opening the Example Report Template" on page 4-23](#page-112-0) ["Selecting Object Types" on page 4-23](#page-112-0) ["Adding and Removing Properties" on page 4-23](#page-112-0) ["Setting Relative Column Widths" on page 4-24](#page-113-0) ["Setting Object Row Options" on page 4-24](#page-113-0)

### **About Summary Table Components**

Summary Table components insert tables that include specified properties for objects into generated reports. Tables contain one object per row, with each object property appearing in a column, as shown in the following Summary Table in the figloop-tutorial report.

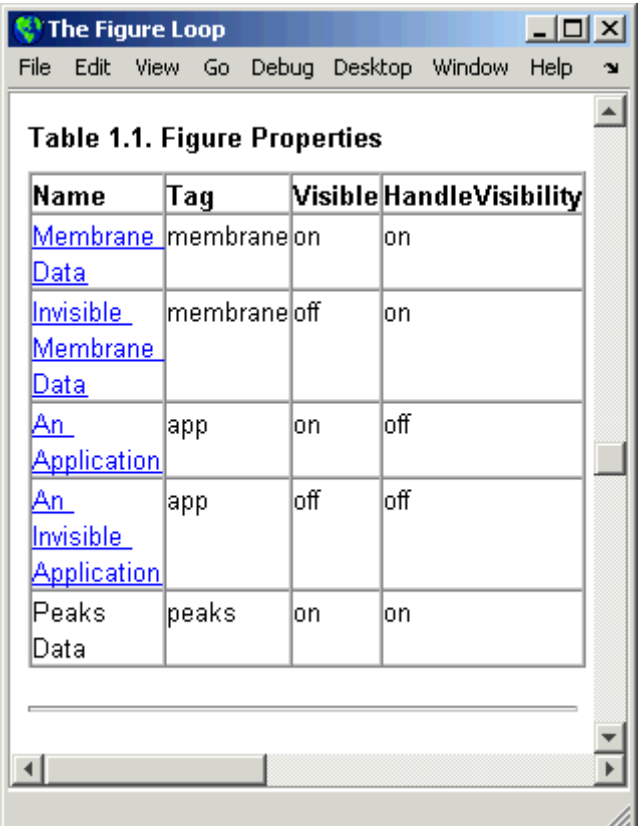

Many types of Summary Table components are available, including:

- **•** Handle Graphics Summary Table
- **•** Simulink Summary Table
- **•** Stateflow Summary Table

The component used in this example represents MATLAB Report Generator Summary Table components, all of which exhibit similar behavior

### <span id="page-112-0"></span>**Opening the Example Report Template**

This example uses the figloop-tutorial report template. To open the figure loop tutorial report template, enter the following at the MATLAB command line:

```
setedit figloop-tutorial
```
### **Selecting Object Types**

You can use the **Object type** selection list to choose Handle Graphics object types for the Summary Table, including blocks, signals, systems, and models. The figloop-tutorial reports on figure objects.

### **Adding and Removing Properties**

You can select object properties to appear in the Summary Table from the **Property Columns** pane. To add a property to the summary table, select the property category from the property category drop-down box to the right of the **Property columns** table. Each property category has its own list of properties, which appear in the field under the box. The following figure shows Main Properties as the selected category.

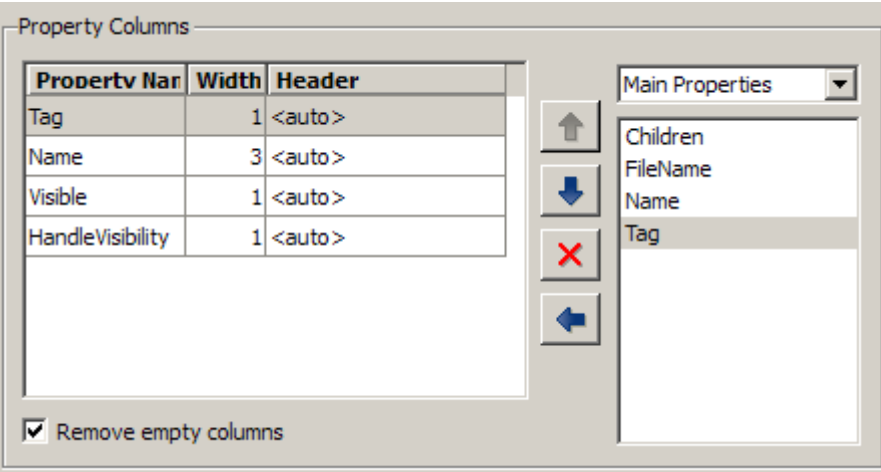

To add a property:

- <span id="page-113-0"></span>**1** Select the category from the property category drop-down box.
- **2** Select a property in the properties list.
- **3** Click the Add property **button**.

The property appears in the **Property columns** table.

To remove a property from the table:

**1** Select the property in the **Property columns** table.

**2** Click the Delete property

The property name is removed from the **Property columns** table.

**Note** After making changes in the Report Explorer interface, click **Apply** to make the changes take effect.

You can define your own properties by entering their names into the **Property columns** table using valid variable notation. For more information, see ["%<VariableName> Notation" on page 9-70](#page-279-0) on the Text component reference page in the MATLAB Report Generator documentation.

#### **Setting Relative Column Widths**

To apply a relative column width to the Summary Table columns in the generated report, double-click on the Width column of a row in the **Property columns** table . If you do not specify a value for this field, column widths automatically set.

### **Setting Object Row Options**

You can use the **Object Rows** pane to set options for table rows, including anchor, filtering, and sorting options. Select **Insert anchor for each row** to place an anchor in each table row in the report. Use the **Include figures** list to specify what objects to include in the Summary Table.

Summary Table components in figloop-tutorial report on figure objects. For more information on options for these figure objects, see the following sections:

- **•** ["Looping on the Current Figure" on page 4-6](#page-95-0)
- **•** ["Looping on Visible Figures" on page 4-6](#page-95-0)
- **•** ["Looping on Figures with Tags" on page 4-6](#page-95-0)

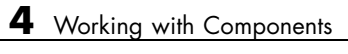

# **5**

## Creating Custom Components

- **•** ["About Custom Components" on page 5-2](#page-117-0)
- **•** ["Component Creation Process" on page 5-3](#page-118-0)
- **•** ["Defining Components" on page 5-6](#page-121-0)
- **•** ["Defining Component Tasks" on page 5-14](#page-129-0)
- **•** ["Examples" on page 5-21](#page-136-0)

### <span id="page-117-0"></span>**About Custom Components**

In most cases, the components provided with the MATLAB Report Generator software should be more than adequate for your needs. You can, however, create custom components if you want to generate a report via functionality that is not available in the standard MATLAB Report Generator components. For example, you can create a component that inserts a corporate logo into your report, or a component that plots data.

### <span id="page-118-0"></span>**Component Creation Process**

To create a component:

- **1** Open the Report Explorer.
- **2** Select one of the component creation choices from the **Tools** menu:

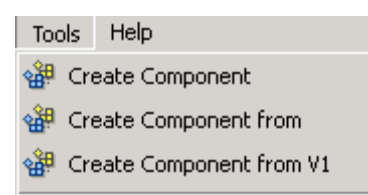

- **•** To create a custom component, select **Create Component**.
- **•** To create a custom component from an existing component, select **Create Component from**.
- **•** To create a component from an existing version 1 component, select **Create Component from V1**.

**Tip** You can also create a custom component by clicking the **Create a new user-defined reporting component** link in the Report Explorer Properties pane on the right.

The Report Explorer displays as follows:

- **•** The Outline pane on the left displays the structure of components you create.
- The Options pane in the middle lists properties you add to components.
- **•** The Properties pane on the right specifies the behavior of component properties.

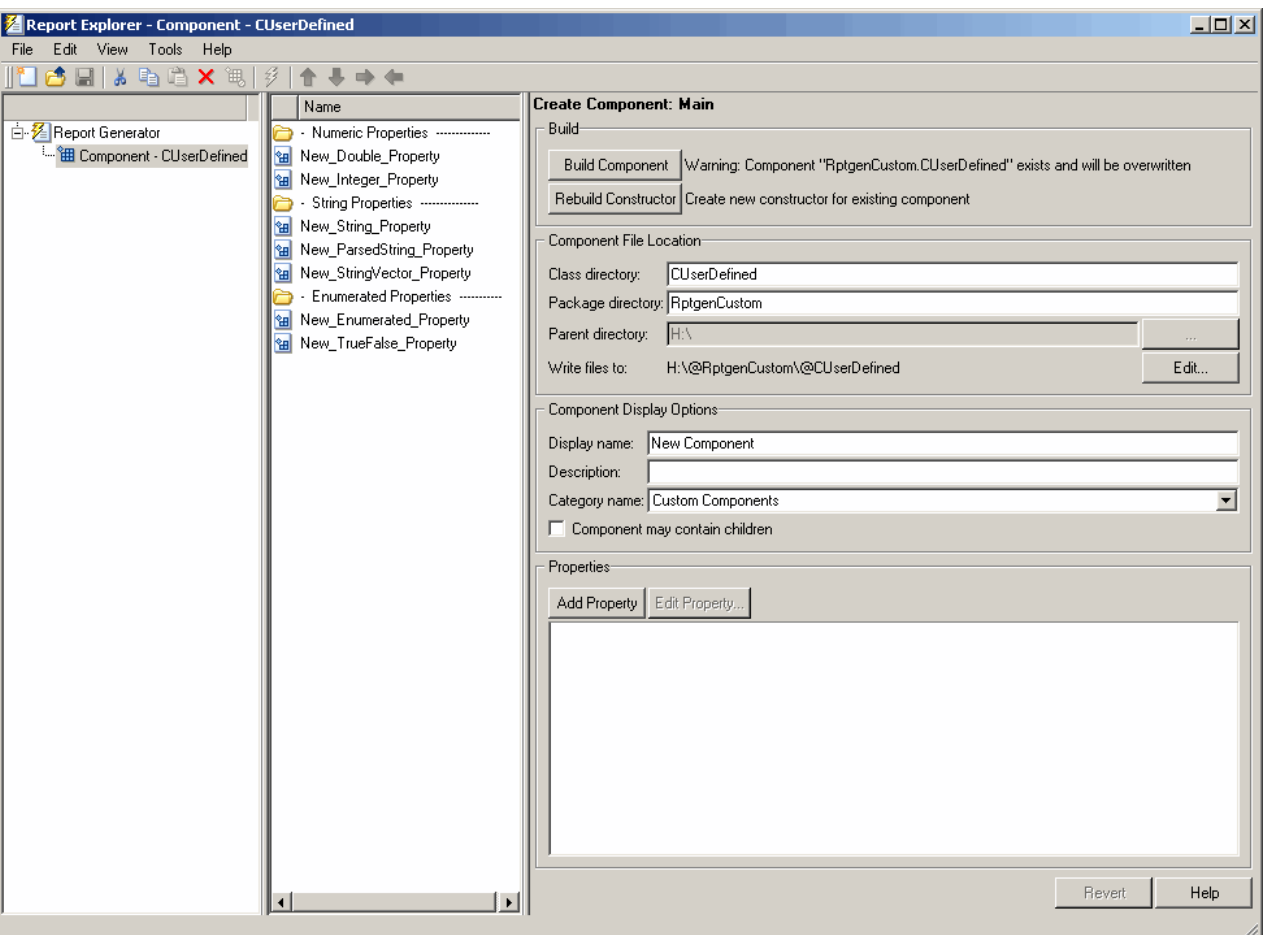

- **3** Specify properties of the component in the Properties pane of the Report Explorer. For more information, see ["Defining Components" on page 5-6](#page-121-0).
- **4** Specify tasks you want the component to perform by editing the MATLAB files that comprise the framework of the component. For more information, see ["Defining Component Tasks" on page 5-14](#page-129-0).
- **5** Build the component. For more information, see ["Building Components"](#page-127-0) [on page 5-12](#page-127-0).

After you build the custom component, you can use it to specify options for your generated report in the report template.

**Note** You must restart the MATLAB software session before using a newly created or rebuilt component.

### <span id="page-121-0"></span>**Defining Components**

#### **In this section...**

"Required Component Data" on page 5-6 "Specifying the Location of Component Files" on page 5-6 ["Setting Component Display Options" on page 5-7](#page-122-0) ["Specifying Component Properties" on page 5-9](#page-124-0) ["Modifying Existing Components" on page 5-12](#page-127-0) ["Building Components" on page 5-12](#page-127-0) ["Rebuilding Existing Components" on page 5-13](#page-128-0) ["Removing a Component" on page 5-13](#page-128-0)

### **Required Component Data**

You must specify the following information when you create a component:

- **1** The path where you want to put the folder that contains all files for the component. For information on how to specify this folder, see "Specifying the Location of Component Files" on page 5-6.
- **2** Properties of the component. For more information, see ["Specifying](#page-124-0) [Component Properties" on page 5-9](#page-124-0).
- **3** Display options for the component, including its display name, category, and description. For more information, see ["Setting Component Display](#page-122-0) [Options" on page 5-7.](#page-122-0)

### **Specifying the Location of Component Files**

You can create components that perform similar functions and group them in *Package Directories*. Each package folder must have a *Parent Directory* that is in the MATLAB path. When you build a new component, the MATLAB Report Generator software creates files that make up the component. These files are stored in the folder structure <parent>/@package\_name/@class\_name.

<span id="page-122-0"></span>Specify these directories in the following fields in the **Component File Location** area of the Properties pane:

- **1 Class Directory Field**. Specify a class name for your component. The build process creates a folder with the name you specify and places the component's files in it. The class folder name must be unique for each component in the package. By convention, component class names begin with an uppercase or lowercase letter c; for example, cUserDefinedComponent.
- **2 Package Directory Field.** Specify the folder in which to store files for groups of components you create. Files for each component are stored in a subfolder with the name you entered into **Class Directory Field**.
- **3 Parent Directory Field**. Specify this folder when you create a package for the first time. This folder is the parent folder of the Package Directory.

### **Setting Component Display Options**

You can specify how you want your component to appear in the Report Explorer by entering data in the **Component Display Options** area of the Properties pane. Enter the following information:

**1 Display Name.** Specify a display name for the component to appear in the list of components for its associated category. Component categories and display names appear in the Options pane in the middle of the Report Explorer.

For information on specifying component categories, see step [3,](#page-123-0) **Category Name**.

The following example shows how to create a component called My First Component in a category called My Category.

<span id="page-123-0"></span>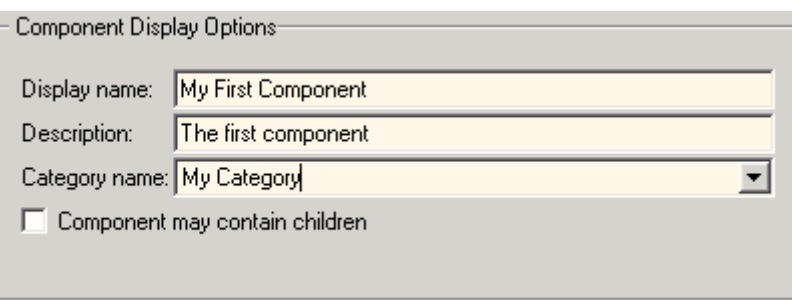

- **2 Description.** Enter a description for the component. This description appears when you click the component name or category name in the Options pane in the middle of the Report Explorer. Make the description informative, but brief.
- **3 Category Name.** Specify the category of components to which the new component belongs. The component appears under this category in the Options pane in the middle of the Report Explorer.

Predefined choices appear in the **Category name** list. Select a component category from this list.

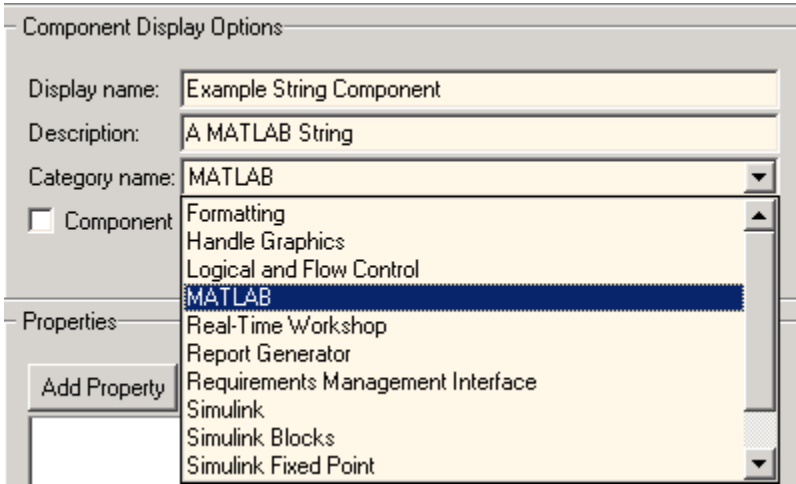

<span id="page-124-0"></span>To create a custom component category, type the name for the category into the **Category name** field. This category name appears in the list of available categories in the Report Explorer.

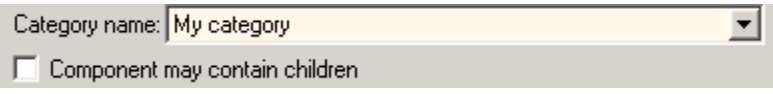

#### **4 child components**.

Select the **Component may contain children** check box if you want the component to have child components. Child components appear under the component in the Report Explorer hierarchy. During report generation, the component runs all child components and includes their output in the report.

### **Specifying Component Properties**

Component properties determine how a component behaves and what information it inserts into a report. To see the current value of a component's property, double-click it in the Outline pane on the left in the Report Explorer. For example, the following figure displays the property values for New\_String\_Property.

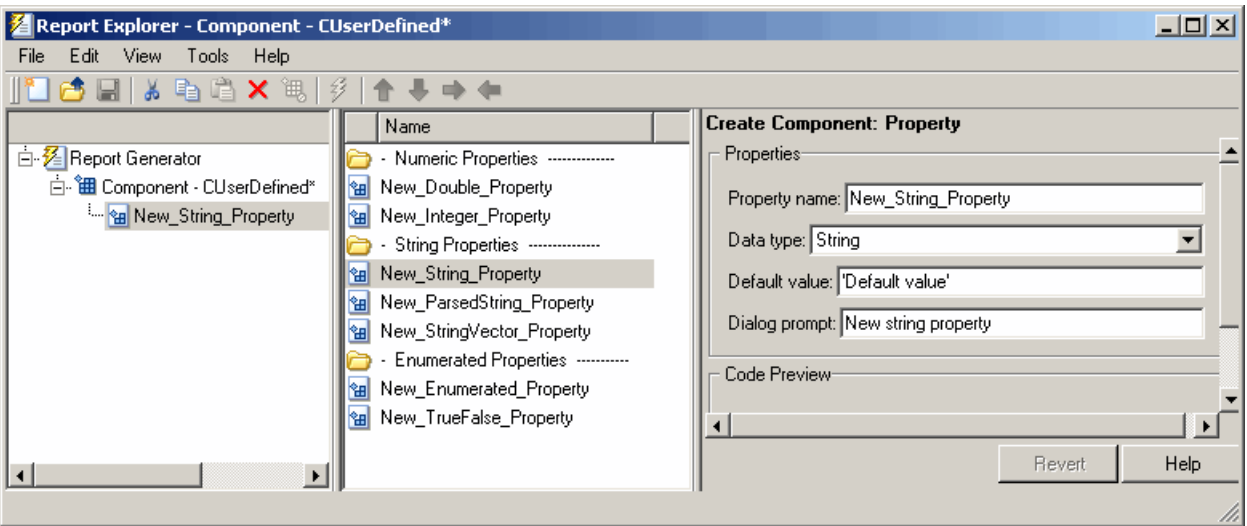

#### **Adding Properties to Components**

You add properties to a component from the properties list. Each property has a default value that you can modify as needed.

There are several ways to add properties to components:

**1** Right-click the name of the component to which you want to add properties in the Outline pane on the left. Select **Add new property** from its context menu.

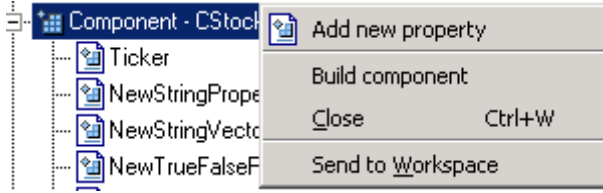

**2** Right-click the name of a predefined property in the Options pane in the middle. From the context menu, select **Add property**.

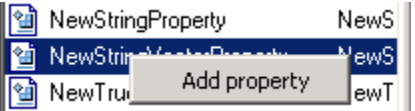

- **3** Left-click the name of a property in the Options pane, and then drag it on top of a component in the Outline pane on the left.
- **4** Double-click the property name in the Options pane in the middle. The property is added to the component and property values appear in the Properties pane on the right.

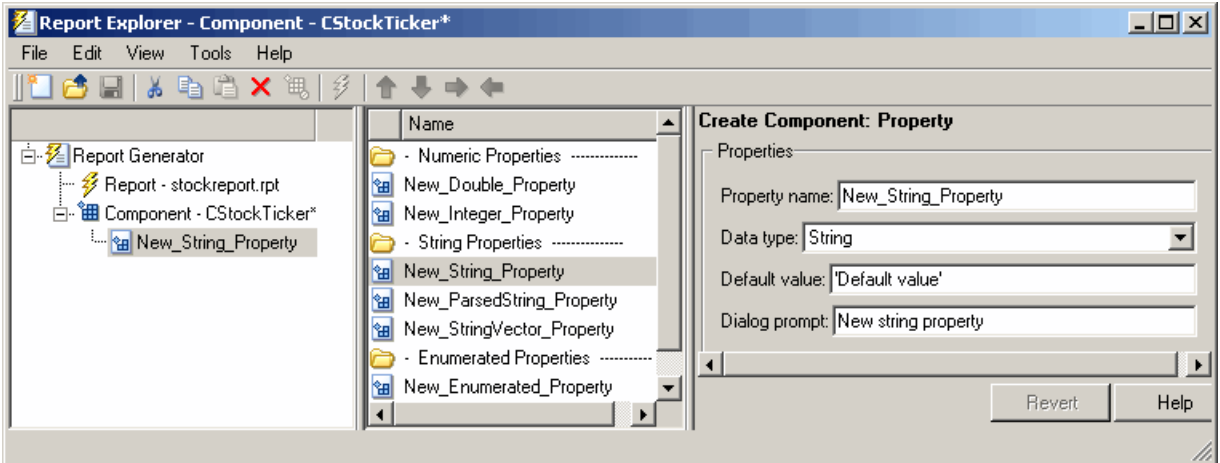

**5** Click the **Add Property** button on the Properties pane on the right.

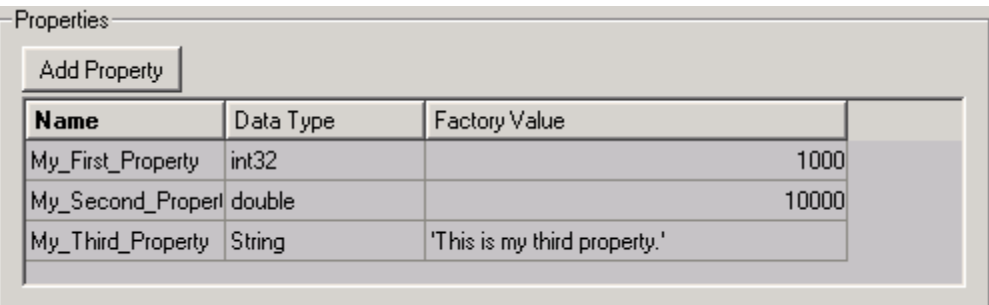

#### **Specifying Component Properties**

- **1 Property Name.** Create a name for the new property. A property name must be a valid MATLAB variable name, and must be unique within a component.
- **2 Data Type.** Specify the property's data type. Options are:
	- **•** Double
	- **•** Enumeration
	- **•** Integer
- <span id="page-127-0"></span>**•** String
- **•** String Vector
- **•** %<Parsed String>

Use this data type to include the value of a variable in the MATLAB workspace in a component. For more information about this data type, see ["%<VariableName> Notation" on page 9-70](#page-279-0) on the Text reference page.

**•** True/False

For more details about MATLAB data types, see "Classes (Data Types)" in the MATLAB Programming Fundamentals documentation.

- **3 Default Value.** Set a default value for the property. The default value must be compatible with the data type. If incompatibilities exist between the default value and the data type, the component might not build.
- **4 Dialog Prompt.** This text appears next to the widget on the component's dialog box. It indicates what the property does and how it affects report generation.

**Note** When the component builds, a colon is appended to your entry in the **Dialog prompt** field. Your entry appears in the Properties pane with the colon appended.

#### **Modifying Existing Components**

Report components are modifiable. You can derive a new component from an existing component by double-clicking the name of the component and modifying its values and properties.

### **Building Components**

After you have entered all data required for defining the component, you build it by clicking the **Build Component** button. The build process creates all files needed for the component and stores them in the specified folder. For more information about specifying where components are stored, see ["Specifying the Location of Component Files" on page 5-6.](#page-121-0)

<span id="page-128-0"></span>**Note** Existing files in this location are overwritten.

### **Rebuilding Existing Components**

To add, remove, or change properties of an existing component, use the **Rebuild Constructor** button. This button becomes active only after you have previously created a component using the **Build Component** button. To activate the **Rebuild Constructor** button, specify the **Package name** and **Class name** for an existing component. These fields are located in the **Component File Location** area of the Properties pane.

If you select a component using **Tools > Create component from**, the component's fields are filled in automatically and the button becomes active.

After you have finished modifying the component, click the **Rebuild Constructor** button to rebuild the component. Writable files in the component's folder location are not overwritten.

#### **Removing a Component**

To remove a component:

- **1** Delete its class folder, <root>/@package\_name/@class\_name. If the component you want to remove is the only component in the package, delete the entire package.
- **2** Edit <root>/@package\_name/rptcomps2.xml to remove the XML element that registers the component.

### <span id="page-129-0"></span>**Defining Component Tasks**

#### **In this section...**

"About Component Customization" on page 5-14

["Required Customization: Specifying Format and Content of Report](#page-130-0) [Output" on page 5-15](#page-130-0)

["Changing a Component's Outline String in the Report Explorer Hierarchy"](#page-132-0) [on page 5-17](#page-132-0)

["Modifying the Appearance of Properties Dialog Boxes" on page 5-18](#page-133-0)

["Specifying Additional Component Properties" on page 5-18](#page-133-0)

### **About Component Customization**

Building a component creates MATLAB files in your MATLAB workspace. You can specify tasks you want your component to perform by editing these MATLAB files.

**Note** You *must* specify the format and content of your report output by editing execute.m. This file is called during report generation to invoke your component's tasks. You can optionally specify additional component properties and behavior by editing other MATLAB files.

For more information, see the following sections:

- **•** ["Required Customization: Specifying Format and Content of Report](#page-130-0) [Output" on page 5-15](#page-130-0)
- **•** ["Changing a Component's Outline String in the Report Explorer Hierarchy"](#page-132-0) [on page 5-17](#page-132-0)
- **•** ["Modifying the Appearance of Properties Dialog Boxes" on page 5-18](#page-133-0)
- **•** ["Specifying Additional Component Properties" on page 5-18](#page-133-0)

### <span id="page-130-0"></span>**Required Customization: Specifying Format and Content of Report Output**

After you build the component, specify the format and content of your report output by editing the execute.m file.

The execute command has the following syntax:

```
out = execute(thisComp, parentDoc)
```
Where:

- **•** thisComp is a handle to the component that you are running.
- **•** parentDoc is a handle to the document that you are generating.
- **•** out is a Document Object Model (DOM) node or string to add to the report.

For information on manipulating DOM nodes, see xmlwrite in the MATLAB documentation.

One or more default lines of code within the execute.m file show each property for the component. Here is an example of a component property line within an execute.m file:

```
pstring = thisComp.NewStringProperty; % New string property;
```
The following sections describe how to edit execute.m to create additional report elements.

#### **Creating Tables**

To create a table, replace the Source property value with the name of a cell array or structure:

```
out = execute(rptgen.cfr table(...
'Source', tableSrc,...
'numHeaderRows',1,...
'TableTitle','Example Title'),...
parentDoc);
```
For more information, enter help(rptgen.cfr\_table) at the MATLAB command line.

#### **Creating Lists**

To create a list, replace the Source property value with the name of a cell vector:

```
out = execute(rptgen.cfr_list(...
'Source', listSrc,...
'ListStyle','orderedlist',...
'ListTitle','Example List'),...
parentDoc);
```
For more information, enter help(rptgen.cfr\_list) at the MATLAB command line.

#### **Creating Text**

To create text, replace the ParaText property value with a text string:

```
out = execute(rptgen.cfr_paragraph(...
'ParaText', paraSrc,...
parentDoc);
```
For more information, enter help(rptgen.cfr paragraph) at the command line.

#### **Creating Figures**

To create figures, specify a figure in the FigureHandle property value.

```
figSrc = gcf;
out = execute(rptgen_hg.chg_fig_snap(...
'FigureHandle', figSrc,...
'Title', '',...
'isResizeFigure', 'manual',...
'PrintSize', [6 4],...
'PrintUnits', 'inches'),...
 parentDoc);
```
For more information, enter help(rptgen hg.chg fig snap) at the MATLAB command line.

#### <span id="page-132-0"></span>**Running Child Components**

The following code runs child components. The first line calls execute.m for child components. The second line appends the results of running the child components to the report:

```
childOut = thisComp.runChildren(parentDoc);
out = parentDoc.createDocumentFragment(out, childOut);
```
#### **Changing a Component's Outline String in the Report Explorer Hierarchy**

To change the string used to describe the component in the Report Explorer hierarchy, edit the getOutlineString MATLAB file. By default, getoutlinestring returns the display name of the component. The getOutlineString command has the following syntax:

```
olstring = getOutlineString(thisComp)
```
Where:

- **•** thisComp is the component whose description you are specifying.
- **•** olstring is a single-line string that displays information about the component. It can contain a maximum of 32 characters.

Customize the string to include additional information about the component, such as information about its properties. In the following example, the truncatestring function converts input data into a single-line string. If the data is empty, the second argument is the return value, The third argument is the maximum allowed size of the resulting string.

```
cInfo = ';
pstring = rptgen.truncateString(thisComp.string,'<empty>',16);
```
Use a dash (-) as a separator between the name and additional component information, as follows:

```
if ~isempty(cInfo)
   olstring = [olstring, '-', cInfo];
end
```
### <span id="page-133-0"></span>**Modifying the Appearance of Properties Dialog Boxes**

You can edit the getdialog boxeschema file to control most aspects of dialog box layout, including:

- **•** Creation and placement of widgets
- **•** Organization of widgets into panes
- **•** Creation of the top-level display within which panes reside

The syntax of the getdialog boxeschema command is:

dlgstruct = getdialog boxeschema(thisComp, name)

Where:

- **•** thisComp is the instance of the component being edited.
- **•** name is a string that is passed to getdialog boxeschema to build a specific type of pane. Usually, name is empty in the Report Explorer.

**Note** MathWorks does not recommend modifying fields that are not explicitly included in this file. These fields are subject to change in future releases.

### **Specifying Additional Component Properties**

You can edit additional MATLAB files to customize your component further. To access these files, right-click the component in the Outline pane on the left in the Report Explorer and select **Edit files** from its context menu.

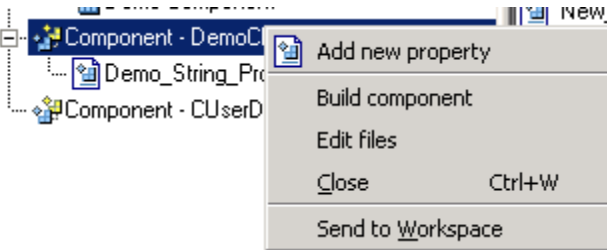

For more information, see the following sections:

- **•** "Specifying Whether Components Can Have Children Components" on page 5-19
- **•** "Modifying a Component's Description" on page 5-19
- **•** "Changing a Component's Display Name" on page 5-19
- **•** ["Changing a Component's Category Name" on page 5-20](#page-135-0)
- **•** ["Registering Components" on page 5-20](#page-135-0)
- **•** ["Displaying Component Help in the MATLAB Help Browser" on page 5-20](#page-135-0)

#### **Specifying Whether Components Can Have Children Components**

To specify whether a component can have children, edit getParentable.m. This command returns the value true or false. For example, if you no longer want your component to have child components, modify the value within the code as follows:

 $p = false;$ 

#### **Modifying a Component's Description**

The description n getDescription.m is the same value as the **Description** field in the Report Explorer. The following example shows how to edit the compDesc string in this file to change a component's description to A demonstration component:

```
compDesc = 'A demonstration component';
```
#### **Changing a Component's Display Name**

The display name in getName.m is the same value as the **Display name** field in the Report Explorer. The following example shows how to edit the compName string in this file to change a component's display name to Demo Component:

```
compName = 'Demo Component';
```
#### <span id="page-135-0"></span>**Changing a Component's Category Name**

The category name in getType.m is the same value as the **Category name** field in the Report Explorer. The following example shows how to edit the compCategory string in this file to change a component's category name to Custom Components:

```
compCategory = 'Custom Components';
```
#### **Registering Components**

You can register components in the Report Explorer using rptcomps2.xml. This file also helps build the list of available components.

The content of this file must be consistent with the values in the getName.m and getType.m files. If you have changed values in either of these files, you must also change their values in rptcomps2.xml. You must restart the MATLAB software session for the Report Explorer to display new information.

#### **Displaying Component Help in the MATLAB Help Browser**

The viewHelp.m file displays a help file for the component within the MATLAB Help browser. To display the help file, highlight the name of the component in the Report Explorer and click **Help**.

### <span id="page-136-0"></span>**Examples**

#### **In this section...**

"Fetching Securities Data and Displaying It in a Table" on page 5-21

["Displaying Securities Data in Two Tables" on page 5-26](#page-141-0)

**Note** These examples require the Datafeed Toolbox™ software.

### **Fetching Securities Data and Displaying It in a Table**

This example shows how to create a component that fetches securities data and displays it in a report as a table.

- **1** Create a component named Equity Values in the class folder named CStockTicker.
- **2** Give the component one string property named Ticker, and specify its attributes.
	- **a** In the Options pane of the Report Explorer, double-click **New\_String\_Property**.
	- **b** For **Property name**, specify a valid MATLAB variable name.
	- **c** Specify the property's data type. In this case, Ticker is a string value, which is the default data type.
	- **d** Specify the property's default value.

Because this example fetches ticker values for the security Google, set the **Default value** to 'GOOG'. (The single quotation marks are required to specify a string value for this field.)

Your specified settings appear in the **Code Preview** pane.

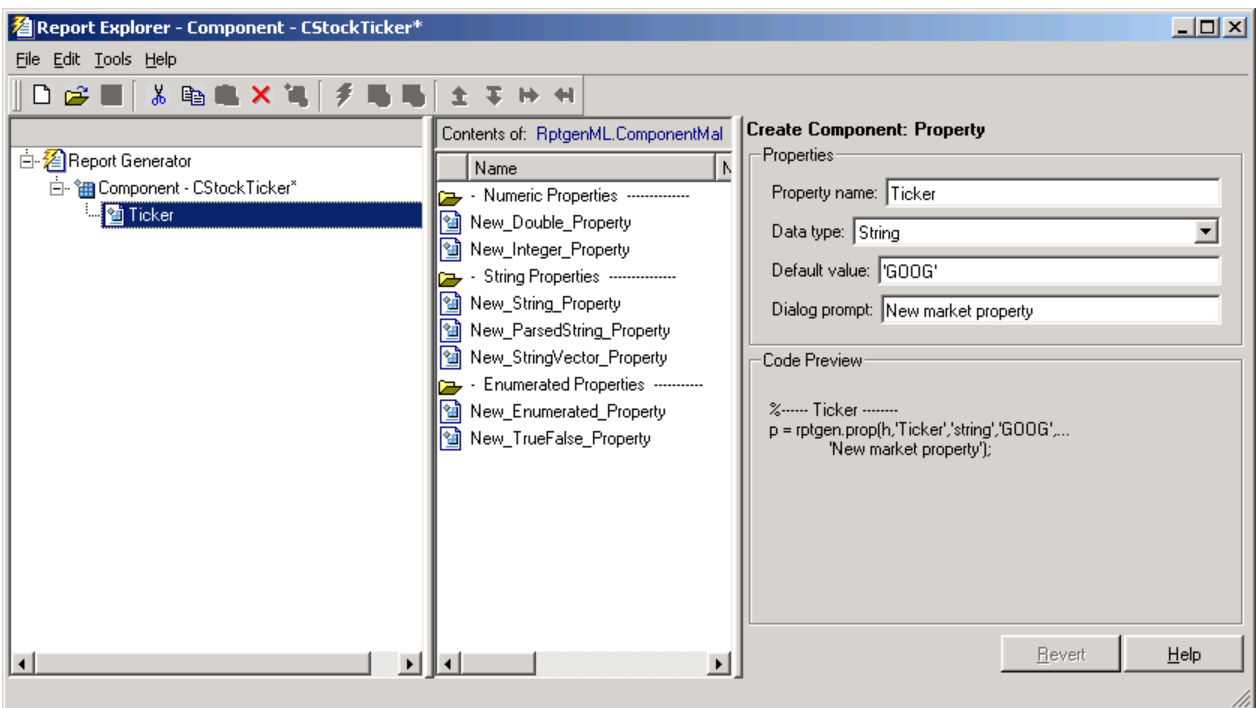

**3** To build the new component, click the **Build** button in the Report Explorer. The Equity Values component now appears in the Options pane in the middle of the Report Explorer.

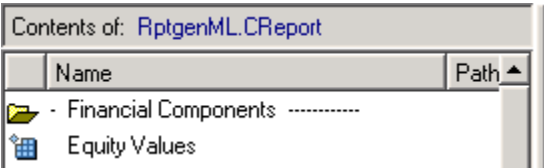

- **4** Edit the component's execute.m file to retrieve stock market data and display it in a table in the generated report.
	- **a** In the @CStockTicker folder, open execute.m.
	- **b** Enter the following text into execute.m.

```
function out=execute(thisComp,parentDoc,varargin)
```

```
stockQuote = fetch(GOOG, thisComp.Ticker);
stockQuote.Date = datestr(stockQuote.Date,1);
stockQuote.Time = datestr(stockQuote.Time,13);
out = execute(rptgen.cfr_table(...
     'Source', stockQuote,...
     'numHeaderRows', 0,...
     'TableTitle', 'Stock Market Pricing Data'),...
    parentDoc);
```
**5** Append the security symbol, goog, to the component name. Enter the following text into getOutlineString.m.

```
function olstring=getOutlineString(thisComp)
olstring = [getName(thisComp),' - ',thisComp.Ticker];
```
The component name now appears as Equity Values goog.

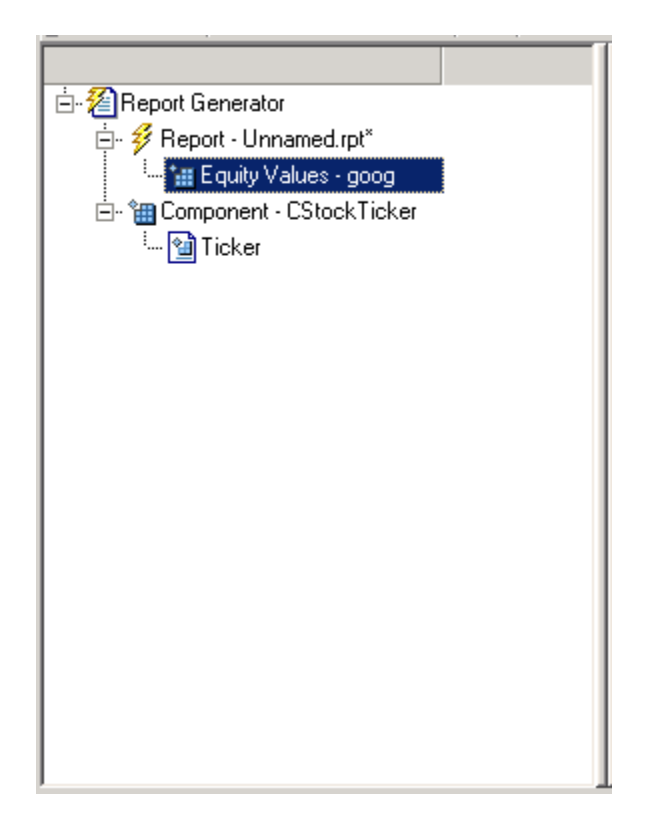

**6** Modify the getdialog boxeschema.m file to change the appearance of the Properties pane. Enter the following text into this file to display the last quoted price for the security in the Properties pane.

```
function dlgStruct = getdialog boxeschema(thisComp, name)
try
    currQuote = fetch(yahoo, thisComp.Ticker);
    quoteStr = sprintf('Last value: %g', currQuote.Last);
catch
    quoteStr = sprintf('Warning: ...
    "%s" is not a valid symbol.', thisComp.Ticker);
end
dlgStruct = thisComp.dlgMain(name, ...
```

```
thisComp.dlgContainer({
 thisComp.dlgWidget('Ticker',...
    'DialogRefresh',true,...
    'RowSpan',[1 1],'ColSpan',[1 1]);
  thisComp.dlgText(quoteStr,...
    'RowSpan',[2 2],'ColSpan',[1 1]);
},'Stock',...
  'LayoutGrid',[3 2],...
  'RowStretch',[0 0 1],...
  'ColStretch',[0 1]));
```
The Properties pane for the component, Equity Values, now looks as follows.

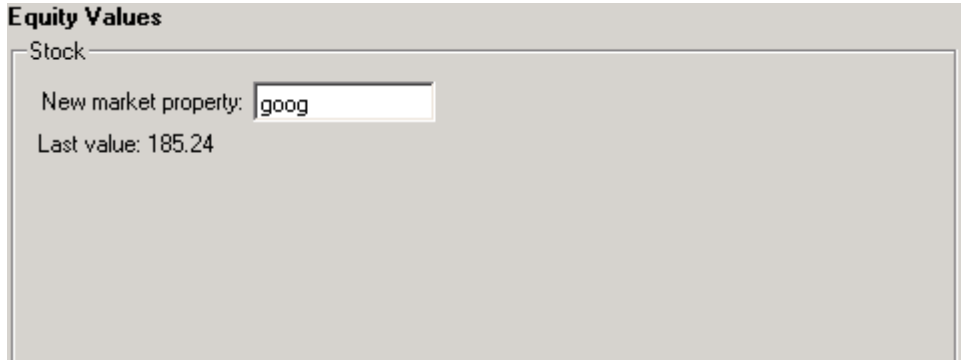

**7** Click **File > Report** to generate the report. The following output appears in the report.

#### <span id="page-141-0"></span>Table 1. Stock Market Pricing Data

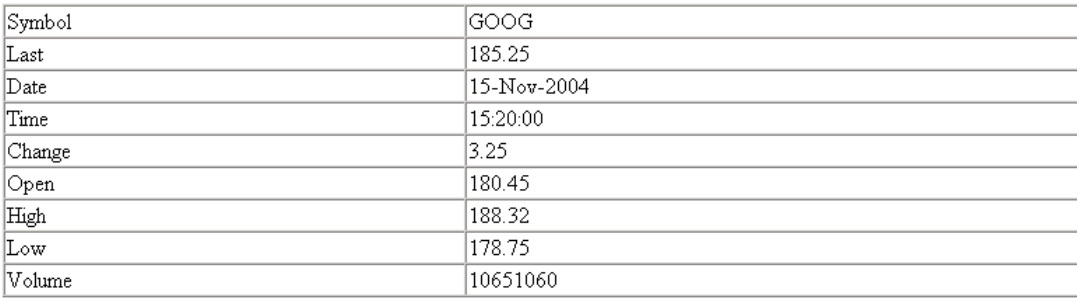

### **Displaying Securities Data in Two Tables**

This example, which shows how to use multiple properties within a component, expands upon ["Fetching Securities Data and Displaying It in a](#page-136-0) [Table" on page 5-21](#page-136-0).

**1** Create a report template and save it as stockreport.rpt. Add two Equity Values components to the template.

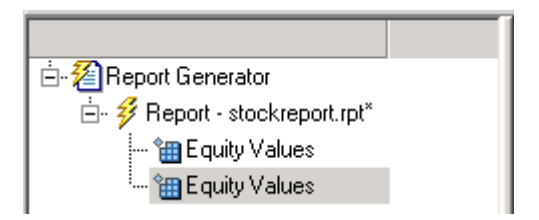

**2** Edit the entry in the **New marker property** field to change the ticker property of the second component to '^GSPC' (S&P 500 index).

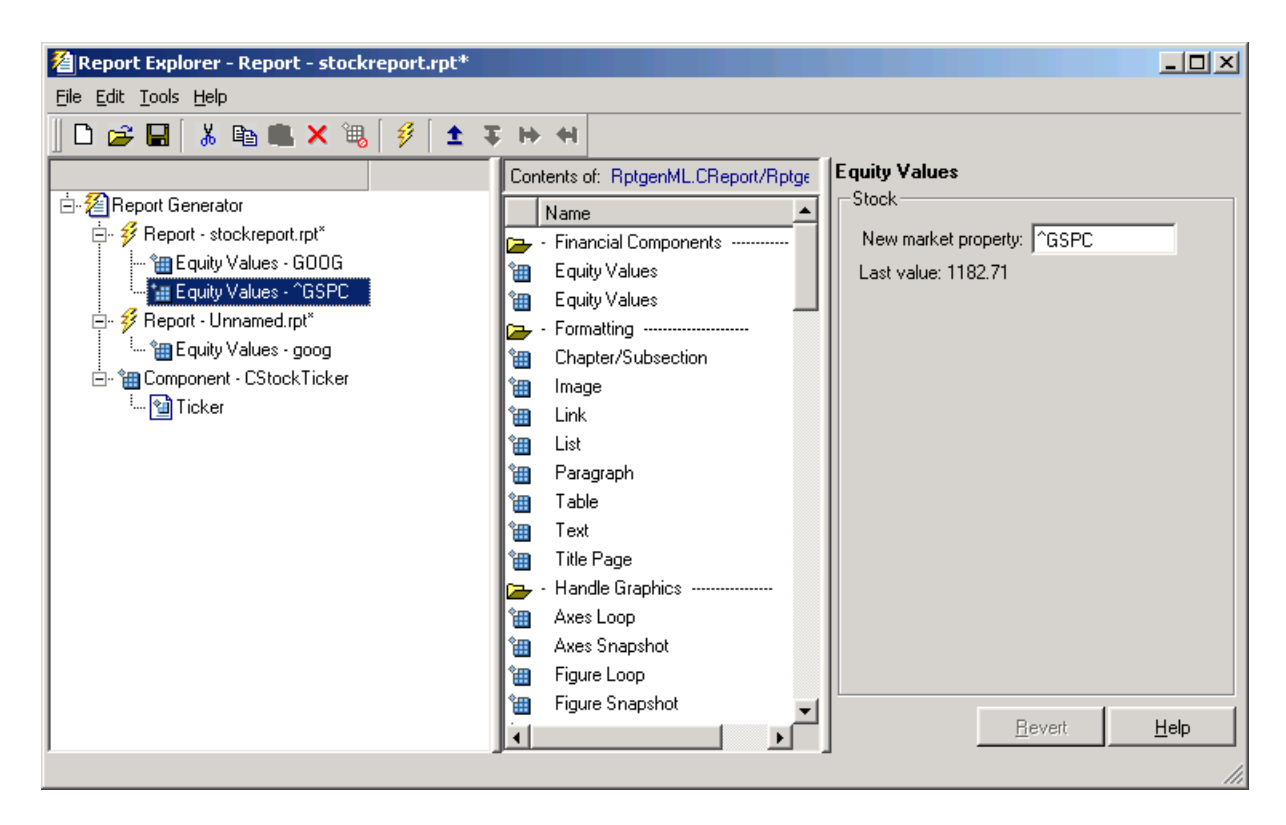

**3** Run the report.

The report displays two tables of data, one for Google™ and another for the S&P 500 index.

#### Table 1. Stock Market Pricing Data

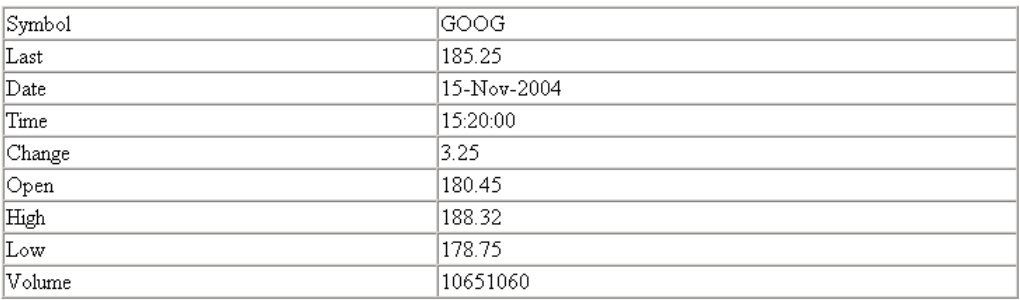

#### Table 2. Stock Market Pricing Data

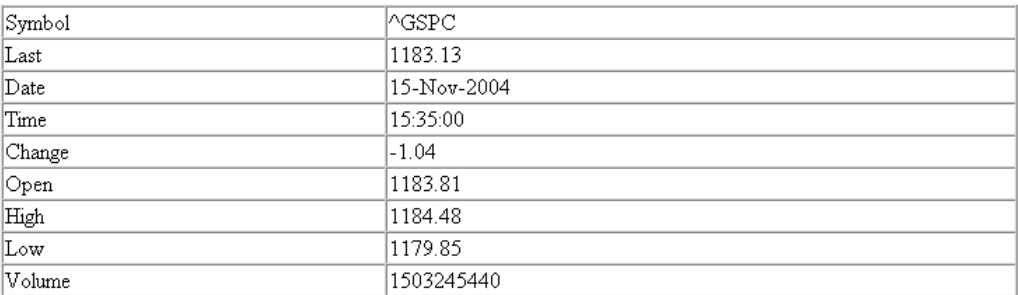
# **6**

## Creating Custom Stylesheets

- **•** ["About Stylesheets" on page 6-2](#page-145-0)
- **•** ["Working with Stylesheets" on page 6-5](#page-148-0)
- **•** ["Editing Stylesheet Data Items" on page 6-10](#page-153-0)
- **•** ["Using Stylesheet Cells to Manage PDF Report Header and Footer Content"](#page-166-0) [on page 6-23](#page-166-0)
- **•** ["Examples" on page 6-29](#page-172-0)

## <span id="page-145-0"></span>**About Stylesheets**

#### **In this section...**

"Built-In Versus Custom Stylesheets" on page 6-2

["Customizing Stylesheets Using Data Items" on page 6-3](#page-146-0)

## **Built-In Versus Custom Stylesheets**

*Stylesheets* specify formatting and display settings for reports. The report-generation process uses stylesheets to convert reports from DocBook XML format to a format that you specify. If you want to generate the given report in a different format than initially specified, you can convert the XML document using a different or modified stylesheet.

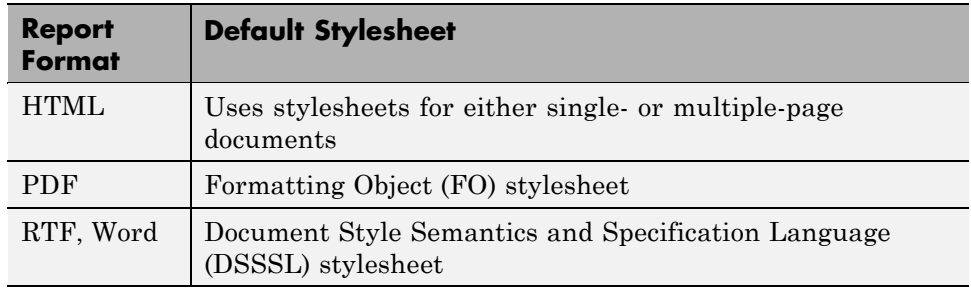

The following table lists report output formats and their default stylesheets.

The following table shows a list of properties for the built-in stylesheets.

#### <span id="page-146-0"></span>**Properties of Stylesheets**

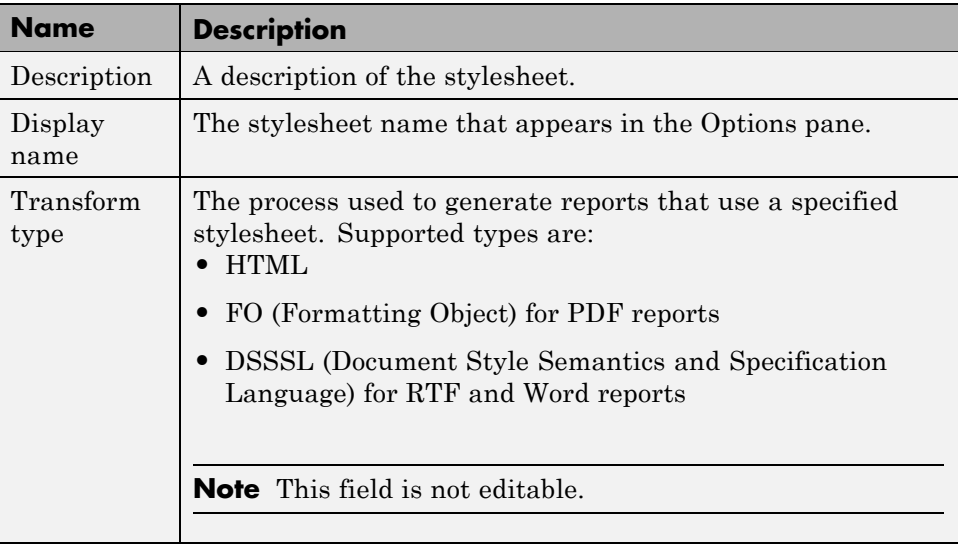

In most cases, the stylesheets provided with the MATLAB Report Generator software should be more than adequate for your needs. However, you may want to modify the built-in stylesheets to meet special requirements. For example, suppose one of the built-in stylesheets meets your requirements, but you want to change the page orientation. You can create a custom stylesheet by editing the built-in stylesheet to your specifications.

## **Customizing Stylesheets Using Data Items**

Each built-in stylesheet includes editable styles, also called *data items*, organized in categories. These data items specify styles that the file converter uses for a given report. You can edit these data items to customize stylesheets for your reports.

Data items can be of different types, some of which require different editing methods. For more information about editing data items, see ["Editing](#page-153-0) [Stylesheet Data Items" on page 6-10.](#page-153-0)

**Tip** See the **Help** area at the bottom of the Properties pane on the right for a description of a specific data item that you are editing.

## <span id="page-148-0"></span>**Working with Stylesheets**

#### **In this section...**

"Using the Report Explorer to Edit Stylesheets" on page 6-5

["Creating New Stylesheets" on page 6-8](#page-151-0)

["Saving Stylesheets" on page 6-8](#page-151-0)

["Deleting Stylesheets" on page 6-9](#page-152-0)

## **Using the Report Explorer to Edit Stylesheets**

To edit a stylesheet:

- **1** In Report Explorer, select a report template in the Outline pane on the left.
- **2** From the menu bar, click **Tools > Edit Stylesheet**.

The Report Explorer displays as follows.

- **•** The Outline pane on the left displays the structure of stylesheets you create.
- **•** The Options pane in the middle lists stylesheets available for customizing.

**Tip** Double-click a category to collapse it. Double-click it again to expand it.

**•** The Properties pane on the right shows properties of stylesheets, such as name and description.

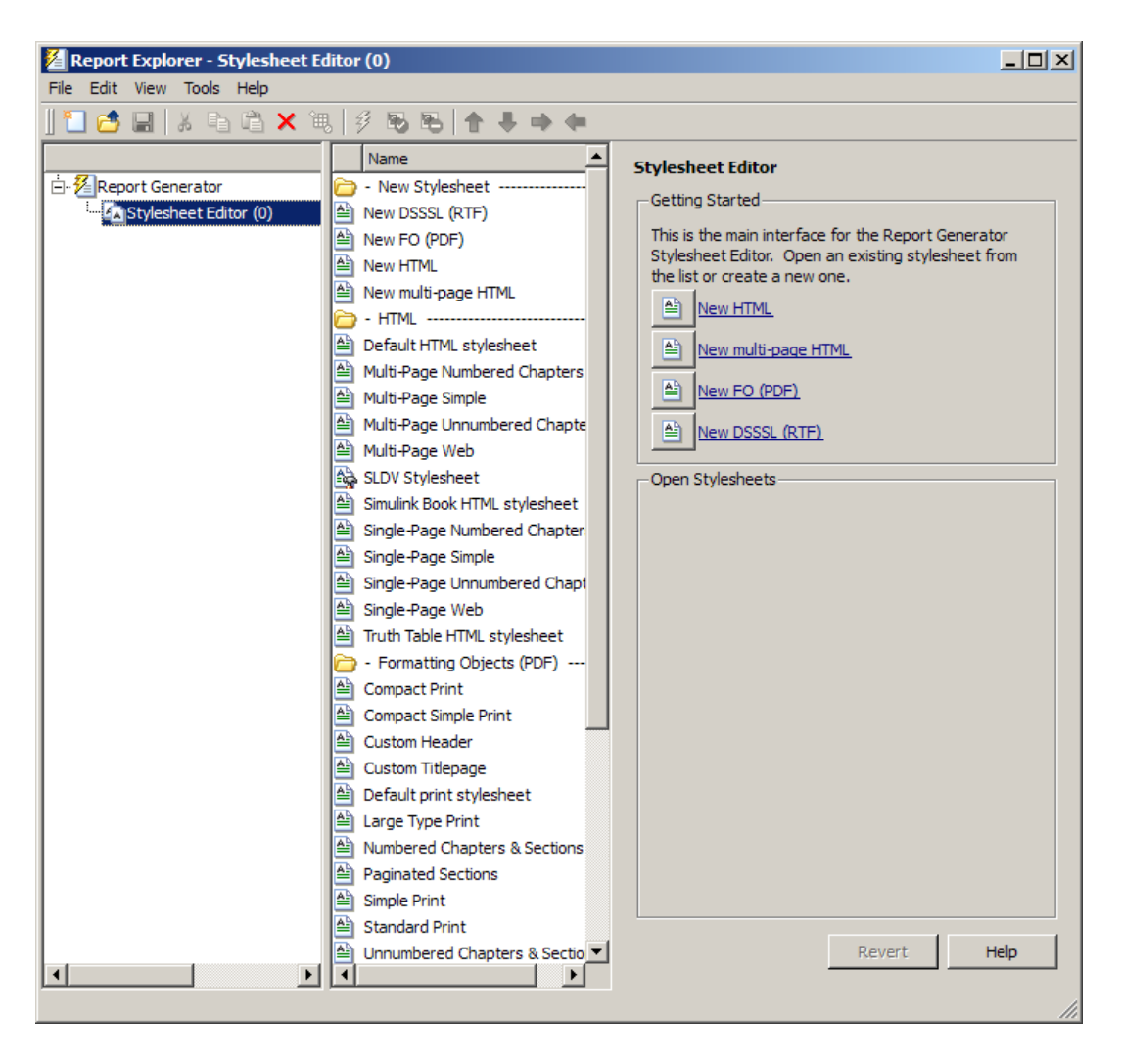

You can use the Report Explorer to work with stylesheets as follows.

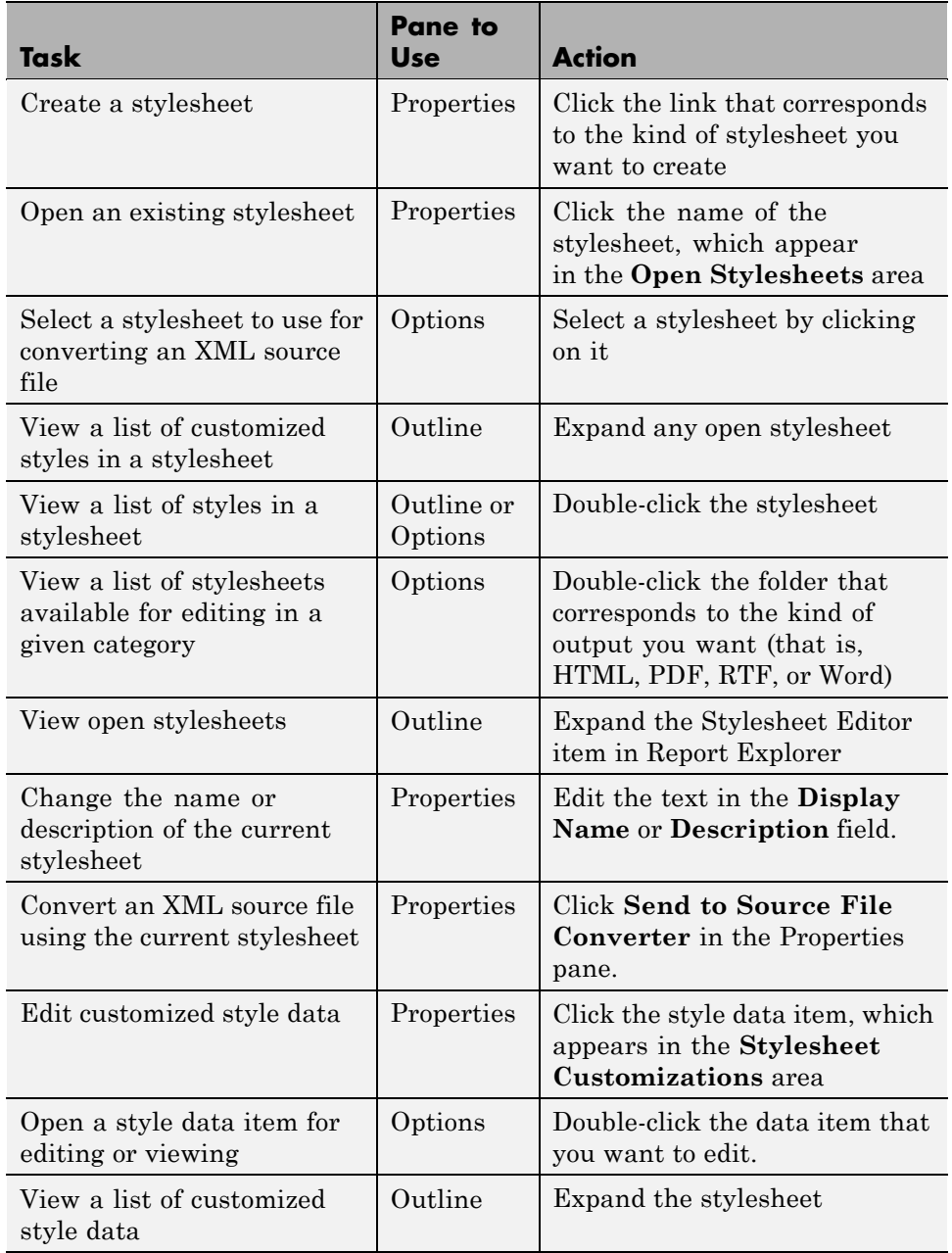

## <span id="page-151-0"></span>**Creating New Stylesheets**

To create a stylesheet:

- **1** Open the Report Explorer.
- **2** From the menu bar, click **Tools > Edit Stylesheet**.
- **3** In the Properties pane on the right, choose the built-in stylesheet for the format with which you want to work. Options are:
	- **• New HTML.** Creates a stylesheet for HTML reports.
	- **• New multi-page HTML.** Creates a stylesheet for HTML reports with more than one page.
	- **• New FO (PDF).** Creates a stylesheet for PDF reports.
	- **• New DSSSL (RTF).** Creates a stylesheet for RTF reports.

The new stylesheet appears in the Outline pane on the left.

- **4** In the Properties pane on the right, modify the properties for the stylesheet as needed. Add data items to the new stylesheet:
	- **a** Drag the data item you want to add from the Options pane in the middle to the stylesheet in the Outline pane on the left.
	- **b** In the Properties pane on the right, edit the data items for the selected style. For more information, see ["Editing Stylesheet Data Items" on](#page-153-0) [page 6-10](#page-153-0)
- **5** Save the stylesheet. For information about how to save a stylesheet, see "Saving Stylesheets" on page 6-8.

## **Saving Stylesheets**

You must save a stylesheet before you can use it to convert a source file or associate it with a report. To use the Report Explorer to save a stylesheet:

- **1** Select the stylesheet that you want to save in the Outline pane on the left.
- **2** Select **File > Save As** from the menu bar and specify a new name for the stylesheet (to avoid overwriting built-in stylesheets). You must save the

<span id="page-152-0"></span>file in a folder in your MATLAB path for the stylesheet to appear in the Report Explorer. The file name must be unique in the MATLAB path.

By convention, MATLAB Report Generator stylesheets have .rgs as their file name extension.

## **Deleting Stylesheets**

To use the Report Explorer to delete a stylesheet that you created:

- **1** Select the stylesheet that you want to delete in the Outline pane on the left.
- **2** Click the stylesheet to delete from the Options pane in the middle.
- **3** Click **Delete stylesheet** in the stylesheet's Properties pane on the right.

You must restart the MATLAB software session for deleted stylesheets to disappear from the Options pane.

**Note** You cannot delete built-in stylesheets.

## <span id="page-153-0"></span>**Editing Stylesheet Data Items**

#### **In this section...**

"Categories of Data Items in Built-In Stylesheets" on page 6-10

["Editing Data Items in Simple Versus Advanced Edit Mode" on page 6-15](#page-158-0)

["Working with Data Items" on page 6-15](#page-158-0)

## **Categories of Data Items in Built-In Stylesheets**

You can edit data items in built-in stylesheets to customize them. Data items appear in *categories*, according to their function. The following tables list the categories and data items for each type of stylesheet provided with the MATLAB Report Generator software.

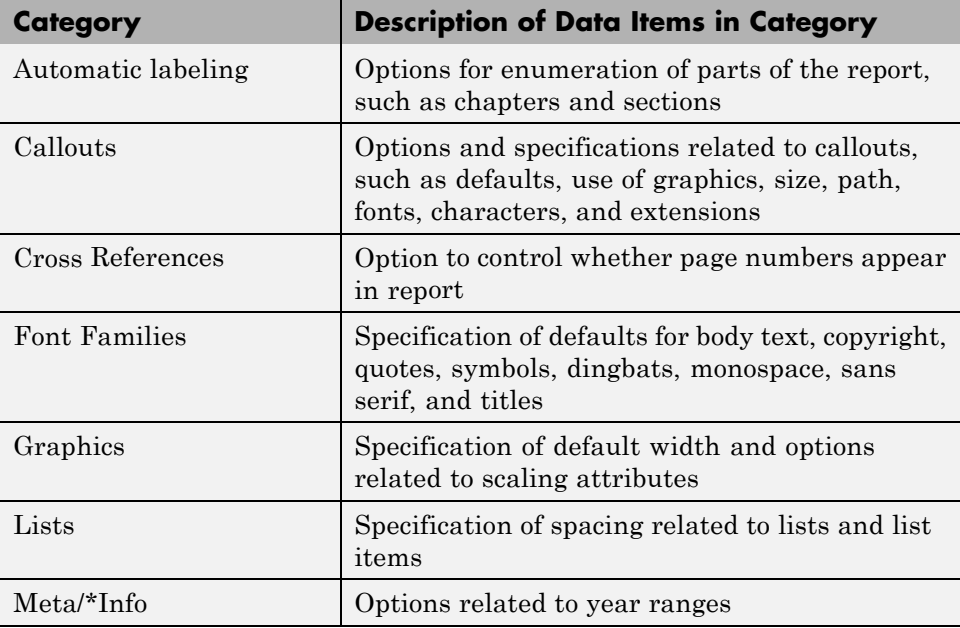

#### **Categories of Styles in PDF (FO) Stylesheets**

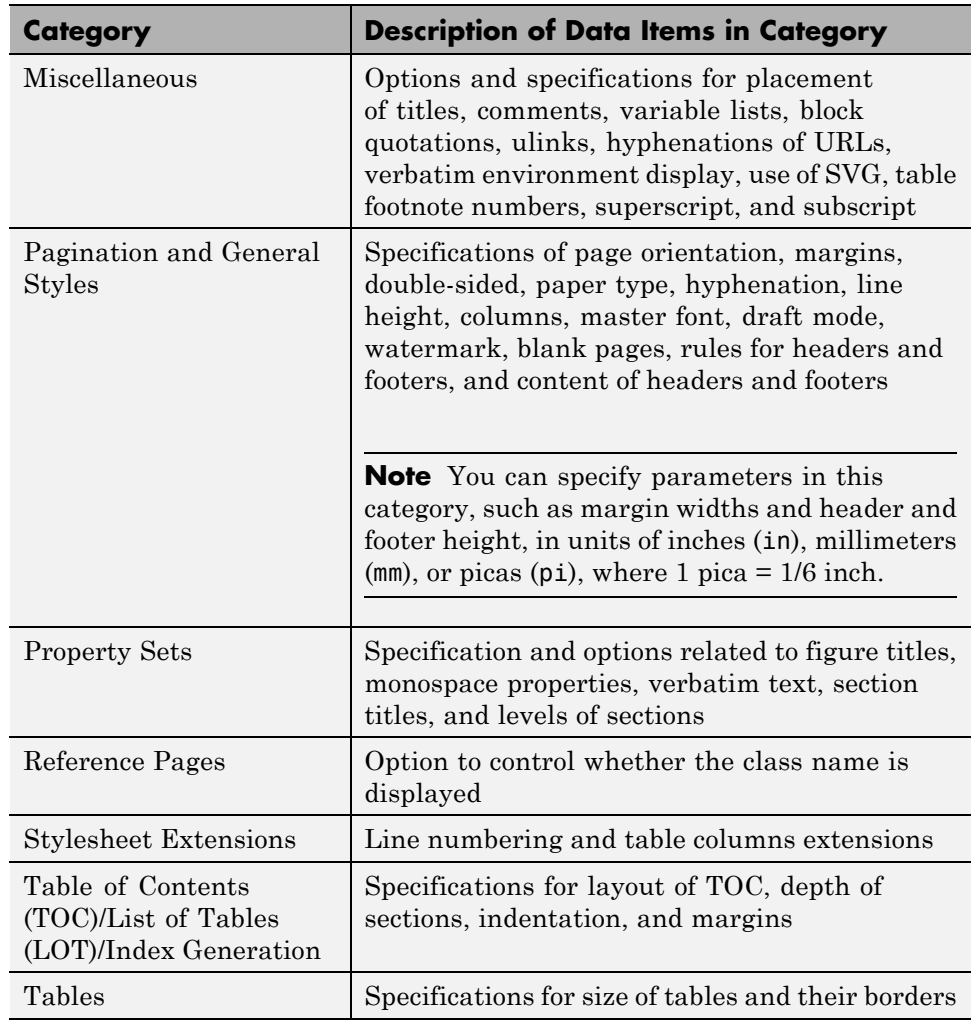

#### **Categories of Styles in PDF (FO) Stylesheets (Continued)**

For information about DocBook XSL stylesheets, see [http://docbook.sourceforge.net/release/xsl/current/doc/](http://docbook.sourceforge.net/release/xsl/current/doc/ ) .

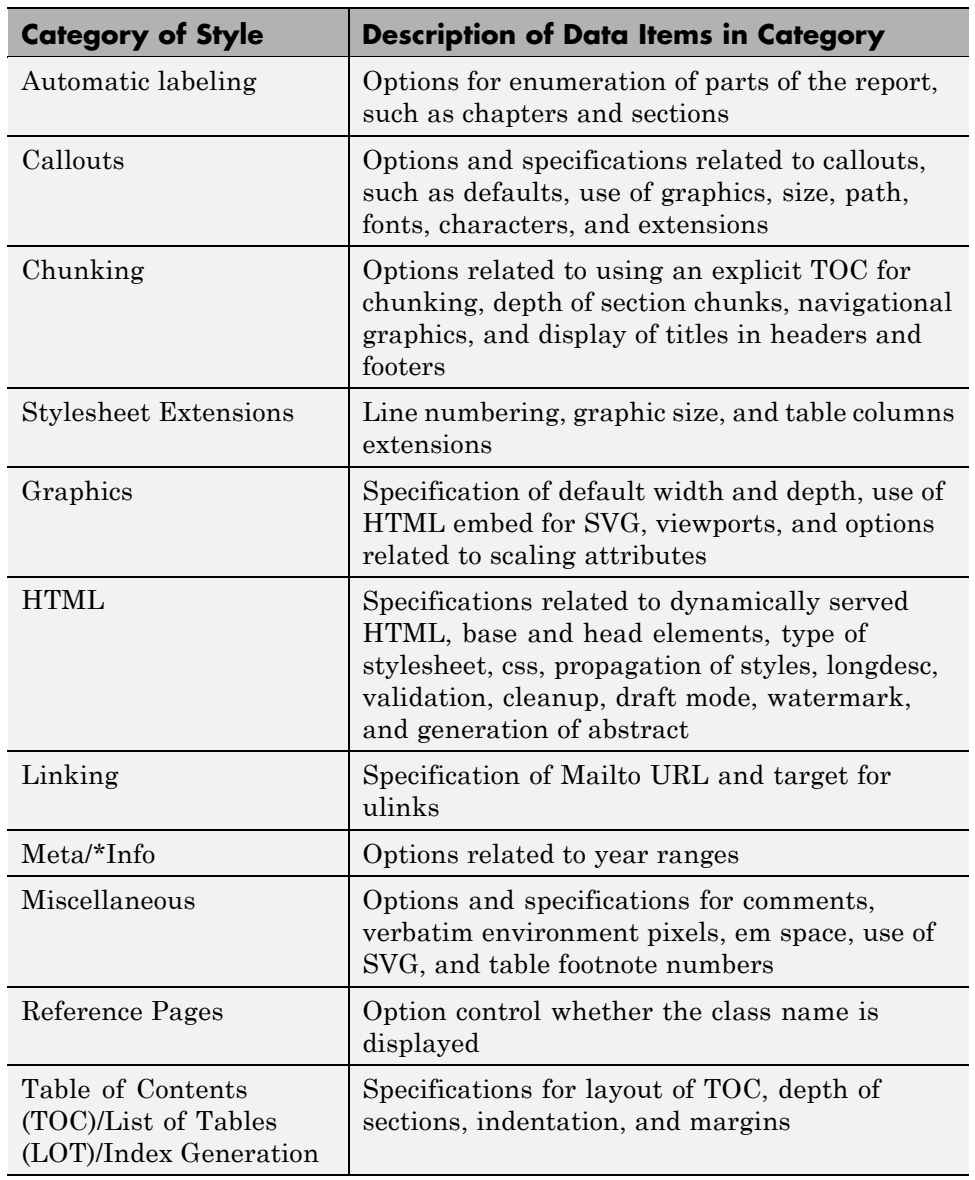

#### **Categories of Styles in HTML and Multi-Page HTML Stylesheets**

#### **Categories of Styles in HTML and Multi-Page HTML Stylesheets (Continued)**

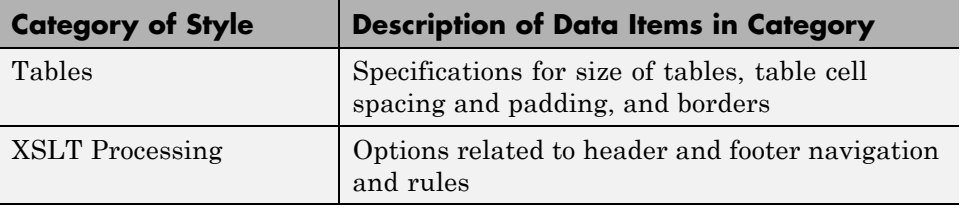

For information about DocBook XSL stylesheets, see [http://docbook.sourceforge.net/release/xsl/current/doc/ .](http://docbook.sourceforge.net/release/xsl/current/doc/ ) For information about DocBook print parameters, see [http://docbook.sourceforge.net/release/dsssl/current/doc/print/.](http://docbook.sourceforge.net/release/dsssl/current/doc/print/)

#### **Categories of Styles in RTF (DSSSL) Stylesheets**

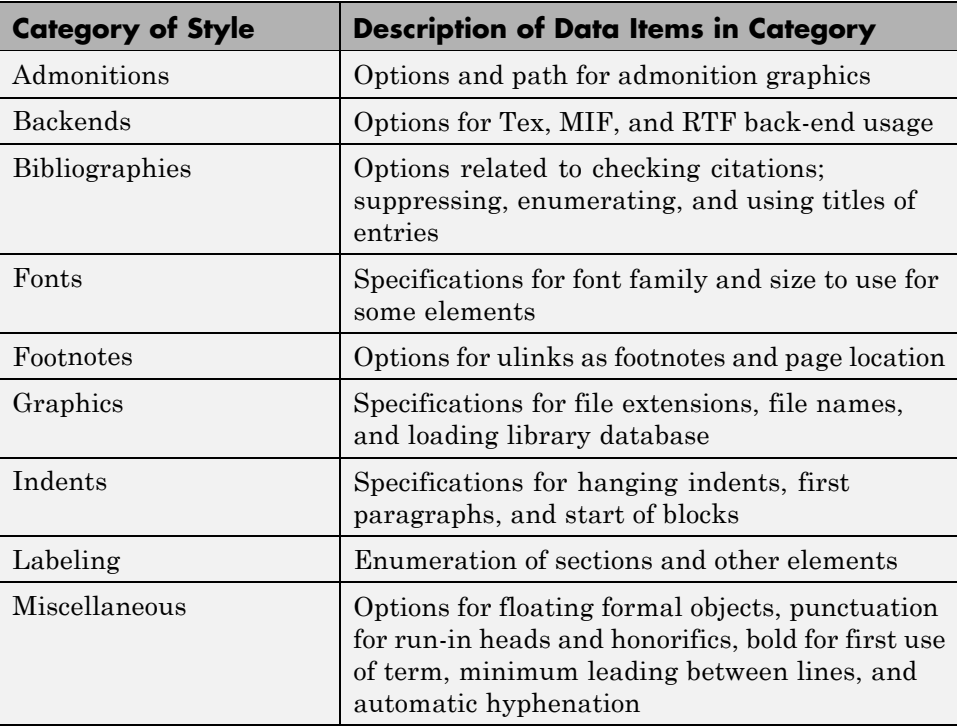

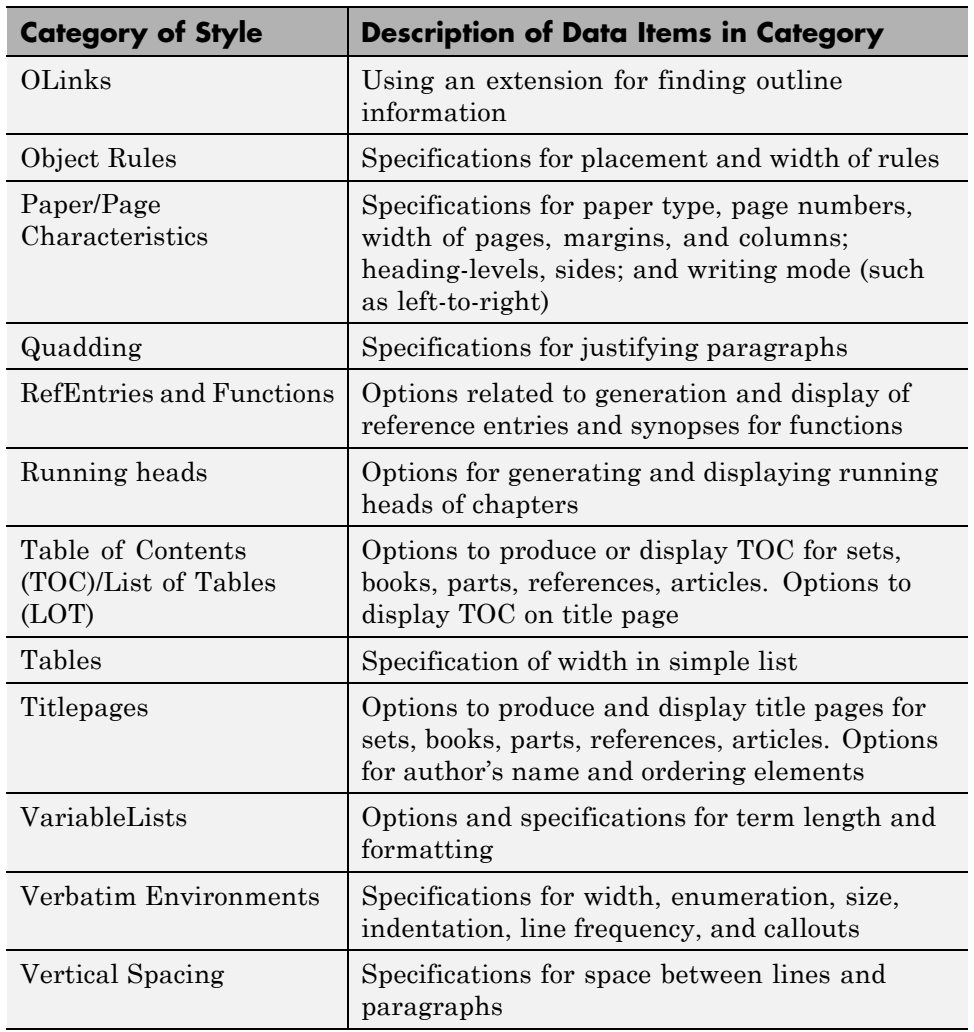

#### **Categories of Styles in RTF (DSSSL) Stylesheets (Continued)**

## <span id="page-158-0"></span>**Editing Data Items in Simple Versus Advanced Edit Mode**

- **•** To edit a data item in *simple edit mode*, edit a simple string that corresponds to the data in the stylesheet. This string appears in the field to the right of the **Value** label. For some values, use a selection list to change the value instead of typing in text.
- **•** To edit a data item in *advanced edit mode*, edit the XML code directly.

**Note** This section gives instructions for simple edit mode, except where explicitly specified otherwise.

The user interface is in simple edit mode when the data item appears in a pane labeled **Value**. It is in advanced edit mode when the data item appears in a pane labeled **Value (XML)**. To switch from simple to advanced edit mode, click **Edit as XML**.

Edit values for most data items in PDF and HTML stylesheets in either simple edit mode or advanced edit mode. Edit values for RTF stylesheets in simple edit mode only. Data items in RTF stylesheets do not support advanced edit mode.

**Note** To modify content for headers and footers you edit *stylesheet cells*, which do not appear in either simple or advanced mode. For more information, see ["Using Stylesheet Cells to Manage PDF Report Header and Footer](#page-166-0) [Content" on page 6-23](#page-166-0).

## **Working with Data Items**

Select a stylesheet from the Options pane in the middle of the Report Explorer. The Outline pane on the left shows the name of the current style data item inside its stylesheet. The Options pane in the middle shows a list of available stylesheet data items. The Properties pane on the right displays **Stylesheet Editor: Data**. It also includes the following information:

- **•** The value of the data item is in a pane labeled **Value** in simple edit mode or **Value (XML)** in advanced edit mode.
- **•** To the right of the value is the **Edit as XML** toggle button.
- **•** The **Preview** pane includes a partial view of the stylesheet that specifies the data item. The data in this pane is not editable.
- **•** The **Help** pane contains information about the data item. This information is not editable.

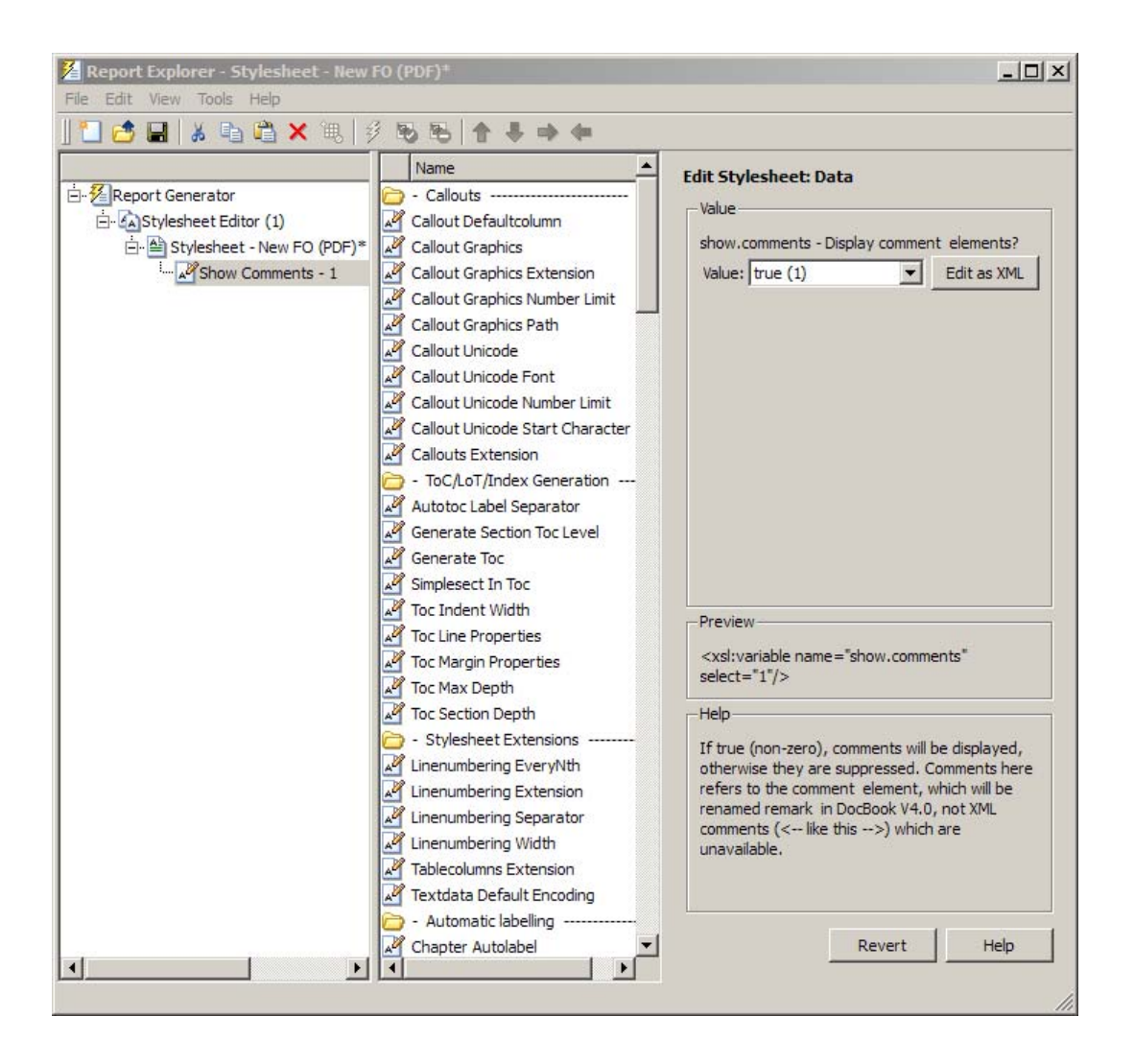

#### **Editing Boolean and Enumerated Values**

In the previous figure, theShow Comments data item is of type Boolean. Its current value is true(1). Change this value using the menu list for the value field. In this case, the only other possible value is false(2).

#### **Editing Strings**

For the values of some data items, the Report Explorer displays text in the editable **Value** field. You can specify an XML expression, though you are not required to do so.

#### **Editing XML Expressions**

To make complex changes to a stylesheet, consider using Advanced edit mode. This enables you to edit XML expressions directly in the **Value (XML)** pane. If this pane does not appear, click **Edit as XML** to switch to advanced edit mode.

Make sure that you enter valid XML. Invalid XML values generate an error, which appears at the top of the Properties pane.

#### **Modifying TOC Properties**

To change values for generation of the report's table of contents (TOC), select the appropriate values from a matrix of check boxes.

The following figure shows the values for the **Generate Toc** data item on the **PDF** stylesheet. Select the check boxes to control the values that appear in the report's title page and table of contents.

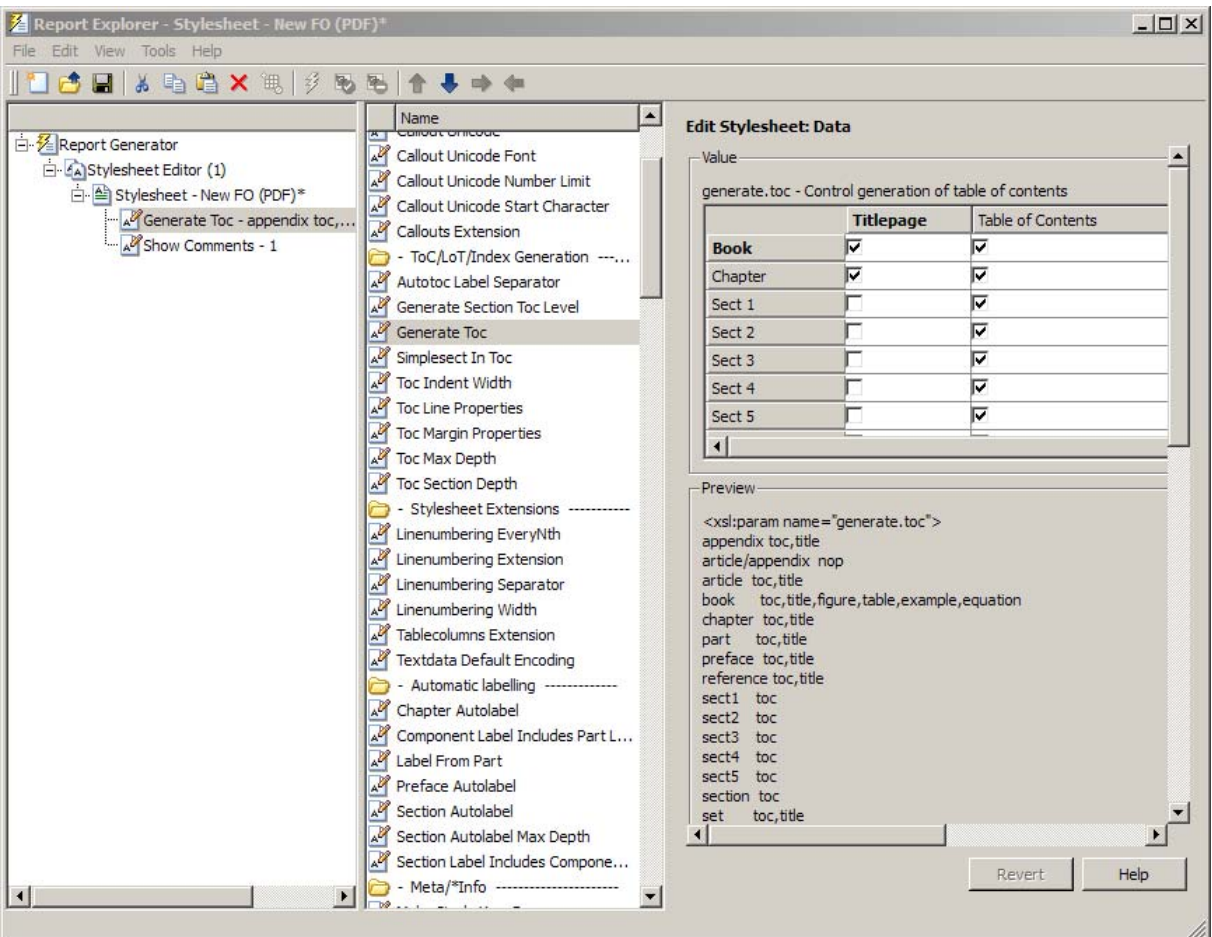

#### **Modifying Title Placement Properties**

The **Title Placement** data items, which are in the **Miscellaneous** category, control the position of titles for figures and tables.

Selecting one of these data items for editing causes the Properties pane on the right to display possible values in a menu list. Specify whether you want the title to appear before or after a given figure or table.

#### **Modifying Attributes**

An *attribute* is a data item that specifies information for an XML element. An attribute must be a child of an *attribute set*. For more information, see "Editing Attribute Sets" on page 6-20.

**Note** The information in the **Help** area of the Properties pane of an attribute describes the set to which the attribute belongs.

#### **Editing Attribute Sets**

An *attribute set* consists of a group of attributes. Selecting an attribute set in the Outline pane on the left causes the Properties pane to list the attributes that belong to that set.

To edit a specific attribute, expand the attribute set in the Outline pane and select the attribute you want to edit.

To edit the attribute set, type text in the **Inherit attribute sets** area of the Properties pane.

An example of an attribute set is Formal Object Properties, a data item in the Property Sets category of the default print stylesheet for PDF documents.

Here is an example of the Report Explorer showing the Formal Object Properties attribute set in the Properties pane.

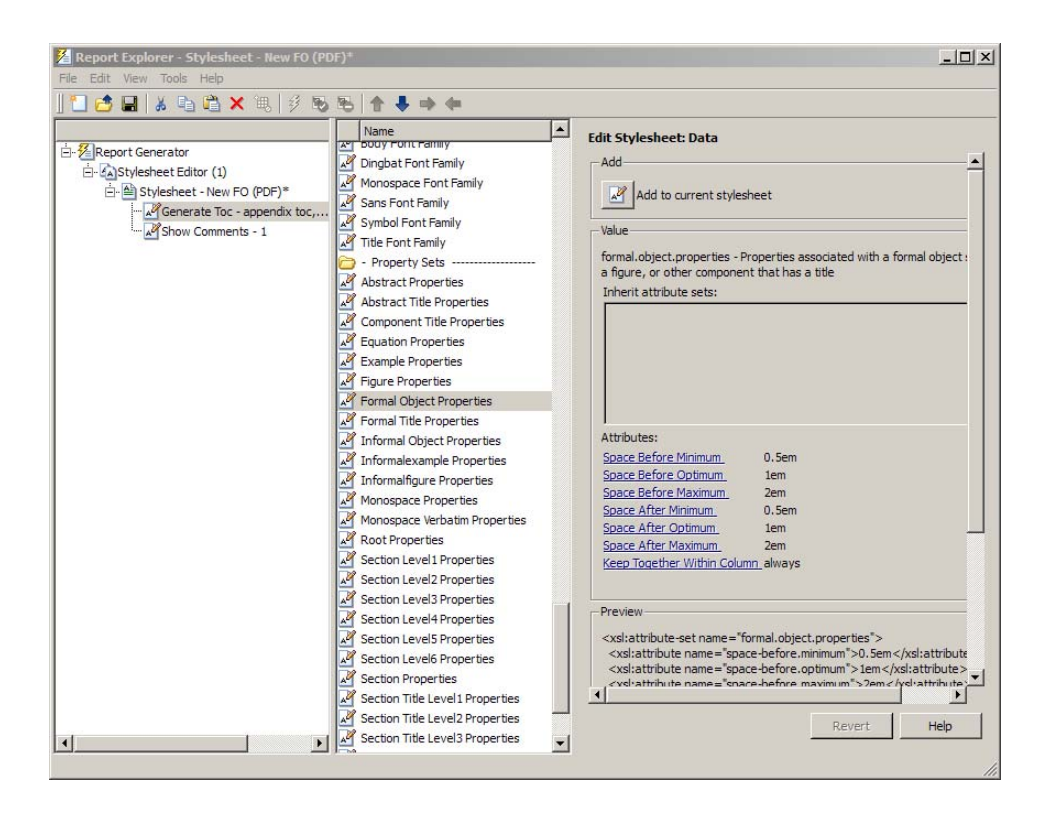

#### **Editing Varpair Values**

Data items in RTF stylesheets appear as varpair data items, which are name/value pairs of information. RTF stylesheets are the only type of stylesheet that includes varpair data items.

Edit varpair data items as strings or as Boolean values. Boolean values appear as true (#t) and false (#f).

**Note** You cannot edit RTF stylesheet data items as XML.

**Note** Data of type varpair is sometimes represented in stylesheets as DSSSL rather than XML. As a result, the code that appears in the **Preview** pane of the Properties pane on the right looks different from code associated with other kinds of MATLAB Report Generator stylesheets.

#### **Deleting Data Items**

To delete a customized data item:

- **1** Right-click the data item in the Outline pane on the left.
- **2** Select **Delete**.

## <span id="page-166-0"></span>**Using Stylesheet Cells to Manage PDF Report Header and Footer Content**

#### **In this section...**

"About Stylesheet Cells and Cell Groups" on page 6-23 ["Working with Headers and Footers" on page 6-24](#page-167-0) ["Using Templates to Add Content to Headers and Footers" on page 6-26](#page-169-0) ["Inserting Graphics Files" on page 6-27](#page-170-0)

["Modifying Fonts and Other Properties" on page 6-28](#page-171-0)

## **About Stylesheet Cells and Cell Groups**

Use *stylesheet cells* to specify content of headers and footers in PDF reports.

The MATLAB Report Generator software defines a page as six *cells*. These cells correspond to the left, right, and center of the page's header and the left, right, and center of the page's footer.

A *cell group* consists of one or more stylesheet cells. Two cell groups are available for PDF reports: **Header Content** and **Footer Content**.

The Properties pane for each cell in a cell group lists the group's current stylesheet cell definitions. These definitions appear in a two-column list of **Conditional cell values**. The first column displays the name of a *condition*. The second column displays *content* that appears in the report if the specified condition is met.

For example, the stylesheet cell Page sequence - Blank specifies the content for a blank page; by default, the content is empty. Similarly, Cell - Right Side specifies the content for the right side of the header on every page.

<span id="page-167-0"></span>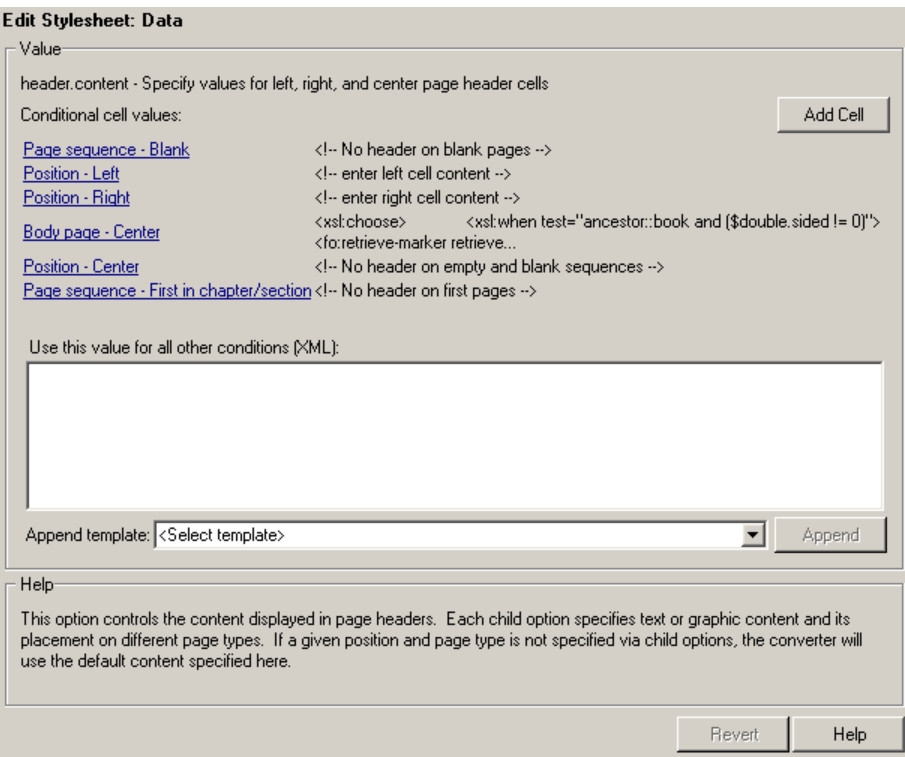

You can use many combinations of conditions and values to customize content of headers and footers. The MATLAB Report Generator software provides several predefined conditions that are frequently used. These predefined cells appear in the Properties panes for the Header Content and for Footer Content cell groups.

## **Working with Headers and Footers**

#### **Adding Content That Satisfies Specified Conditions**

You can use the Properties pane of a stylesheet cell to specify content that satisfies specified conditions. The Properties pane for a stylesheet cell includes the following.

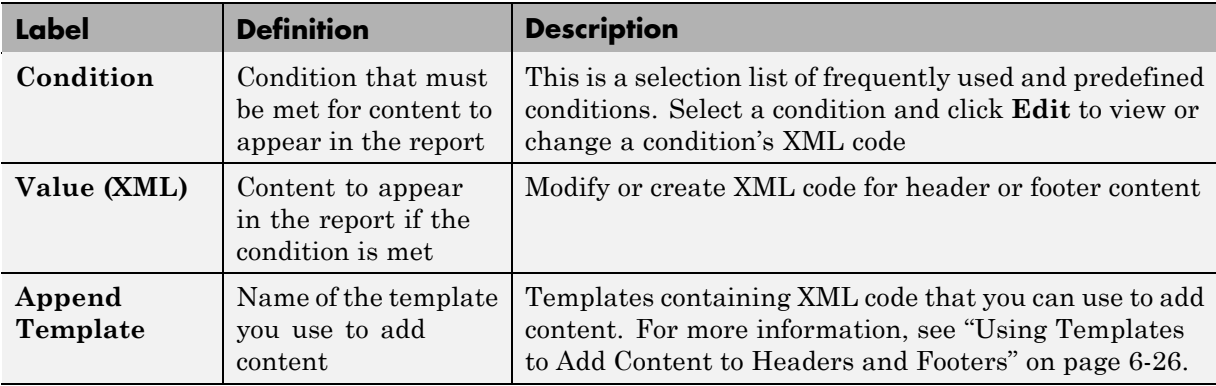

When the File Converter processes a page, it evaluates settings that are relevant to each of the six cells on the page and adds content accordingly. If there are no conditions in effect for a given cell, the File Converter uses the default values for the cell group.

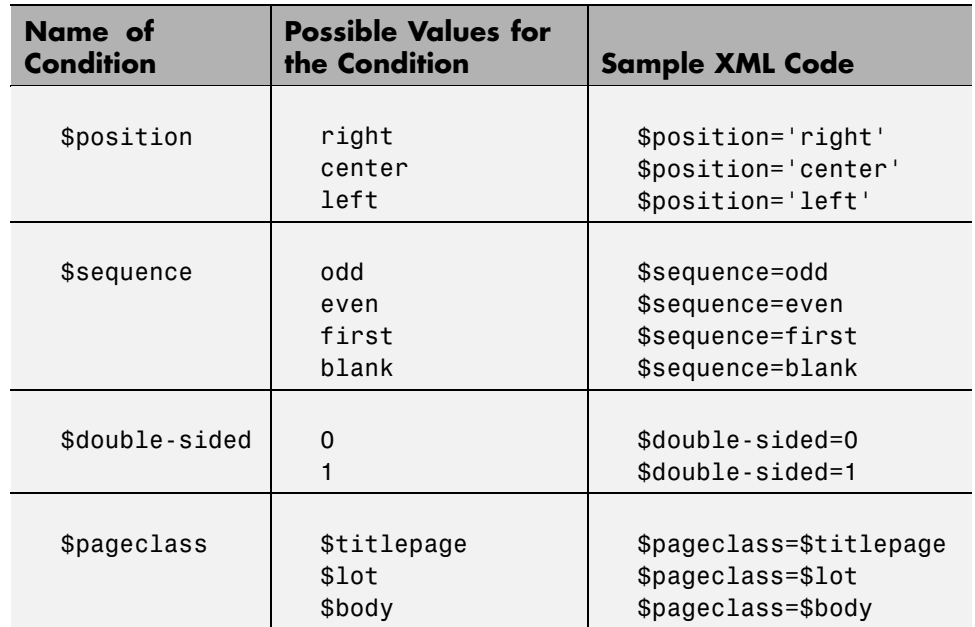

<span id="page-169-0"></span>Possible conditions and their values as coded in XML are shown in the following table.

Use standard logical operators (such as = , != , and, or) and nested expressions (characters between parentheses are an expression within an expression) to specify *complex conditions*. You can use complex conditions to set the position of headers and footers on pages. You can also use them to specify other settings, such as where in the report the content appears.

## **Using Templates to Add Content to Headers and Footers**

*Templates* are available for adding the following items to headers and footers:

- **•** Text
- **•** Author names
- **•** Page numbers
- **•** Titles for chapters and sections
- <span id="page-170-0"></span>**•** Chapter numbering
- **•** Draft information
- **•** Comments
- **•** Graphics

Templates used by the File Converter are Extensible Style Language Transformations (XSLT), which is a language for transforming XML documents into other XML documents. For details about XSLT, see the Web site for the World Wide Web Consortium (W3C®) at <http://www.w3.org/TR/xslt>.

To use a template to specify content for a header or footer:

**1** In the **Append template** list, select the type of content you want to add.

**2** Click **Append**.

The Properties pane on the right displays default content for the type you select. Edit the XML code to change the default content.

For example, to specify text as the content:

- **1** Select **Text** from the **Append template** list.
- **2** Click **Append**.
- **3** The default value for xsl:text is Confidential. Edit the value as needed.

## **Inserting Graphics Files**

To add a graphics file to headers or footers in a report, you must:

- **1** Specify the name of the file in the **Header Content** or **Footer Content** stylesheet cell.
- **2** Edit the values of the Region Before Extent and Region After Extent data items. These are located in the **Pagination and General Styles** folder of the **Options** pane for PDF formatting.

<span id="page-171-0"></span>For an example of adding a graphic file to a header, see ["Adding Graphics to](#page-173-0) [Headers in PDF Reports" on page 6-30.](#page-173-0)

**Note** PDF reports support bitmap and gif images (.bmp and .gif files) in headers and footers.

## **Modifying Fonts and Other Properties**

You cannot use stylesheet cells to modify the font family or other such properties of headers and footers. To specify the style of the content in headers and footers, use the **Header Content Properties** and **Footer Content Properties** attribute sets.

Each of these attribute sets is a pagination style data item for PDF stylesheets. You can edit a particular attribute in the set by selecting it in the Outline pane on the left.

For an example of modifying font size and other properties of a PDF report, see ["Changing Font Size, Page Orientation, and Paper Type of a Generated](#page-178-0) [Report" on page 6-35](#page-178-0).

## <span id="page-172-0"></span>**Examples**

#### **In this section...**

"Numbering Pages in a Report" on page 6-29

["Adding Graphics to Headers in PDF Reports" on page 6-30](#page-173-0)

["Changing Font Size, Page Orientation, and Paper Type of a Generated](#page-178-0) [Report" on page 6-35](#page-178-0)

["Editing Font Size as a Derived Value in XML" on page 6-38](#page-181-0)

## **Numbering Pages in a Report**

This example shows how to edit a stylesheet cell to number the upper-right side of all pages in the generated report.

- **1** Define a basic stylesheet cell in the Header Content cell group with a condition of right.
	- **a** Open a PDF stylesheet in the Report Explorer.
	- **b** Double-click **Header Content** (under **Pagination and General Styles**) in the Options pane in the middle.
	- **c** Click **Position Right** in the Properties pane on the right.
- **2** Set the header content to the current page number by selecting Page number from the **Append template** selection list.

<span id="page-173-0"></span>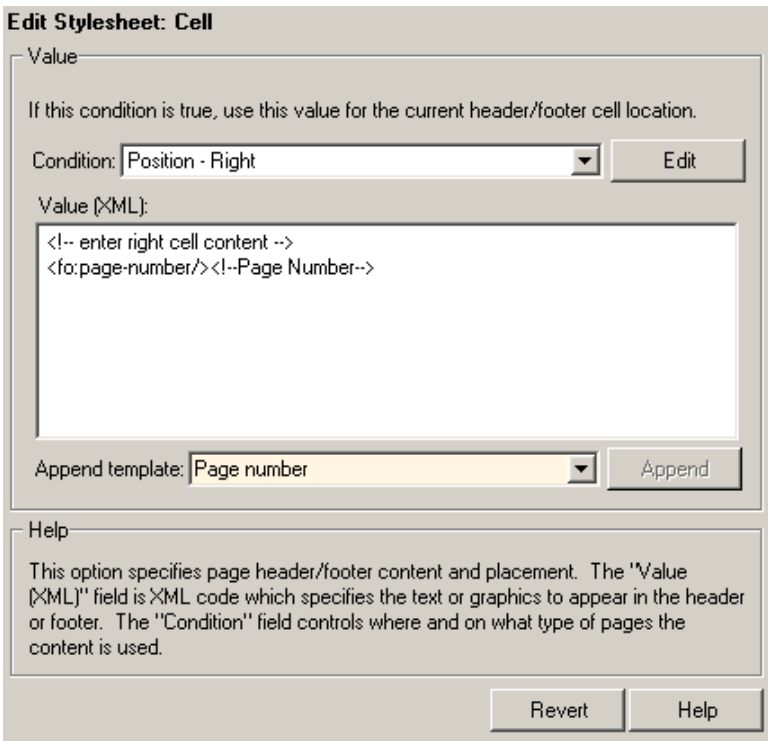

**3** Click **Append**.

## **Adding Graphics to Headers in PDF Reports**

This example shows how to include an image in the center of the header of each page in a PDF report, excluding the report's title page and the first page of each chapter. You do this by editing default header content for a PDF stylesheet. This example uses the report template mfile-report.rpt.

You can use any bitmap or jpeg file as image content. You must know the size of the image so that you can allow enough room for it in the header. This example uses the sample logo.bmp image, which is shown here.

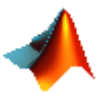

#### **Note** PDF reports support only bitmap (.bmp ) and jpeg (.jpg ) images.

To include this image file in the center of each header in the body of a PDF report:

**1** Open mfile-report.rpt by entering the following at the MATLAB command prompt:

setedit mfile-report

- **2** Create a custom stylesheet.
	- **a** Select **Tools > Edit Stylesheet** in the menu bar of the Report Explorer.
	- **b** Click **New FO (PDF)** in the Properties pane on the right.
	- **c** As the **Display name**, enter Logo stylesheet for PDF.
	- **d** As **Description**, enter Company logo in center of header.
	- **e** Save the stylesheet as logo\_stylesheet.rgs in a folder on your MATLAB path.
- **3** Open the cell group for editing.
	- **a** Scroll through the Options pane on the left to the **Pagination and General Styles** folder.
	- **b** Double-click **Header Content** in the Options pane.
	- **c** Click **Body page Center** from the list of cells in the Properties pane on the right.

The Properties pane appears as shown.

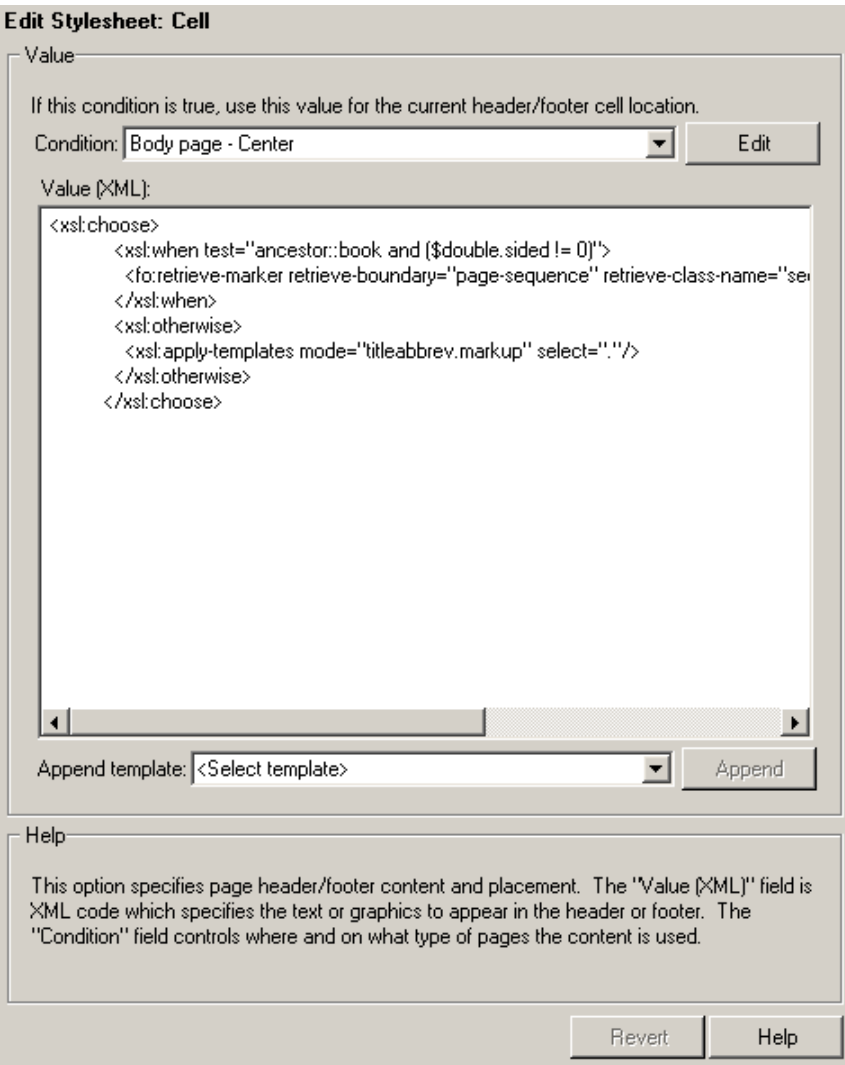

- **d** Delete the text in the **Value (XML)** field.
- **e** Select **Graphic** from the **Append template** selection list and click **Append**.

The Properties pane on the right shows the XML code that tells the File Converter to include the graphic.

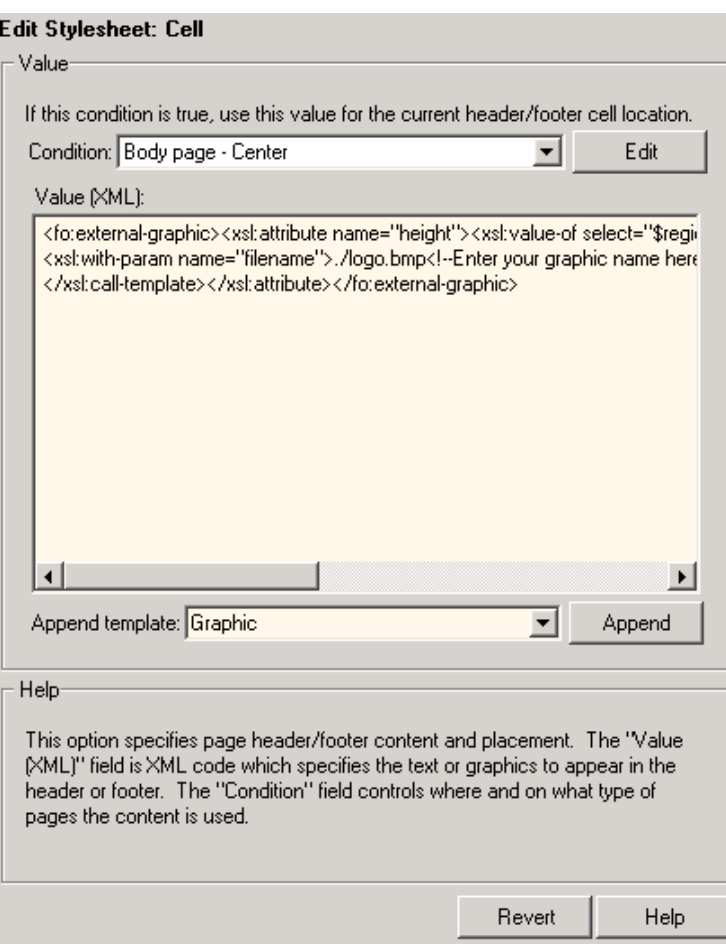

- **4** By default, the name of the graphic is logo.bmp. Change all instances of this name to sample\_logo.bmp in the **Value (XML)** field.
- **5** Save the stylesheet.
- **6** Make sure that the amount of room available in the header is large enough to accommodate the image file.
	- **a** In the Options pane in the middle, double-click **Region Before Extent**, which is in the **Pagination and General Styles** folder.

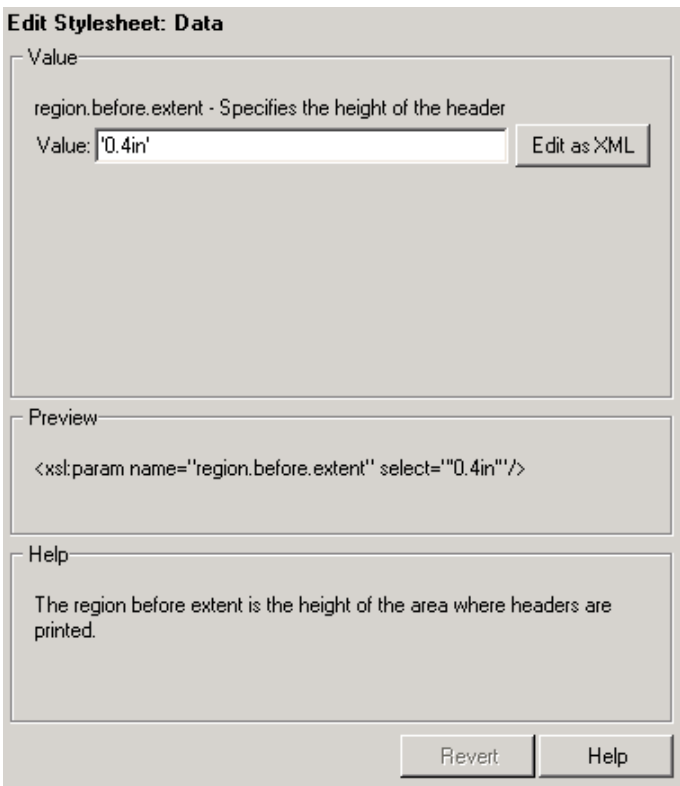

- **b** By default the value for the height of the header is 0.4 inch. Replace this value with 1.0in.
- **c** Save the stylesheet.
- **7** Generate the report with the new styles.
	- **a** Select **mfile-report.rpt** in the Outline pane on the left.
	- **b** In the selection lists under the **Report Format and Stylesheet** area of the Properties pane on the right:
		- **•** Specify Acrobat (PDF) for **File format**
		- **•** Specify Logo stylesheet for PDF.
	- **c** Click **Report** on the toolbar to generate the report.

## <span id="page-178-0"></span>**Changing Font Size, Page Orientation, and Paper Type of a Generated Report**

This example shows how to:

- **•** Generate an XML source file without converting it to a supported report format
- **•** Make section headers in a report larger
- **•** Change the report page orientation to landscape
- **•** Change the report paper type to A4

Create a custom stylesheet by editing an existing stylesheet to change the appearance of the wsvar-report report, which is provided with the MATLAB Report Generator software.

- **1** Generate a source file for the report.
	- **a** Open the report by entering the following command in the MATLAB Command Window:

setedit wsvar-report

- **b** In the **Report Format and Stylesheet** area of the Properties pane, change the format to **DocBook (no transform)**.
- **c** Check the **If report already exists, increment to prevent overwriting** check box.
- **d** Select **File > Report** to generate the report.

The report-generation process creates an XML source file in the MATLAB Editor.

- **2** Convert the report to PDF format.
	- **a** Select **Tools > Convert Source File** from the Report Explorer menu bar to open the File Converter.
	- **b** From the **Source file** selection list, enter **wsvar-report0.xml**.
	- **c** From the **File format** selection list, select **Acrobat (PDF)**.
- **d** From the **Stylesheet** selection list, select **Unnumbered Chapters and Sections**.
- **e** Click **Convert File**.

The MATLAB Report Generator software converts the XML source file for wsvar-report to PDF format, and then opens the PDF document.

- **3** Make the report headers more prominent.
	- **a** In the File Converter, click **Edit**.

The Report Explorer displays the **Unnumbered Chapters and Sections** stylesheet.

- **b** In the Properties pane on the right, enter Custom Large Section Headers as the stylesheet name.
- **c** Enter the description No chapter and section numbering, larger section titles.
- **d** In the Outline pane on the left, select the **Custom Large Section Headers** stylesheet.
- **e** In the Options pane in the middle, select **Section Title Level 1 Properties**.
- **f** In the Properties pane on the right, click **Add to current stylesheet**.

The **Section Title Level 1 Properties** data item appears in the Outline pane on the left as a child of the Custom Large Section Headers stylesheet.

**g** In the Properties pane on the right, select the **Font Size** attribute.

The Properties pane on the right displays an XML expression specifying font size as a multiple of the Body Font Size attribute.

**h** Click **Edit as string**.

The MATLAB Report Generator software converts the XML expression to a simple string, which appears in a pane labeled **Value**.

**i** Enter the value 18pt.
The size of the font is now fixed at 18 points, rather than being a multiple of the body font size attribute.

- **j** Select **File > Save** to save the stylesheet.
- **k** Save the stylesheet as customheader.rgs, in a folder in your MATLAB path.

The customheader.rgs stylesheet appears as an available stylesheet in the Options pane in the middle of the Report Explorer. It also appears as an option in the File Converter.

- **4** Use the new stylesheet to convert the current XML source file.
	- **a** In the **Stylesheet Editor: Main** Properties pane on the right, click **Send to File Converter**

The File Converter appears, with the customheader.rgs stylesheet selected.

- **b** Click **Convert file**.
- **5** Change page orientation and paper type.
	- **a** On the File Converter Properties pane, click **Edit**.
	- **b** In the Options pane on the left, double-click the **Page Orientation** data item.
	- **c** In the Properties pane on the right, use the selection list to change the value of the data item to Landscape.
	- **d** In the Options pane in the middle, double-click **Paper Type** in the **Pagination and General Styles** folder.
	- **e** In the Properties pane on the right, select **A4** from the selection list.
	- **f** Save the stylesheet.
- **6** Generate the report wsvar-report.xml in PDF format using customheader.rgs..

The PDF report appears with horizontally oriented pages of slightly different dimensions.

## **Editing Font Size as a Derived Value in XML**

This example shows how to change the font size in a report to a value derived from other values. You do this by editing the PDF report's XML source directly.

- **1** Open the default print stylesheet for PDF documents.
- **2** In the Options pane in the middle, select and expand the **Property Sets** folder.
- **3** In the Options pane, double-click the **Section Title Level1 Properties** data item.

The Properties pane on the right appears as follows.

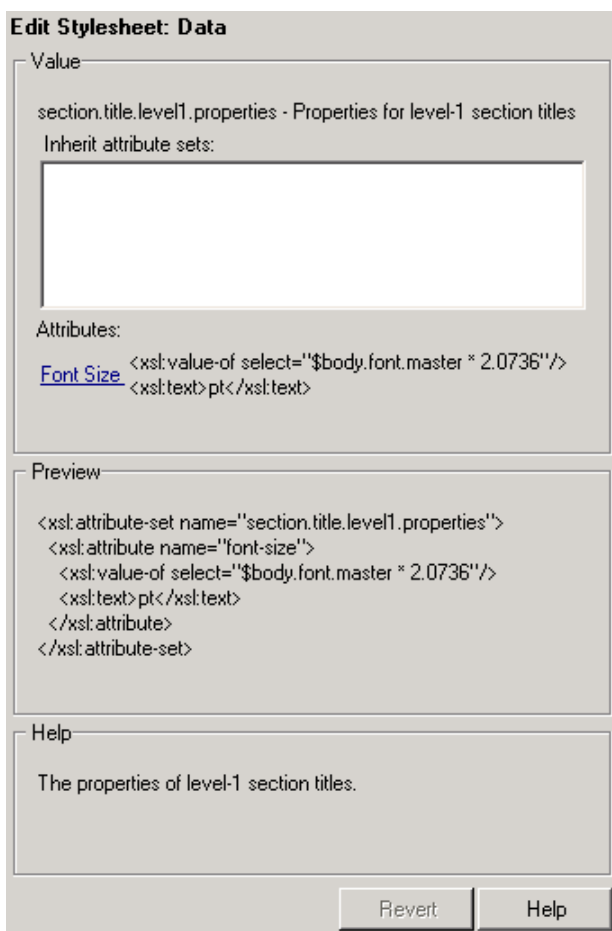

**4** In the **Attributes** area of the Properties pane on the right, click **Font Size - <xml>**.

The Report Explorer looks as follows.

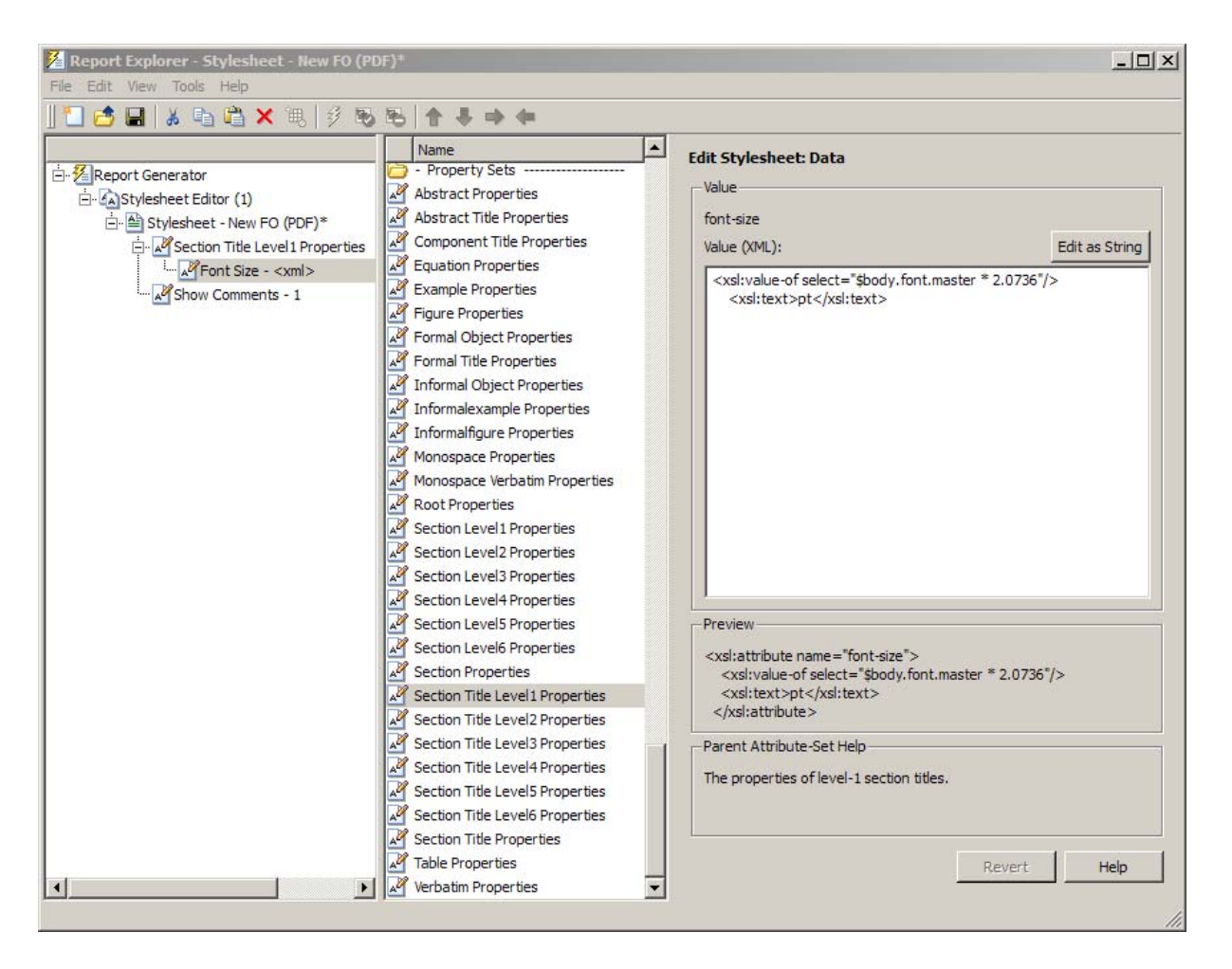

The font size value is a product of \$body.font.master and 2.0736. To change the font size to a larger size, change the multiplication factor to 3.0736.

**Tip** You specify the value for the \$body.font.master data item in the **Body Font Master** property. This property is in the **Pagination and General Styles** category in the Options pane in the middle. The default value of this data item is 10. Changing this value causes the derived values to change accordingly.

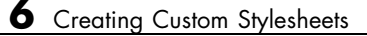

# Comparing XML Files

- **•** ["How to Compare XML](#page-187-0) Files" on page 7[-2](#page-187-0)
- **•** ["Using the XML Comparison Report" on page 7-6](#page-191-0)
- **•** ["Known Limitations and Workarounds" on page 7-11](#page-196-0)
- **•** ["How The Matching Algorithm Works" on page 7-12](#page-197-0)

# <span id="page-187-0"></span>**How to Compare XML Files**

#### **In this section...**

"Introduction" on page 7-2

["Selecting Files to Compare" on page 7-3](#page-188-0)

["Changing Comparison Type" on page 7-4](#page-189-0)

["XML Comparison Demos" on page 7-5](#page-190-0)

["See Also" on page 7-5](#page-190-0)

### **Introduction**

You can use MATLAB Report Generator software to compare a pair of XML text files.

The XML comparison tool processes the results into a report that you can use to explore the file differences.

You can access the XML comparison tool from:

- The MATLAB Current Folder browser context menu
- **•** The MATLAB Comparison Tool
- **•** The MATLAB command line.

The XML comparison tool compares the files using the "Chawathe" algorithm, as described in this paper:

*Change Detection in Hierarchically Structured Information*, Sudarshan Chawathe, Anand Rajaraman, and Jennifer Widom; SIGMOD Conference, Montreal, Canada, June 1996, pp. 493-504.

This conference paper is based upon work published in 1995: see http://dbpubs.stanford.edu:8090/pub/1995-45.

XML comparison reports display in the Comparison Tool. For more information about the Comparison Tool, see "Comparing Files and Folders" in the MATLAB Desktop Tools and Development Environment documentation.

<span id="page-188-0"></span>The XML comparison report shows a hierarchical view of the portions of the two XML files that differ. The report does not show sections of the files that are identical.

If the files are identical you see a message reporting there are no differences.

**Note** It might not be possible for the analysis to detect matches between previously corresponding sections of files that have diverged too much.

Change detection in the Chawathe analysis is based on a scoring algorithm. Items match if their Chawathe score is above a threshold. The MATLAB Report Generator implementation of Chawathe's algorithm uses a comparison pattern that defines the thresholds. For more information, see ["How The](#page-197-0) [Matching Algorithm Works" on page 7-12.](#page-197-0)

## **Selecting Files to Compare**

- **•** "From the Current Folder Browser" on page 7-3
- **•** ["From the Comparison Tool" on page 7-4](#page-189-0)
- **•** ["From the Command Line" on page 7-4](#page-189-0)

#### **From the Current Folder Browser**

To compare two files from the Current Folder browser:

- **•** For two files in the same folder, select the files, right-click and select **Compare Selected Files/Folders**.
- **•** To compare files in different folders:
	- **1** Select a file, right-click and select **Compare Against**
	- **2** Select the second file to compare in the Select Files or Folders for Comparison dialog box.
	- **3** Leave the default **Comparison type**, XML text comparison.
	- **4** Click **Compare**.

<span id="page-189-0"></span>If the selected files are XML files, the XML comparison tool performs a Chawathe analysis on the files and displays a report in the Comparison Tool.

The file you right-click to launch the XML comparison tool displays on the right side of the report.

For more information about comparisons of other file types with the Comparison Tool, such as text, MAT or binary, see "Comparing Files and Folders" in the MATLAB Desktop Tools and Development Environment documentation.

#### **From the Comparison Tool**

To compare files using the Comparison Tool, launch the tool from the MATLAB **Desktop** menu, and select **File > New Comparison**. In the dialog box select files to compare.

If the files you select to compare are XML files and you select an XML comparison, the XML comparison tool performs a Chawathe analysis of the XML files, and generates an report.

#### **From the Command Line**

To compare XML files from the command line, enter

```
visdiff(filename1, filename2)
```
where filename1 and filename1 are XML files. This XML comparison functionality is an extension to the MATLAB visdiff function.

## **Changing Comparison Type**

If you specify two XML files to compare using either the Current Folder Browser or the visdiff function, then the Comparison Tool automatically performs the default comparison type, XML text comparison.

To change comparison type, either create a new comparison from the Comparison Tool, or use the **Compare Against** option from the Current Folder browser. You can change comparison type in the Select Files or Folders for Comparison dialog box. If you want the MATLAB text differences report

<span id="page-190-0"></span>for XML files, change the comparison type to Text comparison in the dialog before clicking **Compare**.

## **XML Comparison Demos**

For an example with instructions, see the mlxml\_testplan demo.

## **See Also**

For explanations on how to use and understand the report and the XML comparison functionality, refer to:

- **•** ["Using the XML Comparison Report" on page 7-6](#page-191-0)
- **•** ["Known Limitations and Workarounds" on page 7-11](#page-196-0)

# <span id="page-191-0"></span>**Using the XML Comparison Report**

#### **In this section...**

"Navigating the XML Comparison Report" on page 7-6

["Saving Comparison Files in a Zip File" on page 7-8](#page-193-0)

["Exporting Results to the Workspace" on page 7-8](#page-193-0)

## **Navigating the XML Comparison Report**

The XML comparison report shows changes only. The report is a hierarchical view of the differences between two XML text files, and is not a hierarchical view of the original XML data.

To *step through differences*, use the toolbar or the **XML** menu. To move to the next or previous group of changes, either:

- Click the toolbar buttons Next  $\bullet$  or Previous
- **•** Select **Comparison > Next** or **Comparison > Previous**

You can also click to select items in the hierarchical trees.

- Selected items appear highlighted in a box.
- **•** If the selected item is part of a matched pair it is highlighted in a box in both left and right trees.

Report item highlighting indicates the nature of each difference as follows:

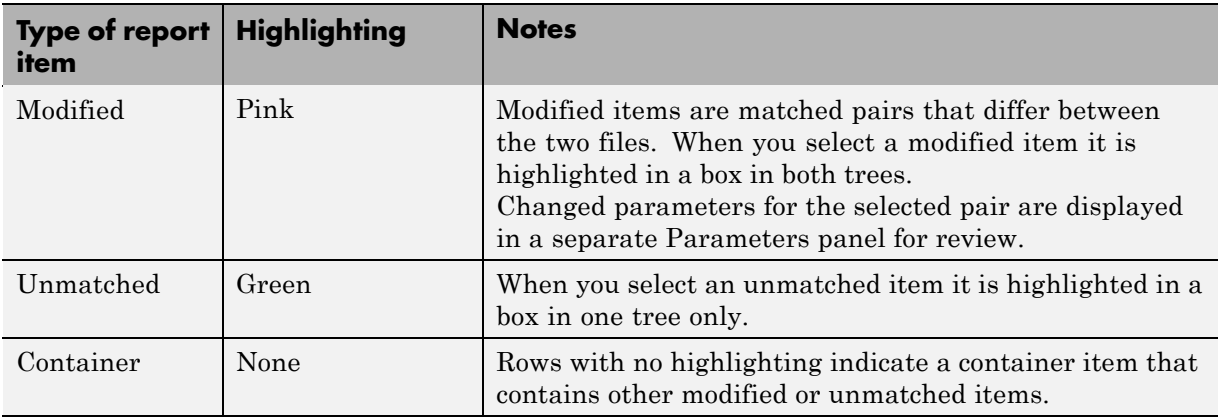

**Note** Hierarchical node tags appear twice in the tree as nested nodes.

Hierarchical nodes appear twice because the container node and the contents can have separate differences in their properties. This feature of the XML report allows you to distinguish between property differences of the node itself, and differences contained within nodes nested inside.

Use the toolbar buttons or the **Comparison** menu for the following functions:

- **• Refresh** Rerun comparison in a new report window. Creates a new report by running the Chawathe analysis again.
- **Fig. Swap Sides** Swap sides and rerun comparison in a new report window. Runs the Chawathe analysis again.
- **• Next** and **Previous** Select the next or previous group of differences.
- **E**<sup> $\frac{1}{2}$ </sup> **Expand All** Expands every item in the tree.
- $\frac{6}{5}$  Collapse All Collapses all items in the tree to the most compact view possible.
- <span id="page-193-0"></span>**• Printable Report** — Opens the Export Printable Report dialog box, where you can select a filename and location to save the report. The report is a noninteractive HTML document of the differences detected by the Chawathe algorithm for printing or archiving a record of the comparison.
- **• Export to Workspace** Export XML comparison results to workspace (also in the **File** menu). See "Exporting Results to the Workspace" on page 7-8.

See also ["XML Comparison Demos" on page 7-5.](#page-190-0)

## **Saving Comparison Files in a Zip File**

Temporary XML comparison files accumulate in tempdir, in subfolders with names starting with mwxml.

To zip the temporary files (such as log files) created during XML comparisons, for sharing or archiving, enter:

```
xmlcomp.zipTempFiles('c:\work\myexportfolder')
```
The destination folder must exist. The output reports the zip file name:

Created the zipfile "c:\work\myexportfolder\20080915T065514w.zip"

To view the log file for the last comparison in the MATLAB Editor, enter:

xmlcomp.showLogFile

### **Exporting Results to the Workspace**

To export the XML comparison results to the MATLAB base workspace,

click the toolbar button Export to Workspace, or select **File > Export to Workspace**. Specify a name for the export object in the dialog and click **OK**. This action exports the results of the XML comparison to an xmlcomp.Edits object in the workspace. The xmlcomp.Edits object contains information about the XML comparison including file names, filters applied, and hierarchical nodes that differ between the two XML files.

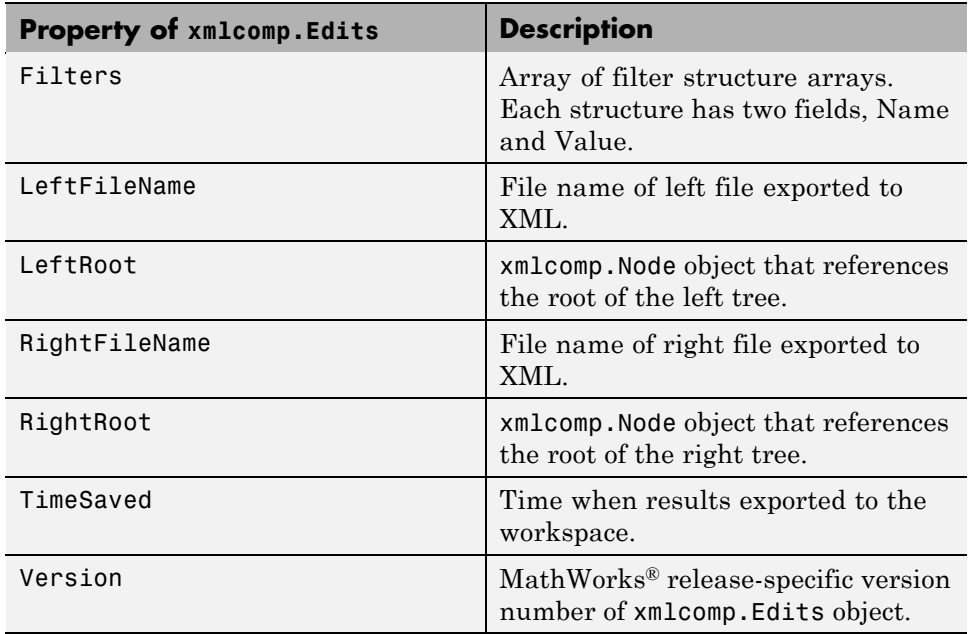

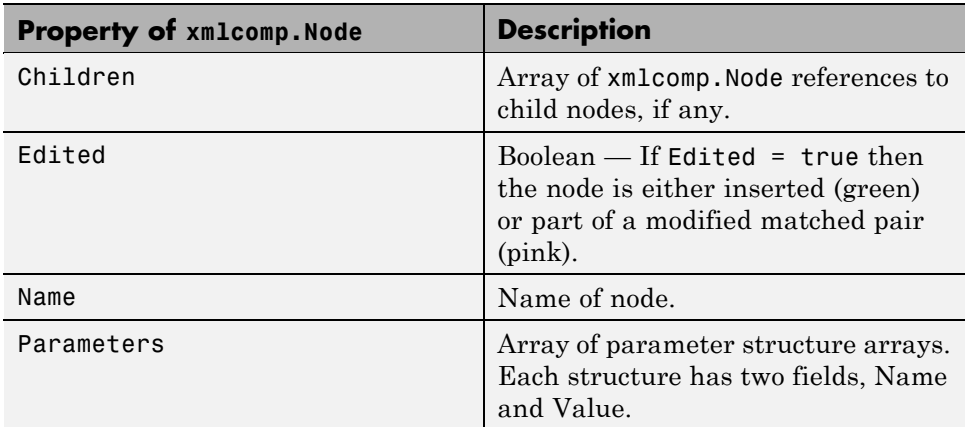

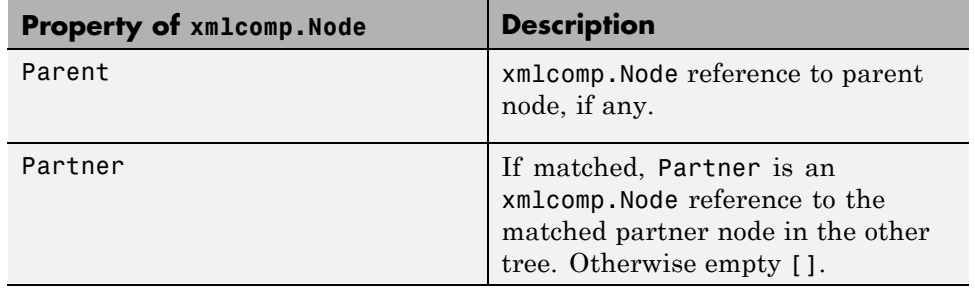

# <span id="page-196-0"></span>**Known Limitations and Workarounds**

#### **In this section...**

"Unexpected Results" on page 7-11

"Errors from UNC Paths" on page 7-11

## **Unexpected Results**

If you see unexpected results within an XML comparison report, try reading the documentation section on "How The [Matching Algorithm Works" on page](#page-197-0) [7-12.](#page-197-0)

**Note** It may not be possible for the analysis to detect matches between previously corresponding sections of files that have diverged too much.

## **Errors from UNC Paths**

On a Windows® platform, you should not start a MATLAB session, from a Universal Naming Convention (UNC) path, such as \\mycompany\bigserver\matlab. You will see errors if you do this. UNC paths are not supported for *matlabroot*.

You can work around this by mapping a drive to the location.

# <span id="page-197-0"></span>**How The Matching Algorithm Works**

#### **In this section...**

"Why Do I See Unexpected Results?" on page 7-12 "How the Chawathe Algorithm Works" on page 7-12 ["Why Use a Heuristic Algorithm?" on page 7-14](#page-199-0) ["Examples of Unexpected Results" on page 7-14](#page-199-0)

## **Why Do I See Unexpected Results?**

The core of the XML file comparison engine is Chawathe's matching algorithm. This matching algorithm is a heuristic method based on a scoring system. This means that comparison results could be unexpected when many elements in each document are very similar.

See the following sections for some examples.

## **How the Chawathe Algorithm Works**

XML text documents are hierarchical data structures. Users can insert, delete, or reorder elements, modify their contents, or move elements across different parts of the hierarchy. The Chawathe algorithm can detect these different types of changes within the hierarchy of the document. As with conventional text differencing utilities, the Chawathe algorithm detects local text that is added, deleted, or changed, and additionally can prepare an edit script that can be used to create a report of the hierarchical location of detected differences.

The Chawathe algorithm attempts to match elements that are of the same category. The Chawathe paper refers to these categories as *labels*. In the following XML example documents (with labels A, B, and C):

- **•** The three C elements on the left are compared with the three C elements on the right
- The single B element on the left is compared with the two B elements on the right

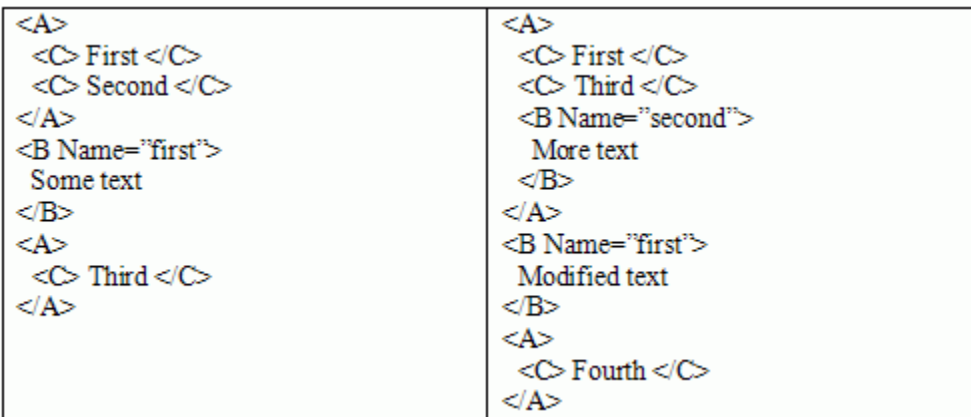

The Chawathe algorithm matches a particular label by extracting a flat sequence of elements from the hierarchical document and attempting to match the elements in the sequences. In the example above, elements of the sequence

 $(**C** > First < **C**), <>**C** > Second < **C**>, <**C** > Third < **C**)$ 

are matched against elements of the sequence

 $(**C** > First < **C**), <>**C** > Third < **C**>, <>**C** > Fourth < **C**)$ 

Sequences are matched using a Longest Common Subsequence (LCS) algorithm. For example, if C elements are matched on their text content, the LCS of the above sequences is given by:

 $(**C** > First < **/C** >, ****C**** This is a function of  $(**C** > 0)$$ 

You can define a *score* for matching elements of a particular label in different ways. For instance, in the above example, C elements can be matched on text content, B can be matched on text content and on Name, and A on the number of B and C elements they have in common. To determine whether elements match or not, the Chawathe algorithm compares the score to a threshold.

The implementation can specify scoring methods, thresholds, the definition of labels, and the order in which labels are processed. These can be defined separately for each problem domain or type of XML file. The XML comparison tool provides suitable definitions for a set of common XML file types, and uses a default definition for any type of XML document it does not recognize.

## <span id="page-199-0"></span>**Why Use a Heuristic Algorithm?**

Chawathe's algorithm is a heuristic. That is, it cannot guarantee to return the optimal matching between two sequences. It is the use of a threshold mechanism in combination with an LCS algorithm that makes the algorithm a heuristic. A heuristic algorithm is preferable to an optimal matching because the heuristic is much faster.

An algorithm can only guarantee a mathematically optimal matching by exhaustively computing the score between all pairs of elements in the two sequences and choosing those pairs that maximize an overall matching score between the two sequences. This exhaustive approach is computationally very expensive because its running time increases exponentially with the length of the sequences to be matched.

Also a user's expectations can depend on context information that is not available to the matching algorithm (e.g., prior knowledge of the precise sequence of changes applied). This means even a mathematically optimal algorithm might match elements unexpectedly from a user's perspective.

In contrast with the mathematically optimal approach, Chawathe's algorithm guarantees linear running time for sequences that are the same or very similar. The worst-case scenario is quadratic running time for sequences that are entirely different.

The XML comparison tool performs best when the files to be compared are mostly similar. It becomes slower for files that contain more differences.

## **Examples of Unexpected Results**

- **•** "Elements Matched in Previous Comparisons Fail to Match" on page 7-14
- ["Elements Matched Across Different Parts of the Hierarchy" on page 7-15](#page-200-0)
- **•** "Two [Sequences of Elements Are Cross-Matched" on page 7-17](#page-202-0)

#### **Elements Matched in Previous Comparisons Fail to Match**

Elements could fail to match even if they were matched in comparisons of previous versions of the documents. A seemingly small change in one of the <span id="page-200-0"></span>properties used for matching can cause this to happen if it tips the score under the threshold.

Consider the following example where

- **•** B elements are scored on the value of x
- A elements are scored on the ratio of matching **B** elements
- **•** For both A and B the score is compared with a threshold of 0.5.

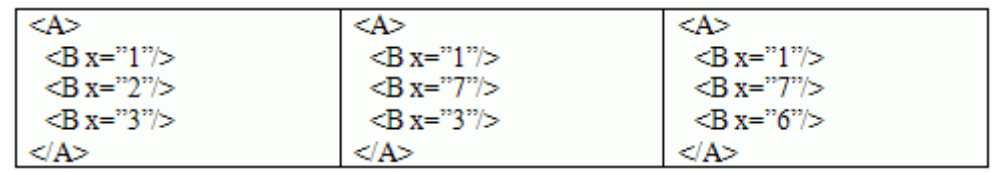

The left A and the middle A have two out of three B elements in common, resulting in a matching score of 2/3=0.66. The XML comparison tool marks the A elements as matched and the report shows that their contents have been *modified*.

When a user makes a further change to the middle document (resulting in the right document), and this new document is compared again to the left document, the matching score for A drops to 1/3=0.33. The algorithm considers the A elements unmatched this time. In this case, the difference between the two documents is marked as a *deletion* of A from the left document and an *insertion* of a new A into the right document.

This problem is likely to occur when there is little information available inside a single element to score a match. A seemingly small change in one of the properties used for matching could tip the score under the threshold, and therefore result in a large change in the outcome of the comparison.

#### **Elements Matched Across Different Parts of the Hierarchy**

Sometimes unexpected matches of similar items occur across different parts of the hierarchy. In the following example, C elements are matched on name:

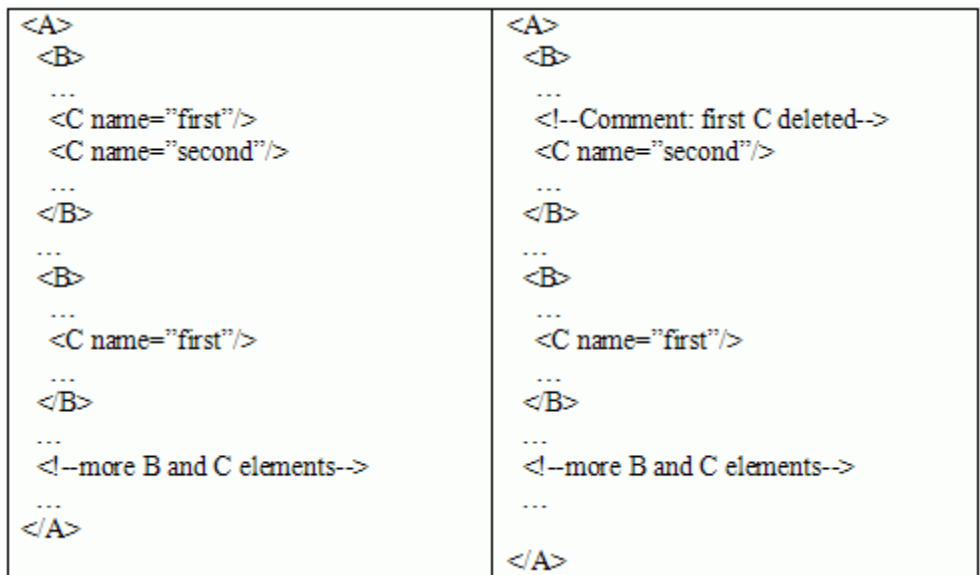

In this case, the user might expect to see the very *first* C element on the left marked as deleted, with the second and third C elements matched to the corresponding C element on the right. However, this might not happen, if the first C on the left is matched to the second C on the right, even though these two C elements exist in very different parts of the document hierarchy. This mismatch would result in the third C element on the left being marked as deleted, which the user might find unexpected.

This case is likely to occur when there are several potential matching candidates for a particular element. In other words, when elements of a particular label tend to be very similar. Whether such a spurious cross-matching occurs or not depends on all of the other C elements within the two documents. The LCS algorithm used for matching the two sequences favors *local* matches over *distant* ones. In other words, sub-sequences of elements that are close together in the first sequence tend to be matched to sub-sequences of elements that are close together in the second sequence. However, this locality is not always guaranteed, and the outcome depends on how other elements in the sequence are matched.

#### <span id="page-202-0"></span>**Two Sequences of Elements Are Cross-Matched**

It is difficult to distinguish many similar potential matches and this could produce unexpected results. In the following example, B elements are scored on name, p1, and p2, and the score is compared to a threshold of 0.5.

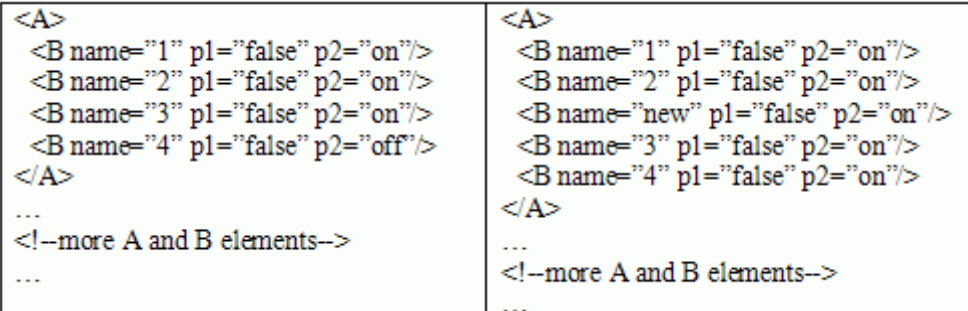

The right document contains one B element more than the left document, and therefore one of the B elements on the right must remain unmatched and the tool will mark one as inserted. However, since most B elements on the left potentially match most B elements on the right, it is impossible to predict exactly how the sequences will be matched. For instance, the comparison could generate the following result:

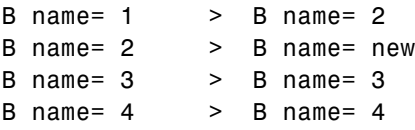

In this case, "B name= "1" on the right remains unmatched. As in the previous example, this depends on how all of the other B elements in the two documents are matched. This situation is likely to occur when elements have several potential matching candidates.

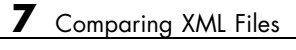

# Component Reference

[Formatting Components](#page-205-0) (p. [8-2](#page-205-0)) Insert documentation elements [Handle Graphics Components](#page-206-0) (p. [8-3](#page-206-0)) [Logical and Flow Components](#page-207-0) (p. [8-4](#page-207-0)) MATLAB® [Report Generator](#page-209-0) [Components](#page-209-0) (p. [8-6\)](#page-209-0)

Report on Handle Graphics figures Specify conditions that must be met for child components to execute [MATLAB Components](#page-208-0) (p. [8-5\)](#page-208-0) Interact with MATLAB workspace General-purpose components

# <span id="page-205-0"></span>**Formatting Components**

Use Formatting components to insert documentation elements into your report.

The following table describes the Formatting components.

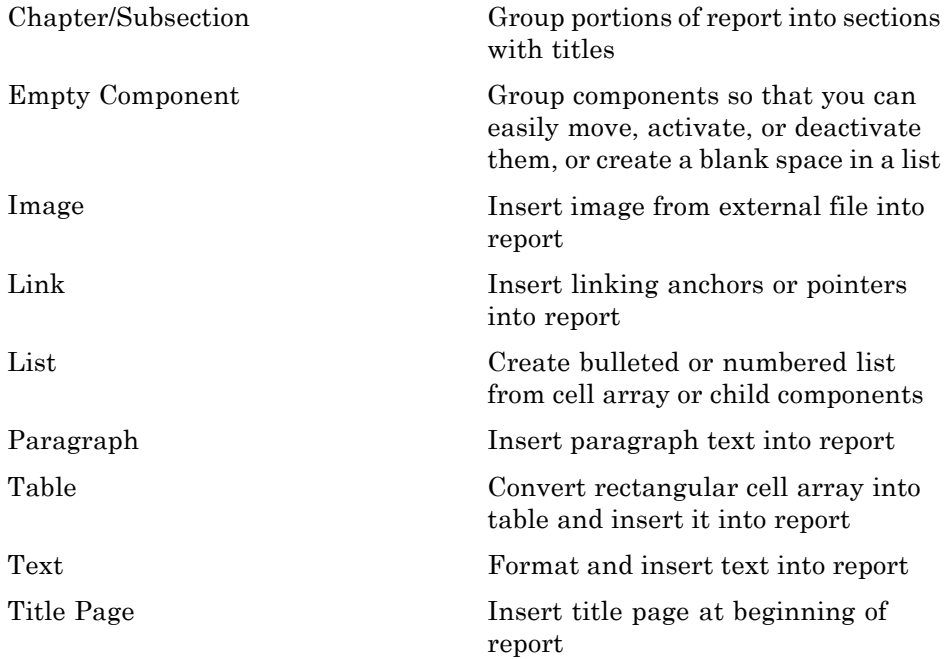

# <span id="page-206-0"></span>**Handle Graphics Components**

Handle Graphics components report on Handle Graphics figures.

The following table describes the Handle Graphics components.

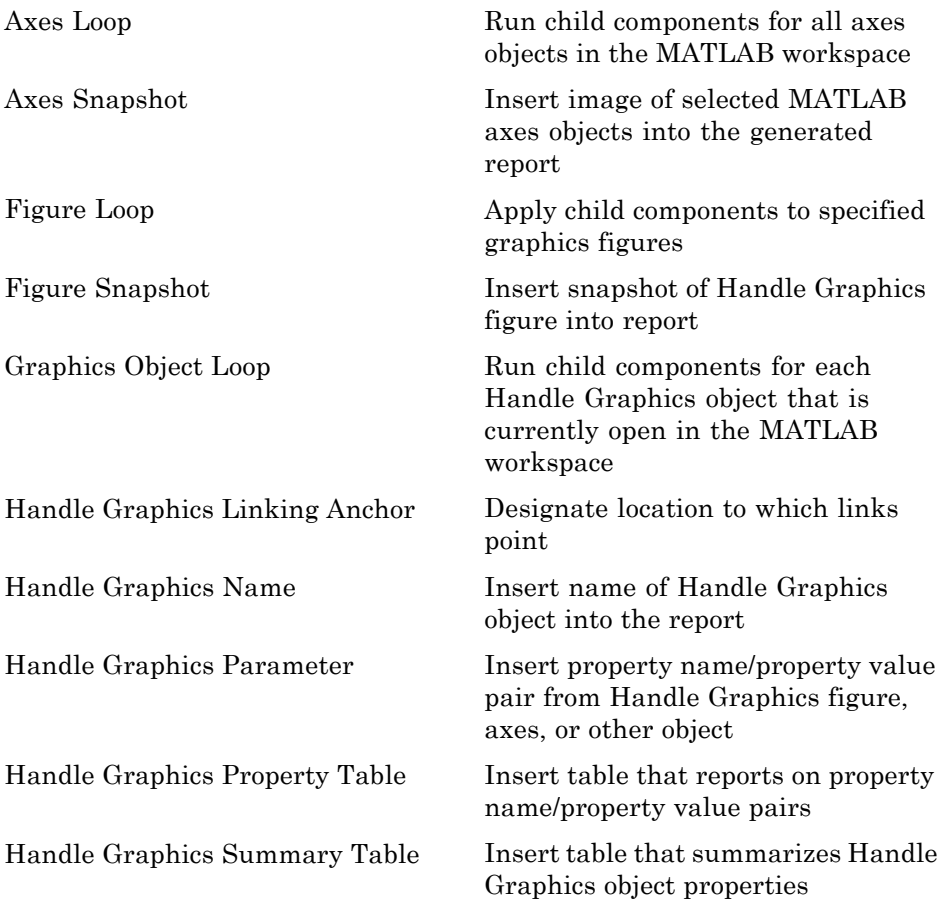

# <span id="page-207-0"></span>**Logical and Flow Components**

Logical and Flow Control components execute conditionally, enabling you to decide when a child component executes or how many times a child component executes.

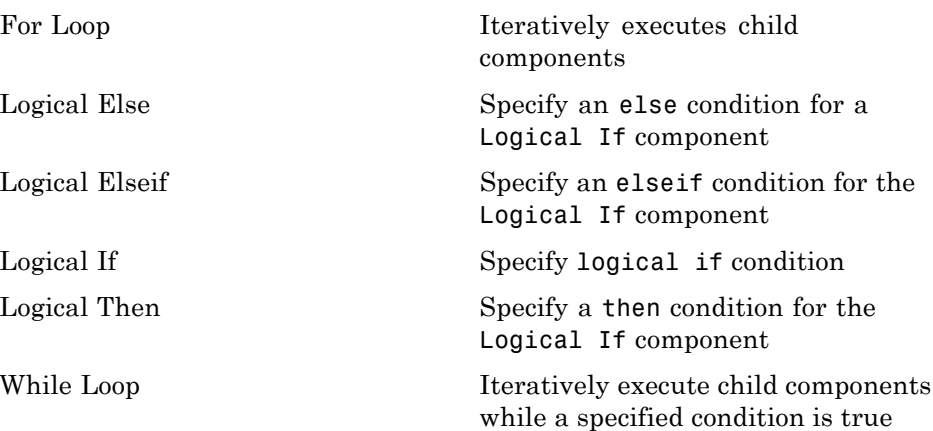

# <span id="page-208-0"></span>**MATLAB Components**

Use MATLAB components to interact with the MATLAB workspace.

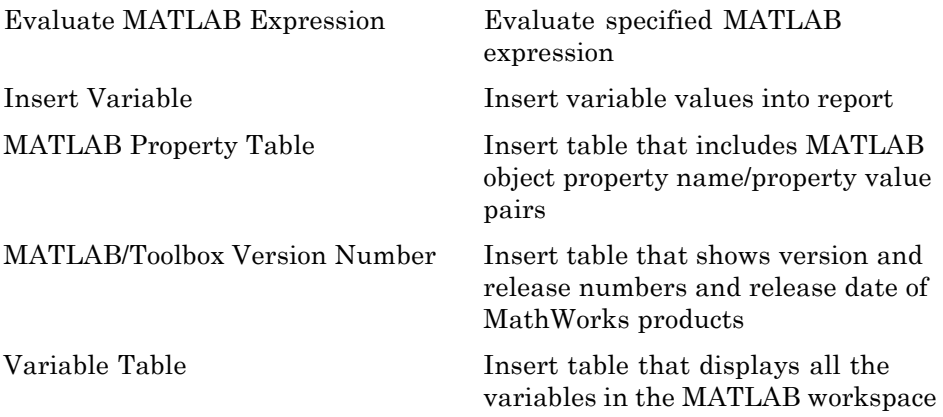

# <span id="page-209-0"></span>**MATLAB Report Generator Components**

This category includes "general utility" components.

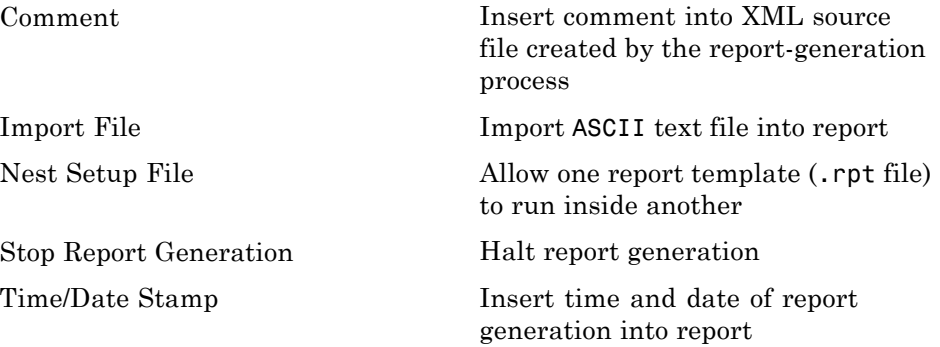

# Components — Alphabetical List

[Axes Loop](#page-212-0) [Axes Snapshot](#page-214-0) [Chapter/Subsection](#page-218-0) [Comment](#page-220-0) [Empty Component](#page-222-0) [Evaluate MATLAB Expression](#page-223-0) [Figure Loop](#page-225-0) [Figure Snapshot](#page-227-0) [For Loop](#page-231-0) [Graphics Object Loop](#page-233-0) [Handle Graphics Linking Anchor](#page-234-0) [Handle Graphics Name](#page-235-0) [Handle Graphics Parameter](#page-236-0) [Handle Graphics Property Table](#page-238-0) [Handle Graphics Summary Table](#page-241-0) [Image](#page-245-0) [Import File](#page-247-0) [Insert Variable](#page-250-0) [Link](#page-252-0) [List](#page-254-0) [Logical Else](#page-258-0) [Logical Elseif](#page-259-0) [Logical If](#page-260-0) [Logical Then](#page-262-0) [MATLAB Property Table](#page-264-0) [MATLAB/Toolbox Version Number](#page-267-0) [Nest Setup File](#page-269-0) [Paragraph](#page-272-0) [Stop Report Generation](#page-274-0) [Table](#page-276-0) [Text](#page-279-0) [Time/Date Stamp](#page-281-0) [Title Page](#page-283-0) [Variable Table](#page-286-0) [While Loop](#page-288-0)

<span id="page-212-0"></span>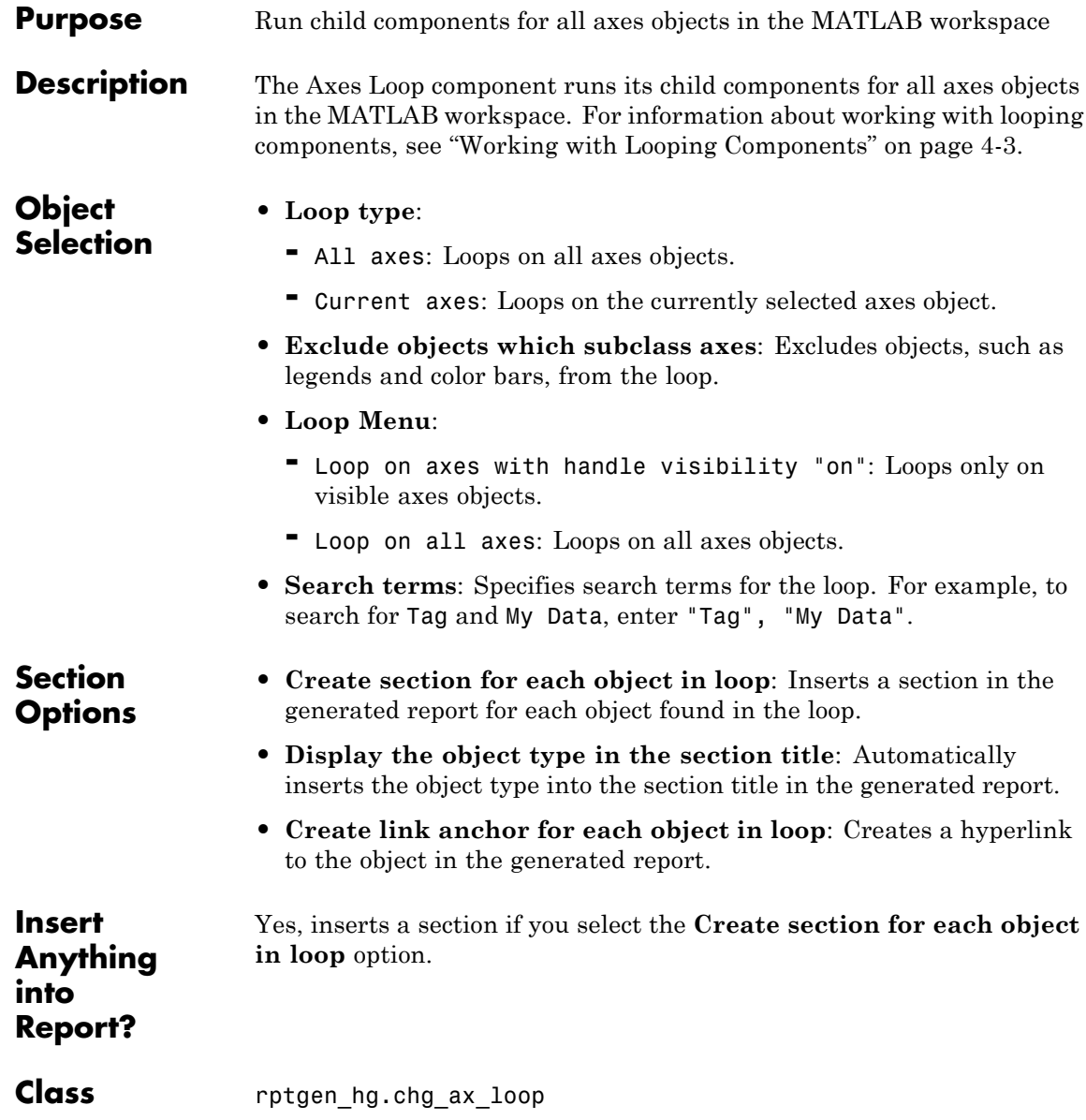

**See Also** Axes Snapshot, Figure Loop, Figure Snapshot, Graphics Object Loop, Handle Graphics Linking Anchor, Handle Graphics Name, Handle Graphics Parameter, Handle Graphics Property Table, Handle Graphics Summary Table

# <span id="page-214-0"></span>**Purpose** Insert image of selected MATLAB axes objects into the generated report **Description** Inserts an image of selected MATLAB axes objects into the generated report. **Format** • **Image file format**: Specifies the image file format. Select Automatic HG Format to automatically choose the format best suited for the specified report output format. Otherwise, choose an image format that your output viewer can read. Automatic HG Format is the default option. Other options include: **-** Automatic HG Format (uses the Handle Graphics file format selected in the Preferences dialog box) **-** Bitmap (16m-color) **-** Bitmap (256-color) **-** Black and white encapsulated PostScript **-** Black and white encapsulated PostScript (TIFF) **-** Black and white encapsulated PostScript2 **-** Black and white encapsulated PostScript2 (TIFF) **-** Black and white PostScript **-** Black and white PostScript2 **-** Color encapsulated PostScript **-** Color encapsulated PostScript (TIFF) **-** Color encapsulated PostScript2 **-** Color encapsulated PostScript2 (TIFF) **-** Color PostScript **-** Color PostScript2 **-** JPEG high quality image **-** JPEG medium quality image

- **-** JPEG low quality image
- **-** PNG 24-bit image
- **-** TIFF compressed
- **-** TIFF uncompressed
- **-** Windows metafile
- **• Capture figure from screen**: Captures the figure for the generated report directly from the screen. Options include:
	- **-** Client area only: Captures part of the figure.
	- **-** Entire figure window: Captures the entire figure window.

#### **Print Options**

- **-** Landscape
- **-** Portrait
- **-** Rotated

**-** Use figure orientation For more information about paper orientation, see orient command in the MATLAB documentation.

**• Image size**: Options include:

**• Paper orientation**: Options include:

- **-** Use figure PaperPositionMode setting: Sets the image size in the report to the PaperPositionMode property of the figure. For more information about paper position mode, see orient in the MATLAB documentation.
- **-** Automatic (same size as onscreen): Sets the image in the report to the same size as it appears on screen.
- **-** Custom: Specifies a custom image size. Specify the image size in the **Size** field and **Units** list.
- **Size:** Specifies the size of the figure snapshot in the format [w h] (width height). This field is active only if you choose Custom in the **Image size** selection list.
- **• Units**: Specifies the units for the size of the figure snapshot. This field is active only if you choose Set image size in the **Custom** selection list.
- **• Invert hardcopy**: Sets the InvertHardcopy property of Handle Graphics figures. This property inverts colors for printing; that is, it changes dark colors to light colors and vice versa. Options include:
	- **-** Automatic: Automatically changes dark axes colors to a light axes color. If the axes color is a light color, it is not inverted.
	- **-** Invert: Changes dark axes colors to light axes colors and vice versa.
	- **-** Don't invert: Does not change the colors in the image displayed on the screen for printing.
	- **-** Use figure's InvertHardcopy setting: Uses the InvertHardcopy property set in the Handle Graphics image.
	- **-** Make figure background transparent: Makes the image background transparent.

**Display Options**

- **• Scaling**: Options include:
	- **-** Fixed size: Specifies the number and type of units.
	- **-** Zoom: Specifies the percentage, the maximum size, and the units of measure.
	- **-** Use image size: Sets the size of the image in the report to the same size as it appears on screen.
- **• Size**: Specifies the size of the snapshot in the format w h (width height). This field is active only if you choose Fixed size in the **Scaling** list.
- **• Max size**: Specifies the maximum size of the snapshot in the format w h (width height). This field is active only if you choose Zoom from the **Scaling** list.

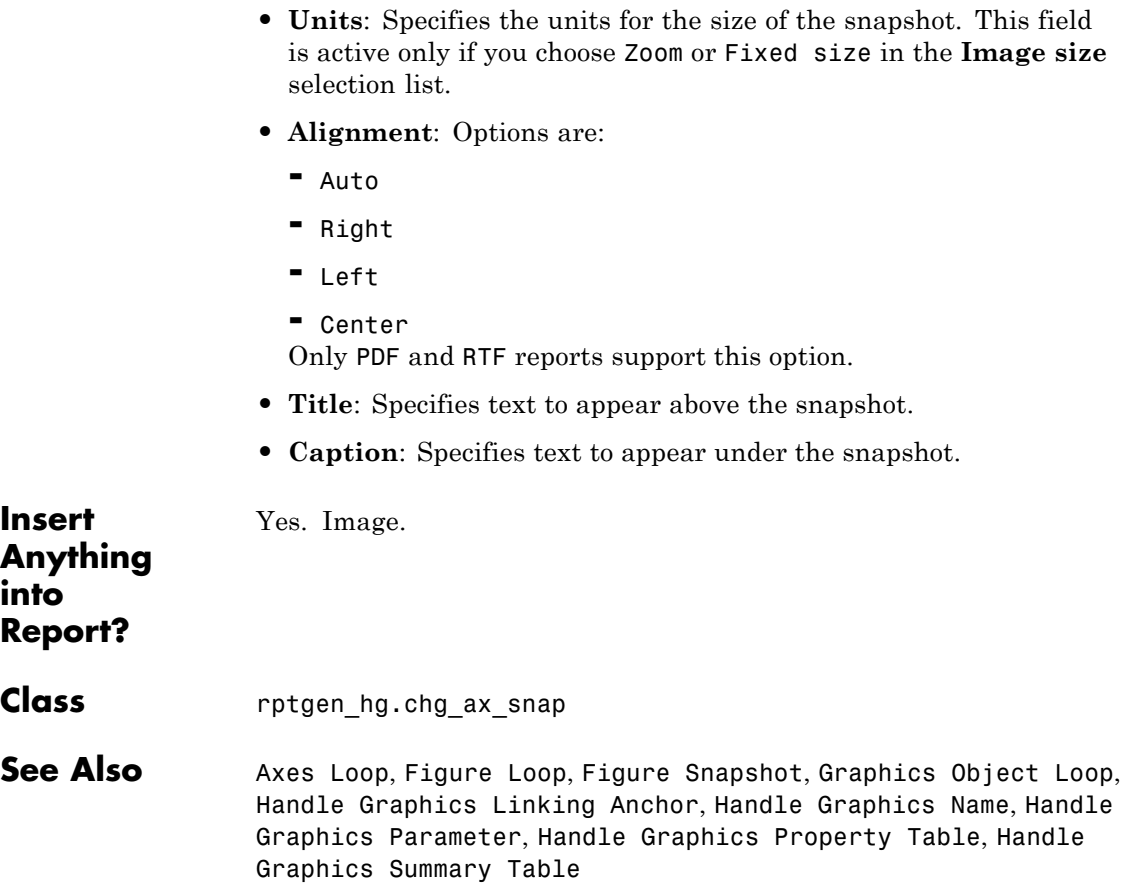

### **Purpose** Group portions of report into sections with titles

### **Description** This component groups portions of the report into sections. Each section has a title and content.

The following rules apply to this component:

- **•** Child components appear inside the section created by this component.
- **•** Selecting the **Get title from first child component** check box prevents this component from accepting paragraph-level children. In this case, this component's first child must be a Text component.
- **•** This component can have Chapter/Subsection components as its children.
- **•** Sections can be nested. There are seven levels of nesting possible. The seventh nested section in the report is untitled, although the child components of this section include information into the report.

### **Chapter Numbering**

By default, chapters are numbered and sections are not numbered. Specify chapter and section numbering using a stylesheet. For more information about chapter and section numbering options in Web and print stylesheets, see ["Setting the Report Format" on page 3-4](#page-71-0).

## **Section Title**

- **• Title**: Specifies a title to display in the generated report:
	- **-** Automatic: Automatically generates a title.
	- **-** Custom: Specifies a custom title.
	- **• Numbering**: Specifies a numbering style for the report:
		- **-** Automatic: Numbers by context.
		- **-** Custom: Allows you to create your own numbering style.
	- **• Section Type**: Shows you in which level a selected section resides.

# **Chapter/Subsection**

 $\mathbf{I}$ 

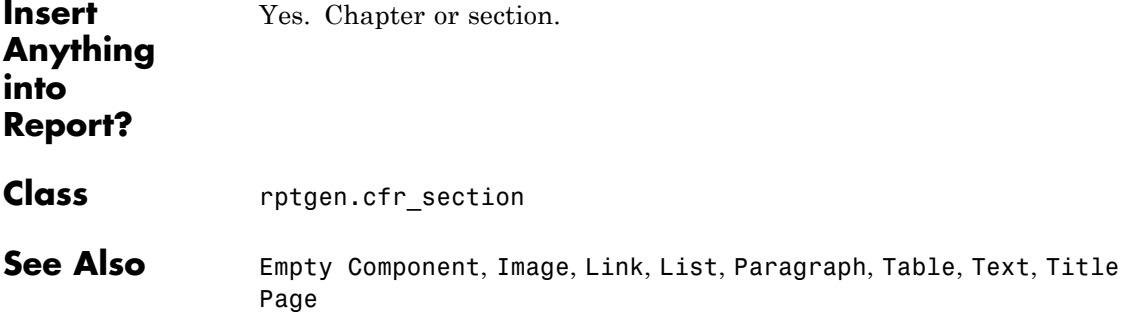

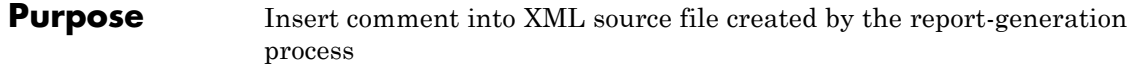

**Description** This component inserts a comment into the XML source file created by the report-generation process. This comment is not visible in the generated report.

> This component can have children. Child components insert their output into the XML source file, but this does not appear in the generated report.

To make comment text appear in the report:

- **1** Edit the XML source file (which has the same name as your report file, but has a .xml extension).
- **2** Find the comment area in the XML source file by locating the comment tags <-- and -->.
- **3** Remove the comment tags.
- **4** Convert the XML source file using the rptconvert command.

#### **Properties • Comment text**: Specifies comments to include in the report.

- **• Show comment in Generation Status window**: Displays comments in the **Generation Status** tab while the report generates.
- **• Status message priority level**: Specifies the priority level of the status messages that appear during report generation. Priority options range from 1) Error messages only to 6) All messages. The default is 3) Important messages. This option is only available if you select the **Show comment in Generation Status window** option.

## **Comment**

Π

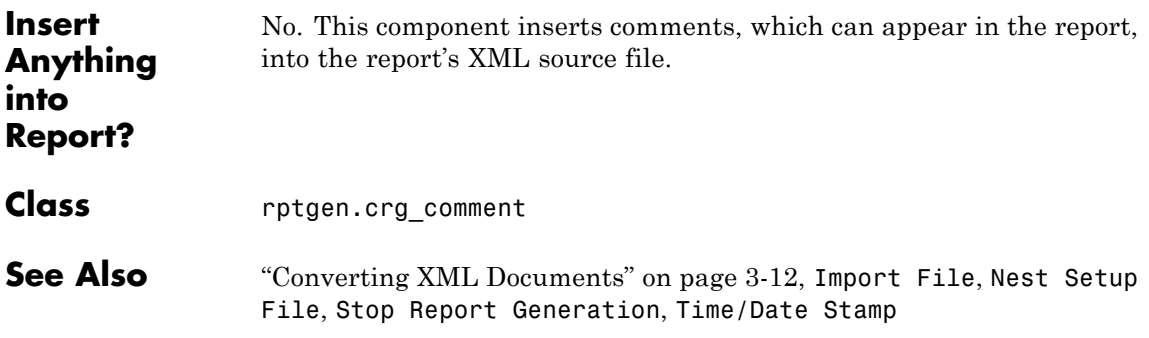

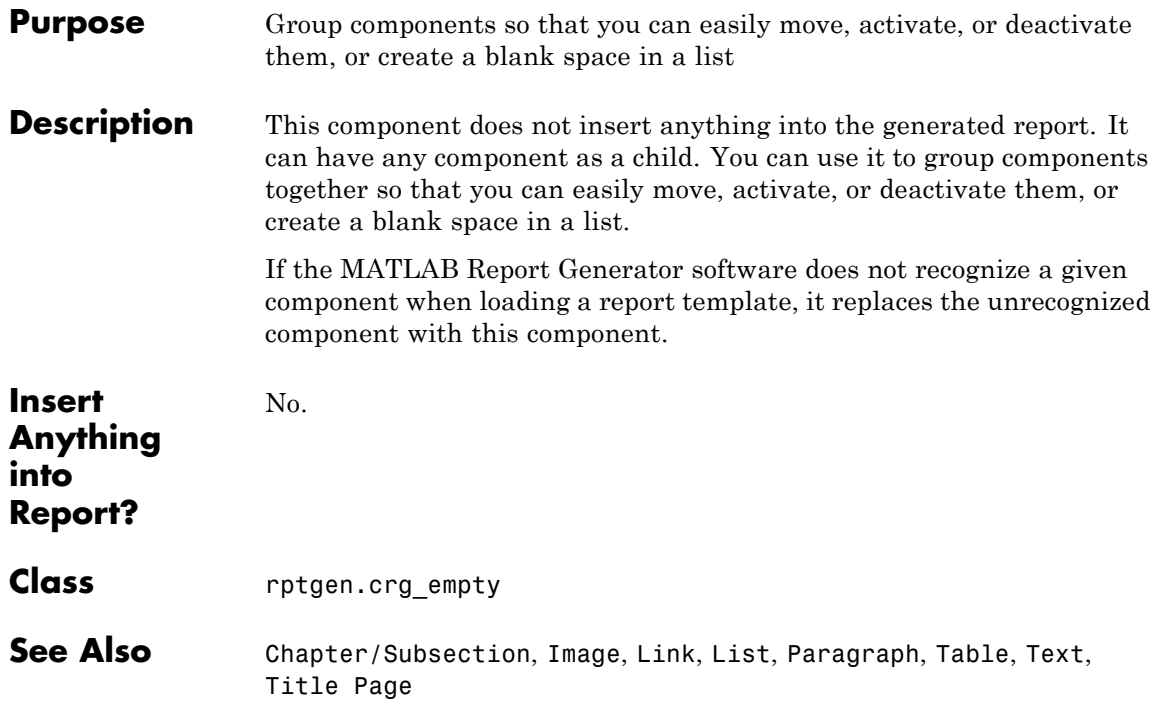

# **Evaluate MATLAB Expression**

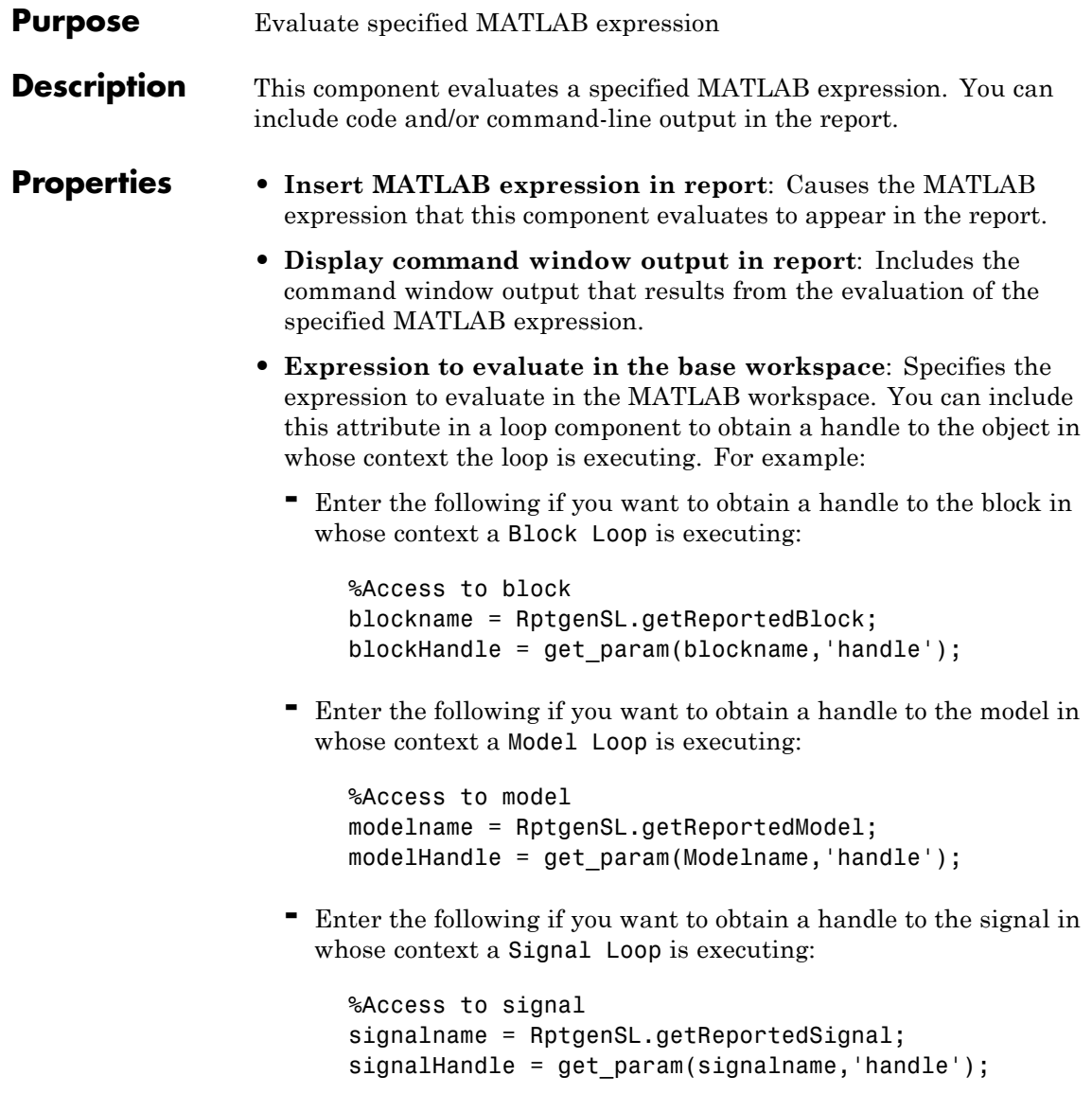

**-** Enter the following if you want to obtain a handle to the system in whose context a System Loop is executing:

```
%Access to system
systemname = RptgenSL.getReportedSystem;
systemHandle = get param(systemname, 'handle');
```
Similarly, you can use set calls in place of get calls in the previous examples to set your current block, model, signal, or system within the context of a loop component.

**• Evaluate this expression if there is an error**: Evaluates another MATLAB expression if the specified expression produces an error. You must enter in this field the expression to evaluate in case of an error.

Inserts text only if you select one of the following options:

**Insert**

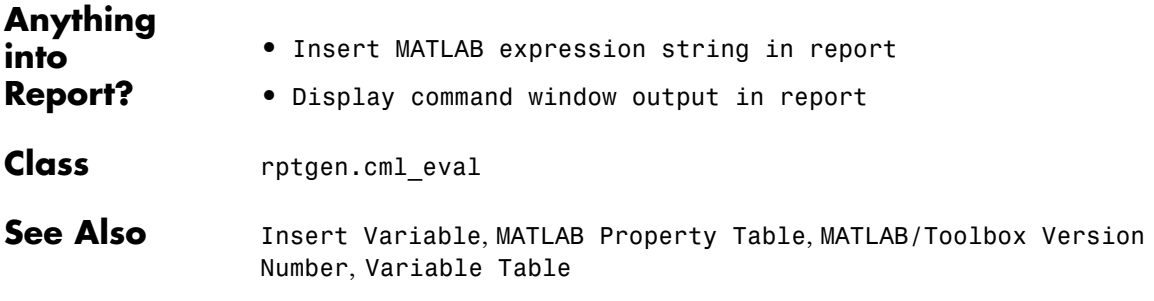

["Error Handling for MATLAB Code That You Add" on page 2-38](#page-63-0)

## **Figure Loop**

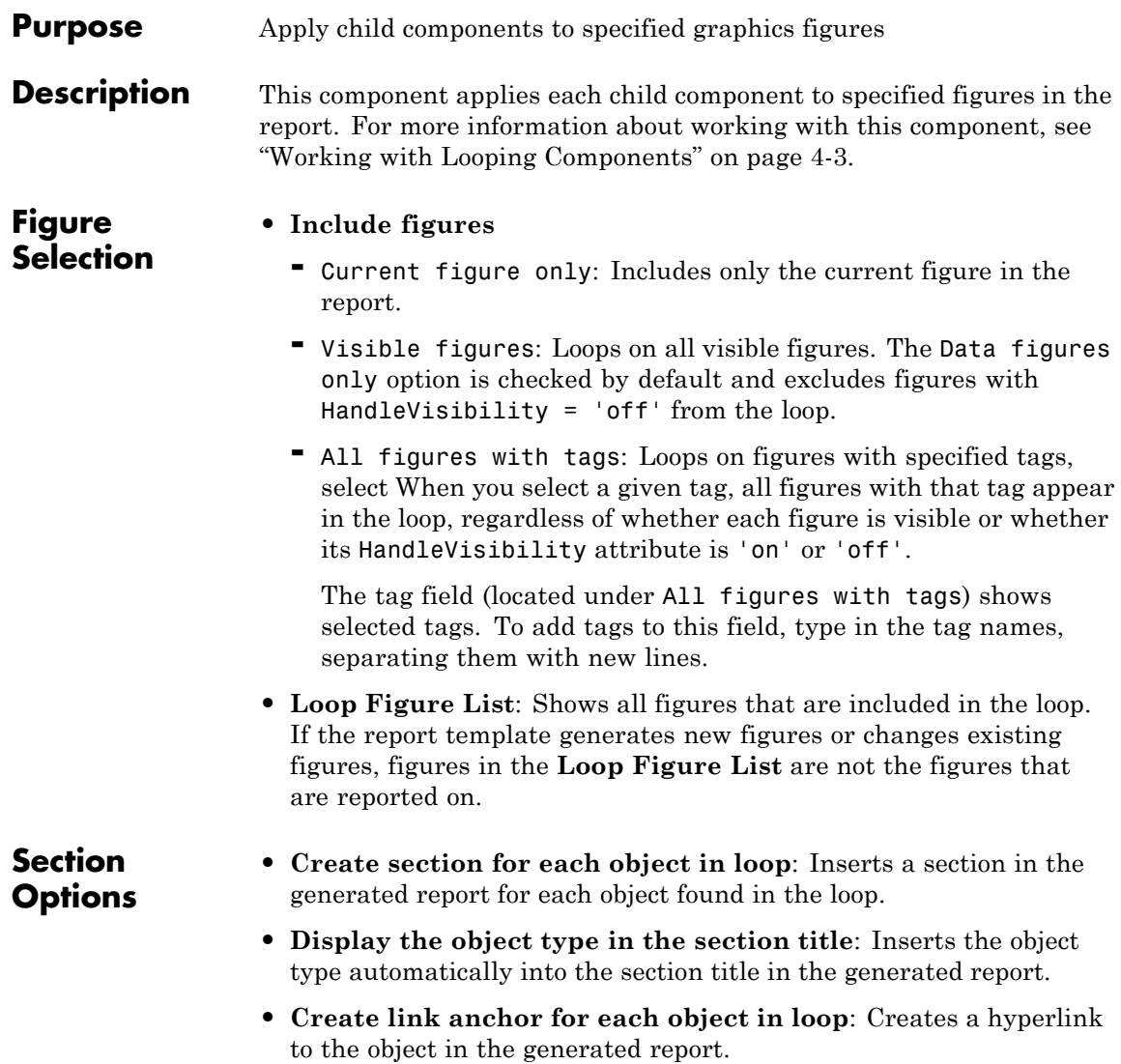

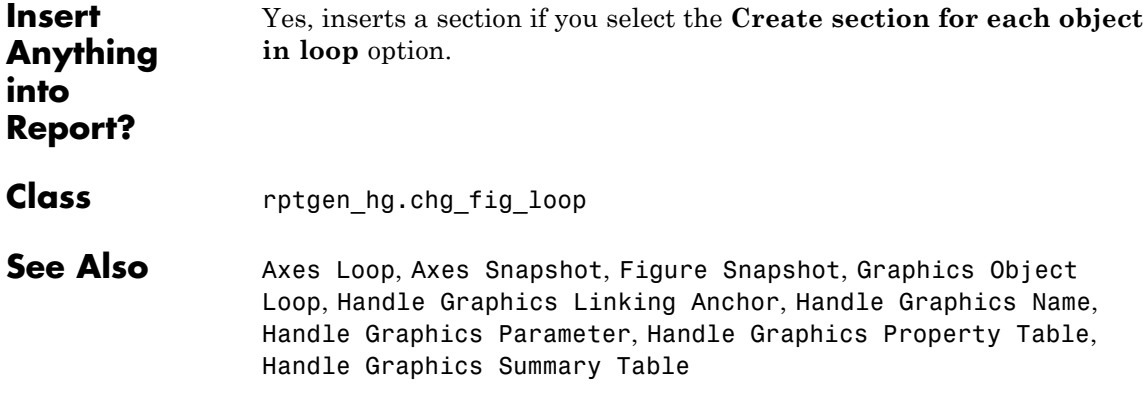

# **Figure Snapshot**

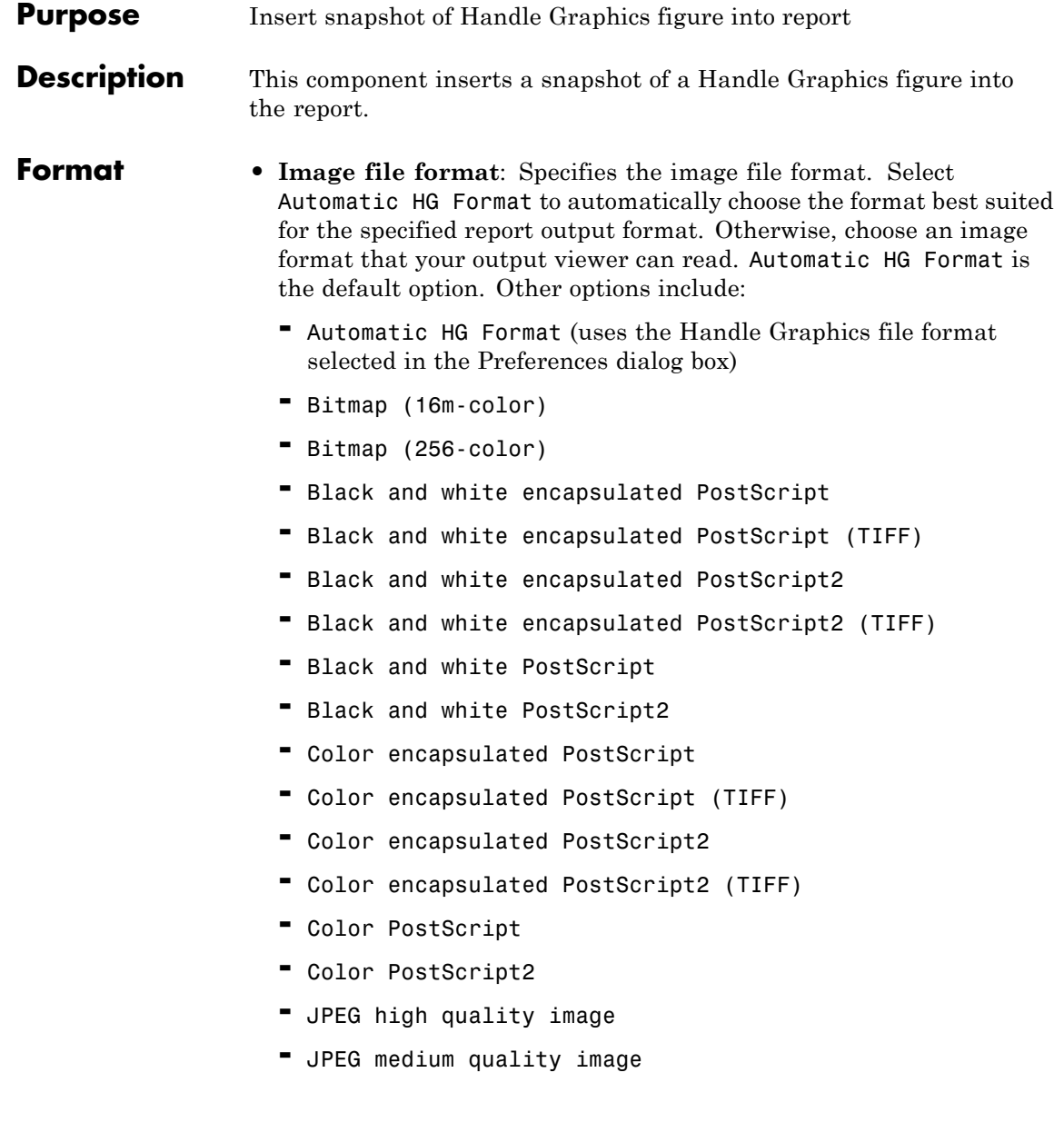

- **-** JPEG low quality image
- **-** PNG 24-bit image
- **-** TIFF compressed
- **-** TIFF uncompressed
- **-** Windows metafile
- **• Capture picture from screen**:
	- **-** Client area only: Captures a portion of the figure window.
	- **-** Entire figure window: Captures the whole window.

**Print Options • Paper orientation**: Options include: **-** Landscape

- **-** Portrait
- **-** Rotated
- **-** Use figure orientation

For more information about paper orientation, see the orient command in the MATLAB documentation.

- **• Image size**:
	- **-** Use figure PaperPositionMode setting: Uses the figure's PaperPositionMode property as the image size in the report. For more information about paper position mode, see the orient command in the MATLAB documentation.
	- **-** Automatic (same size as on screen): Causes the image in the report to appear the same size as on screen.
	- **-** Custom: Specifies a custom image size. Set the image size in the **Size** field and **Units** list.
- **• Size**: Specifies the size of the figure snapshot in the form w h (width times height). This field is active only if you choose Custom from the **Image size** selection list.

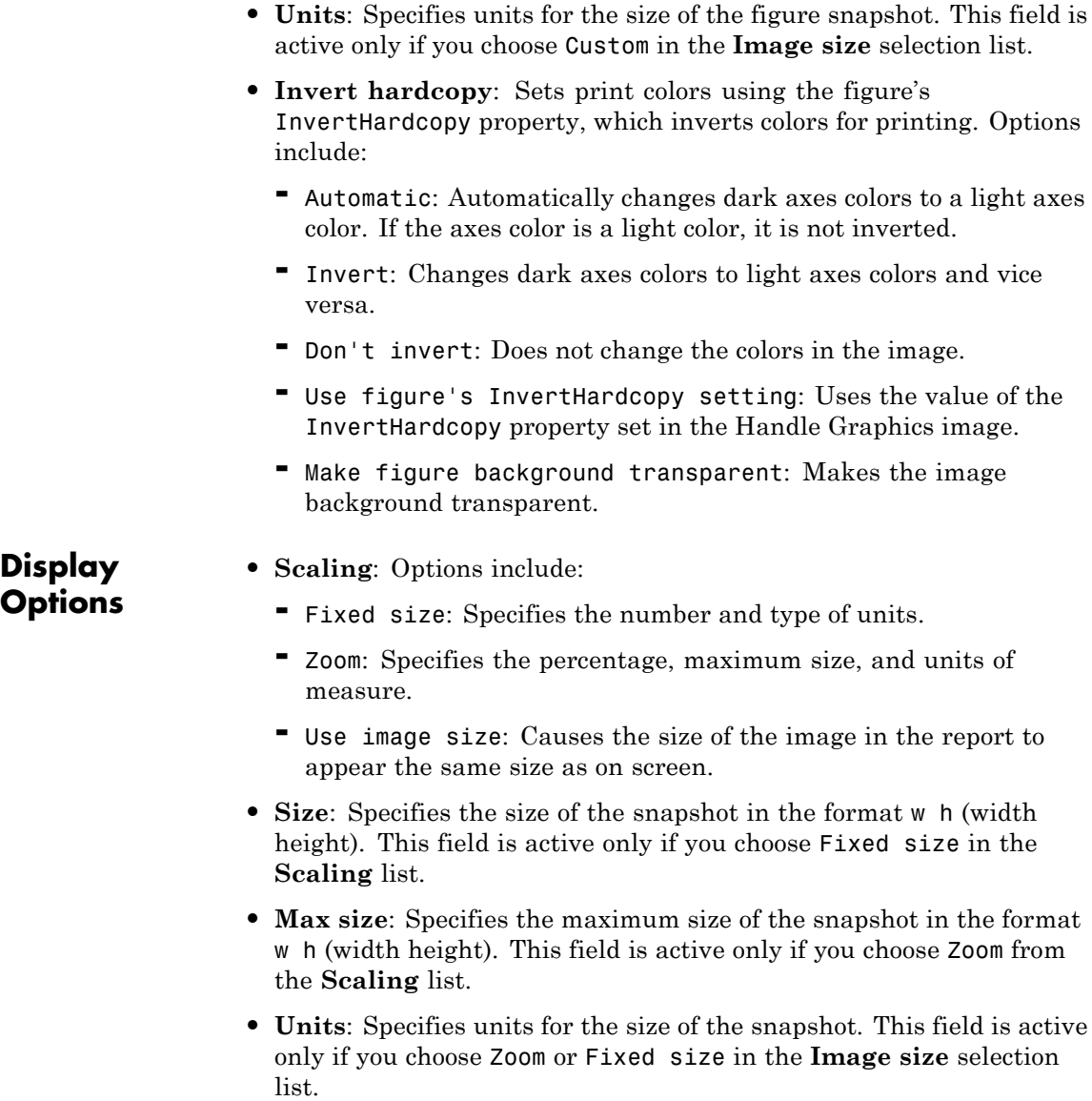

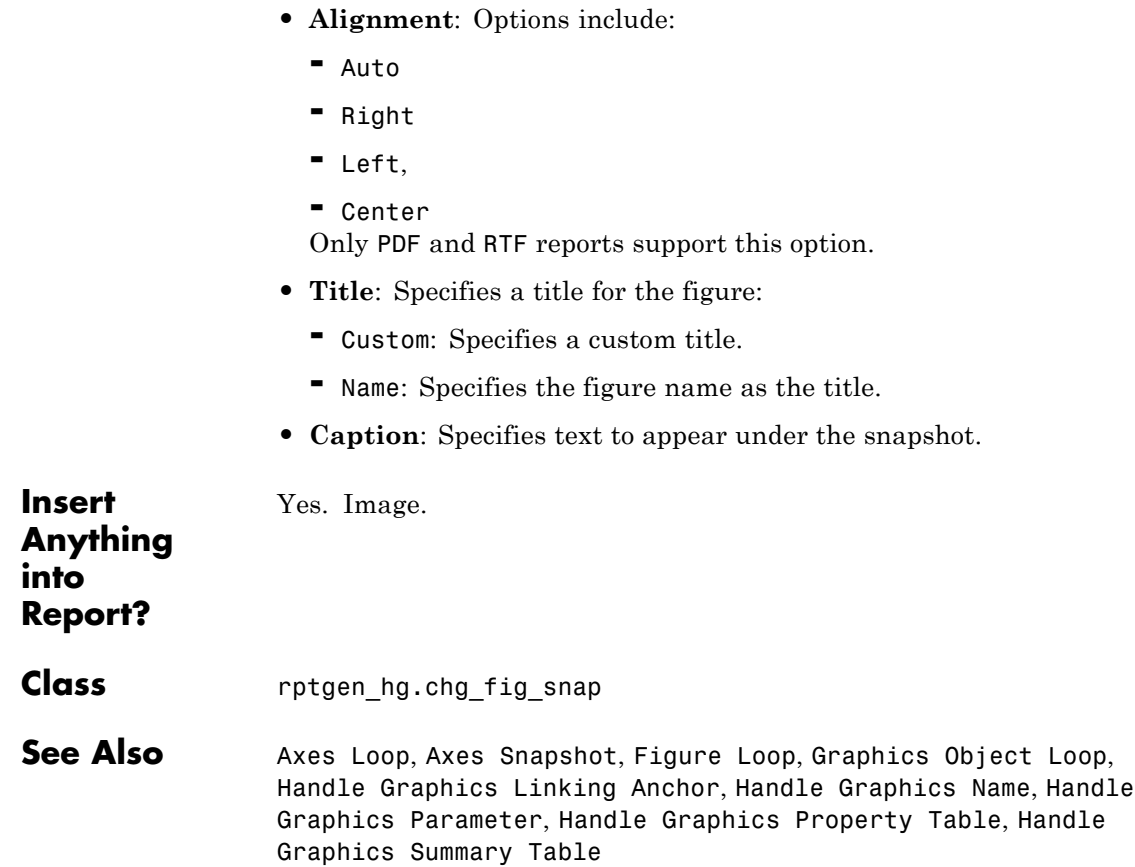

## **For Loop**

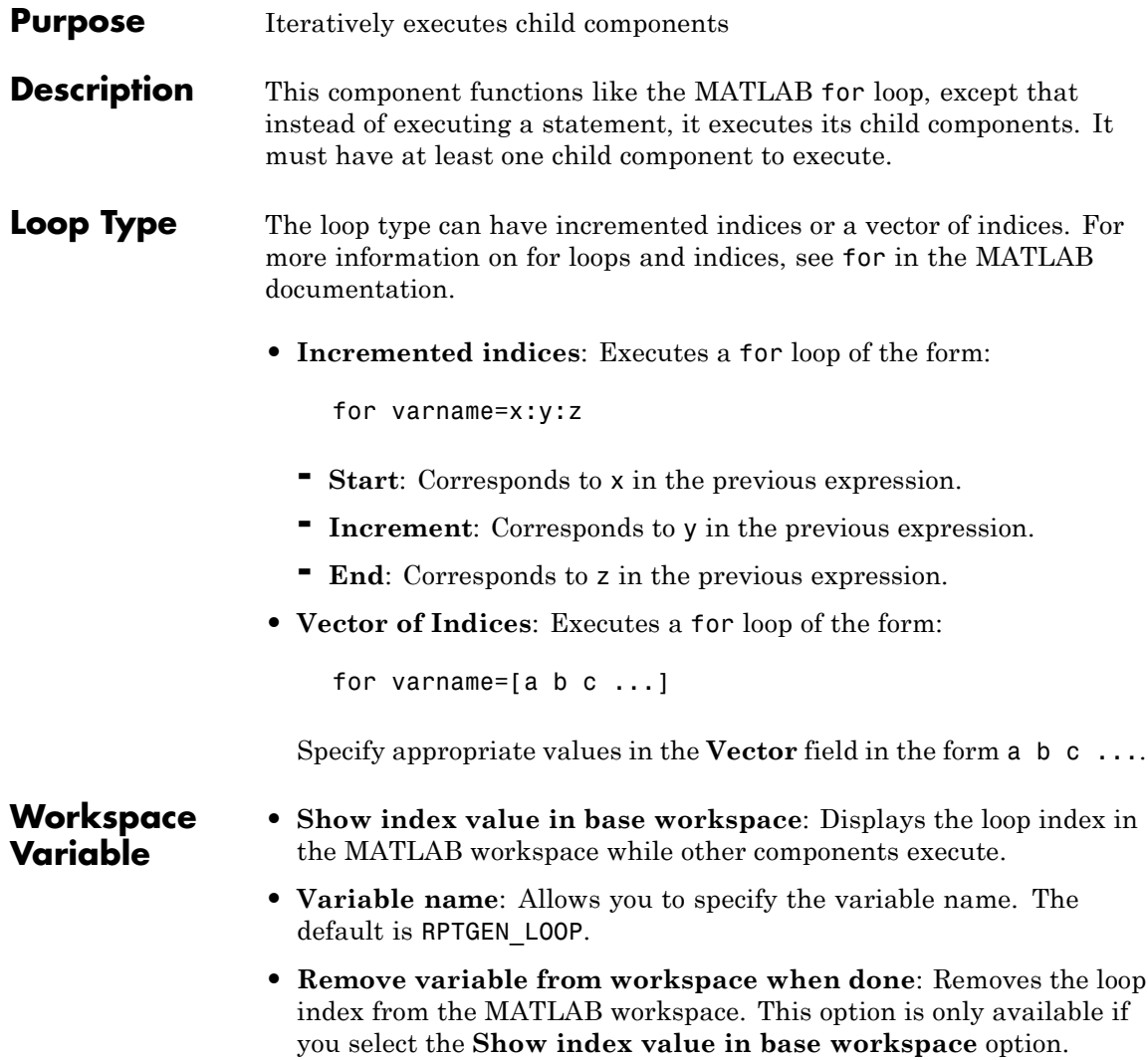

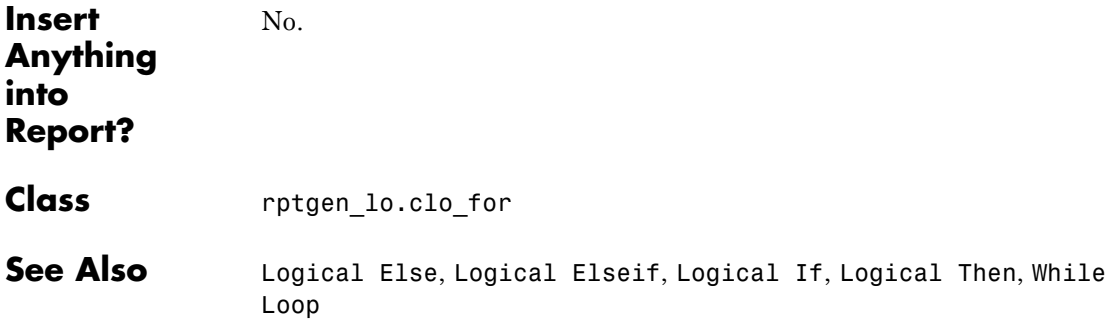

# **Graphics Object Loop**

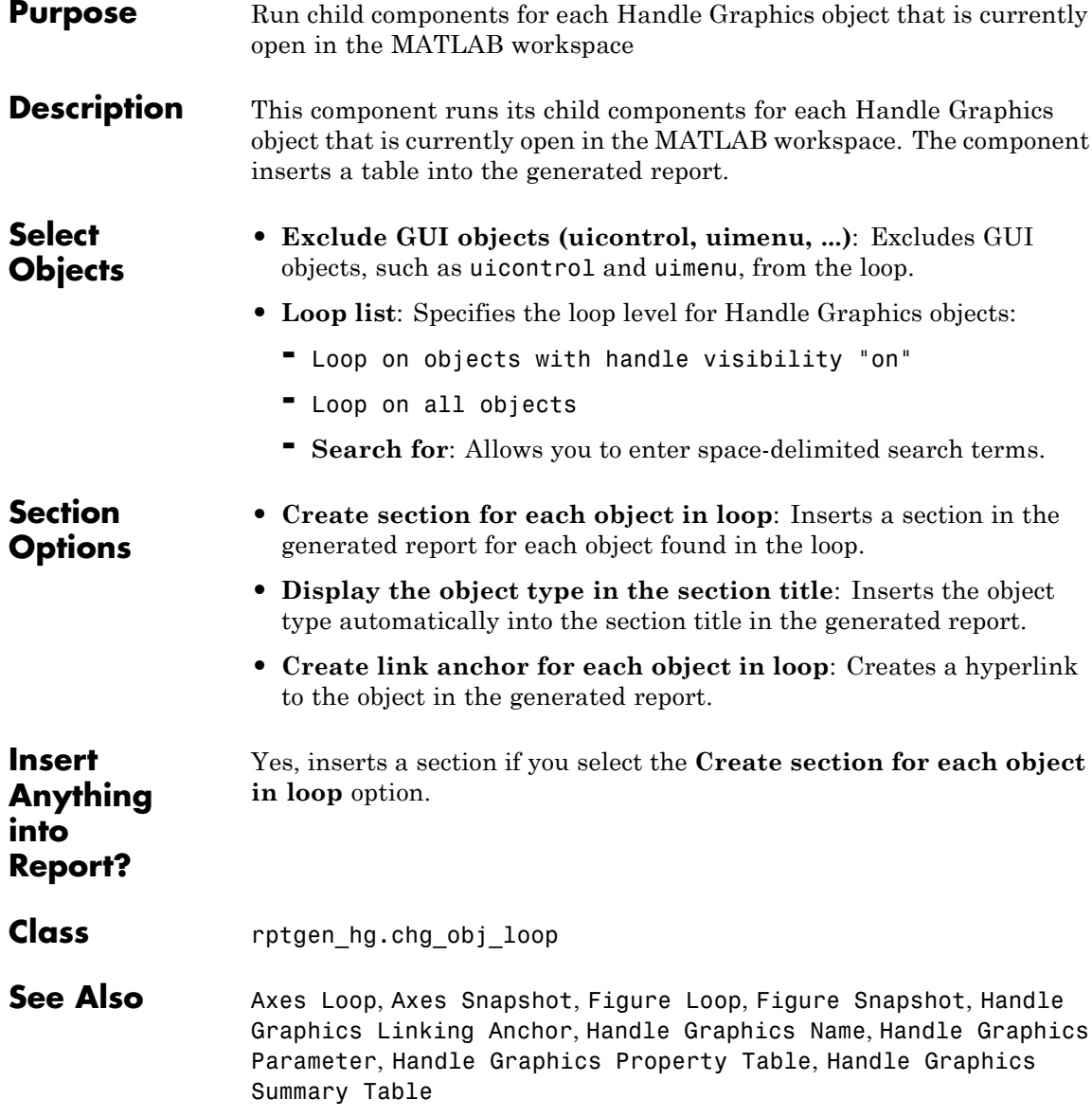

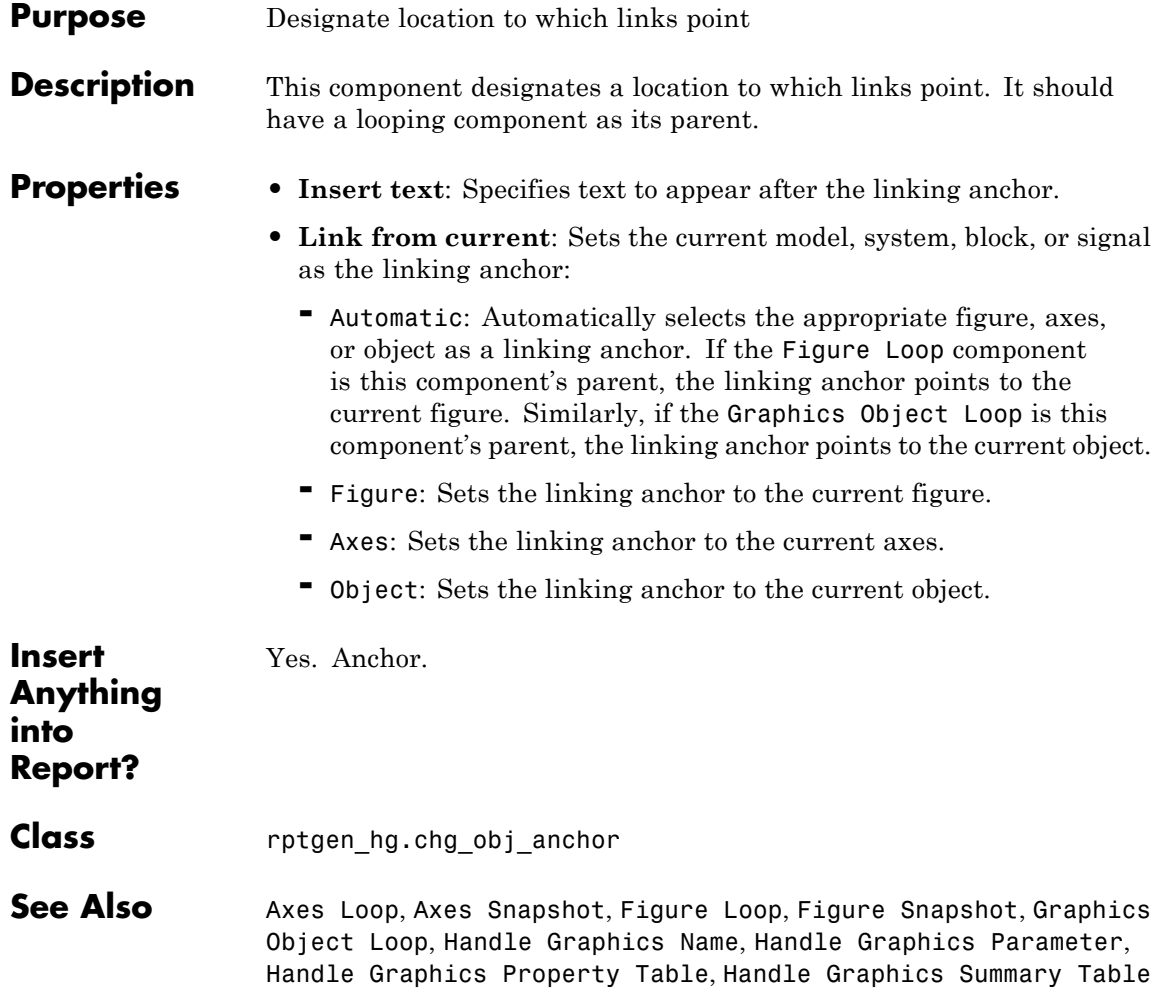

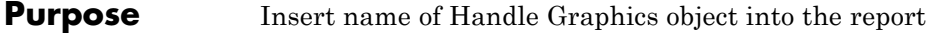

**Description** This component inserts the name of a Handle Graphics object as text into the report. You can use this component to create a section title based on the current figure by making it the first child component of a Chapter/Subsection component, and then selecting the Chapter/Subsection component's **Get title from first child component** option.

**Properties • Display name as**:

- **-** Type Name
- **-** Type Name
- **-** Type: Name
- **• Show name of current**: Options include:
	- **-** Figure: Shows the name of the current figure. The first nonempty figure parameter determines the name.
	- **-** Axes: Shows the name of the current axes. The first nonempty axes parameter determines the name.
	- **-** Other Object: Sets the name of the current object to the figure's CurrentObject parameter and its first nonempty parameter.

Yes. Text.

**Anything into Report?**

**Insert**

- **Class** rptgen hg.chg obj name
- **See Also** Axes Loop, Axes Snapshot, Figure Loop, Figure Snapshot, Graphics Object Loop, Handle Graphics Linking Anchor, Handle Graphics Parameter, Handle Graphics Property Table, Handle Graphics Summary Table

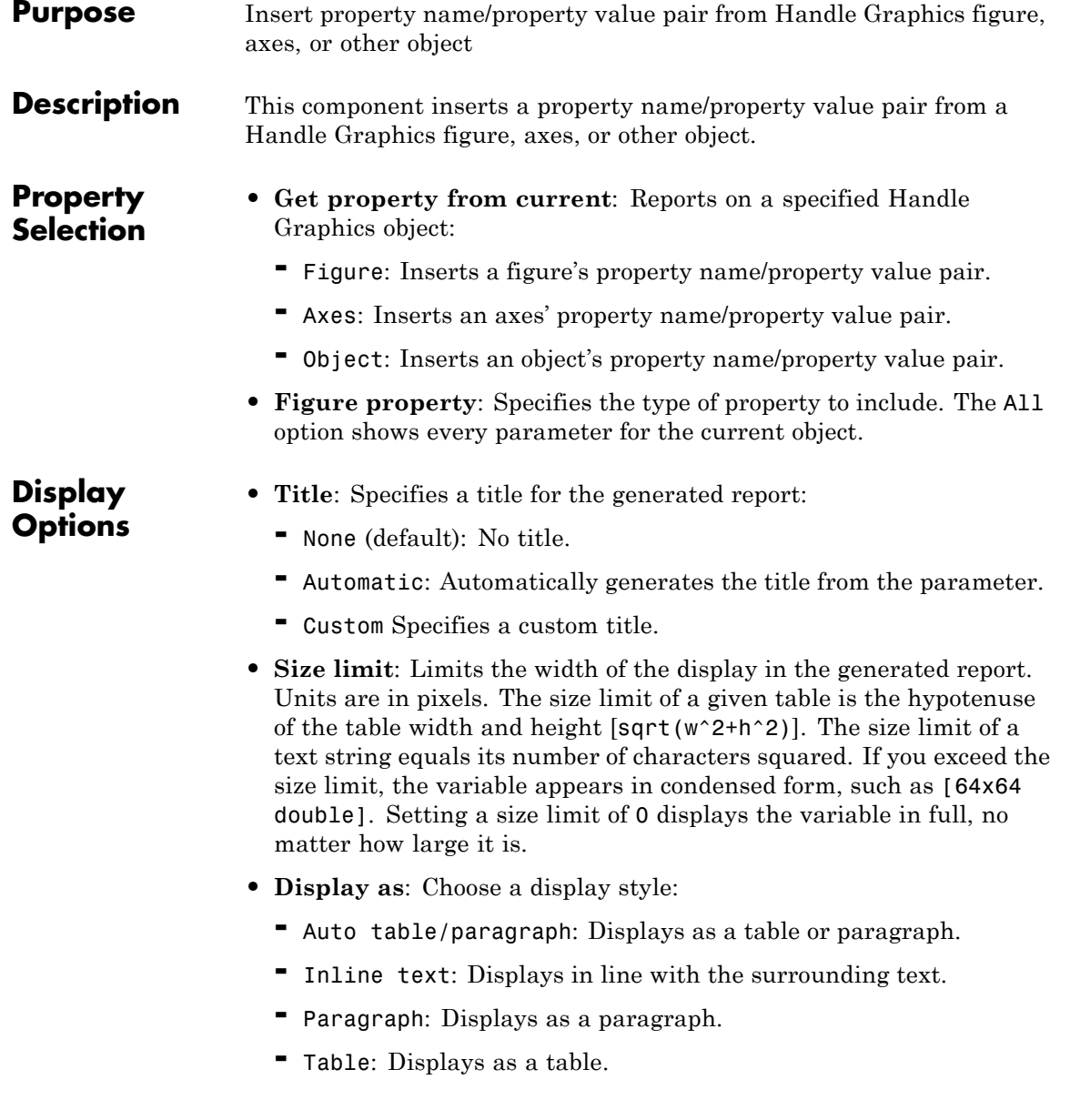

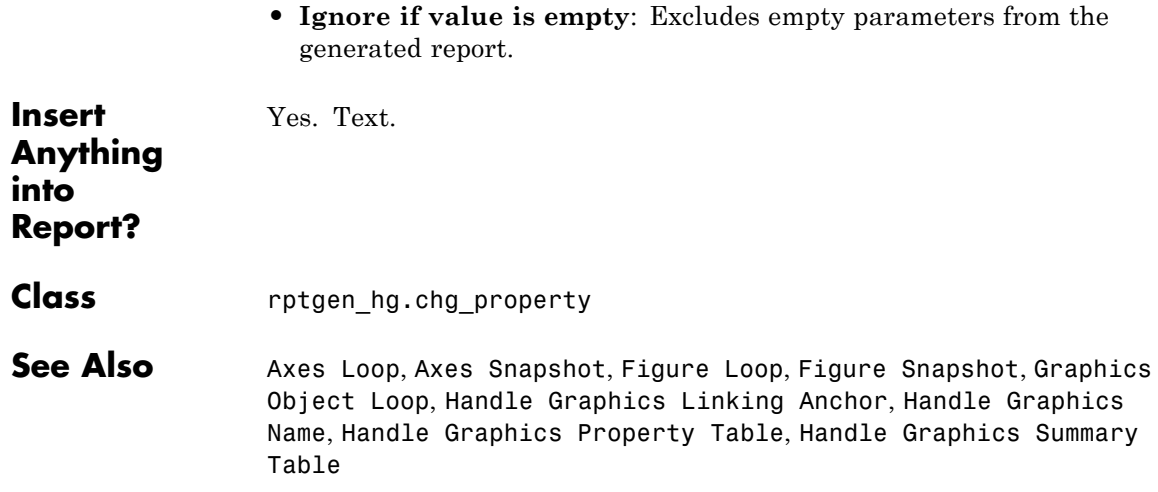

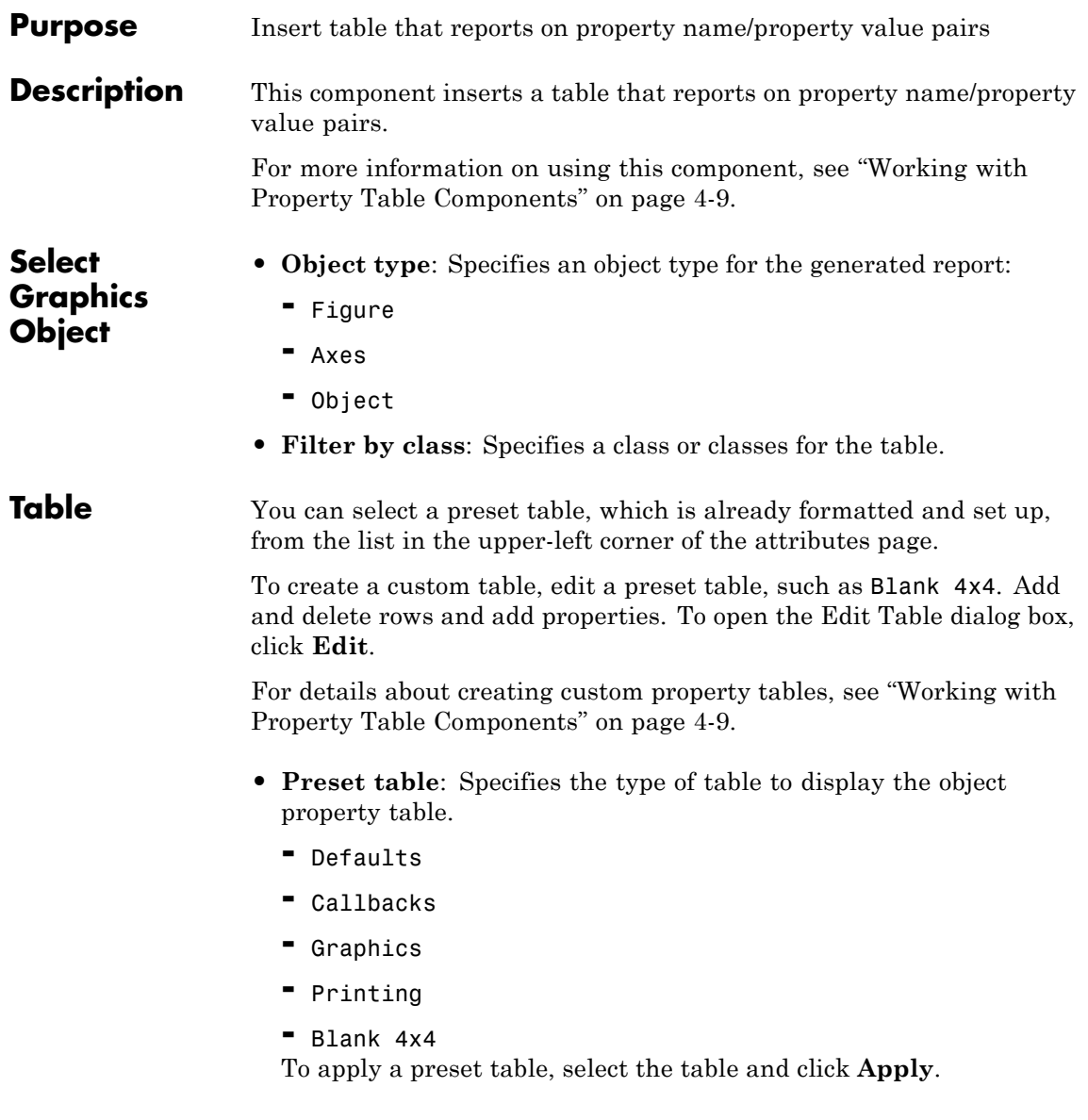

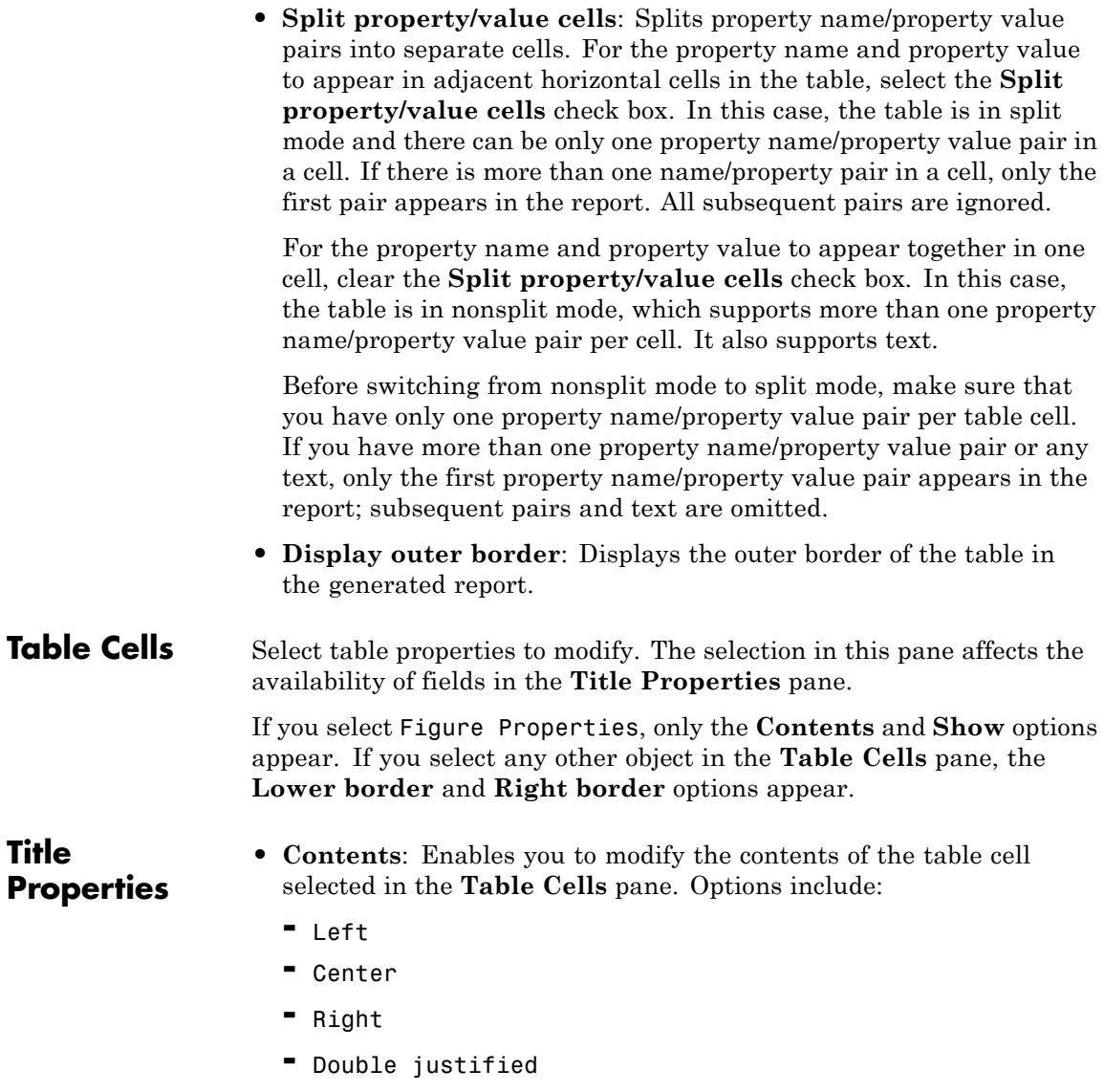

- **• Show as**: Enables you to choose the format for the contents of the table cell. Options include:
	- **-** Value
	- **-** Property Value
	- **-** PROPERTY Value
	- **-** Property: Value
	- **-** PROPERTY: Value
	- **-** Property Value
	- **-** PROPERTY Value
- **• Alignment**: Aligns text in the table cells. Options are:
	- **-** Left
	- **-** Center
	- **-** Right
	- **-** Double-justified
- **• Lower border**: Displays the lower border of the table in the generated report.
- **• Right border**: Displays the right border of the table in the generated report.

**Insert Anything into Report?** Yes. Table.

- **Class** rptgen hg.chg prop\_table
- **See Also** Axes Loop, Axes Snapshot, Figure Loop, Figure Snapshot, Graphics Object Loop, Handle Graphics Linking Anchor, Handle Graphics Name, Handle Graphics Parameter, Handle Graphics Summary Table

# **Handle Graphics Summary Table**

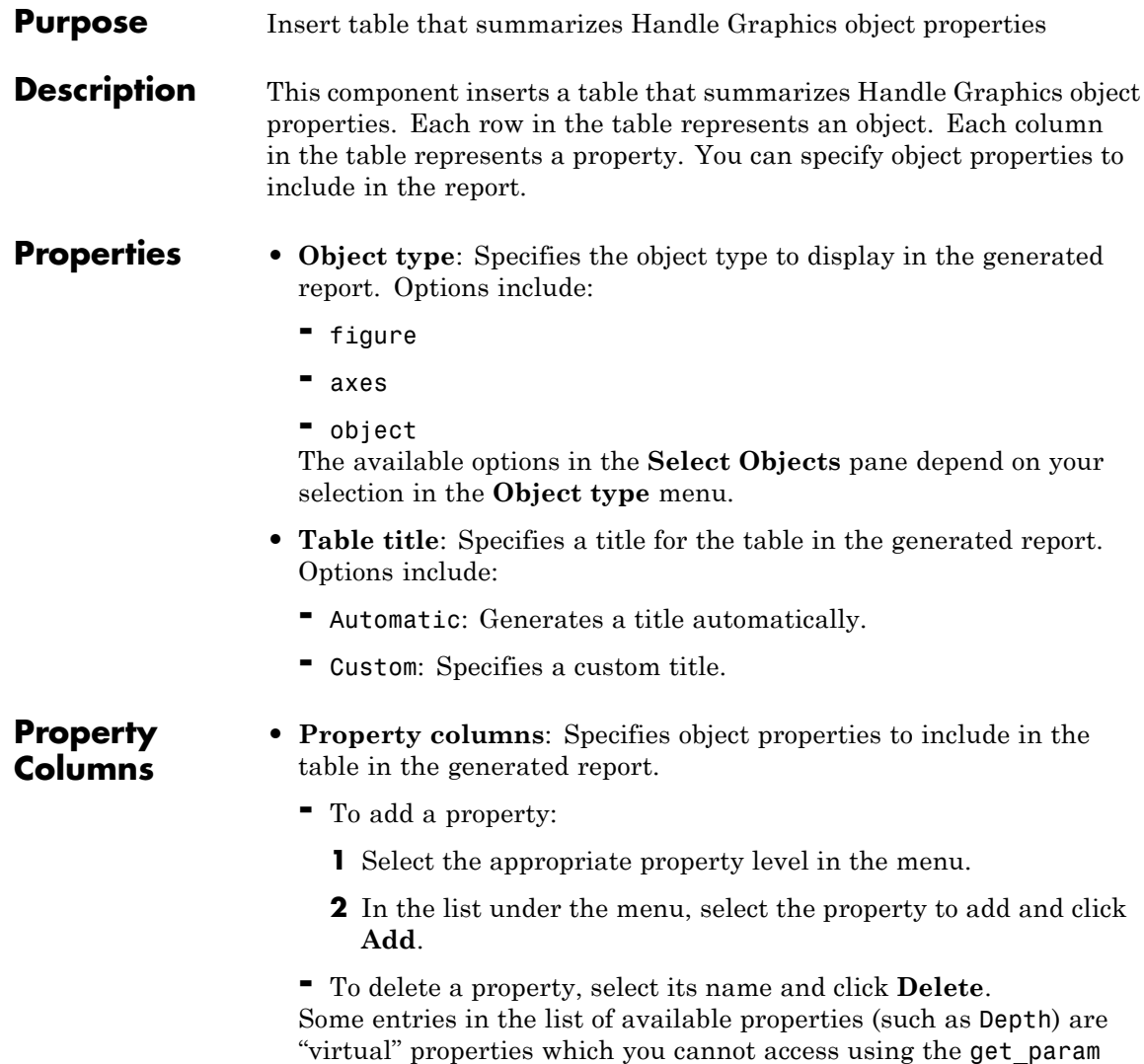

command. The properties used for property/value filtering in the block and system loop components must be retrievable by the

get param. Therefore, you cannot configure your summary table to report on all blocks of Depth  $== 2$ .

- **• Remove empty columns**: Removes empty columns from the table in the generated report.
- **• Transpose table**: Changes the summary table rows into columns in the generated report, putting the property names in the first column and the values in the other columns.

**Object Rows Insert anchor for each row**: Inserts an anchor for each row in the summary table.

**Figure Selection** The options displayed in the **Figure Selection** pane depend on the object type selected in the **Object type** list:

**•** If **Object type** is figure, the following options appear:

#### **- Include figures**

- Current figure only: Includes only the current figure in the report.
- Visible figures: Executes child components for figures that are currently open and visible. The Data figures only option is checked by default. This option excludes figures with HandleVisibility =  $'$ off' from the loop.
- All figures with tags: Includes all figures with a specified tag regardless of whether they are visible or their HandleVisibility parameter is 'on' or 'off'. The tag selection list, located under this option, shows available tags. You can add tag names to this list.
- **- Data figure only (Exclude applications)**: Shows only data figures.
- **- Loop Figure List**: Shows figures within the current set of figures to display.
- **•** If **Object type** is axes, the following options appear:

**- Loop type**:

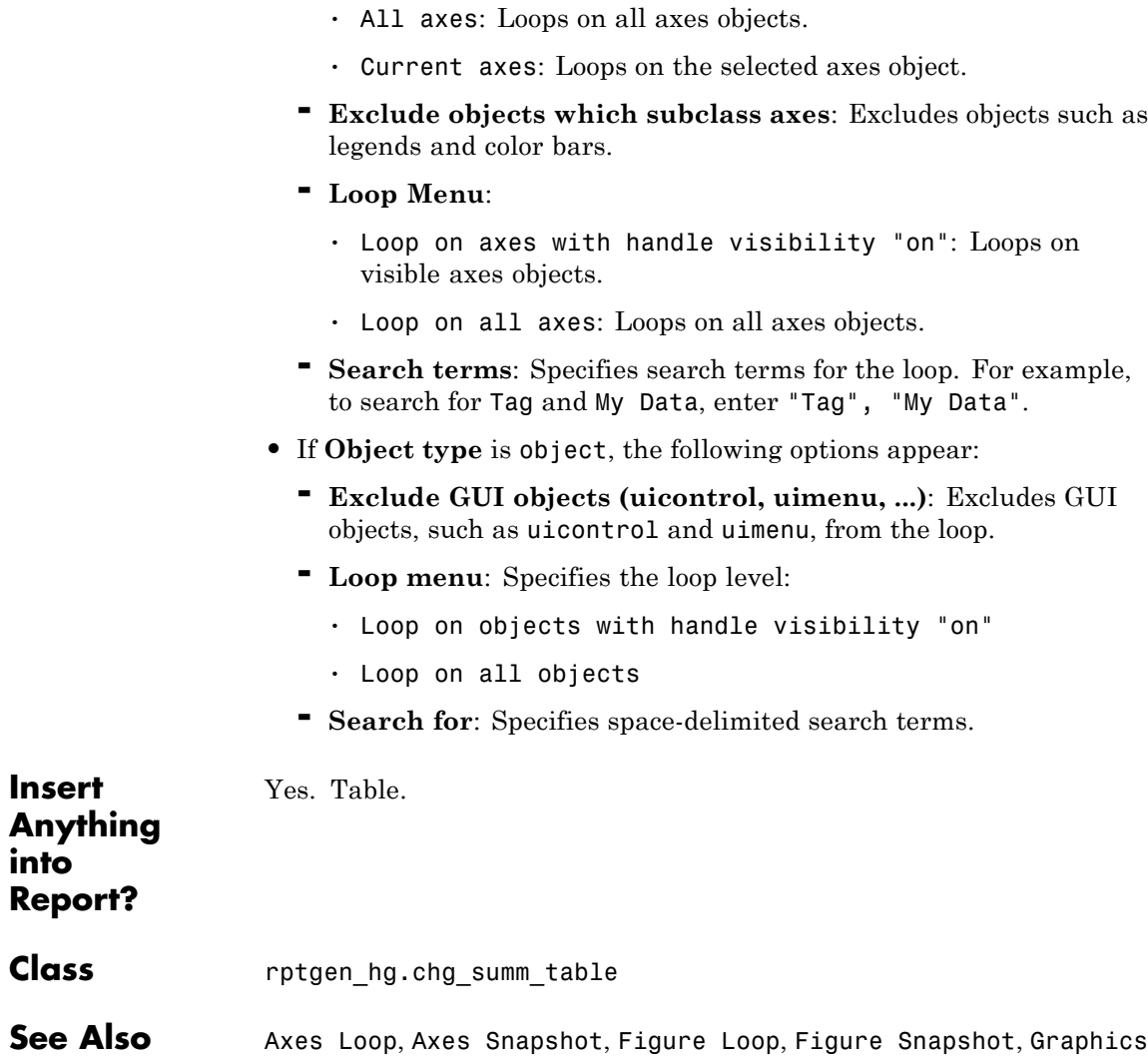

Object Loop, Handle Graphics Linking Anchor, Handle Graphics

Name, Handle Graphics Parameter, Handle Graphics Property Table

## **Image**

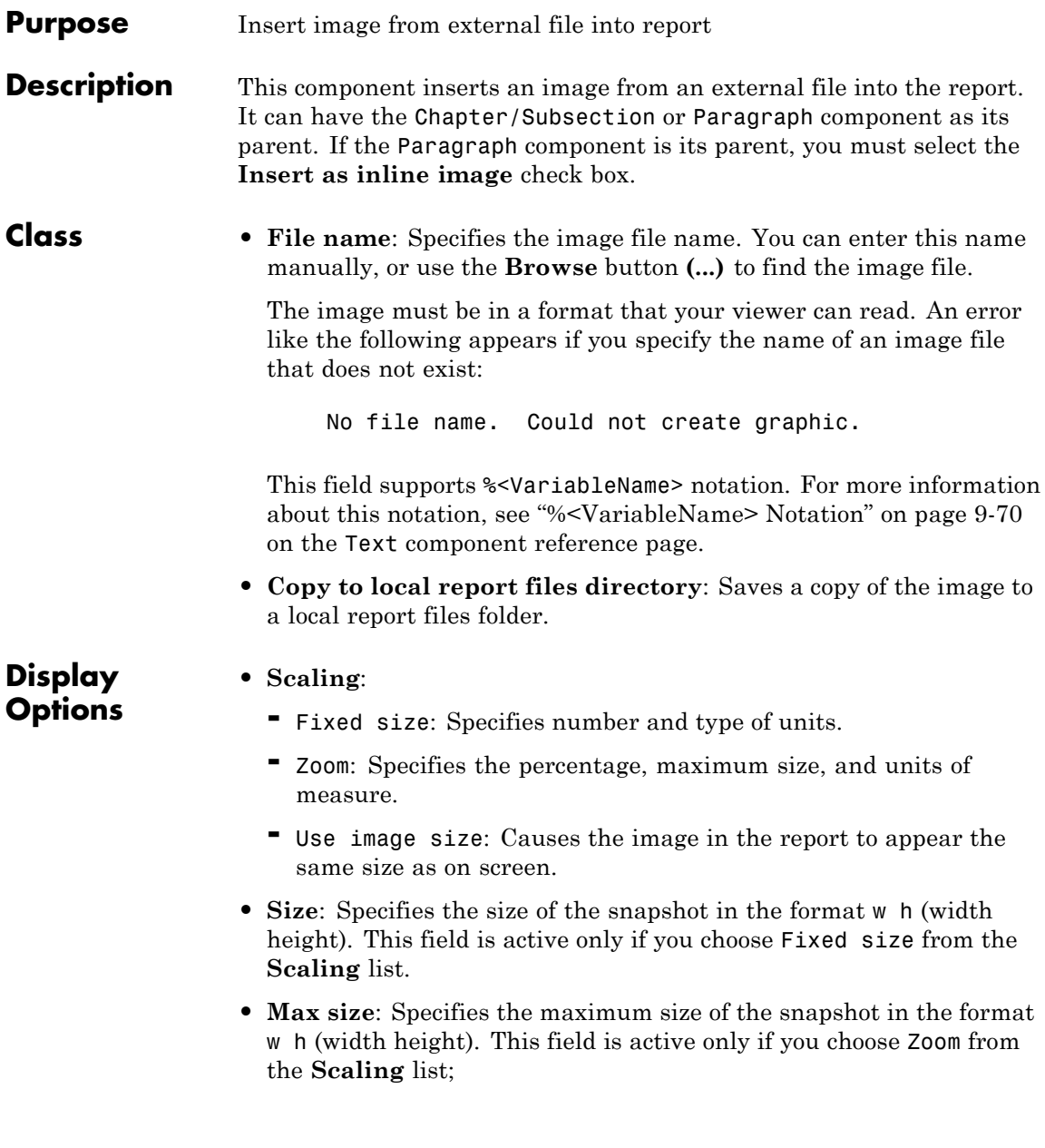

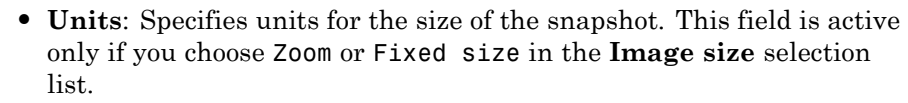

- **• Alignment**: Options are:
	- **-** Auto
	- **-** Right
	- **-** Left
	- **-** Center

Only PDF and RTF reports support this format.

- **• Title**: Specifies text to appear above the snapshot.
- **• Caption**: Specifies text to appear under the snapshot.

### **Preview** The image that you specify in the **Image file name** field appears in this pane. You cannot preview Adobe® PostScript® images, or images with formats that the imread function does not support, such as .gif.

Clicking an image causes it to display in full size.

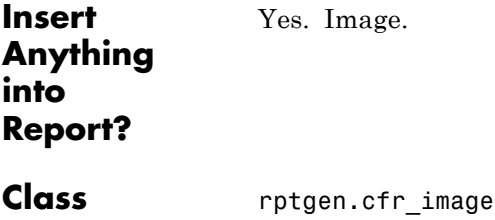

### **See Also** Chapter/Subsection, Empty Component, List, Paragraph, Table, Text, Title Page

# **Import File**

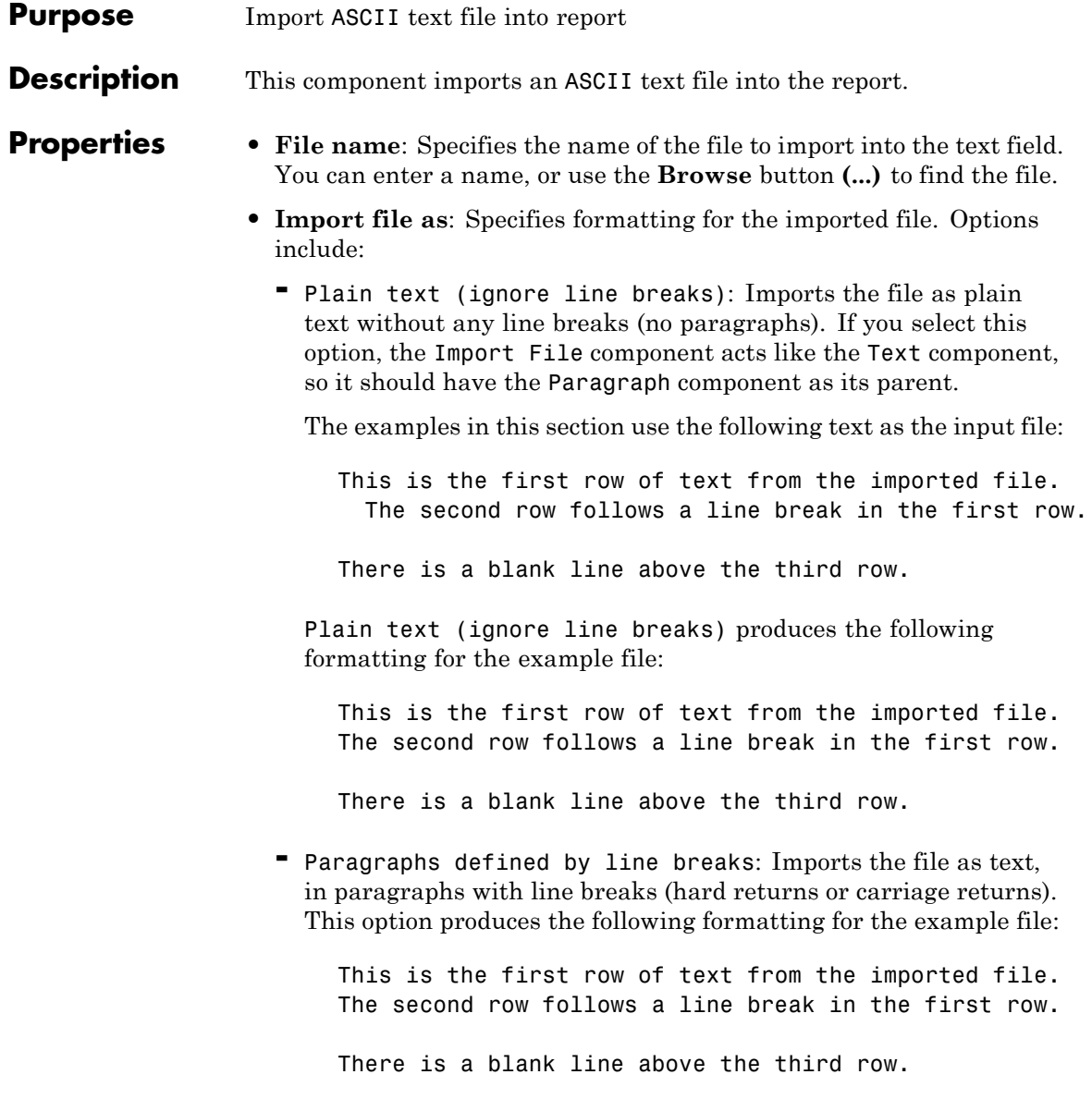

**-** Paragraphs defined by empty rows: Imports the file as text, in paragraphs with empty rows (rows that include no text). This option produces the following formatting for the example file:

This is the first row of text from the imported file. The second row follows a line break in the first row.

There is a blank line above the third row.

**-** Text (retain line breaks) (default): Imports the file as plain text with line breaks. This option produces the following formatting for the example file:

This is the first row of text from the imported file. The second row follows a line break in the first row.

There is a blank line above the third row.

**-** Fixed-width text (retain line breaks): Imports the file as fixed-width text (all letters have the same width or size), including line breaks. This option is useful for importing MATLAB files. This option produces the following formatting for the example file:

This is the first row of text from the imported file. The second row follows a line break in the first row.

There is a blank line above the third row.

- **-** DocBook XML: Inserts an XML source file, and makes no changes to its format.
- **-** Formatted Text (RTF/HTML): Inserts an RTF or HTML source file, and makes no changes to its format.

**-** Syntax highlighted MATLAB code: Inserts a MATLAB file. The **File Contents** field displays the first few lines of the file to be imported.

# **Import File**

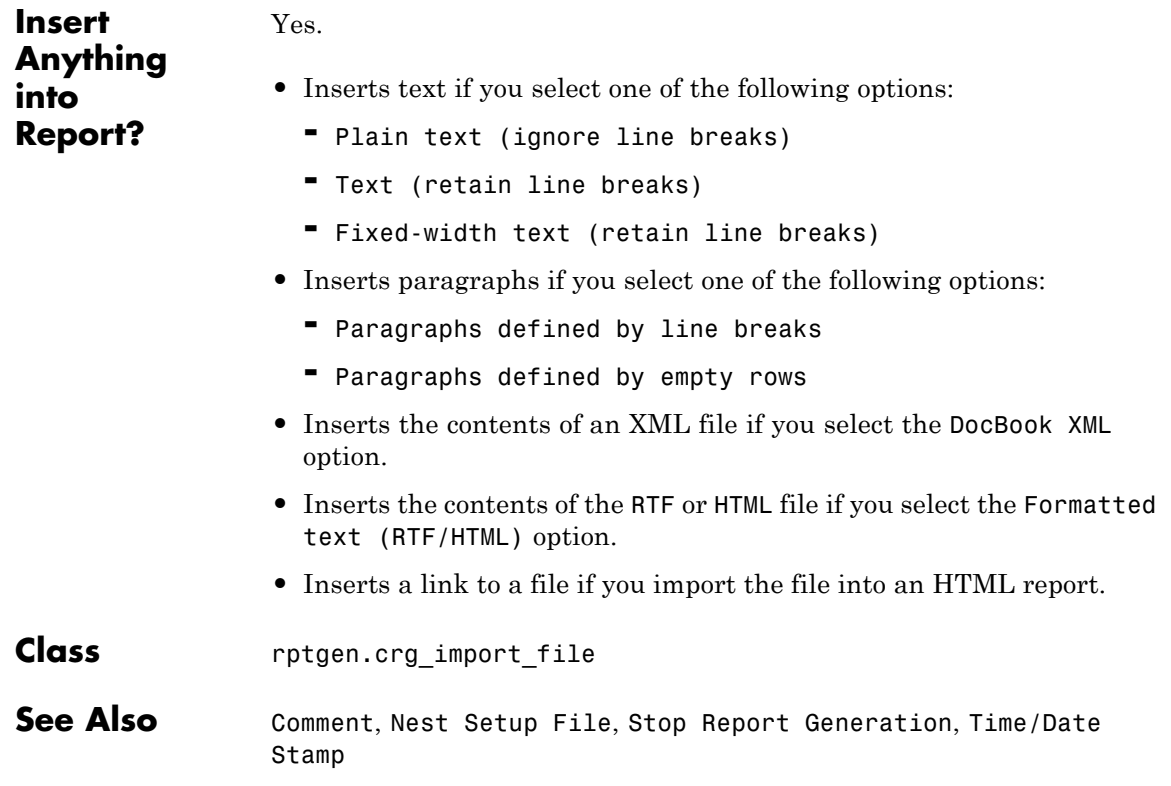

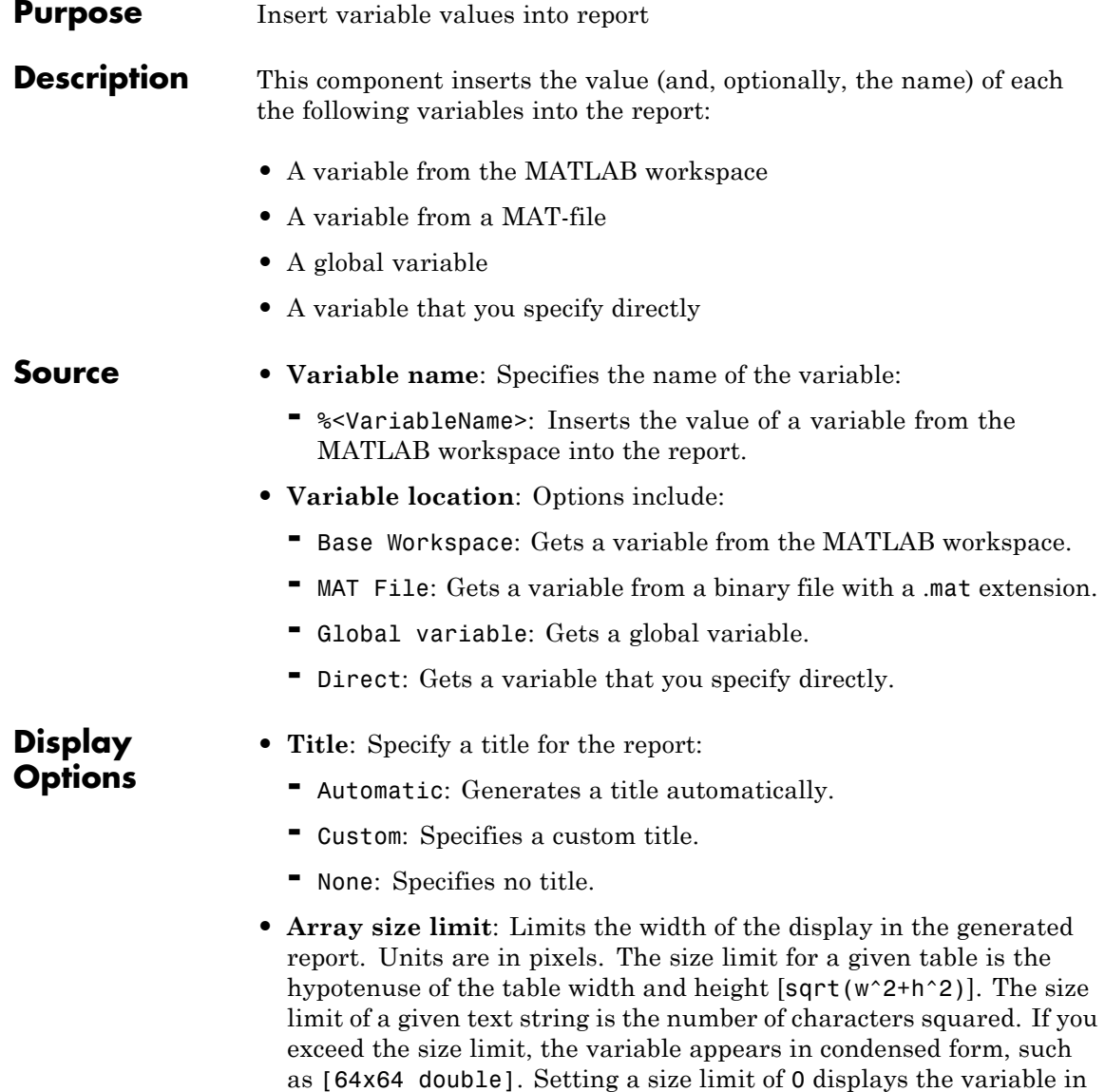

full, regardless of its size.

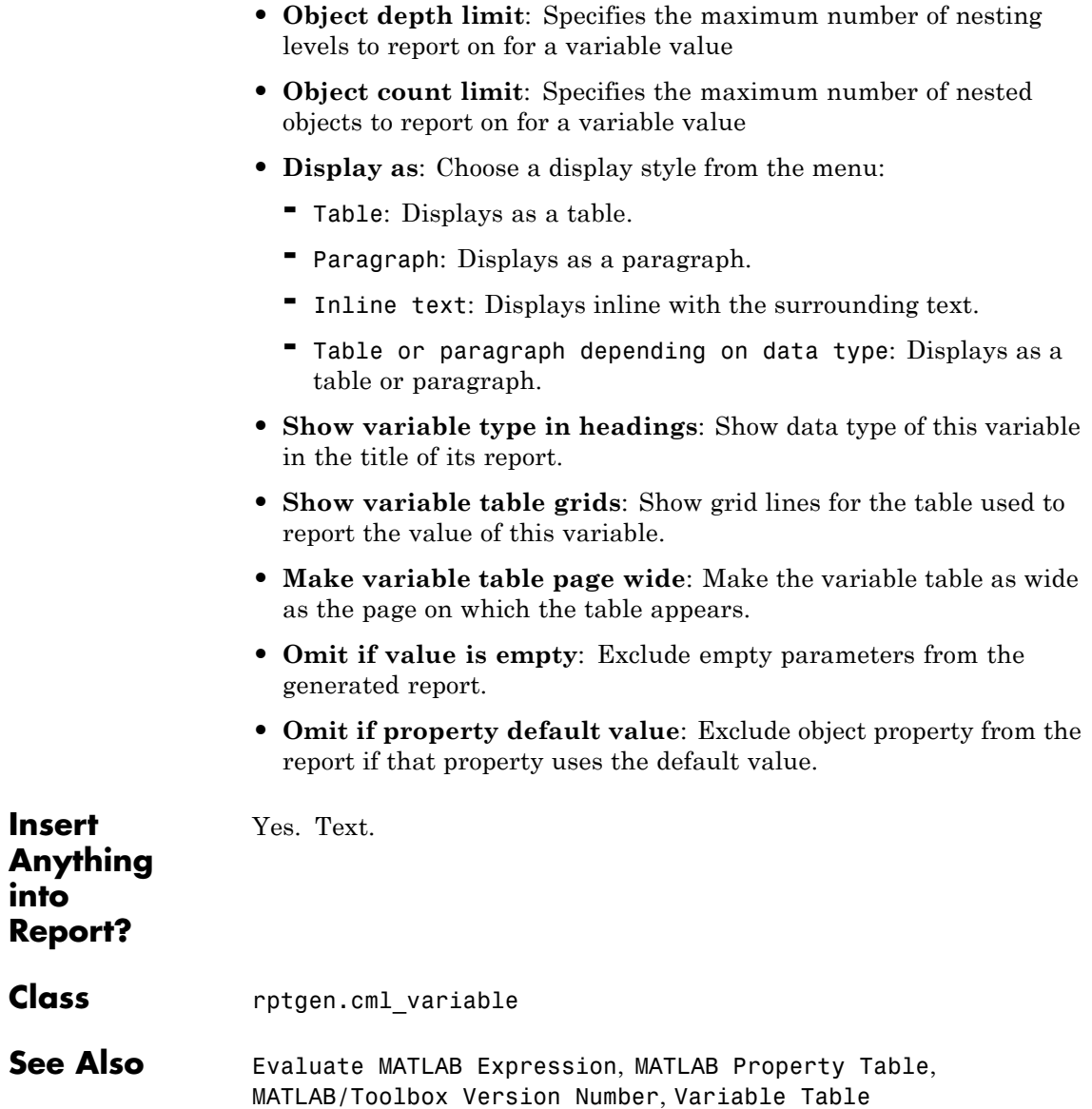
#### **Purpose** Insert linking anchors or pointers into report

#### **Description** This component inserts linking anchors or pointers into the report.

- **Properties** Link type: Select the type of link to insert into the report. Options include:
	- **-** Linking anchor: Specifies a link to an anchor.
	- **-** Internal document link: Specifies a location in the report (as specified by an anchor).
	- **-** URL (external) link: Specifies a link to a Web site or to a MATLAB command to execute from generated report.
	- **• Link identifier**: Indicates the location to which the link points. It can contain only ASCII characters, and it is not visible in the generated report.

For a Web link, the link identifier options are context sensitive; their formats differ depending on the link type you select. For example, to link to an external file  $\text{foo.txt}, \text{specificity}$  the link identifier as follows:

**-** On UNIX systems:

file:///home/janedoe/foo.txt

**-** On Microsoft Windows systems:

H:\foo.txt

For a link to a MATLAB command, enter matlab: followed by a space and the MATLAB command that you want the link to execute.

- **• Link text**: Specifies text to use in the link.
- **• Emphasize link text**: Italicizes the link text.

# **Link**

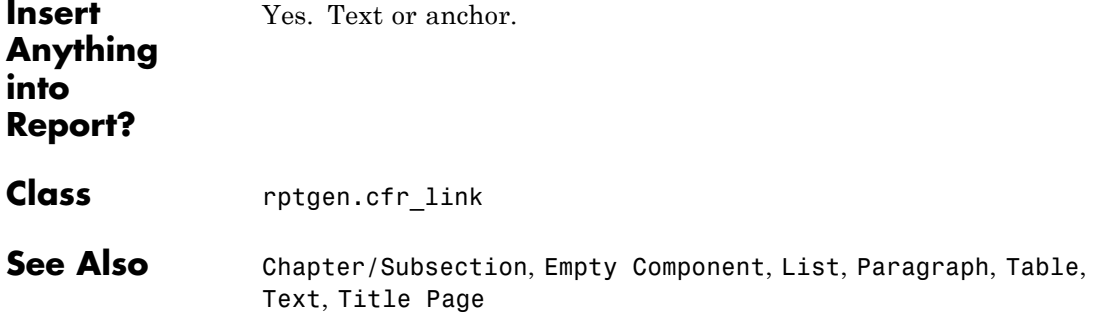

### **Purpose** Create bulleted or numbered list from cell array or child components

#### **Description** This component creates a bulleted or numbered list from a cell array or child components.

#### **List Content • Create list from workspace cell array**: Creates the list from of the 1-by-n or n-by-1 cell array. This option is not available when this component has child components — in this case, the list automatically generates from the child components.

**• List title**: Specifies the title of the list.

**List Formatting**

- **• List style**:
	- **-** Bulleted list
	- **-** Numbered list.
- **• Numbering style**: Specifies a numbering style for numbered lists. This setting is supported only in the RTF/DOC report format. Options include:
	- **-** 1,2,3,4,...
	- **-** a,b,c,d,...
	- **-** A,B,C,D,...
	- **-** i,ii,iii,iv,...
	- **-** I,II,III,IV,...
- **• Show parent number in nested list (1.1.a)**: Displays all level numbers in a nested list. You can create a nested list by putting one cell array inside another or by nesting one List component inside another. Following is an example of how a list appears when you select this option:
	- 1. Example
	- 2. Example
	- 2.1. Example
	- 2.2. Example

```
2.2.a. Example
  2.2.b. Example
3. Example
```
This option is not available if you select Show only current list value (a).

- **• Show only current list value (a)**: Displays only the current list value. Following is an example of how a list appears when you select this option:
	- 1. Example
	- 2. Example
	- 1. Example
	- 2. Example
	- 1. Example
	- 2. Example
	- 3. Example

This option is not available if you select Show parent number in nested list (1.1.a).

#### **Example 1: Creating a Nested List**

Consider the following report template, which includes a nested list created by putting a List component inside another List component:

```
[-] Report - Unnamed.rpt
   [-] Bulleted list from child components
      [ ] Text - sky
      [ ] Table - varname
      [ ] Image - test.jpg
      [ ] Text - grass
      [-] Bulleted list from child components
         [ ] Text - clouds
         [ ] Text - sun
      [-] Paragraph - information
```
This report template generates a report that includes the following bulleted lists:

- **•** sky
- **•** varname, the table from the variable
- **•** test.jpg, a snapshot of the image
- **•** grass
	- **-** clouds
	- **-** sun
- **•** information

#### **Example 2: Creating a List Using Child Components**

To generate a report that includes the following bulleted list:

- **•** red
- **•** green
- **•** blue

Use the following report template:

```
[-] Report - Unnamed.rpt
   [-] Bulleted list from child components
      [ ] Text - red
      [ ] Text - green
      [ ] Text - blue
```
### **Creating a List Using a Cell Array**

To generate the same bulleted list as in the previous example, configure a report template to call a cell array, colors:

```
[-] Report - Unnamed.rpt
   [-] Bulleted list from cell array called colors
```
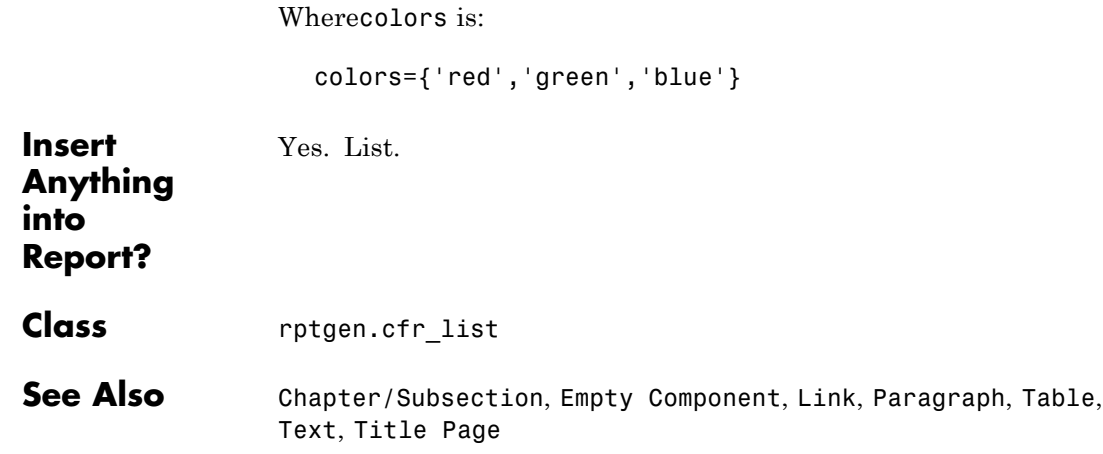

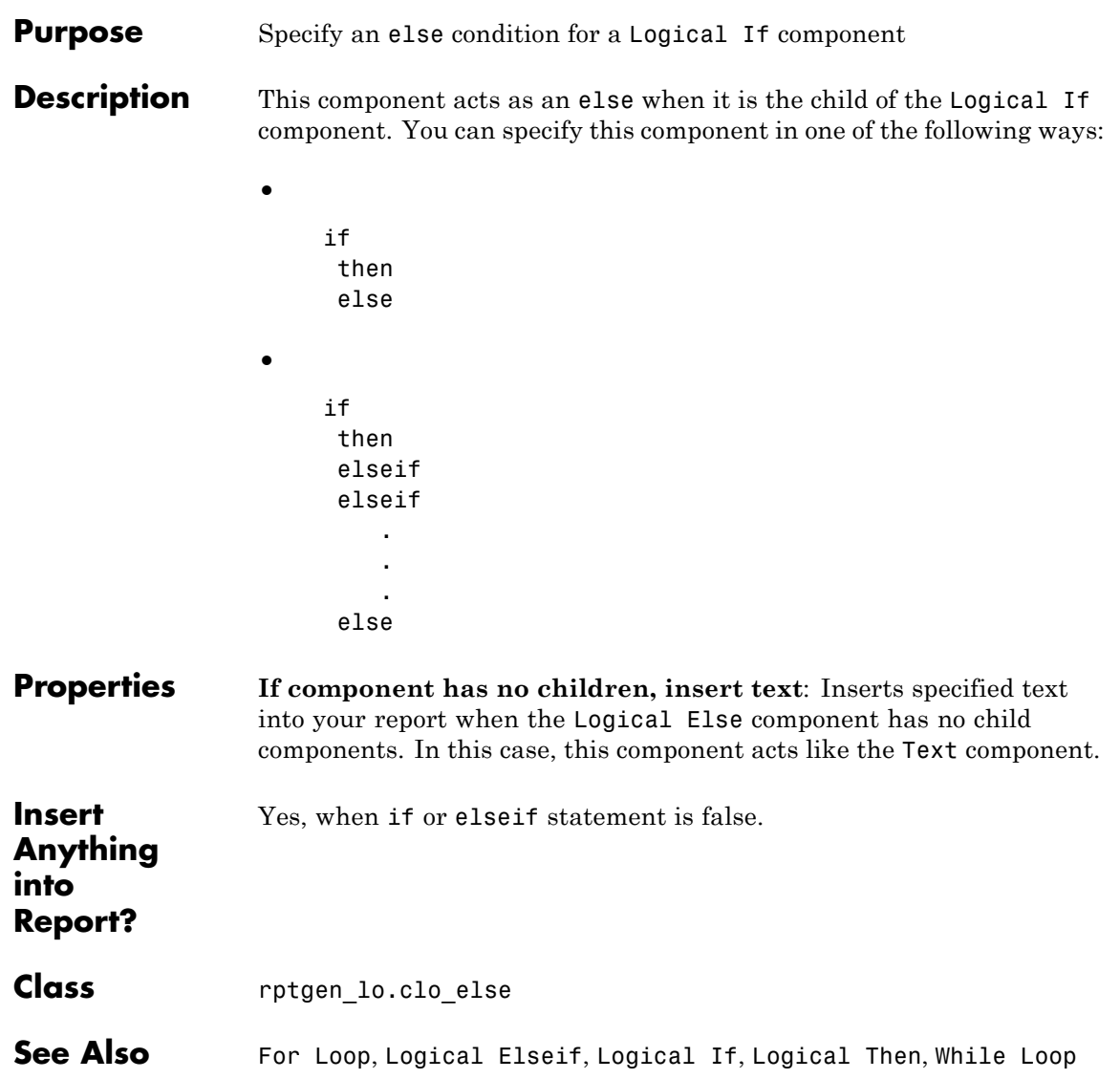

# **Logical Elseif**

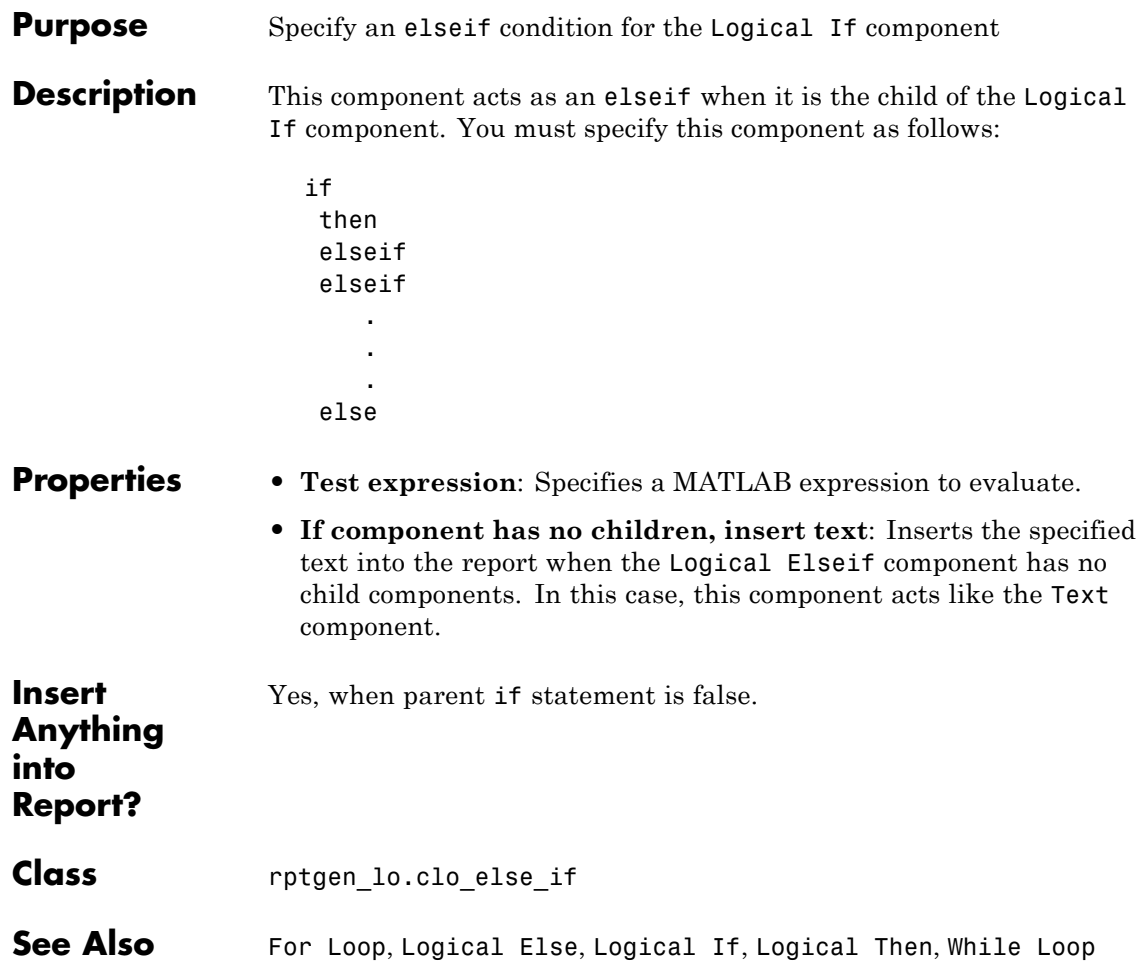

### **Purpose** Specify logical if condition

**•**

**•**

**Description** This component acts as a logical if; it can have the Logical Then, Logical Elseif, or Logical Else components as children components. This component executes its child components when the specified workspace expression is true. It displays a specified string when it has no child components. You can specify this component as follows:

```
if
      then
     if
      then
      else
•
     if
      then
      elseif
      elseif
          .
          .
          .
      else
```
- **Properties • Test expression**: Specifies a MATLAB expression to evaluate.
	- **• If component has no children, insert text**: Inserts specified text into the report when the Logical If component has no children.

# **Logical If**

Ш

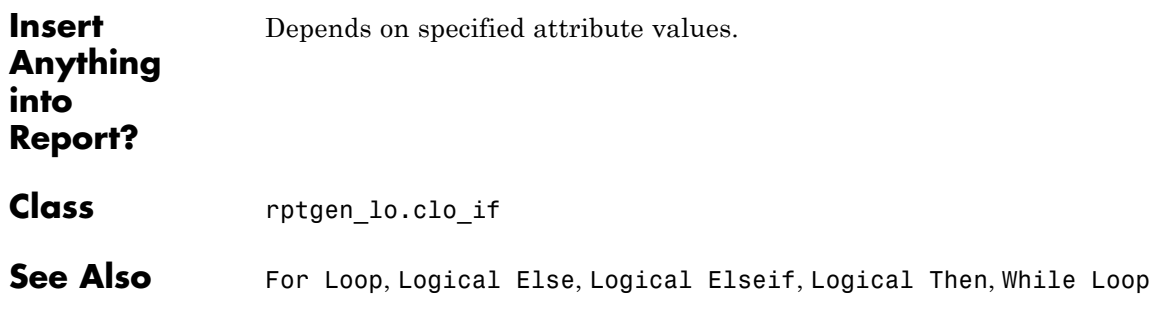

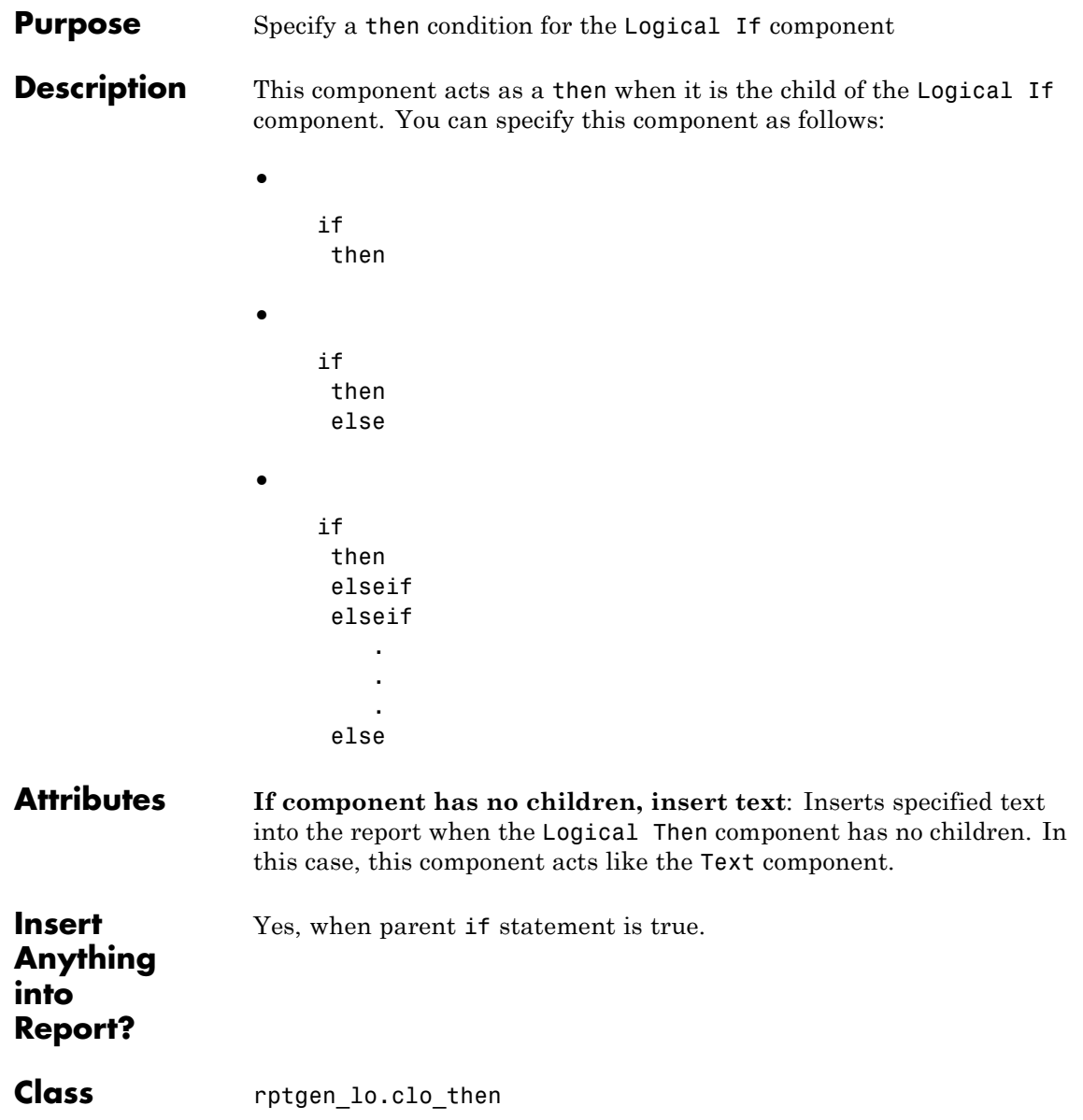

**See Also** For Loop, Logical Else, Logical Elseif, Logical If, While Loop

#### **Purpose** Insert table that includes MATLAB object property name/property value pairs

**Description** This component inserts a table that includes MATLAB object property name/property value pairs.

**Table** Select a preset table, which is already formatted and set up, in the preset table list in the upper-left corner of the attributes page.

- **• Preset table**: Choose a type of table:
	- **-** Default
	- **-** Blank 4x4

To apply the preset table, select the table and click **Apply**.

**• Split property/value cells**: Splits property name/property value pairs into separate cells. Select the **Split property/value cells** check box for the property name and property value to appear in adjacent cells. In this case, the table is in split mode; only one property name/property value pair per cell is allowed. If more than one name/property pair exists in a cell, only the first pair appears in the report; subsequent pairs are ignored.

Clear the **Split property/value cells** check box for a given property name and property value to appear together in one cell. In this case, the table is in nonsplit mode, which supports more than one property name/property value pair. It also supports text.

Before switching from nonsplit mode to split mode, make sure that you have only one property name/property value pair per table cell.

- **• Display outer border**: Displays the outer border of the table in the generated report.
- **• Table Cells**: Modifies table properties. The selection in this pane affects the available fields in the **Cell Properties** pane.

### **Cell Properties**

Available options in the **Cell Properties** pane depend what you select for **Table Cells**. If you select Workspace Properties, only the **Contents** and **Show** options appear. If you select any other option, the **Lower border** and **Right border** options appear.

- **• Contents**: Modifies the contents of the table cell selected in the **Table Cells** pane.
- **• Show as**: Specifies the format for the contents of the table cell. Options include:
	- **-** Value
	- **-** Property Value
	- **-** PROPERTY Value
	- **-** Property: Value
	- **-** PROPERTY: Value
	- **-** Property Value
	- **-** PROPERTY Value
- **• Alignment**: Specifies how to align the contents of the selected table cell in the **Table Cells** field. Options include:
	- **-** Left
	- **-** Center
	- **-** Right
	- **-** Double justified
- **• Lower border**: Displays the lower border of the table in the generated report.
- **• Right border**: Displays the right border of the table in the generated report.

#### **Creating Custom Tables**

To create a custom table, edit a preset table, such as Blank 4x4. You can add and delete rows and add properties. To open the Edit Table dialog box, click **Edit**.

For details about using this dialog box to create custom property tables, see ["Working with Property Table Components" on page 4-9](#page-98-0).

**Insert Anything into Report?** Yes. Table. **Class** rptgen.cml prop\_table **See Also** Evaluate MATLAB Expression, Insert Variable, MATLAB/Toolbox Version Number, Variable Table

### **MATLAB/Toolbox Version Number**

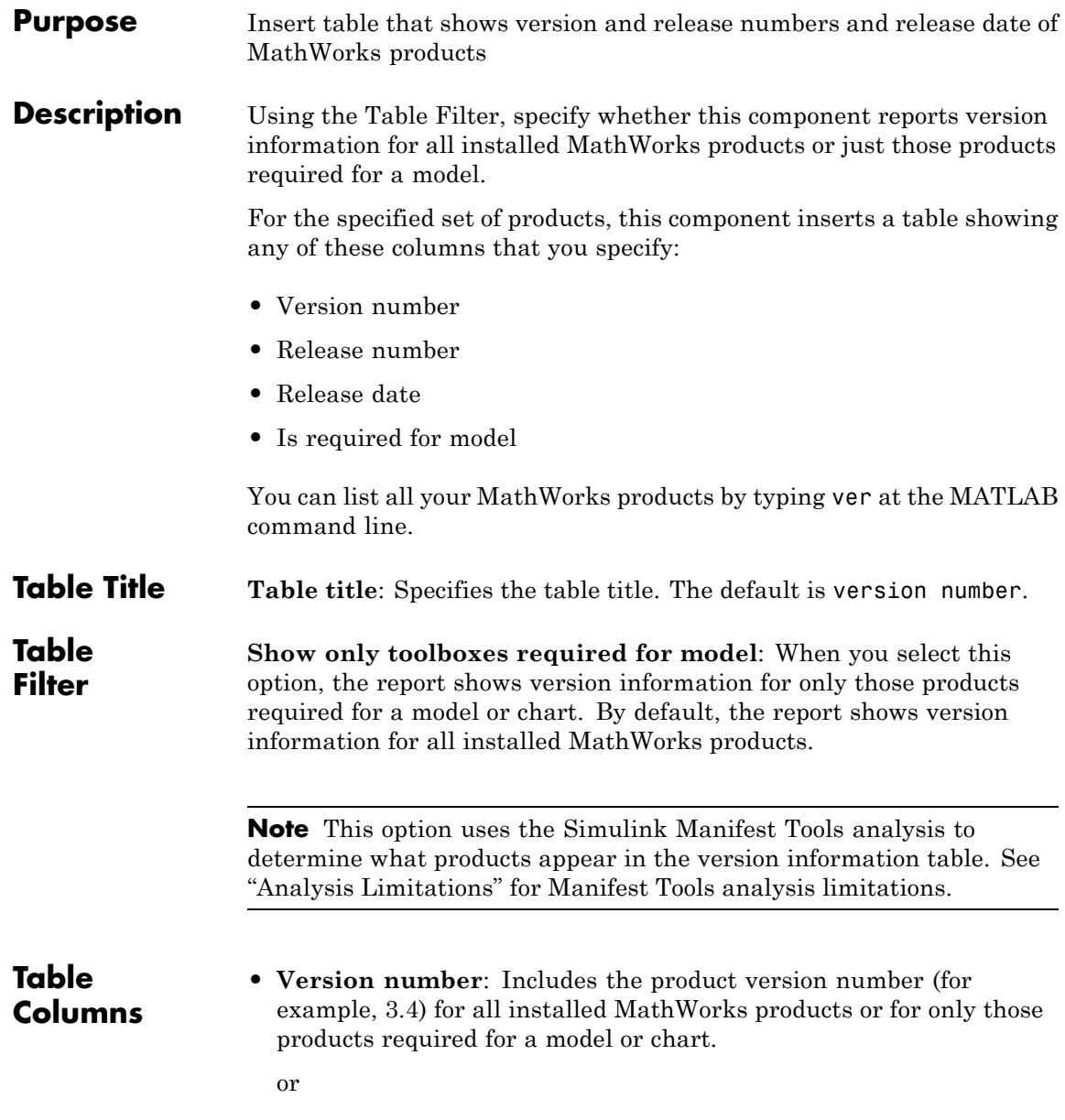

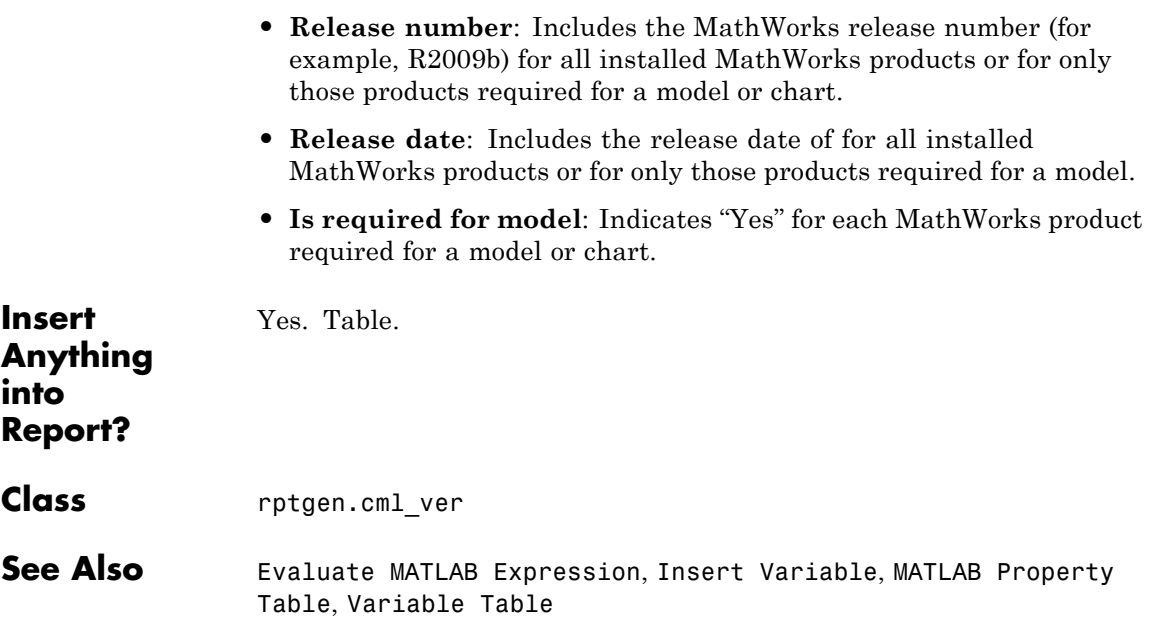

## **Nest Setup File**

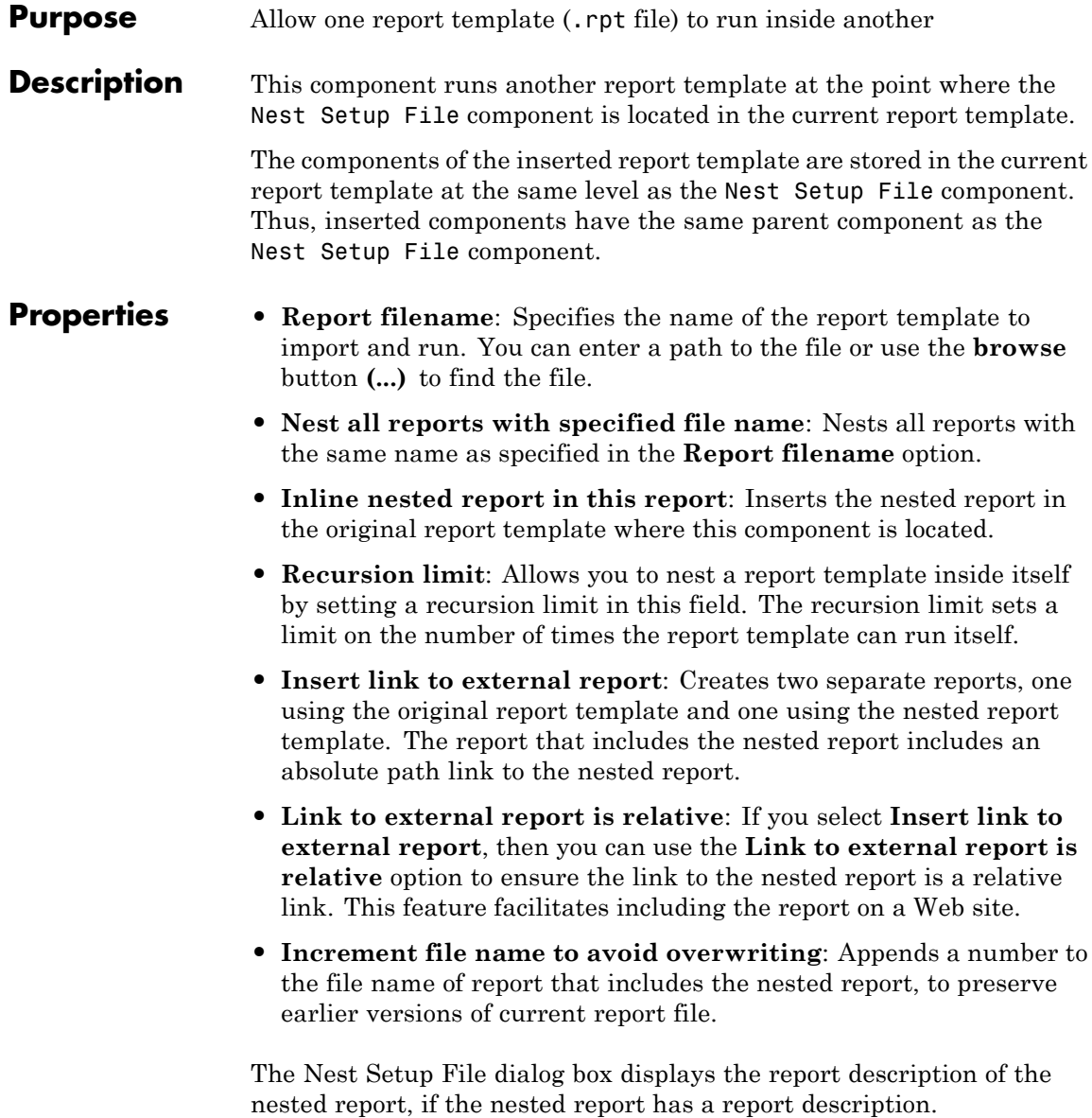

### **Example**

In the following example, the report template R2.rpt is nested in R1.rpt:

```
[-] Report - R1.rpt [-] Report - R2.rpt
[ ] Chapter [ ] 1
   \lceil -\rceil B \lceil 2
    [ ] Nest Setfile - R2.rpt [-] Chapter
    [] C [ ] 4
   []D []5
```
The generated report is identical to the one generated by the following report template:

```
[-] Report - R1.rpt
  [ ] Chapter
 [-] B
    [ ] [ ][ ] [ ][-] Section 1
       []4
       []5
    [ ] C[ ] D
```
Components that determine their behavior from their parents, such as Chapter/Subsection, are affected by components in the parent report template.

**Insert Anything into Report?** Yes, if the nested report template produces a report.

Class rptgen.crg nest set

See Also **Comment, Import File, Stop Report Generation**, Time/Date Stamp

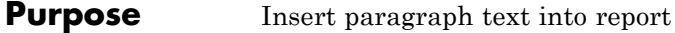

**Title Options**

**Description** This component inserts a paragraph into the report. The paragraph text is taken from a child text component, or from text that you enter in the **Paragraph Text** field.

#### **• No paragraph title**(default): Specifies no title for the paragraph.

**• Get title from first child** : Gets the title of the paragraph from its first child component, which should be a Text component.

**• Custom title**: Specifies a custom title for the paragraph.

**Paragraph Text** Enter paragraph text into this field. If the Paragraph component has child components, the paragraph content is taken from the child components; otherwise, the Paragraph component inserts text from this field. If the Paragraph component does not have any child components and you do not enter any text into this field, nothing appears in the report.

> Use the %<VariableName> notation in this field if you want to insert the value of a variable from the MATLAB workspace. For more details about this notation, see ["%<VariableName> Notation" on page 9-70](#page-279-0) on the Text component reference page.

#### **Style • Bold**: Makes the text bold.

- **• Italic**: Makes the text italic.
- **• Underline**: Underlines the text.
- **• Strikethrough**: Strikes through the text.
- **• Retain spaces and carriage returns**: Formats text in the report in the same way as it is entered.
- **• Show text as syntax-highlighted MATLAB code**: Displays the text as syntax-highlighted MATLAB code.
- **• Color**: Specifies the color of the text.

## **Paragraph**

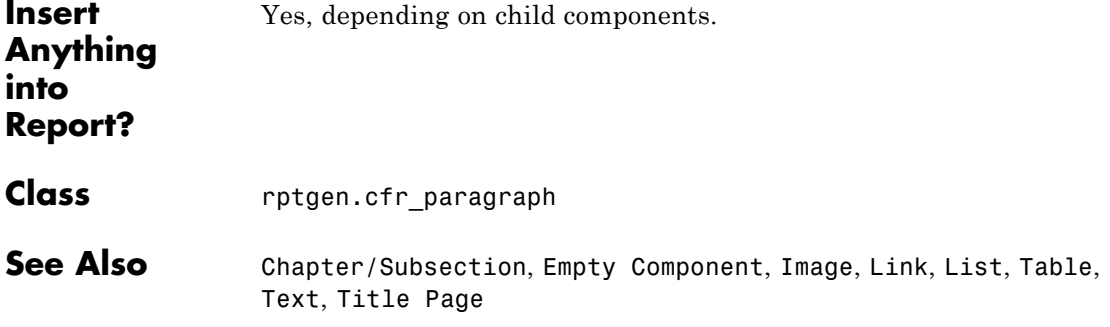

#### **Purpose** Halt report generation

**Description** This component acts like **Stop** during report generation. You can use this component inside an if/then statement by using Logical and Flow Control components to halt the report-generation process when the specified condition is true. When report generation halts, an XML source file is created, but not converted.

### **Confirmation Properties**

- **• Confirm before stopping generation**: Generates a confirmation dialog box before stopping report generation.
- **• Confirmation question**: Specifies a confirmation question for the prompt. The default is Stop generating the report?
- **• Halt button name**: Specifies a name for the button that stops report generation. The default is **"Halt Generation"**.
- **• Continue button name**: Specifies a name for the button that continues report generation. The default is **"Continue Generation"**.

#### **Example**

This example creates a simple report that takes a snapshot of the current figure. If there is no current figure, the report generation automatically halts:

[-] Report - figure-report.rpt [-] if (isempty(get(0,'CurrentFigure'))) [ ] Stop Generation [-] Figure Loop - current [-] Chapter - <Title from SubComponent1> [ ] Figure Name [ ] Graphics Figure Snapshot [ ] Figure Prop Table - Figure Properties

No.

**Anything into Report?**

**Insert**

### **Stop Report Generation**

**Class** rptgen.crg\_halt\_gen

**See Also** Comment, Import File, Nest Setup File, Time/Date Stamp

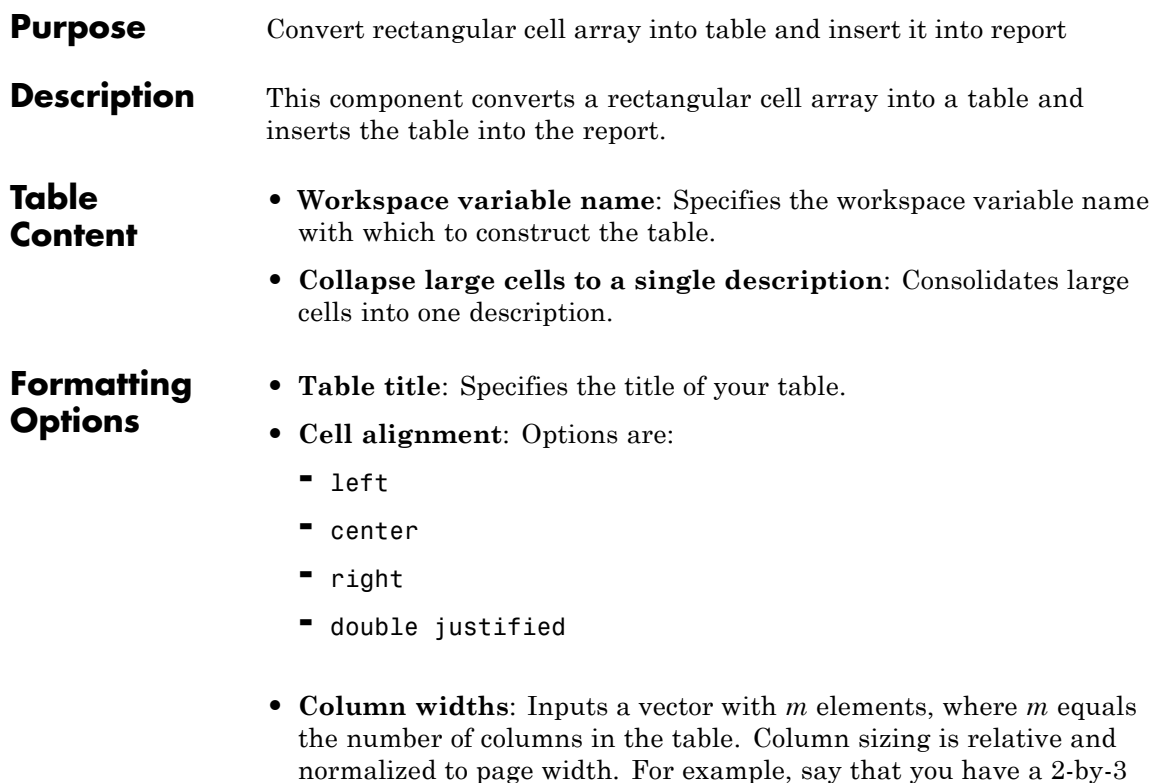

[1 2 3]

The report output format for the cell array is such that the second column is twice the width of the first column, and the third column is three times the width of the first column. If the vector is greater than the number of columns in the table, the vector is truncated so that the number of elements equals the number of columns. If *m* is less than the number of columns in the table, the vector is padded with 1s so that the number of elements equals the number of columns.

cell array and input the following into the **Column widths** field:

If you use this field, it is recommended that you specify a width for each column. Any width not specified defaults to 1. MATLAB

displays a warning when defaulting any unspecified column width to 1.

- **• Table grid lines**: Displays grid lines, which create borders between fields, in the table.
- **• Table spans page width (HTML only)**: Sets the table width to the width of the page on which it appears.

**Header/Footer** Designating a row as a header or footer row causes the contents of the **Options** row to appear in boldface.

- **• Number of header rows**: Specifies the number of header rows.
- **• Footer list**:
	- **-** No footer: Specifies no footers for the report.
	- **-** Last N rows are footer: Enables you to select a footer that is different from your header.

#### **Example**

Yes. Table.

Consider the following cell array in the MATLAB workspace:

{'foo','bar';[3],[5]}

Its cell table in the report appears as follows.

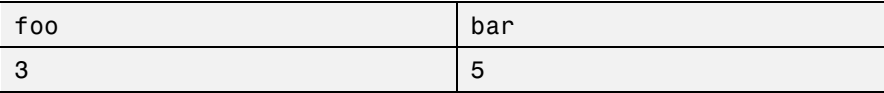

Note that the table has no headers or footers and no title.

**Insert Anything into Report?**

**Class** rptgen.cfr\_table

**See Also** Chapter/Subsection, Empty Component, Image, Link, List, Paragraph, Text, Title Page

### <span id="page-279-0"></span>**Text**

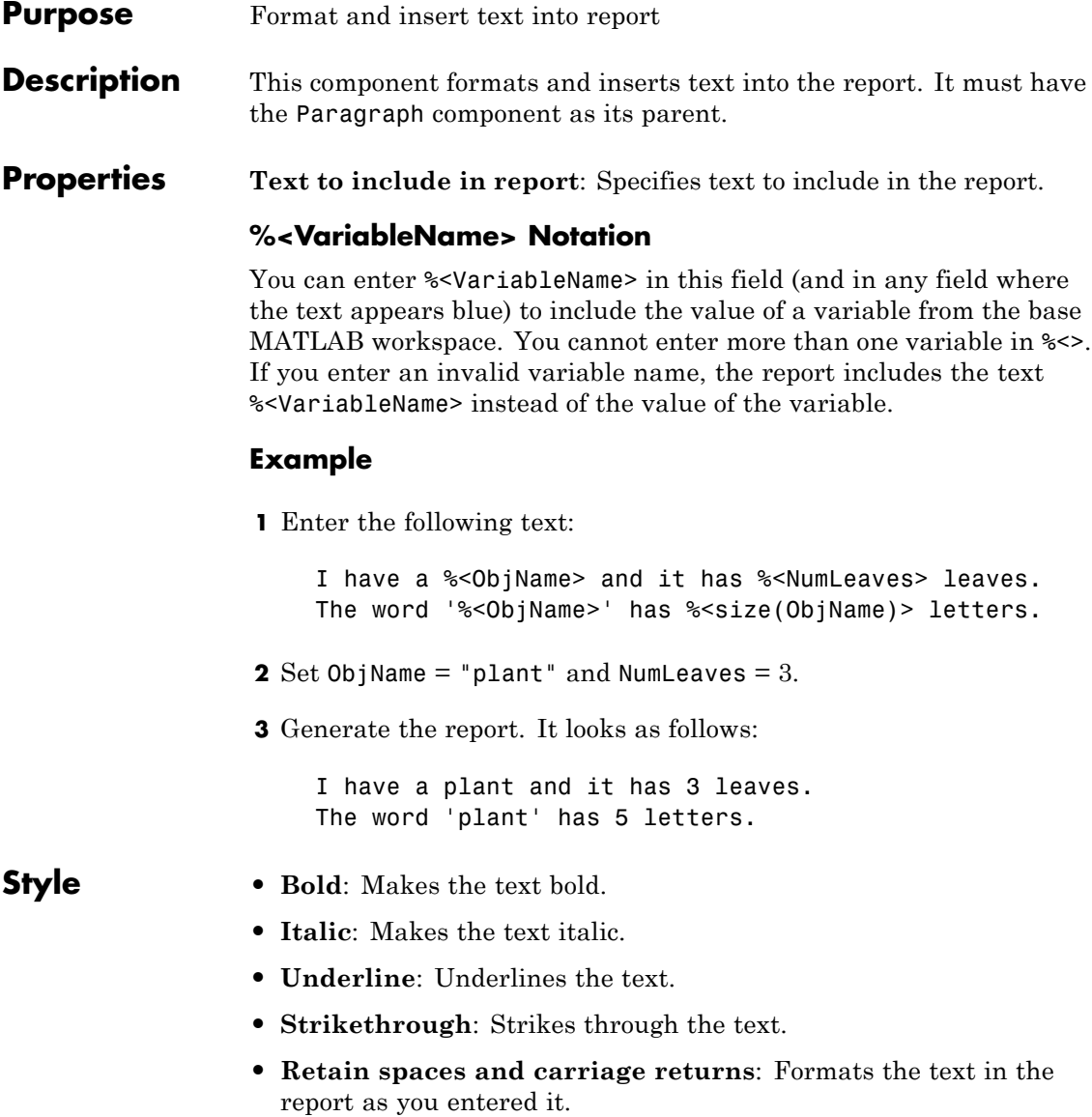

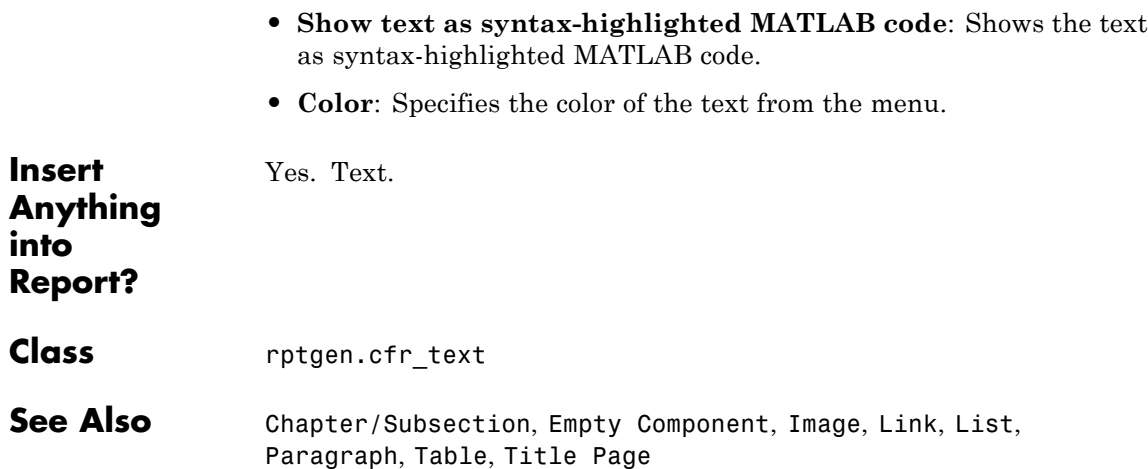

## **Time/Date Stamp**

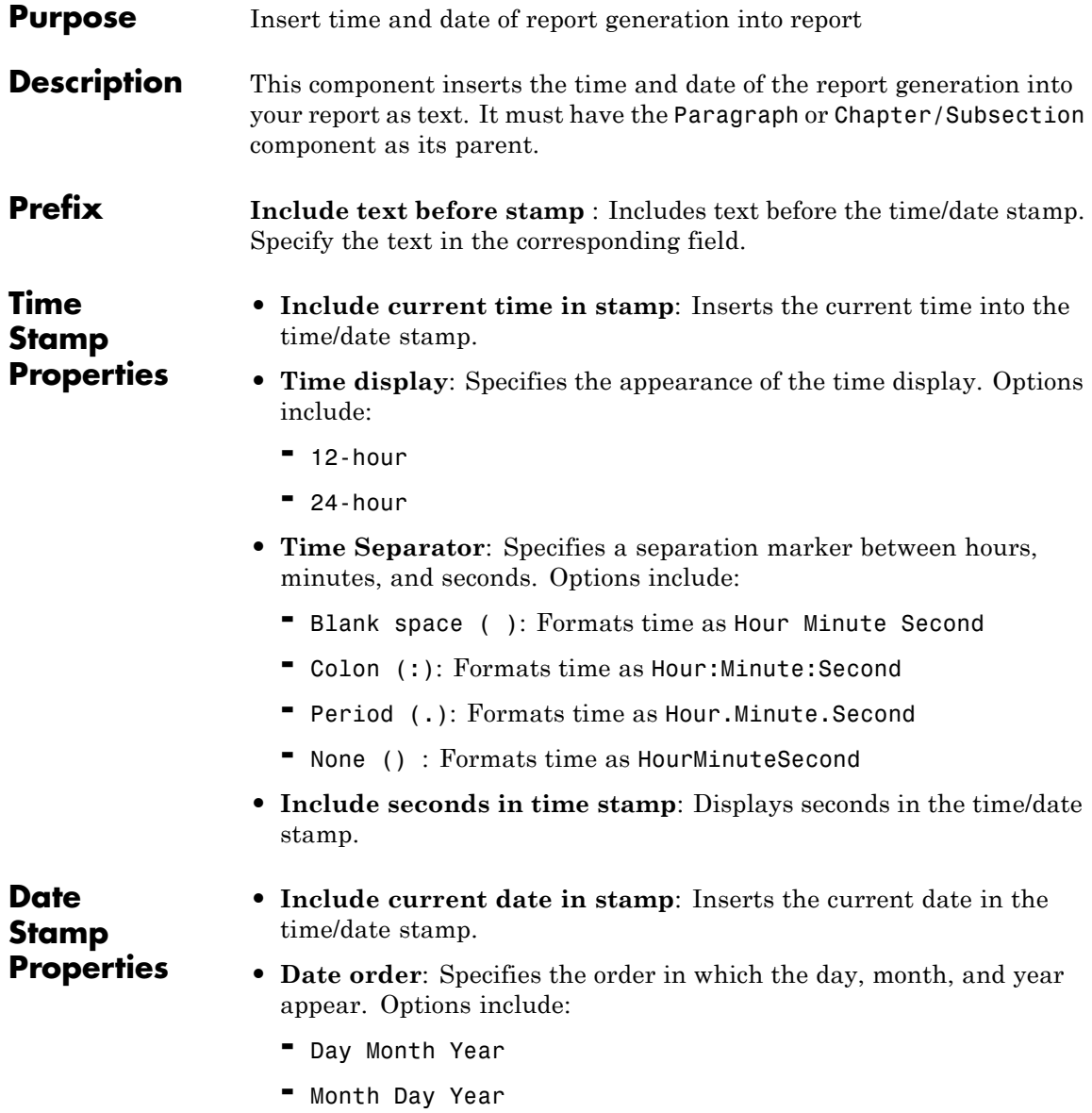

- **-** Year Month Day
- **• Date separator**: Specifies a separation marker between day, month, and year. Options include:
	- **-** Blank space ( ): Displays date as Day Month Year
	- **-** Colon (:): Displays date as Day:Month:Year
	- **-** Slash (/): Displays date as Day/Month/Year
	- **-** Period (.): Displays date as Day.Month.Year
	- **-** None (): Displays date as DayMonthYear
- **• Month display**: Specifies how the month displays. Options include:
	- **-** Long (December)
	- **-** Short (Dec)
	- **-** Numeric (12)
- **• Year display**: Specifies how the month displays. Options include:
	- **-** Long (2007)
	- **-** Short (07)

**Preview** This pane displays the time/date stamp to appear in the report.

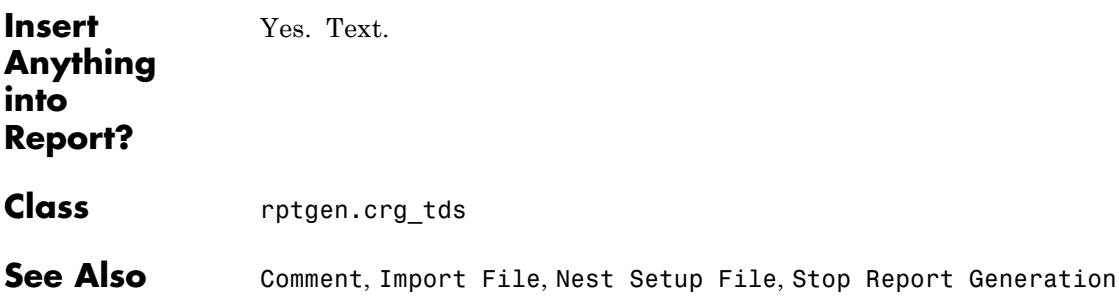

# **Title Page**

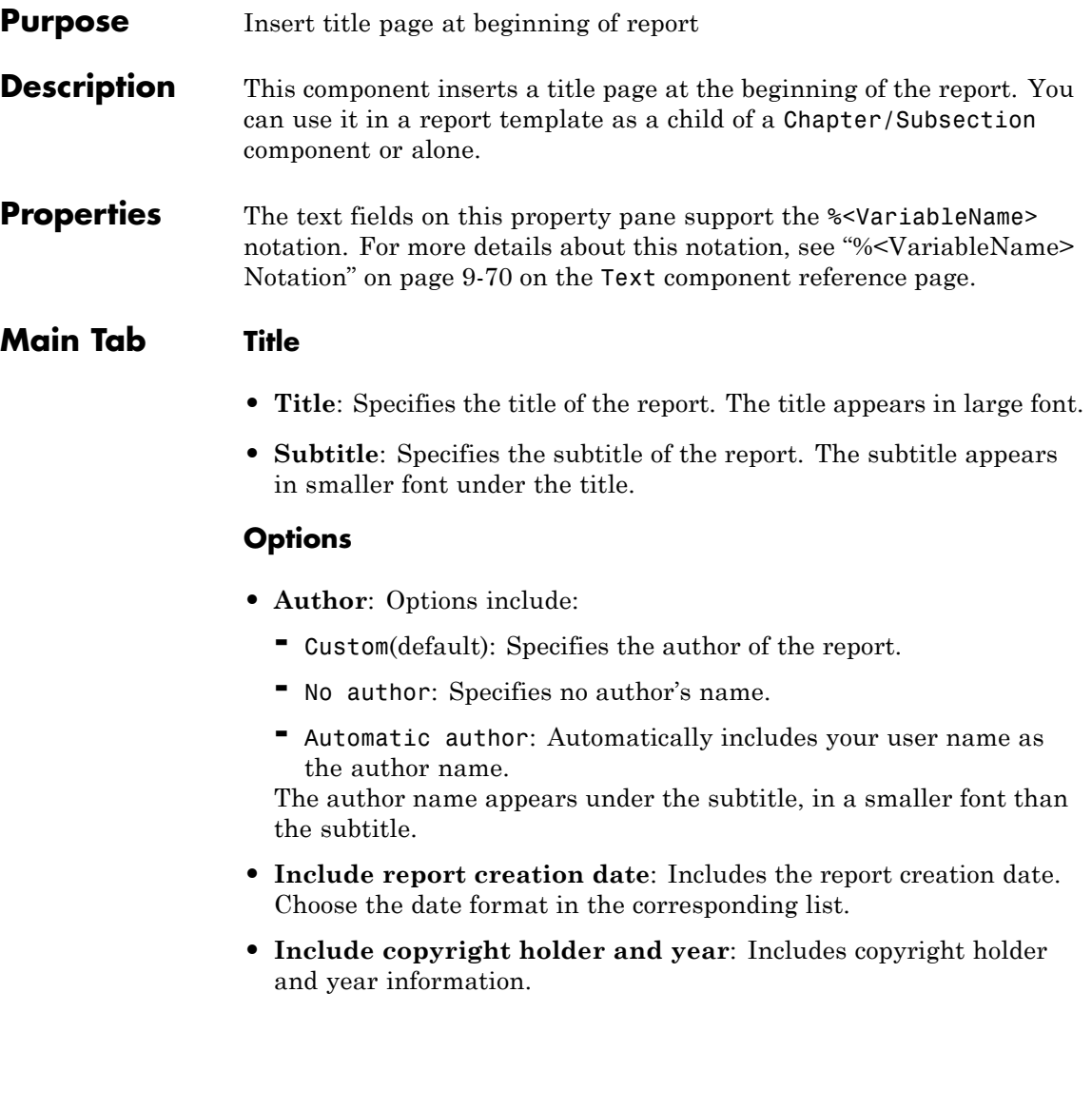

### **Image Tab File**

- **• File name**: Specifies the file name of an image to appear under the subtitle, on the title page.
- **• Copy to local report files directory**: Copies the image file into the folder in which the report file is located.

### **Display Options**

- **• Scaling**:
	- **-** Fixed size: Specifies number and type of units.
	- **-** Zoom: Specifies percentage, maximum size, and units of measure.
	- **-** Use image size: Causes the image to appear in the report as the same size it does on screen.
- **• Size**: Specifies the size of the snapshot in the form w h (width height). This field is active only if you choose Fixed size in the **Scaling** list
- **• Alignment** Options are:
	- **-** Auto
	- **-** Right
	- **-** Left
	- **-** Center

Only PDF and RTF reports support this option.

**Abstract Text**: Specifies an optional abstract for the report.

### **Style**

**Abstract**

**Tab**

- **• Bold**: Makes the text bold.
- **• Italic**: Makes the text italic.
- **• Underline**: Underlines the text.
- **• Strikethrough**: Strikes through the text.

# **Title Page**

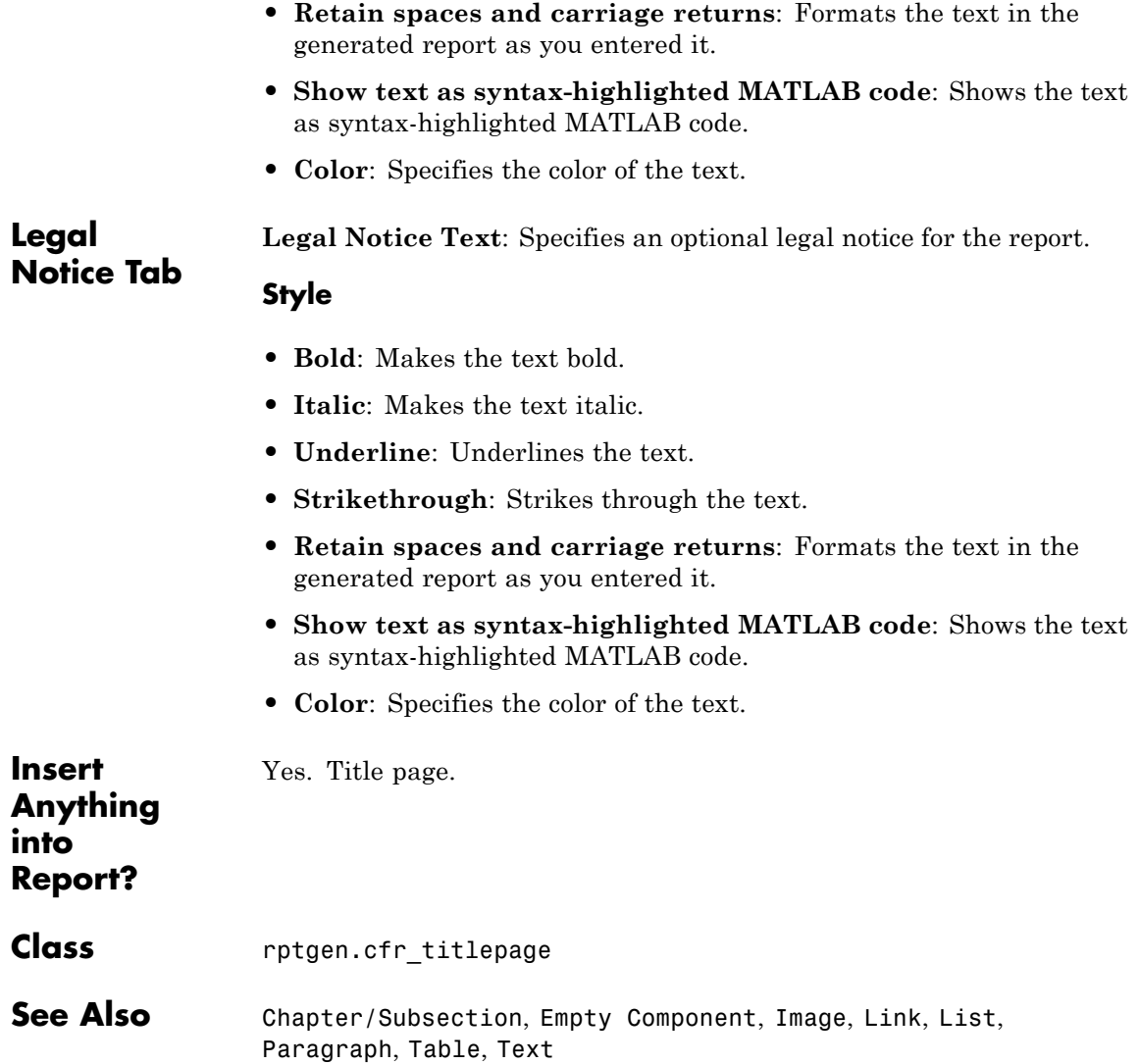

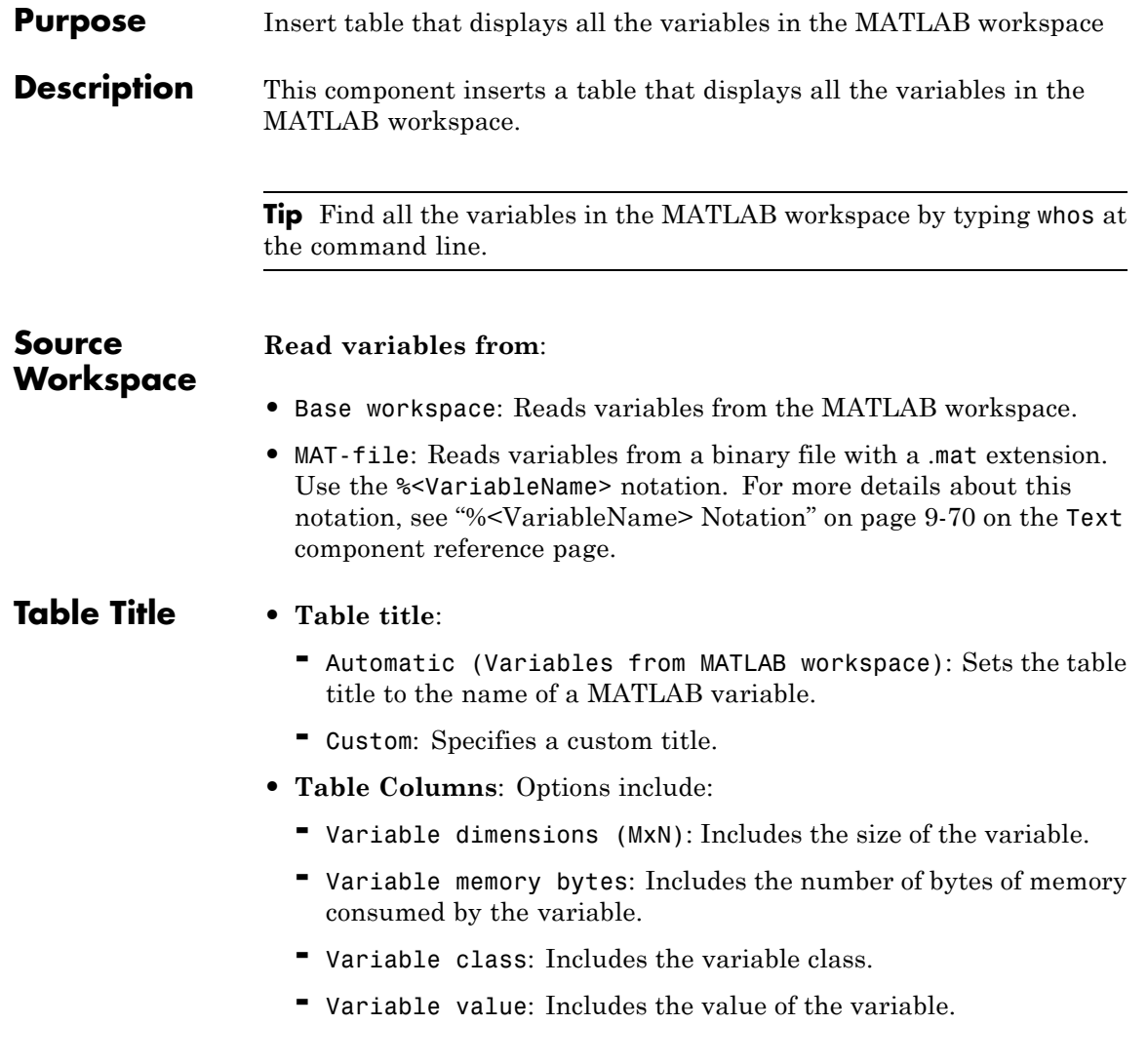

**Note** Large variable arrays collapse to [MxN CLASS]. For example, if you have a 300-by-200 double array, it appears in the report as [300x200 DOUBLE].

#### **Example**

The following is an example of a variable table that includes size, memory bytes, and value information in the table columns.

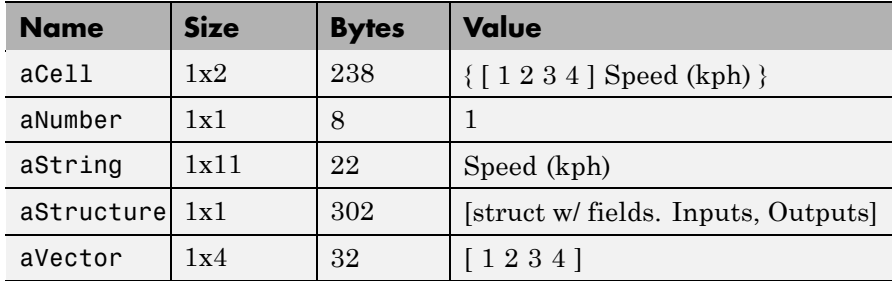

Yes. Table.

### **Insert Anything into Report?**

**Class** rptgen.cml\_whos

**See Also** Evaluate MATLAB Expression, Insert Variable, MATLAB Property Table, MATLAB/Toolbox Version Number
<span id="page-288-0"></span>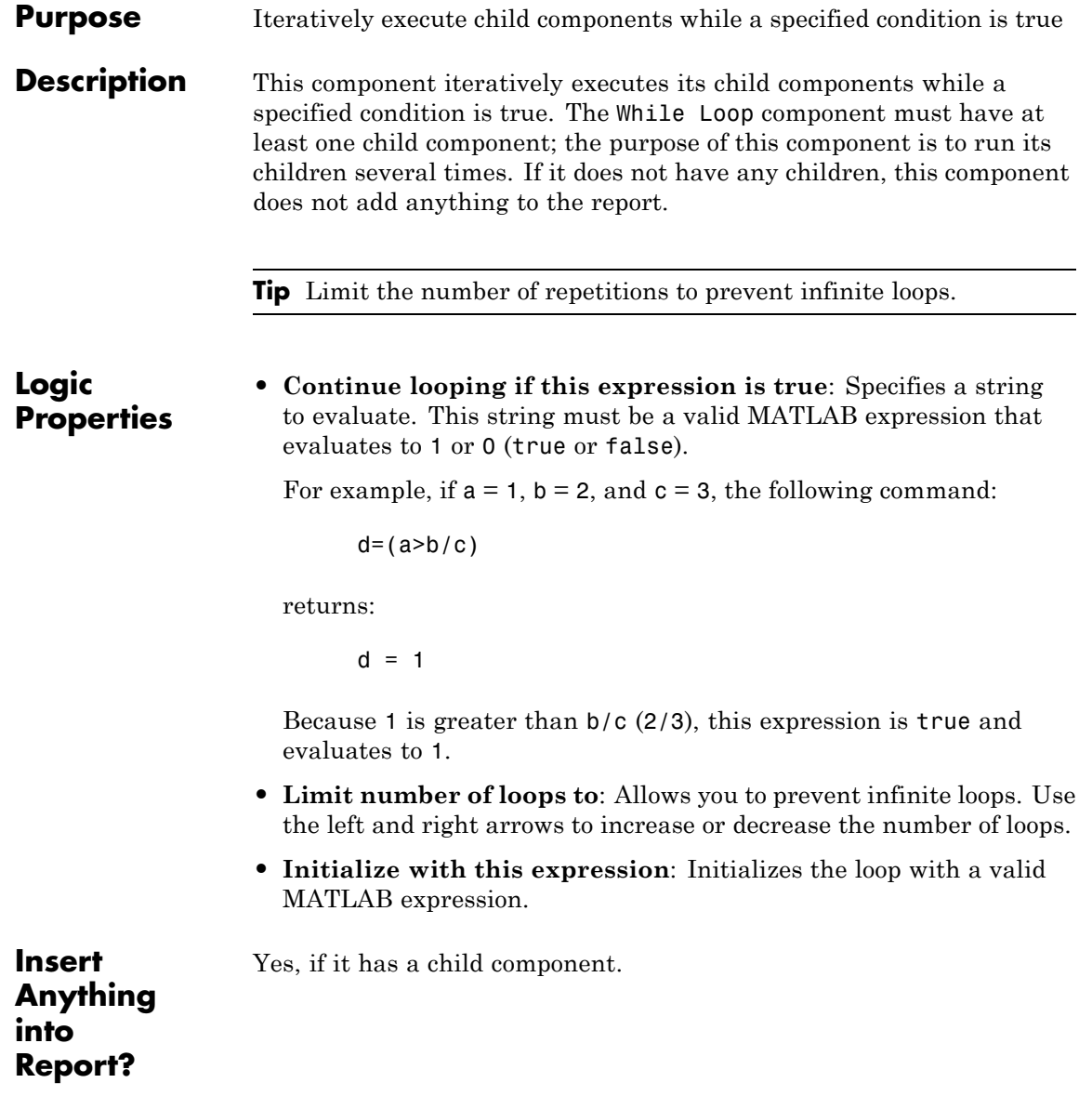

# **While Loop**

**Class** rptgen\_lo.clo\_while

**See Also** For Loop, Logical Else, Logical Elseif, Logical If, Logical Then

# **10**

# Function Reference

[Customization](#page-291-0) (p. [10-2](#page-291-0)) Customize components [Report Formatting](#page-293-0) (p. [10-4\)](#page-293-0) Format report output [Report Generation](#page-294-0) (p. [10-5\)](#page-294-0) Generate reports

[GUI](#page-292-0) (p. [10-3\)](#page-292-0) Perform GUI-related functions

# <span id="page-291-0"></span>**Customization**

[compwiz](#page-297-0) Create custom MATLAB Report Generator components

### <span id="page-292-0"></span>**GUI**

[rptlist](#page-302-0) Retrieve list of all report templates in the MATLAB path

[setedit](#page-303-0) Start the Report Explorer

### <span id="page-293-0"></span>**Report Formatting**

[rptconvert](#page-300-0) Convert DocBook XML files into supported document formats

## <span id="page-294-0"></span>**Report Generation**

[report](#page-298-0) Generate reports from report templates

**11**

# Functions – Alphabetical List

[compwiz](#page-297-0) [report](#page-298-0) [rptconvert](#page-300-0) [rptlist](#page-302-0) [setedit](#page-303-0)

# <span id="page-297-0"></span>**compwiz**

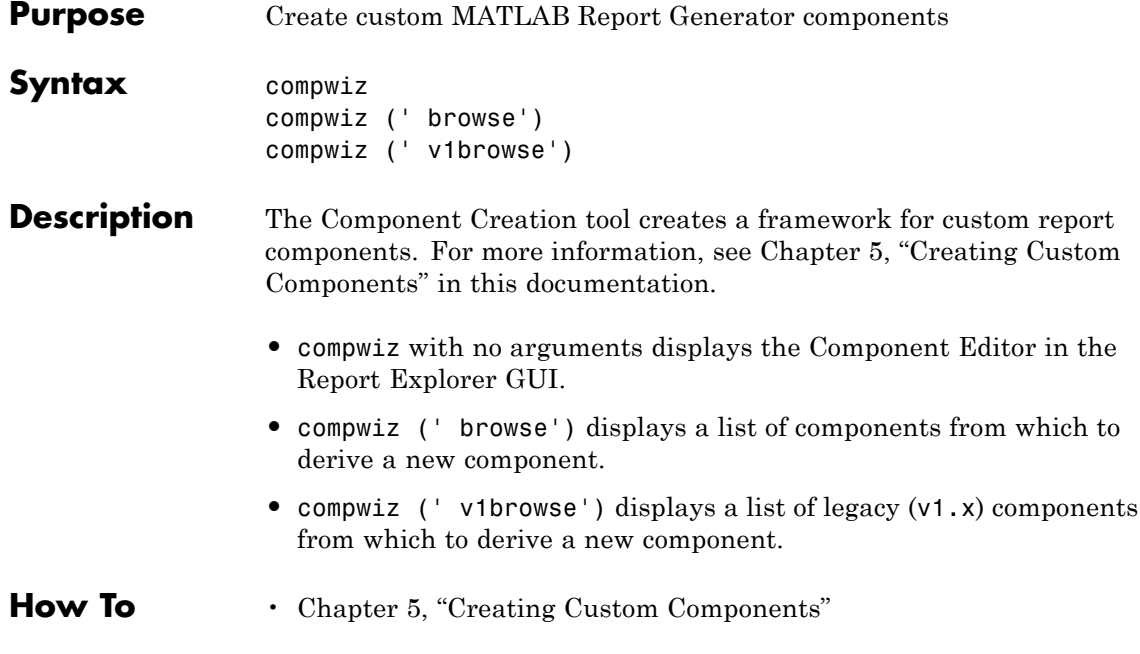

<span id="page-298-0"></span>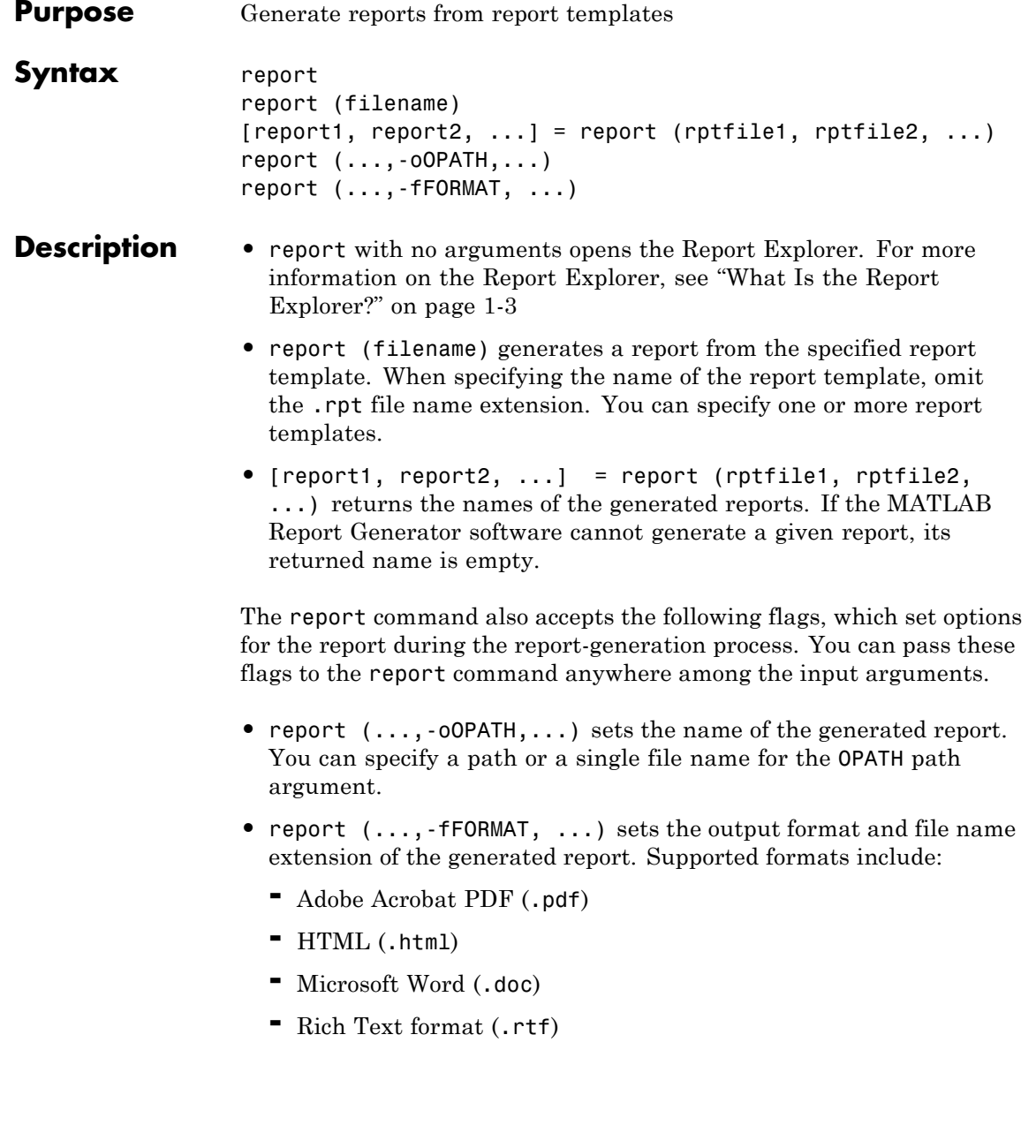

**Note** For reports that use the Word Document format, you must have Microsoft Word software installed on the machine that you use to generate the report.

#### **Examples Example 1: Setting the format of the generated report**

**•** Generate the report testrpt in PDF format:

report testrpt -fpdf

**•** Generate the report testrpt in RTF format:

report testrpt -frtf

**•** Generate the report testrpt in Microsoft Word format:

report testrpt -fdoc

**Note** Only Microsoft Windows platforms support this option.

**•** Generate a multipage HTML report from the figloop-tutorial report template:

report figloop-tutorial -fhtml -shtml-!MultiPage

#### **Example 2: Specifying the file and path of the generated report**

Generate a report named simple-report in the folder /tmp/index.html:

report ('simple-report','-o/tmp/index.html')

**How To** • [Chapter 3, "Generating Reports"](#page-67-0)

<span id="page-300-0"></span>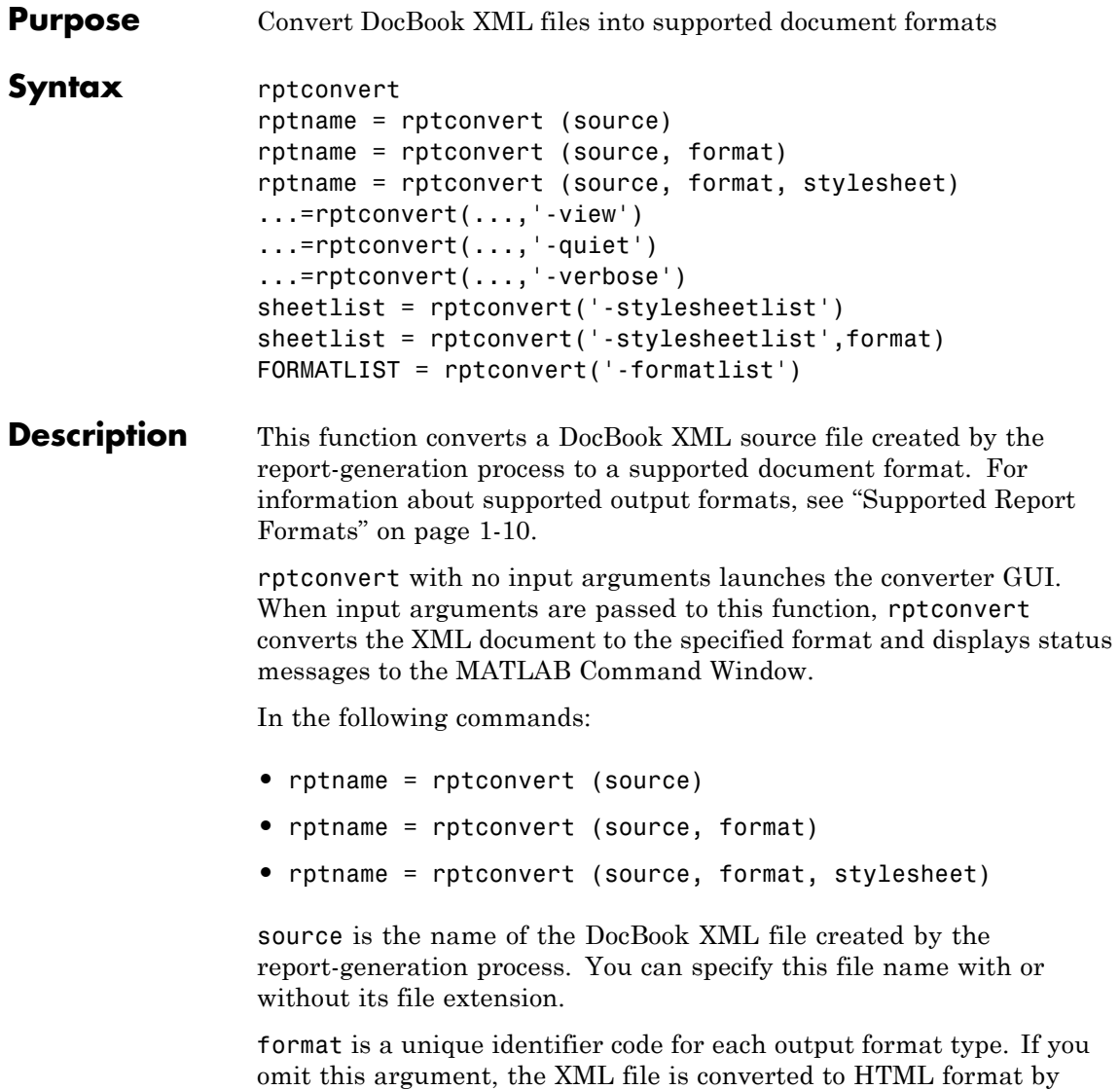

default.

stylesheet is a unique identifier for a given stylesheet. If you omit this argument, the default stylesheet for the selected format is used.

You can also pass the following flags to the input arguments:

- **•** ...=rptconvert(...,'-view') displays the converted document.
- **•** ...=rptconvert(...,'-quiet') suppresses status messages.
- **•** ...=rptconvert(...,'-verbose') shows detailed status messages.
- **•** sheetlist = rptconvert('-stylesheetlist') returns a two-column cell array. The first column of this array includes valid stylesheet identifiers. The second column includes descriptions of each stylesheet.
- **•** sheetlist = rptconvert('-stylesheetlist',format) returns an array like that returned by sheetlist = rptconvert('-stylesheetlist'). The first column of this array includes stylesheet identifiers for the specified format.
- **•** FORMATLIST = rptconvert('-formatlist') returns a two-column cell array. The first column of this array includes valid format values, the second column includes descriptions of each format.
- **Examples** Retrieve a list of available HTML stylesheets: rptconvert('-stylesheetlist','html')
- **How To** • ["Converting XML Documents" on page 3-12](#page-79-0)

<span id="page-302-0"></span>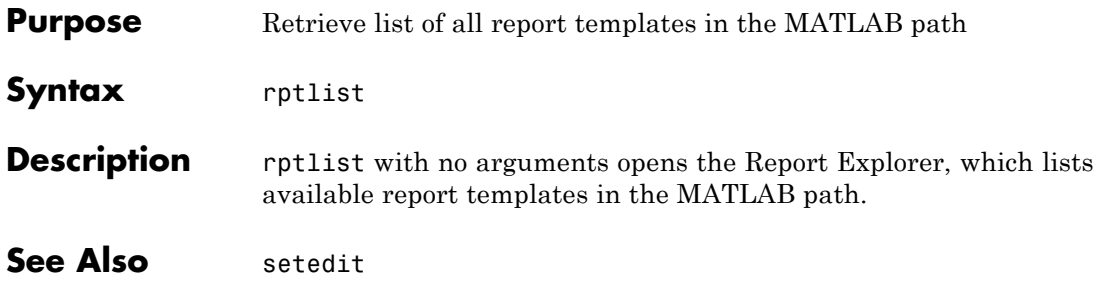

# <span id="page-303-0"></span>**setedit**

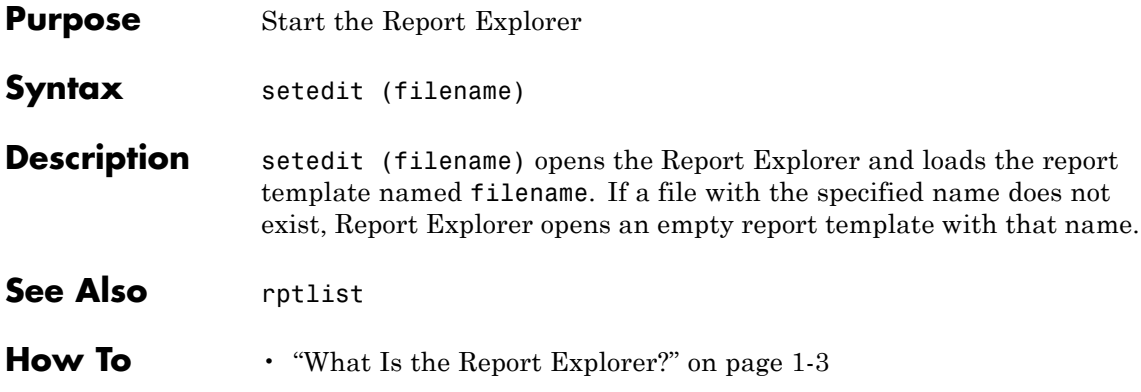

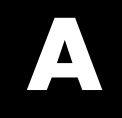

# Examples

Use this list to find examples in the documentation.

### **Generating Reports from MATLAB Files**

[Generating Reports from MATLAB®](#page-83-0) Files on page 3-[16](#page-83-0)

#### **Working with Components**

["Working with Looping Components" on page 4-3](#page-92-0) ["Working with Property Table Components" on page 4-9](#page-98-0) ["Working with Summary Table Components" on page 4-21](#page-110-0)

#### **Customizing Components**

["Fetching Securities Data and Displaying It in a Table" on page 5-21](#page-136-0) ["Displaying Securities Data in Two Tables" on page 5-26](#page-141-0)

#### **Customizing Stylesheets**

["Numbering Pages in a Report" on page 6-29](#page-172-0) ["Adding Graphics to Headers in PDF Reports" on page 6-30](#page-173-0) ["Changing Font Size, Page Orientation, and Paper Type of a Generated](#page-178-0) [Report" on page 6-35](#page-178-0) ["Editing Font Size as a Derived Value in XML" on page 6-38](#page-181-0)

#### **Generating Reports from XML files**

["How to Compare XML Files" on page 7-2](#page-187-0)

# **Index**

#### Index**A**

[attribute sets](#page-163-0) [editing](#page-163-0) 6-[20](#page-163-0) [attributes](#page-163-0) [editing](#page-163-0) 6-[20](#page-163-0) [Axes Loop component](#page-212-0) 9-[3](#page-212-0) [Axes Snapshot component](#page-214-0) 9-[5](#page-214-0)

#### **C**

[cells](#page-167-0) [stylesheet](#page-167-0) 6[-24](#page-167-0) [stylesheet cell groups](#page-166-0) 6-[23](#page-166-0) [Chapter/Subsection component](#page-218-0) 9-[9](#page-218-0) [child components](#page-124-0) [option, creating custom components](#page-124-0) 5-[9](#page-124-0) [Comment component](#page-220-0) 9[-11](#page-220-0) [components](#page-91-0) [about](#page-91-0) 4-[2](#page-91-0) [Axes Loop](#page-212-0) 9[-3](#page-212-0) [Axes Snapshot](#page-214-0) 9[-5](#page-214-0) [Chapter/Subsection](#page-218-0) 9[-9](#page-218-0) [Comment](#page-220-0) 9-[11](#page-220-0) [creating](#page-136-0) [examples](#page-136-0) 5[-21](#page-136-0) [customizing](#page-136-0) [examples](#page-136-0) 5[-21](#page-136-0) [Empty Component](#page-222-0) 9-[13](#page-222-0) [Evaluate MATLAB Expression](#page-223-0) 9[-14](#page-223-0) [Figure Loop](#page-225-0) 9[-16](#page-225-0) [Figure Snapshot](#page-227-0) 9[-18](#page-227-0) [For Loop](#page-231-0) 9-[22](#page-231-0) [formatting components](#page-205-0) 8[-2](#page-205-0) [Graphics Object Loop](#page-233-0) 9-[24](#page-233-0) [Handle Graphics components](#page-206-0) 8-[3](#page-206-0) [Handle Graphics Linking Anchor](#page-234-0) 9[-25](#page-234-0) [Handle Graphics Name](#page-235-0) 9-[26](#page-235-0) [Handle Graphics Parameter](#page-236-0) 9[-27](#page-236-0) [Handle Graphics Property Table](#page-238-0) 9[-29](#page-238-0) [Handle Graphics Summary Table](#page-241-0) 9-[32](#page-241-0)

[Image](#page-245-0) 9[-36](#page-245-0) [Import File](#page-247-0) 9[-38](#page-247-0) [Insert Variable](#page-250-0) 9[-41](#page-250-0) [Link](#page-252-0) 9-[43](#page-252-0) [List](#page-254-0) 9[-45](#page-254-0) [logical and flow components](#page-207-0) 8-[4](#page-207-0) [Logical Else](#page-258-0) 9-[49](#page-258-0) [Logical Elseif](#page-259-0) 9-[50](#page-259-0) [Logical If](#page-260-0) 9-[51](#page-260-0) [Logical Then](#page-262-0) 9[-53](#page-262-0) [looping components](#page-92-0) [about](#page-92-0) 4-[3](#page-92-0) [MATLAB components](#page-208-0) 8[-5](#page-208-0) [MATLAB Property Table](#page-264-0) 9-[55](#page-264-0) [MATLAB Report Generator components](#page-209-0) 8-[6](#page-209-0) [MATLAB/Toolbox Version Number](#page-267-0) 9[-58](#page-267-0) [Nest Setup File](#page-269-0) 9[-60](#page-269-0) [Paragraph](#page-272-0) 9-[63](#page-272-0) [Stop Report Generation](#page-274-0) 9-[65](#page-274-0) [Table](#page-276-0) 9-[67](#page-276-0) [Text](#page-279-0) 9-[70](#page-279-0) [Time/Date Stamp](#page-281-0) 9-[72](#page-281-0) [Title Page](#page-283-0) 9[-74](#page-283-0) [Variable Page](#page-286-0) 9[-77](#page-286-0) [While Loop](#page-288-0) 9[-79](#page-288-0) compwiz [function](#page-297-0) 11[-2](#page-297-0) [converting English strings to other](#page-77-0) [languages](#page-77-0) 3[-10](#page-77-0) [converting XML documents](#page-79-0) [using Report Explorer](#page-79-0) 3-[12](#page-79-0) [using the command line](#page-81-0) 3-[14](#page-81-0) [converting XML documents to different](#page-79-0) [format](#page-79-0) 3[-12](#page-79-0) [custom components](#page-117-0) [about](#page-117-0) 5-[2](#page-117-0) [building](#page-127-0) 5[-12](#page-127-0) [category name](#page-123-0) 5[-8](#page-123-0) [child components](#page-124-0) 5[-9](#page-124-0) [creating](#page-118-0) 5-[3](#page-118-0) [creating properties](#page-124-0) 5-[9](#page-124-0)

[defining](#page-121-0) 5-[6](#page-121-0) [required data](#page-121-0) 5[-6](#page-121-0) [description](#page-123-0) 5-[8](#page-123-0) [display name](#page-122-0) 5-[7](#page-122-0) [editing MATLAB files](#page-133-0) [modifying properties display](#page-133-0) 5-[18](#page-133-0) [specifying additional component](#page-133-0) [properties](#page-133-0) 5-[18](#page-133-0) [modifying existing components](#page-127-0) 5[-12](#page-127-0) [rebuilding](#page-128-0) 5[-13](#page-128-0) [removing](#page-128-0) 5[-13](#page-128-0) [setting display options](#page-122-0) 5-[7](#page-122-0) [specifying behavior](#page-129-0) 5-[14](#page-129-0) [specifying component string](#page-132-0) 5[-17](#page-132-0) [specifying file location](#page-121-0) 5[-6](#page-121-0) [specifying report output format and](#page-130-0) [content](#page-130-0) 5-[15](#page-130-0)

#### **D**

[data items](#page-146-0) [about](#page-146-0) 6-[3](#page-146-0) [categories](#page-153-0) 6[-10](#page-153-0) [deleting](#page-165-0) 6[-22](#page-165-0) [editing](#page-153-0) 6-[10](#page-153-0) [boolean and enumerated values](#page-160-0) 6[-17](#page-160-0) [simple versus advanced edit mode](#page-158-0) 6-[15](#page-158-0) [strings](#page-161-0) 6-[18](#page-161-0) [title placement properties](#page-162-0) 6-[19](#page-162-0) [TOC properties](#page-161-0) 6[-18](#page-161-0) [varpair values](#page-164-0) 6-[21](#page-164-0) [XML expressions](#page-161-0) 6-[18](#page-161-0) [working with](#page-158-0) 6-[15](#page-158-0) [default](#page-167-0) [content for headers and footers](#page-167-0) 6-[24](#page-167-0) [display name of stylesheet](#page-146-0) 6-[3](#page-146-0) [DocBook SGML report](#page-72-0) 3-[5](#page-72-0)

#### **E**

[Empty Component](#page-222-0) 9-[13](#page-222-0) [Evaluate MATLAB Expression component](#page-223-0) 9[-14](#page-223-0)

#### **F**

[Figure Loop component](#page-225-0) 9-[16](#page-225-0) [Figure Snapshot component](#page-227-0) 9-[18](#page-227-0) [flow object tree \(XML\)](#page-72-0) 3[-5](#page-72-0) [font size](#page-178-0) [changing](#page-178-0) [example](#page-178-0) 6-[35](#page-178-0) [modifying by editing XML](#page-181-0) 6[-38](#page-181-0) [footers](#page-170-0) [adding graphics to](#page-170-0) 6-[27](#page-170-0) [content](#page-166-0) 6-[23](#page-166-0) [content properties](#page-171-0) 6[-28](#page-171-0) [specifying content of](#page-167-0) 6[-24](#page-167-0) [templates](#page-169-0) 6[-26](#page-169-0) [For Loop component](#page-231-0) 9[-22](#page-231-0) [formatting](#page-205-0) [components](#page-205-0) 8[-2](#page-205-0) [functions](#page-297-0) [compwiz](#page-297-0) 11-[2](#page-297-0) [report](#page-298-0) 11-[3](#page-298-0) [rptconvert](#page-300-0) 11-[5](#page-300-0) [rptlist](#page-302-0) 11-[7](#page-302-0) [setedit](#page-303-0) 11-[8](#page-303-0)

#### **G**

[graphics](#page-173-0) [inserting in header](#page-173-0) 6-[30](#page-173-0) [Graphics Object Loop component](#page-233-0) 9[-24](#page-233-0)

#### **H**

[Handle Graphics](#page-206-0) [components](#page-206-0) 8[-3](#page-206-0) [figure property table](#page-98-0) 4[-9](#page-98-0) [Handle Graphics Linking Anchor](#page-234-0) [component](#page-234-0) 9-[25](#page-234-0) [Handle Graphics Name component](#page-235-0) 9-[26](#page-235-0) [Handle Graphics Parameter component](#page-236-0) 9-[27](#page-236-0) [Handle Graphics Property Table component](#page-238-0) 9[-29](#page-238-0) [Handle Graphics Summary Table](#page-241-0) [component](#page-241-0) 9-[32](#page-241-0) [headers](#page-170-0) [adding graphics to](#page-170-0) 6-[27](#page-170-0) [example](#page-173-0) 6-[30](#page-173-0) [content](#page-166-0) 6-[23](#page-166-0) [content properties](#page-171-0) 6[-28](#page-171-0) [specifying content of](#page-167-0) 6[-24](#page-167-0) [templates](#page-169-0) 6[-26](#page-169-0) [HTML report](#page-72-0) [stylesheets](#page-72-0) 3-[5](#page-72-0) [HTML reports](#page-157-0) [list of editable HTML styles](#page-157-0) 6[-14](#page-157-0)

#### **I**

[Image component](#page-245-0) 9-[36](#page-245-0) [images](#page-173-0) [inserting in header](#page-173-0) 6-[30](#page-173-0) [Import File component](#page-247-0) 9-[38](#page-247-0) [Insert Variable component](#page-250-0) 9-[41](#page-250-0)

#### **L**

[legacy report templates](#page-86-0) [working with](#page-86-0) 3-[19](#page-86-0) [Link component](#page-252-0) 9[-43](#page-252-0) [List component](#page-254-0) 9-[45](#page-254-0) [localization](#page-77-0) 3[-10](#page-77-0) [log files](#page-82-0) [creating](#page-82-0) 3-[15](#page-82-0) [Logical and Flow components](#page-207-0) 8[-4](#page-207-0) [Logical Else component](#page-258-0) 9[-49](#page-258-0) [Logical Elseif component](#page-259-0) 9[-50](#page-259-0) [Logical If component](#page-260-0) 9[-51](#page-260-0)

[Logical Then component](#page-262-0) 9-[53](#page-262-0) [looping components](#page-92-0) [about](#page-92-0) 4-[3](#page-92-0)

#### **M**

[MATLAB code](#page-83-0) [generating from report templates](#page-83-0) 3-[16](#page-83-0) [MATLAB components](#page-208-0) 8[-5](#page-208-0) [MATLAB Property Table component](#page-264-0) 9[-55](#page-264-0) [MATLAB Report Generator components](#page-209-0) 8-[6](#page-209-0) [MATLAB Report Generator software](#page-26-0) [creating reports in](#page-26-0) 2[-1](#page-26-0) [generating reports in](#page-65-0) 2[-40](#page-65-0) [interaction with MATLAB](#page-22-0) 1-[9](#page-22-0) [overview](#page-15-0) 1-[2](#page-15-0) [report templates](#page-30-0) [adding components to](#page-30-0) 2[-5](#page-30-0) [setting report options in](#page-28-0) 2-[3](#page-28-0) [workflow](#page-21-0) 1[-8](#page-21-0) [MATLAB/Toolbox Version Number](#page-267-0) [component](#page-267-0) 9-[58](#page-267-0) [Microsoft Word report](#page-72-0) 3-[5](#page-72-0)

#### **N**

[Nest Setup File component](#page-269-0) 9[-60](#page-269-0) [numbering pages](#page-172-0) [example](#page-172-0) 6-[29](#page-172-0)

#### **P**

[pages](#page-172-0) [numbering](#page-172-0) [example](#page-172-0) 6-[29](#page-172-0) [pagination styles](#page-173-0) [example](#page-173-0) 6-[30](#page-173-0) [paper size](#page-178-0) [customizing](#page-178-0) [example](#page-178-0) 6-[35](#page-178-0) [paper type](#page-178-0)

[customizing](#page-178-0) [example](#page-178-0) 6-[35](#page-178-0) [Paragraph component](#page-272-0) 9-[63](#page-272-0) [property](#page-136-0) [data type menu](#page-136-0) 5[-21](#page-136-0) [property name field](#page-136-0) 5[-21](#page-136-0) [property tables](#page-107-0) [adding and deleting columns and rows](#page-107-0) 4[-18](#page-107-0) [creating custom tables](#page-109-0) 4[-20](#page-109-0) [displaying or hiding table and cell](#page-106-0) [borders](#page-106-0) 4-[17](#page-106-0) [editing table titles](#page-104-0) 4[-15](#page-104-0) [entering text into table cells](#page-104-0) 4[-15](#page-104-0) [modifying properties in a table](#page-105-0) 4-[16](#page-105-0) [property name/property value pairs](#page-101-0) 4-[12](#page-101-0)

#### **R**

[Report Explorer](#page-16-0) [About](#page-16-0) 1[-3](#page-16-0) [Options pane](#page-19-0) 1-[6](#page-19-0) [Outline pane](#page-18-0) 1-[5](#page-18-0) [Properties pane](#page-20-0) 1-[7](#page-20-0) [report formats](#page-23-0) 1-[10](#page-23-0) report [function](#page-298-0) 11-[3](#page-298-0) [report templates](#page-77-0) [autosaving on report generation](#page-77-0) 3[-10](#page-77-0) [reporting compiled Simulink model data](#page-77-0) 3[-10](#page-77-0) [reports](#page-78-0) [descriptions](#page-78-0) 3[-11](#page-78-0) [generating](#page-68-0) 3[-1](#page-68-0) [preferences](#page-69-0) 3[-2](#page-69-0) [printing](#page-76-0) 3-[9](#page-76-0) [setting output options](#page-69-0) 3[-2](#page-69-0) [rich text format](#page-72-0) 3-[5](#page-72-0) [rptconvert](#page-300-0) function 11-[5](#page-300-0) rptlist [function](#page-302-0) 11[-7](#page-302-0) [RTF reports](#page-156-0) [list of editable RTF styles](#page-156-0) 6[-13](#page-156-0)

#### **S**

[section head](#page-178-0) [changing format](#page-178-0) [example](#page-178-0) 6-[35](#page-178-0) setedit [function](#page-303-0) 11[-8](#page-303-0) [SGML report](#page-72-0) 3-[5](#page-72-0) [Simulink Report Generator software](#page-68-0) [generating reports](#page-68-0) 3-[1](#page-68-0) [Stop Report Generation component](#page-274-0) 9-[65](#page-274-0) [stylesheet](#page-167-0) [cells](#page-167-0) 6[-24](#page-167-0) [stylesheet cells](#page-166-0) [about](#page-166-0) 6-[23](#page-166-0) [cell groups](#page-166-0) 6-[23](#page-166-0) [stylesheets](#page-72-0) 3-[5](#page-72-0) [about](#page-145-0) 6-[2](#page-145-0) [built-in versus custom](#page-145-0) 6[-2](#page-145-0) [creating](#page-151-0) 6-[8](#page-151-0) [customizing](#page-144-0) 6-[1](#page-144-0) data items*. See* data items [deleting](#page-152-0) 6[-9](#page-152-0) [editing](#page-146-0) 6-[3](#page-146-0) [with Report Explorer](#page-148-0) 6-[5](#page-148-0) [HTML](#page-75-0) 3[-8](#page-75-0) [list of editable HTML styles](#page-154-0) 6[-11](#page-154-0) [list of editable RTF styles](#page-156-0) 6[-13](#page-156-0) [PDF](#page-73-0) 3-[6](#page-73-0) [properties](#page-146-0) 6-[3](#page-146-0) [RTF \(DSSSL Print\) and Word](#page-76-0) 3-[9](#page-76-0) [saving](#page-151-0) 6-[8](#page-151-0) [specifying name for customized](#page-146-0) [stylesheet](#page-146-0) 6[-3](#page-146-0) [transform type](#page-146-0) 6-[3](#page-146-0) [Web](#page-75-0) 3[-8](#page-75-0) [Summary Table components](#page-110-0) [working with](#page-110-0) 4-[21](#page-110-0)

#### **T**

[Table component](#page-276-0) 9[-67](#page-276-0)

[templates](#page-167-0) [for stylesheets](#page-167-0) 6-[24](#page-167-0) [Text component](#page-279-0) 9[-70](#page-279-0) [Time/Date Stamp component](#page-281-0) 9[-72](#page-281-0) [Title Page component](#page-283-0) 9-[74](#page-283-0) [transform type](#page-146-0) 6-[3](#page-146-0) [troubleshooting](#page-88-0) 3-[21](#page-88-0)

#### **V**

[variable notation](#page-279-0) 9-[70](#page-279-0) [Variable Table component](#page-286-0) 9-[77](#page-286-0)

#### **W**

[Web stylesheet](#page-72-0) 3-[5](#page-72-0) [While Loop component](#page-288-0) 9-[79](#page-288-0)

#### **X**

[XML comparison](#page-187-0) [introduction](#page-187-0) 7[-2](#page-187-0) [report](#page-191-0) 7-[6](#page-191-0) [selecting files](#page-188-0) 7-[3](#page-188-0) [XML documents](#page-79-0) [converting to different format](#page-79-0) 3-[12](#page-79-0) [converting to different formats](#page-79-0) [using Report Explorer](#page-79-0) 3-[12](#page-79-0) [using the command line](#page-81-0) 3-[14](#page-81-0) [XML report](#page-72-0) 3[-5](#page-72-0) [XML source files](#page-81-0) [editing](#page-81-0) 3-[14](#page-81-0) [XSLT](#page-169-0) [definition](#page-169-0) 6[-26](#page-169-0)